# **HỆ THÔNG TIN ĐỊA LÝ VÀ MỘT SỐ ỨNG DỤNG TRONG HẢI DƯƠNG HỌC**

# *Nguyễn Hồng Phương -Đinh Văn Ưu*

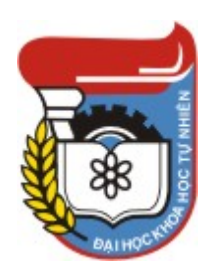

NXB Đại học Quốc gia Hà Nội 2006

Từ khoá: Tệp, cửa sổ, themes, thanh công cụ, GIS, Acrwiew, cấu trúc dữ liệu, vector, raster, phép chiếu

Tài liệu trong Thư viện điện tử Đại học Khoa học Tự nhiên có thể được sử *dụng cho mục đích học tập và nghiên cứu cá nhân. Nghiêm cấm mọi hình thức sao chép, in ấn phục vụ các mục đích khác nếu không được sự chấp thuận của nhà xuất bản và tác giả.* 

TailieuVNU.com Tổng hợp & Sưu tầm

NGUYỄN HỒNG PHƯƠNG, ĐINH VĂN ƯU

# **HỆ THỐNG THÔNG TIN ĐỊA LÝ<br>VÀ MỘT SỐ ỨNG DỤNG TRONG<br>HẢI DƯƠNG HỌC**

NHÀ XUẤT BẢN ĐẠI HỌC QUỐC GIA HÀ NỘI

# **MUC LUC**

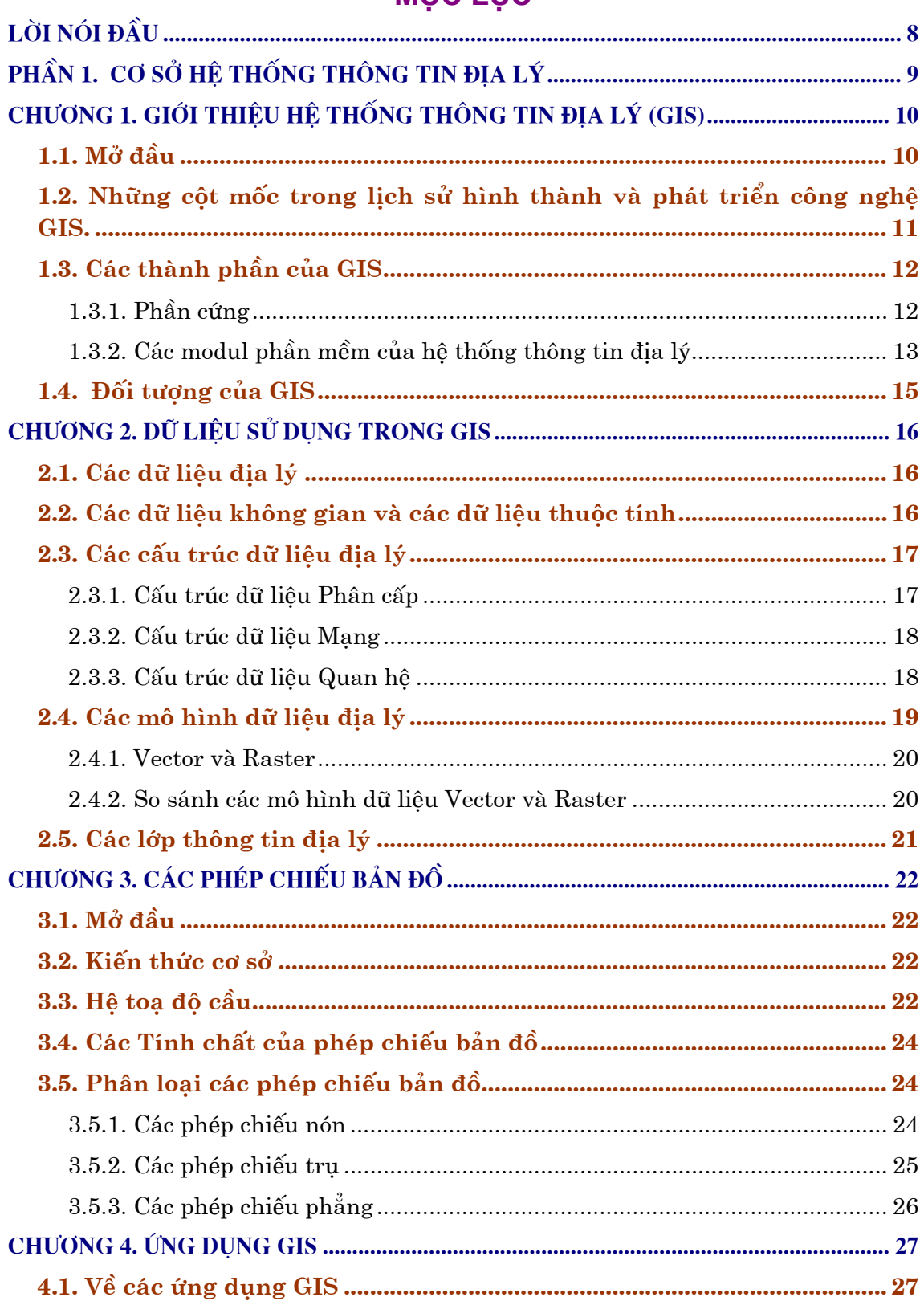

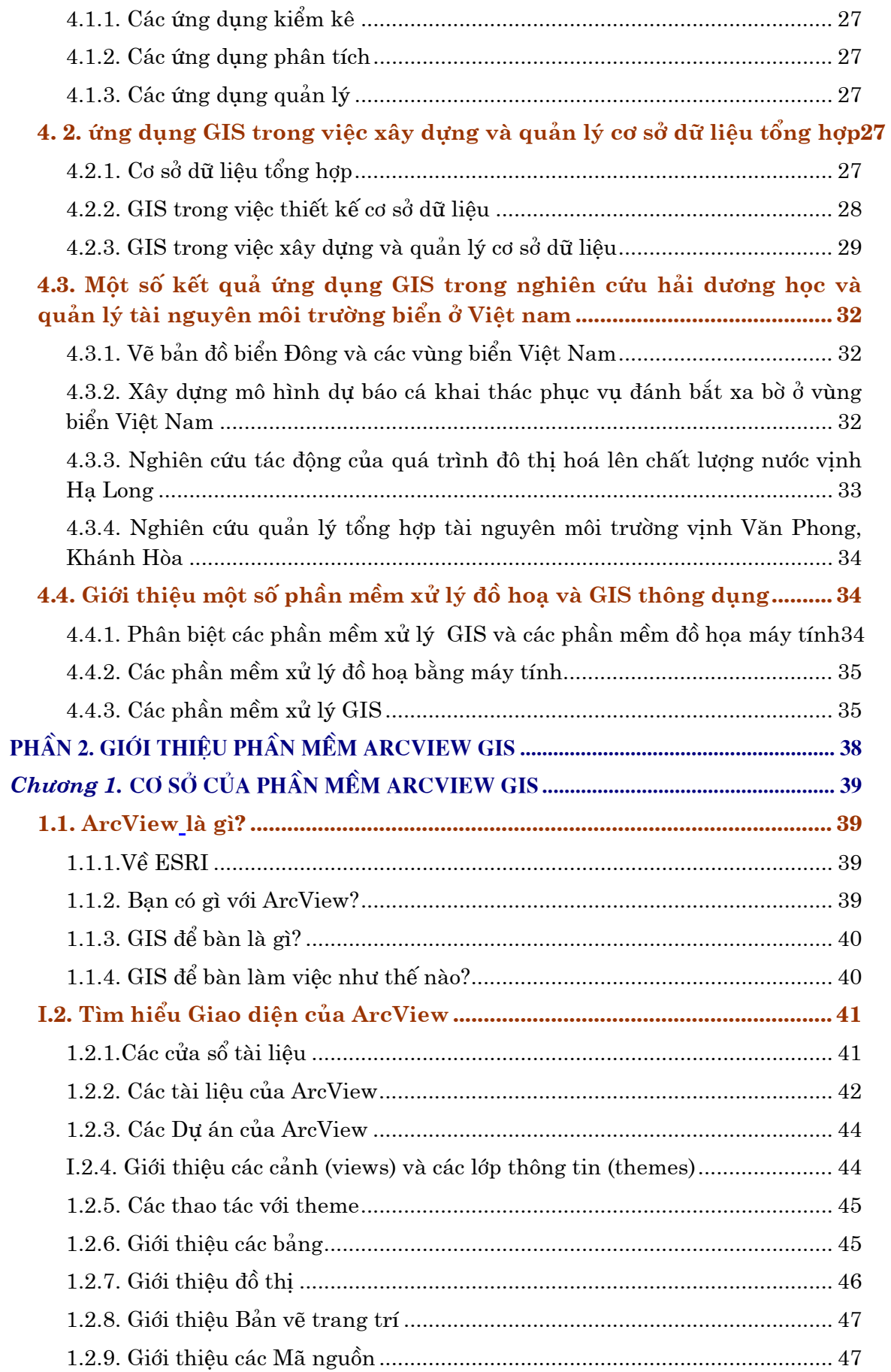

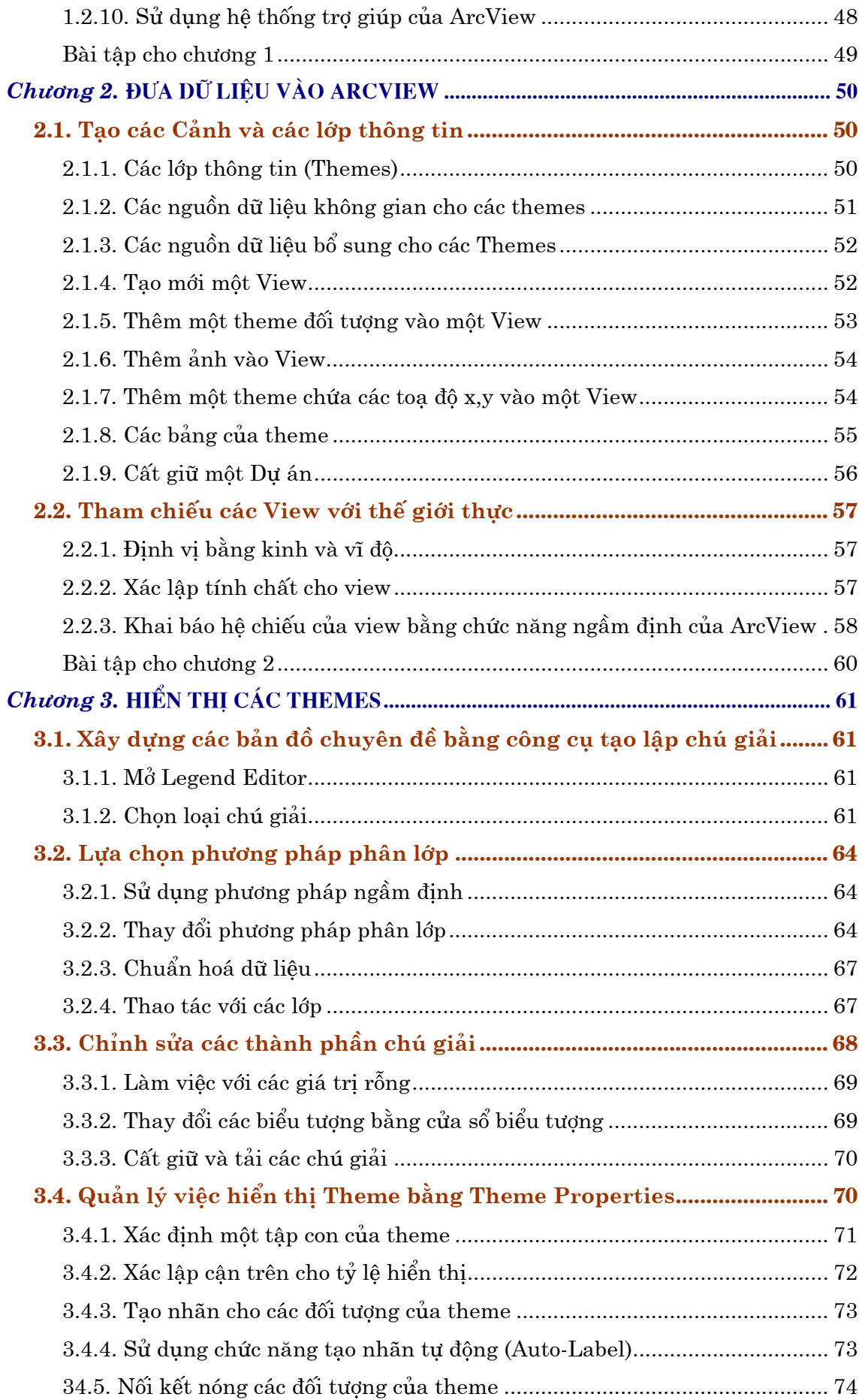

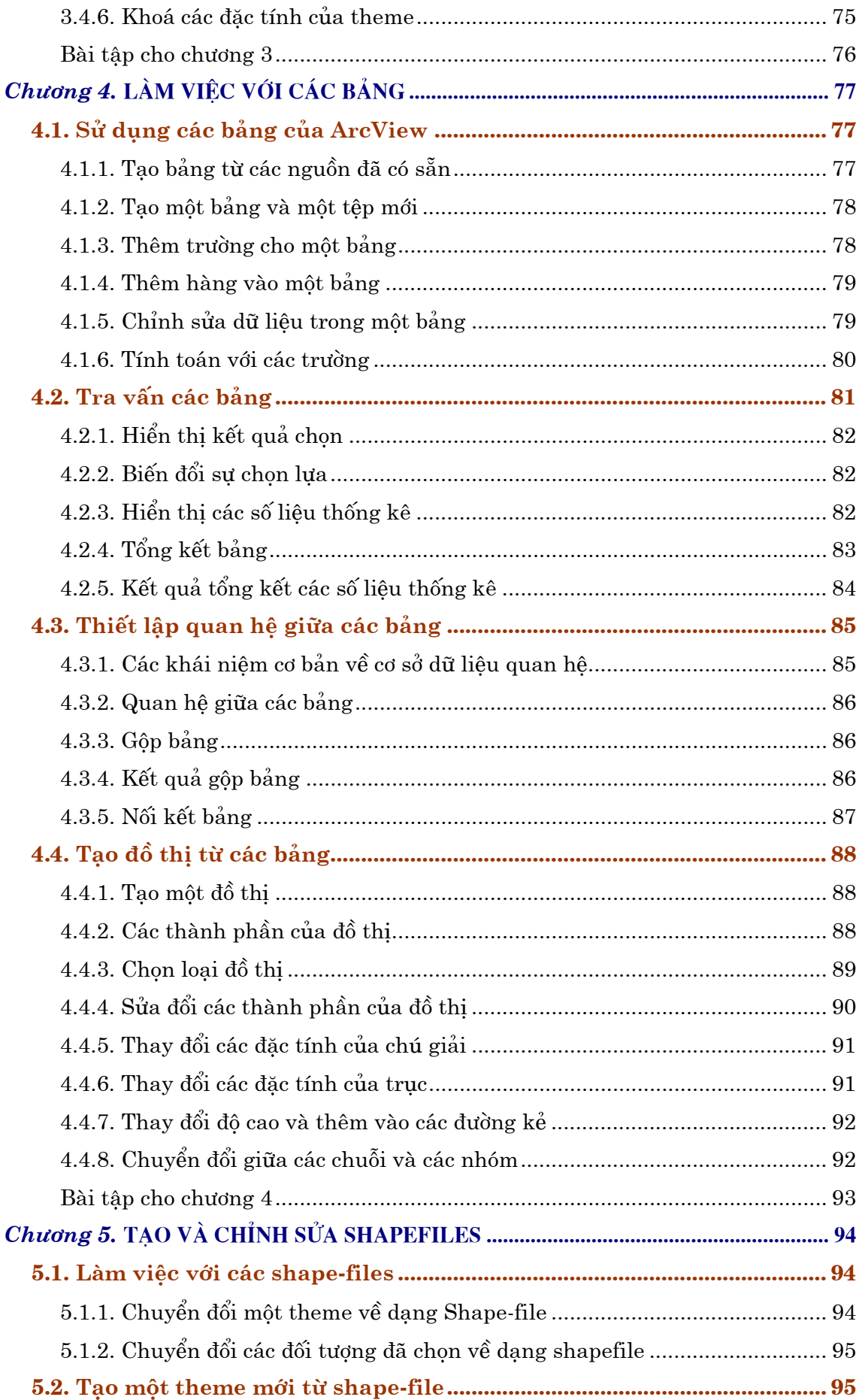

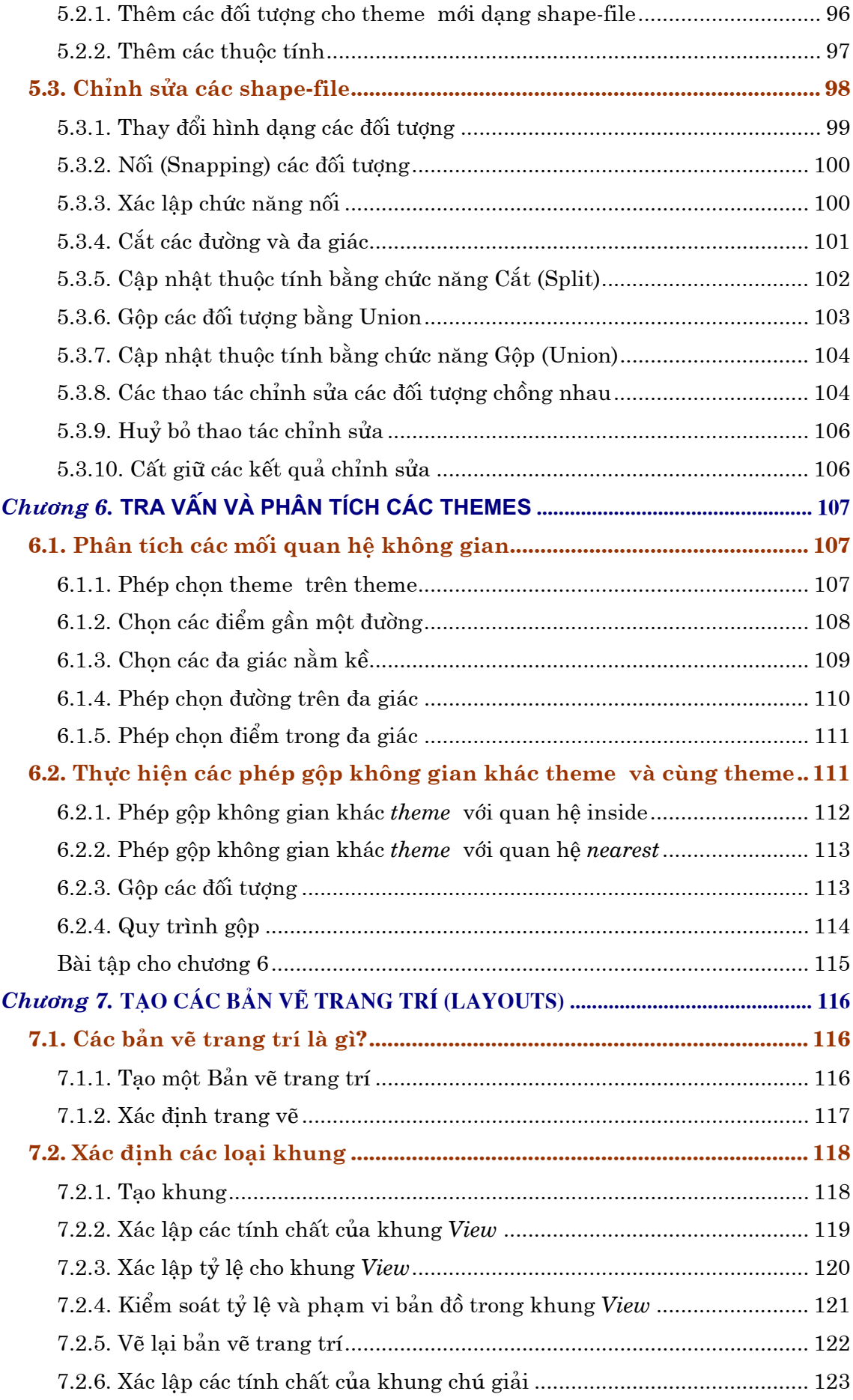

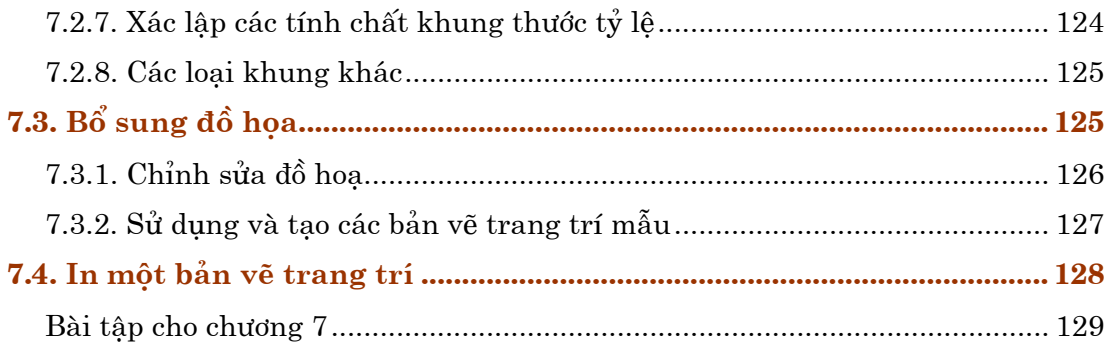

TailieuVNU.com Tổng hợp & Sưu tầm

# LỜI NÓI ĐẦU

<span id="page-8-0"></span>Ngày nay, khi mọi sự vật trong thế giới xung quanh ta, từ ngôi nhà, đường phố, hàng cây đến khu rừng, dãy núi hay biển cả, tất cả đều có thể được thu nhỏ lại và nằm gọn trong tầm tay của chúng ta nhờ một công cu vô cùng manh mẽ: công nghệ Hệ thống thông tin địa lý (gọi tắt theo tên tiếng Anh là GIS), thì ngày càng có nhiều người đến với GIS.

Cuốn sách này sẽ giới thiệu với các bạn về công nghệ GIS. Và mặc dù đây là cuốn giáo trình biên soan cho sinh viên khoa Khí tương thuỷ văn và Hải dương học, trường Đại học khoa học tự nhiên, nó cũng có thể trở nên bổ ích cho những ai lần đầu tiên làm quen với khái niêm này, và cả những ai muốn nắm bắt công nghê này và biến nó trở thành một công cu đắc lực trong công việc chuyên môn của mình trong tương lai.

Giáo trình này bao gồm hai phần chính. Phần thứ nhất là phần lý thuyết, giới thiệu khái niệm và những nguyên lý cơ bản nhất của GIS. Phần thứ hai là phần thực hành, với nôi dung hướng dẫn người đọc sử dung phần mềm ArcView GIS, một trong những công cụ xử lý mạnh cho phép làm việc trên môi trường PC. Trong phần hai còn có các bài tập thực hành đi kèm theo mỗi chương. Việc giải các bài tập thực hành này không chỉ giúp cho các học viên hiểu sâu thêm về những vấn đề lý thuyết đã được học, mà còn có thể sử dụng thành thao phần mềm này như một công cu manh và có được những ứng dung thiết thực trong công tác chuyên môn sau khi kết thúc khoá học.

Do đây là lần đầu biên soan, giáo trình không khỏi có những thiếu sót. Chúng tôi hoan nghênh ý kiến đóng góp từ phía các ban sinh viên, những người đọc và sử dung cuốn giáo trình này để cho chất lương của giáo trình và hiêu quả của các ứng dung sau khoá hoc ngày càng được nâng cao.

<span id="page-9-0"></span>PHẦN 1. CƠ SỞ HỆ THỐNG THÔNG TIN ĐỊA LÝ

TailieuVNU.com Tổng hợp & Sưu tầm

# <span id="page-10-0"></span>CHƯƠNG 1. GIỚI THIỆU HỆ THỐNG THÔNG TIN ĐỊA LÝ (GIS)

# **1.1. MỞ ĐẦU**

Quá trình phát triển xã hội loài người đã nảy sinh yêu cầu giao lưu giữa những người đương thời với nhau và giữa người đời trước và người đời sau. Những nội dung họ thông tin với nhau là phi vật chất nhưng cần được thể hiện thông qua một hình thức nào đó như hình vẽ, mô hình, chữ viết...

Việc sinh ra chữ viết là một bước ngoặt lớn của nhân loại về khả năng thông tin. Bằng một quyển sách nhỏ họ có thể miêu tả chi tiết một sự vật, một hiện tượng tư nhiên hay xã hội và lưu trữ lại cho các thế hệ sau này nhận thức lại. Thế rồi thông tin chữ viết vẫn chưa thoả mãn được nhu cầu ngày càng cao của quá trình trao đổi thông tin không gian nhất là nhiều thông tin trên một diện rộng thì việc biểu diễn bằng văn bản đã bộc lộ những yếu điểm.

Một hình thức thông tin khác đã ra đời, đó là bản đồ. Người ta biểu diễn các thông tin không gian bằng cách thu nhỏ kích thước sự vật theo một tỉ lệ nào đó rồi vẽ lên mặt phẳng. Để biểu diễn độ cao thấp thì dùng các dạng ký hiệu riêng (màu, ghi độ cao, đường bình độ). Những thông tin biểu diễn các điểm tính chất của sự vật thì giải thích bằng chữ và số kèm theo các sự vật được biểu diễn. Sự có mặt của hệ thông tin bản đồ đã làm cho nhiều ngành khoa học kĩ thuật phát triển thêm một bước dài, nhất là khoa học quân sư.

Từ lâu bản đồ là một công cụ thông tin quen thuộc đối với loài người. Trong quá trình phát triển kinh tế kĩ thuật, bản đồ luôn được cải tiến sao cho ngày càng đầy đủ thông tin hơn, ngày càng chính xác hơn. Khi khối lượng thông tin quá lớn trên một đơn vị diện tích bản đồ thì người ta tiến đến việc lập bản đồ chuyên đề. ở bản đồ chuyên đề, chỉ có những thông tin theo một chuyên đề nào đó được biểu diễn. Trên một đơn vị diện tích địa lí sẽ có nhiều loại bản đồ chuyên đề: bản đồ địa hình, bản đồ hành chính, bản đồ địa chất, bản đồ du lịch, bản đồ giao thông, bản đồ hiện trạng xây dựng...

Trong những năm đầu thập kỉ 60 (1963-1964) các nhà khoa học ở Canada đã cho ra đời hệ thông tin địa lý. Hệ thống thông tin địa lý kế thừa mọi thành tựu trong ngành bản đồ cả về ý tưởng lẫn thành tựu của kỹ thuật bản đồ. Hệ thông tin địa lý bắt đầu hoạt động cũng bằng việc thu thập dữ liệu theo định hướng tuỳ thuộc vào mục tiêu đặt ra.

Bên canh Canada, nhiều trường đai học ở Mỹ cũng tiến hành nghiên cứu và xây dựng Hệ thông tin địa lý. Trong các Hệ thông tin địa lý được tạo ra cũng có rất nhiều hệ không tồn tại được lâu vì nó được thiết kế cồng kềnh mà giá thành lại cao. Lúc đó người ta đặt lên hàng đầu việc khắc phục những khó khăn nảy sinh trong quá trình xử lý các số liệu đồ họa truyền thống. Họ tập trung giải quyết vấn đề đưa bản đồ, hình dạng, hình ảnh, số liệu vào máy tính bằng phương pháp số để xử lý các dữ liệu này. Tuy kỹ thuật số hóa đã được sử dụng từ năm 1950 nhưng điểm mới

<span id="page-11-0"></span>của giai đoan này chính là các bản đồ được số hóa có thể liên kết với nhau để tao ra một bức tranh tổng thể về tài nguyên thiên nhiên của một khu vực. Từ đó máy tính được sử dung và phân tích các đặc trưng của các nguồn tài nguyên đó, cung cấp các thông tin bổ ích, kip thời cho việc quy hoạch. Việc hoàn thiện một Hệ thông tin địa lý còn phụ thuộc vào công nghệ phần cứng mà ở thời kỳ này các máy tính IBM 1401 còn chưa đủ manh. Giai đoan đầu những năm 60 đánh dấu sư ra đời của Hệ thông tin địa lý mà nó chủ yếu được phục vụ cho công tác điều tra quản lý tài nguyên. Đến giữa thâp kỷ 60 thì Hệ thông tin địa lý đã phát triển đến việc phục vụ công tác khai thác và quản lý đô thị như DIME của cơ quan kiểm toán Mỹ, GRDSR của cơ quan thống kê Canada, ... Năm 1968, Hôi địa lý quốc tế đã quyết định thành lập ủy ban thu thập và xử lý dữ liệu địa lý.

Trong những năm 70 ở Bắc Mỹ đã có sự quan tâm nhiều hơn đến việc bảo vệ môi trường và phát triển Hệ thông tin địa lý. Cũng trong khung cảnh đó, hàng loạt yếu tố đã thay đổi một cách thuân lơi cho sư phát triển của Hệ thông tin địa lý, đặc biệt là sư giảm giá thành cùng với sư tăng kích thước bộ nhớ, tăng tốc tính tóan của máy tính. Chính nhờ những thuận lợi này mà Hệ thông tin địa lý dần dần được thương mai hóa. Đứng đầu trong lĩnh vực thương mai phải kể đến các cơ quan, công ty: ESRI, GIMNS, Intergraph.... Chính ở thời kỳ này đã xảy ra "loan khuôn dang dữ liêu" và vấn đề phải nghiên cứu khả năng giao diên giữa các khuôn dang. Năm 1977 đã có 54 Hệ thông tin địa lý khác nhau trên thế giới. Bên canh Hệ thông tin địa lý, thời kỳ này còn phát triển manh mẽ các kỹ thuật xử lý ảnh viễn thám. Một hướng nghiên cứu kết hợp Hệ thông tin địa lý và viễn thám được đặt ra và cùng bắt đầu thực hiên.

Thập kỷ 80 được đánh dấu bởi các nhu cầu sử dụng Hệ thông tin địa lý ngày càng tăng với các quy mô khác nhau. Người ta tiếp tục giải quyết những tồn tại của những năm trước mà nổi lên là vấn đề số hóa dữ liệu: sai số, chuyển đổi khuôn dang... thời kỳ này có sư nhảy vot về tốc đô tính toán, sư mềm dẻo trong việc xử lý dữ liệu không gian. Thập kỷ này được đánh dấu bởi sự nảy sinh các nhu cầu mới trong ứng dụng Hệ thông tin địa lý như : khảo sát thị trường, đánh giá khả thi các phương án quy hoạch, sử dụng tối ưu các nguồn tài nguyên, các bài toán giao thông, cấp thoát nước... Có thể nói đây là thời kỳ bùng nổ Hệ thông tin địa lý.

Những năm đầu của thập kỷ 90 được đánh dấu bằng việc nghiên cứu sư hoà nhập giữa viễn thám và Hệ thống thông tin địa lý. Các nước Bắc Mỹ và châu Âu gặt hái được nhiều thành công trong lĩnh vực này. Khu vực châu Á -

Thái Bình Dương cũng đã thành lập được nhiều trung tâm nghiên cứu viễn thám và Hệ thống thông tin địa lý. Rất nhiều hội thảo quốc tế về ứng dụng viễn thám và Hệ thống thông tin địa lý được tổ chức nhằm trao đổi kinh nghiệm và thảo luận về khả năng phát triền các ứng dụng của công nghệ Hệ thống thông tin địa lý.

Hệ thông tin địa lý có thể được định nghĩa như là tập hợp các công cụ để thu thập, lưu trữ, chỉnh sửa, truy cập, phân tích và cập nhật các thông tin địa lý cho môt muc đích chuyên biệt.

# 1.2. NHỮNG CỘT MỐC TRONG LỊCH SỬ HÌNH THÀNH VÀ PHÁT TRIỂN CÔNG **NGHÊ GIS.**

Dưới đây liệt kê vắn tắt những thời điểm, sự kiện lịch sử, tên tuổi các tổ chức và các nhà khoa học đã có đóng góp quan trọng vào quá trình hình thành và phát <span id="page-12-0"></span>triển của công nghệ GIS.

• 1963 – Phòng đồ hoa vi tính của trường đại học tổng hợp Harvard (R. Fisher, J. Dangermond, D. Sinton, N. Chrisman, G. Dutton, S. Morehouse, T. Peuker).

• 1963 – thành lập Hiệp hồi các hệ thống thông tin đô thi và khu vực (URISA).

• 1964 – Symap ra đời (Hệ thống phần mềm vẽ bản đồ cơ sở do Đai học tổng hơp Harvard xây dựng).

• Giữa những năm 1960 – Tổng cục điều tra dân số của Mỹ xây dựng quy trình vẽ bản đồ địa chính theo địa chỉ (D. Cooke, M. White xây dựng lý thuyết về quan hệ không gian cho các dữ liêu địa lý).

- 1967 GIS Canada ra dòi (R. Tomlinson là tác giả của thuật ngữ GIS).
- 1967 Thành lập Cơ quan đo vẽ bản đồ thực nghiệm ở Anh (Boyle, Rhind).  $\bullet$
- 1969 Thành lập Intergraph và ESRI (Dangermond và Morehouse).  $\bullet$

 $1973 -$ Các hôi nghị về Hệ thống thông tin độ thị (URPIS) được tổ chức tại Ôxtrâylia dẫn đến sư thành lập của Tổ chức các hệ thống thông tin đô thi Ôxtrâylia (AURISA) năm 1975.

1974 - Các hôi nghi về AutoCarto được tổ chức.  $\bullet$ 

1973 – ODYSSEY (tiền thân của phần mềm GIS do Tổng hơp Harvard xây  $\bullet$ dựng) ra đời. 1978 – Hệ thống hiển thi thông tin nội địa Nhà Trắng (Mỹ) ra đời.

- $\bullet$ 1980 – Phần mềm ArcINFO ra đời. 1987 - Phần mềm MapINFO ra đời.
- 1987- Tap chí GIS quốc tế ra đời.

# **1.3. CÁC THÀNH PHẦN CỦA GIS**

Hệ thống thông tin địa lý bao gồm bốn thành phần quan trong là phần cứng của máy tính, tập hợp các modul phần mềm ứng dụng, cơ sở dữ liệu GIS và yếu tố con người. Yếu tố con người ở đây bao hàm cả các chuyên gia trong lĩnh vực GIS lẫn lĩnh vực chuyên môn hẹp là đối tượng của các ứng dụng GIS. Đây là thành phần quan trọng nhất, vì chỉ có con người mới có thể sử dụng các công cụ GIS để xây dựng cơ sở dữ liệu và tạo ra các sản phẩm GIS. Cơ sở dữ liệu GIS sẽ được đề cập đến trong chương II. Dưới đây sẽ giới thiệu chi tiết hơn về các phần cứng và phần mềm, vốn có chức năng như là các công cụ của một hệ thống thông tin địa lý.

### $1.3.1.$  Phần cứng

Phần cứng tổng quát của Hệ thống thông tin địa lý gồm những thiết bi được thể hiện theo sơ đồ sau (Hình 1.1):

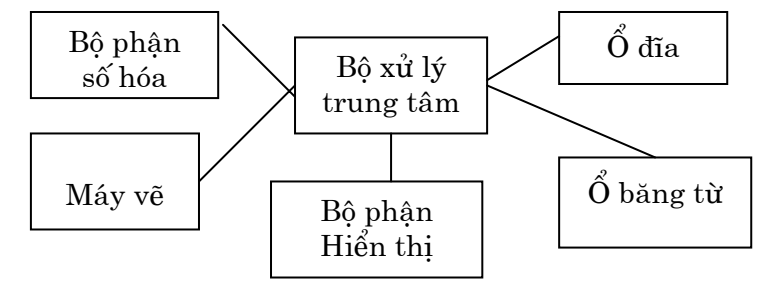

Hình 1.1. Các thành phần cứng chính của hệ thống thông tin địa lý

<span id="page-13-0"></span>Đơn vi xử lý trung tâm được kết nối với đơn vi lưu trữ gồm ổ đĩa, băng từ để lưu trữ dữ liệu và chương trình. Bàn số hóa hoặc các thiết bị tương tư khác được xử lý dùng cho chuyển đổi dữ liêu trong bản đồ thành dang số và gửi vào máy tính. Máy vẽ hoặc các thiết bị hiển thị khác dùng để hiển thị các kết quả xử lý dữ liệu. Băng từ còn sử dung để truyền thông với các hệ thống khác. Việc kết nối truyền thông các máy tính được thực hiện thông qua hệ thống mang với các đường dữ liệu đặc biệt hoặc đường điện thoại qua modem. Thiết bị hình là thiết bị giao tiếp hiển thi như màn hình, thông qua đó người sử dung điều khiển máy tính.

#### 1.3.2. Các modul phần mềm của hệ thống thông tin địa lý

Các thành phần phần mềm cơ bản của Hệ thống thông tin địa lý được thể hiên qua sơ đồ trên hình 1.2. Hê thống phần mềm của Hê thống thông tin địa lý lai bao gồm năm thành phần cơ bản, thực hiện các chức năng sau:

- Nhâp và kiểm tra dữ liêu.
- · Lưu trữ và quản lý cơ sở dữ liêu.
- · Xuất dữ liêu.
- · Chỉnh sửa dữ liêu.
- Tương tác với người sử dụng.

Dưới đây trình bày chi tiết bốn chức năng chính của hệ thống phần mềm sử dung trong một hệ thống thông tin địa lý. Đó là các chức năng nhập, lưu trữ-quản lý, biến đổi và xuất dữ liêu.

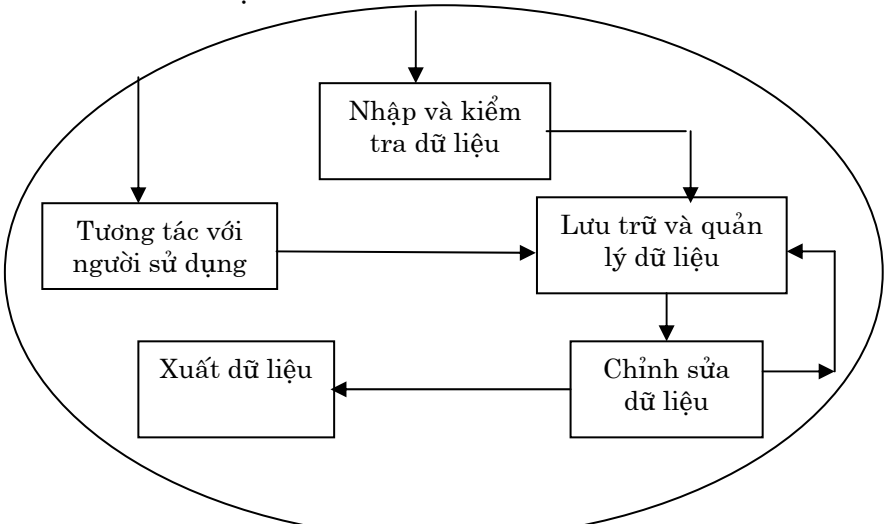

Hình 1.2. Thành phần phần mềm cơ bản của hệ thống thông tin địa lý

#### 1) Nhập dữ liệu.

Hệ thống này bao gồm tất cả các công cụ và phương pháp thực hiện quy trình biến đổi dữ liệu đã ở dạng bản đồ, dữ liệu quan trắc, các dữ liệu đo từ các bộ cảm biến (bao gồm ảnh vũ trụ, ảnh hàng không, thiết bị ghi) thành dạng số tương thích. Rất nhiều công cụ máy tính sẵn có cho công việc này bao gồm các thiết bị đầu cuối tương tác, thiết bị hiển thị nhìn thấy được, thiết bị số hóa, thiết bị quét, các dữ liệu trong tệp văn bản. Dữ liệu nhập vào sẽ được lưu trữ trên thiết bị từ như đĩa băng, băng từ. Quá trình nhập và kiểm tra dữ liệu rất cần thiết cho việc xây dựng cơ sở dữ liệu địa lý. Sơ đồ hệ thống nhập dữ liệu trong một hệ thông tin địa lý được minh hoa trên hình 1.3.

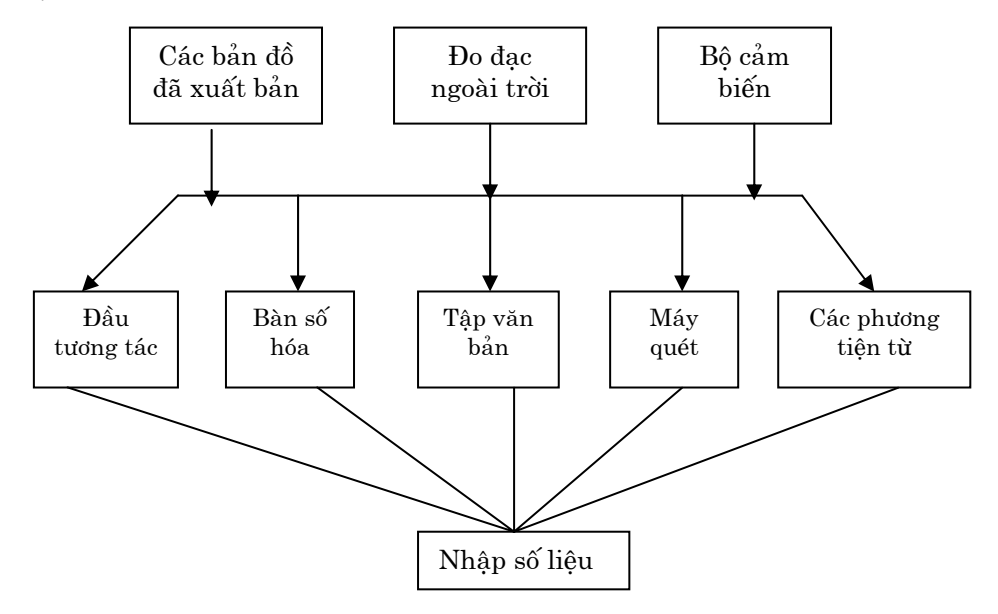

Hình 1.3. Sơ đồ nhập số liệu

2) Lưu trữ và quản lý cơ sở dữ liêu

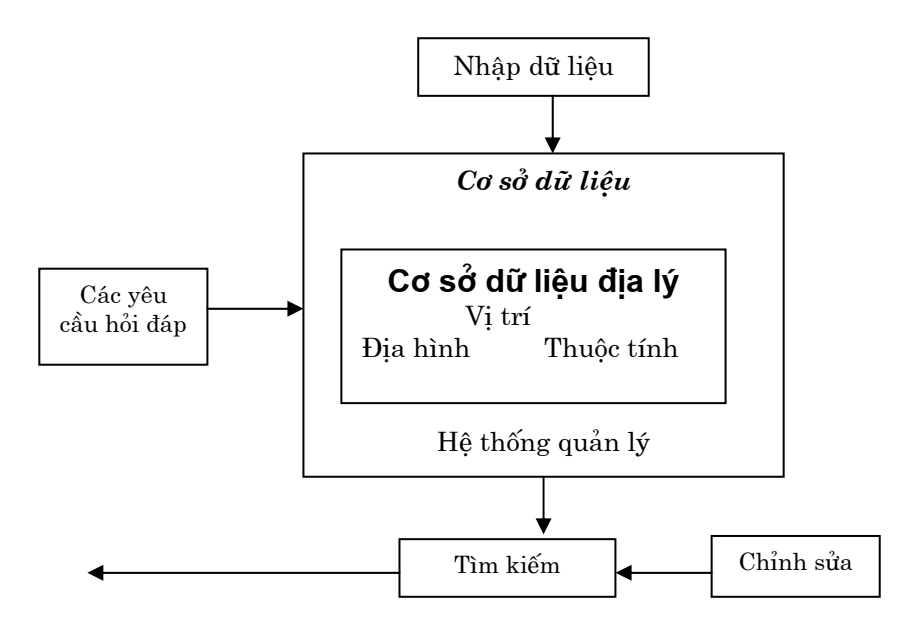

Hình 1.4. Mô hình của modul quản lý và lưu trữ cơ sở dữ liệu

Lưu trữ và quản lý cơ sở dữ liêu đề câp đến phương pháp kết nối các dữ liêu không gian và thông tin thuộc tính của các đối tượng địa lý (điểm, đường, vùng đại diện cho các đối tượng thực trên bề mặt trái đất). Cả hai loại dữ liệu đó được cấu trúc, tổ chức liên hệ với cách chúng sẽ được thao tác trong máy tính sao cho người sử dụng hệ thống có thể hiểu được. Mô hình của modul quản lý và lưu trữ cơ sở dữ liệu minh họa trên hình 1.4.

#### 3) Chỉnh sửa dữ liệu

Chỉnh sửa dữ liệu gồm hai loại thao tác nhằm mục đích xoá bỏ lỗi từ dữ liệu

<span id="page-15-0"></span>và câp nhật chúng. Modul này áp dung các phương pháp phân tích dữ liệu khác nhau để tìm ra câu trả lời cho các yêu cầu, các câu hỏi của hệ thống thông tin địa lý. Việc chỉnh sửa dữ liệu có thể thực hiện riêng biệt đối với các dữ liệu không gian và thông tin thuộc tính hoặc đồng thời đối với cả hai loại dữ liệu này. Chỉnh sửa dữ liêu có thể hiểu như các hành đông được kết nối với việc thay đổi tỷ lệ, phù hợp dữ liệu khi chuyển sang lưới chiếu mới, tính toán chu vi diện tích... Nói chung các thao tác đó phu thuộc vào mục đích cụ thể của ứng dụng hệ thống thông tin địa lý.

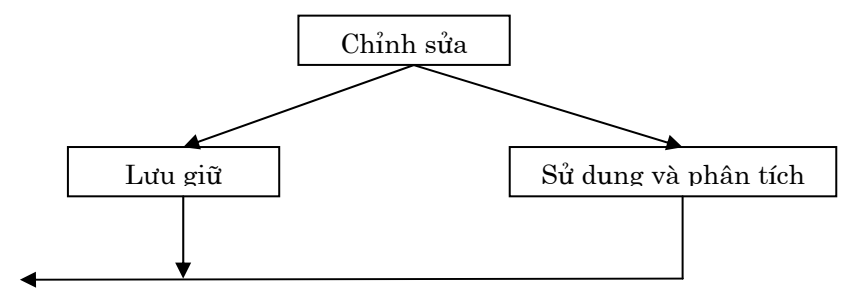

Hình 1.5. Chỉnh sửa dữ liêu

#### 4) Xuất dữ liêu

Modul xuất dữ liêu (hình 1.6) đưa các báo cáo kết quả của quá trình phân tích dữ liêu tới người sử dung. Dữ liêu được đưa ra có thể dưới dang bản đồ, bảng, biểu đồ, lưu đồ được thể hiện bằng hình ảnh trên màn hình, máy in, máy vẽ hoặc được ghi trên các thiết bi từ dưới dang số.

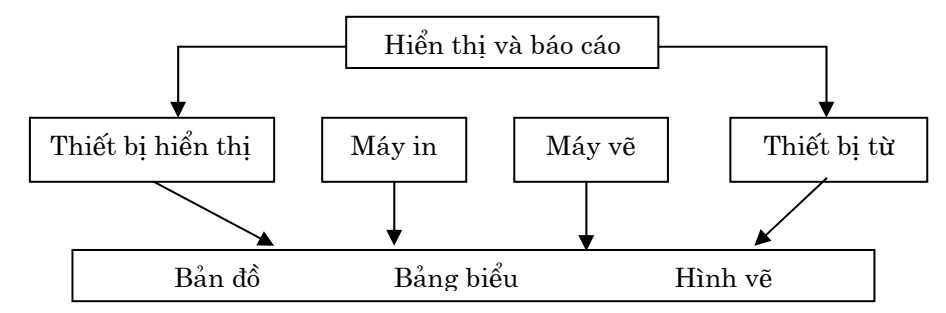

#### Hình 1.6. Xuất dữ liệu

# 1.4. ĐỐI TƯƠNG CỦA GIS

- $\bullet$ Hỗ trơ hiệu quả cho việc lập kế hoạch và ra quyết định;
- Cung cấp các công cụ mạnh trong các quá trình thu thập, quản lý và xử lý  $\bullet$ số liêu:
- Khả năng tích hợp thông tin và dữ liệu từ nhiều nguồn khác nhau;
- Khả năng phân tích-tra vấn tổng hợp, sử dụng các dữ liệu địa lý đã được tham chiếu địa lý để tao các kết quả mới.

Các ứng dung GIS có thể đáp ứng các vêu cầu sau đây:

- Đinh vi: đối tương nào đang có tai một vi trí xác đinh?
- Điều kiên: Xác đỉnh các vi trí thoả mãn một hoặc nhiều điều kiên cu thể;
- Xu thế: Những biến đông theo thời gian:
- Mô hình: Những biến đông theo không gian;
- Kich bản: Nếu ... Thì ...

# **CHƯƠNG 2. DỮ LIÊU SỬ DUNG TRONG GIS**

### <span id="page-16-0"></span>2.1. CÁC DỮ LIÊU ĐIA LÝ

Thông thường, chi phí cho việc thu thâp và quản lý dữ liệu trong các dư án GIS chiếm một tỷ lệ khá lớn, trong nhiều trường hợp đạt tới 60 – 80% tổng kinh phí chi cho toàn bô dư án. Thực tế cho thấy rằng, các dữ liêu sử dung trong môt Hê thống thông tin địa lý mang đặc tính đa khái niệm, hay nói cách khác là chúng thường rất phức tap về thể loại, khuôn dang, tỷ lệ, đô tin cây, v.v... Chính vì vây, vấn đề xây dựng và quản lý cơ sở dữ liệu GIS thường đóng vai trò quan trọng trong toàn bộ quy trình thực hiện một Dư án GIS.

Trong chương này, chúng ta sẽ làm quen với các dữ liệu được sử dụng trong một Hệ thống thông tin địa lý. Các dữ liệu này được gọi là các **dữ liệu địa lý**.

Dữ liêu địa lý được tao bởi thực tế chứa đưng các thông tin về vi trí, về những mối quan hệ không gian tất yếu và những thuộc tính của các đối tương được ghi nhận lại. Các mối quan hệ không gian của dữ liệu địa lý được tạo ra bởi những hệ thống thiết kế cho đồ thị và bản đồ một cách đặc biệt. Kiểu dữ liệu này khác với các kiểu hệ thống dữ liêu đã được sử dung như hệ thống nhà băng, thư viên, hàng không....

Dữ liêu địa lý được tham chiếu tới các vị trí trên bề mặt trái đất thông qua việc sử dụng một hệ thống các tọa độ chuẩn. Hệ thống này có thể mang tính chất cuc bô như trong trường hợp khảo sát một khu vực có diện tích nhỏ, hoặc cũng có thể được định vi trong một hệ toa độ mang tính quốc gia hoặc quốc tế (toa độ địa lý, toạ độ UTM, v.v...). Dữ liệu địa lý thường được công nhận và được miêu tả trong các giai đoạn thiết lập của đối tượng địa lý hoặc hiện tượng. Mọi ngành học của địa lý đều sử dụng những khái niệm được hiện tượng hóa như "thị trấn", "sông", "bãi phù sa", ... làm cơ sở để phân tích và tổ hợp các thông tin phức tap để xây dựng nên các khối. Các khối mang tính hiện tượng thường được nhóm lại hoặc chia vào các nhóm dưới những góc độ khác nhau dùng để định nghĩa những nguyên tắc phân cấp. Ví dụ sự phân cấp đất nước-thành phố-thị trấn-địa hạt, sự phân cấp của các lớp động thực vật... Cần lưu ý rằng, mặc dù nhiều hiện tượng địa lý đã được các nhà khoa học miêu tả như là các đối tượng cụ thể song độ chính xác và kích thước của chúng có thể thay đổi theo thời gian và còn nhiều tranh cãi.

# 2.2. CÁC DỮ LIÊU KHÔNG GIAN VÀ CÁC DỮ LIỆU THUỘC TÍNH

Các dữ liệu địa lý được phân ra thành các dữ liệu không gian và dữ liệu thuộc tính.

Các dữ liệu không gian biểu diễn các đối tượng địa lý ứng với những sự vật đã được định vị của thế giới thực. Trong Hệ thống thông tin địa lý, các dữ liệu không gian được quy về và biểu diễn dưới dạng ba đối tượng cơ bản nhất là *điểm*, đường và miền.

<span id="page-17-0"></span>Các dữ liêu thuộc tính mô tả các đặc điểm của các đối tương địa lý, chẳng han:

- Tên của một đường phố;
- Chiều rông một chiếc cầu,
- Phân loại lớp phủ thực vật:
- Chất liêu làm nên một con đường...

Trên bản đồ, các sư vật trên thế giới thực được biểu thi qua các tập hợp điểm, đường và miền, trong khi các ký hiệu, nhãn và chú giải truyền đạt các thông tin về thuộc tính. Trong một Hệ thống thông tin địa lý, các dữ liệu không gian và thuộc tính được liên kết với nhau một cách chặt chẽ, khiến cho mỗi bản đồ có thể trở thành một công cu tra vấn không gian rất hiệu quả.

Các ví du sau đây minh hoa cho mối liên hệ giữa dữ liêu không gian và dữ liêu thuộc tính:

- Biểu diễn một đường phố và tên gọi của nó trên bản đồ;  $\bullet$
- Biểu diễn một cái cầu và chiều rông của nó trên bản đồ:  $\bullet$
- Biểu diễn một khoảnh đất và lớp phủ thực vật của nó trên bản đồ;

# 2.3. CÁC CẤU TRÚC DỮ LIÊU ĐIA LÝ

Sau khi các dữ liệu địa lý đã được nhập vào máy tính, việc lựa chọn một cấu trúc dữ liệu sẽ quyết định hai yếu tố rất quan trọng là: không gian lưu trữ dữ liệu và hiệu quả của các phép xử lý. Có nhiều cách tổ chức dữ liệu trong một Hệ thống thông tin địa lý, nhưng phổ biến nhất hiện nay vẫn là: cấu trúc dữ liệu phân cấp, cấu trúc dữ liệu mạng và cấu trúc dữ liệu quan hệ.

# 2.3.1. Cấu trúc dữ liêu Phân cấp

Cấu trúc dữ liêu phân cấp lưu trữ dữ liệu theo một trật tự về thứ bậc được thiết lập giữa các mục của dữ liệu. Mỗi điểm nút có thể được chia ra thành một hay nhiều điểm nút con. Số các nút con tăng lên tỷ lệ thuận với số cấp, giống như sự phân nhánh trên một cái cây.

Trên hình 2.1. minh họa một thí dụ về cách tổ chức dữ liệu địa lý theo các mô hình Phân cấp và Mạng cho bản đồ M, biểu diễn hai miền I và II dưới dạng hai đa giác với các đỉnh được đánh số (1, 2, 3, 4 cho đa giác I và 4, 3, 5, 6 cho đa giác II) và các cạnh ký hiệu bằng các chữ (a, b, c, d cho đa giác I và c, e, f, g cho đa giác II).

Dữ liệu phân cấp được tổ chức theo quan hệ cha/con hoặc 1 - nhiều (Ví dụ như quản lý nhà ở dân dung theo cấp I, cấp II, cấp III, cấp IV). Cấu trúc này tao thuận lợi cho việc truy nhập dữ liệu. Hệ thống phân cấp chấp nhận mỗi phần của cấp đưa ra sử dụng một khóa mà nó thể hiện đầy đủ cấu trúc dữ liệu. Cho phép có một sự tương quan giữa các thuộc tính kết hợp và mục dữ liệu có thể có.

Hệ thống này cũng tiện lợi cho việc bổ sung, sửa đổi và mở rộng, tiện lợi cho việc truy nhập dữ liệu theo thuộc tính khóa, nhưng khó khăn cho những thuộc tính không phải là khóa.

Bất lợi của cấu trúc dữ liệu phân cấp là tệp chỉ số lớn cần phải được duy trì và các giá trị của thuộc tính cần phải được lặp lại nhiều lần gây ra dư thừa dữ liệu làm tăng chi phí lưu trữ và truy nhập.

#### <span id="page-18-0"></span>2.3.2. Cấu trúc dữ liệu Mạng

Cấu trúc dữ liệu mạng tương tự như cấu trúc dữ liệu phân cấp, chỉ có khác là trong cấu trúc này mỗi điểm nút con có thể có nhiều hơn một điểm nút cha. Đồng thời, mỗi điểm nút lai có thể được chia ra thành một hay nhiều điểm nút con.

Trong cấu trúc dữ liêu địa lý, việc thể hiện các mục mà tượng ứng trên bản đồ hay sơ đồ là gần nhau thì lai là các phần khác xa nhau của cơ sở dữ liệu. Hệ thống mang rất cần thiết để thể hiện dang này.

Cấu trúc mang phù hợp khi quan hệ và mối liên kết đã được xác định trước. tránh được dư thừa dữ liệu. Bất tiện cho việc mở rộng bởi tổng số các điểm. Việc sửa đổi và duy trì cơ sở dữ liệu khi thay đổi cấu trúc các điểm đòi hỏi tổng chi phí lớn...

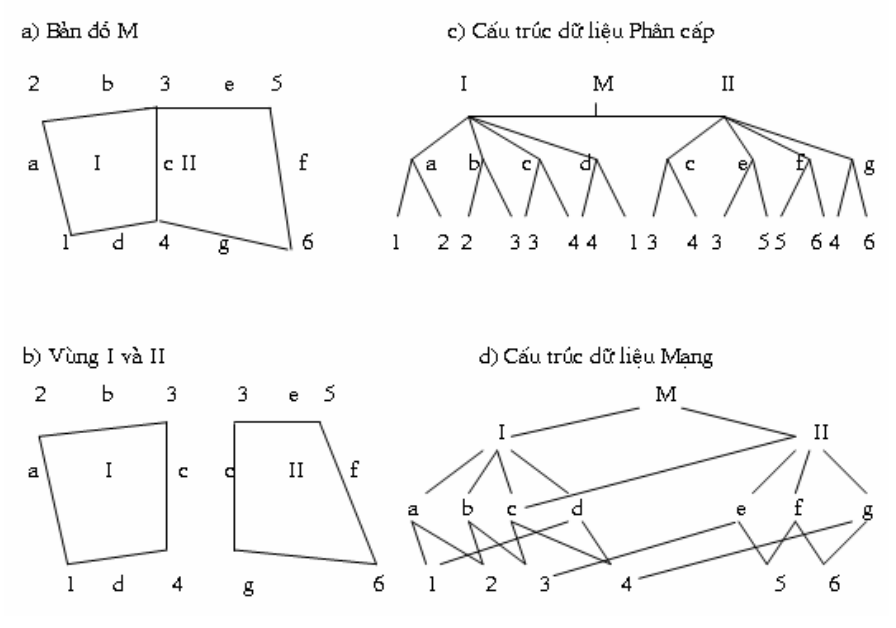

Hình 2.1. Các cấu trúc dữ liệu địa lý Mạng và Phân cấp

#### 2.3.3. Cấu trúc dữ liệu Quan hệ

Cấu trúc dữ liêu quan hệ tổ chức dữ liêu theo dang các bảng hai chiều, trong đó mỗi bảng là một têp riêng biệt. Mỗi hàng của bảng là một bản ghi, và mỗi bản ghi có một tập hợp các thuộc tính. Mỗi cột của bảng biểu thi một thuộc tính. Các bảng khác nhau có thể được liên hệ với nhau thông qua một chỉ số chung thường được gọi là khoá. Các thông tin được khai thác thông qua phương thức tra vấn. Trong trường hơp bản đồ M, cách tổ chức dữ liêu theo cấu trúc quan hê được minh hoa trên hình 2.2.

Cấu trúc dữ liêu quan hê rất mềm dẻo, nó có thể thỏa mãn được tất cả các yêu cầu mà phải được công thức hóa bởi sử dung các luật của logic bool và các thao tác toán hoc. Chúng cho phép các loai dữ liêu khác nhau được tìm kiếm, so sánh. Việc bổ sung và di chuyển các mục dữ liệu dễ dàng. Có điều bất tiện là nhiều thao tác đòi hỏi tìm kiếm tuần tư. Đối với cơ sở dữ liêu lớn mất nhiều thời gian tìm kiếm. Tuy nhiên, với những máy tính có cấu hình mạnh hiện nay, đây không còn là vấn đề lớn đối với việc quản lý một cơ sở dữ liệu GIS.

<span id="page-19-0"></span>- Bản đồ

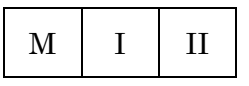

- Vùng

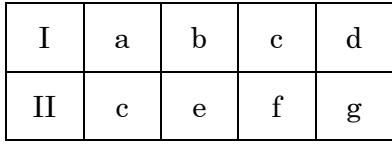

- Dường

| I            | $\rm{a}$    | $\mathbf{1}$     | $\overline{2}$ |
|--------------|-------------|------------------|----------------|
| I            | $\mathbf b$ | $\overline{2}$   | 3              |
| I            | $\mathbf c$ | $\boldsymbol{3}$ | $\overline{4}$ |
| I            | ${\rm d}$   | $\overline{4}$   | $\mathbf{1}$   |
| $\prod$      | e           | 3                | $\overline{5}$ |
| $\mathbf{I}$ | $\mathbf f$ | $\overline{5}$   | 6              |
| $\prod$      | g           | 6                | $\overline{4}$ |
| $\mathbf{I}$ | $\mathbf c$ | $\overline{4}$   | 3              |

Hình 2.2. Cấu trúc dữ liệu quan hệ

# 2.4. CÁC MÔ HÌNH DỮ LIÊU ĐỊA LÝ

Mô hình dữ liệu địa lý là sự hình dung thế giới thực được sử dụng trong GIS để tao các bản đồ, trình diễn các tra vấn giữa người và máy, và thực hiện các phép xử lý-phân tích. Hai mô hình dữ liệu địa lý phổ biến nhất trong một Hệ thống thông tin địa lý là dữ liệu vector và dữ liệu raster. Trên hình 2.3 minh họa việc sử dụng hai mô hình dữ liệu khác nhau này để biểu diễn cùng một sự vật là cái ghế.

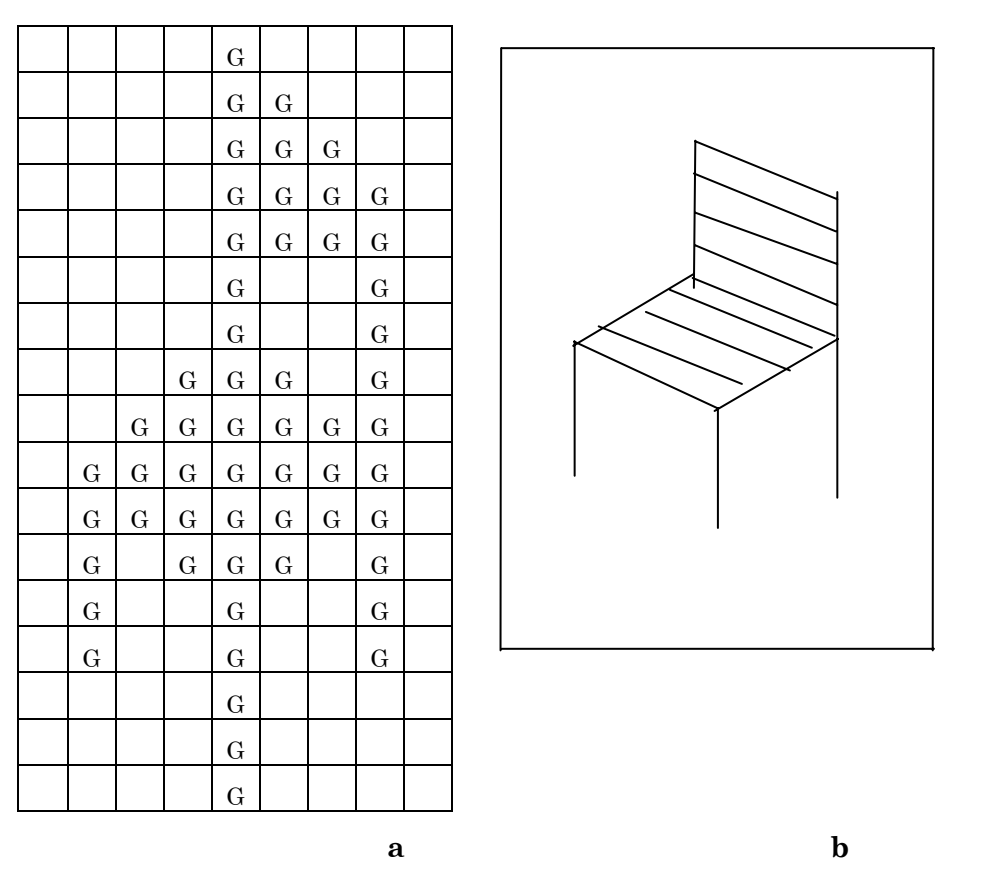

Hình 2.3. Cái ghế được biểu diễn ở dạng raster(a) và dạng vector (b)

#### <span id="page-20-0"></span>2.4.1. Vector và Raster

Mô hình dữ liệu vector sử dụng các đường hay điểm, được xác định tường minh bằng các toa đô x, y của chúng trên bản đồ. Các đối tương rời rac (trong đó có cả các đối tương đa giác), được tao bởi sư liên kết các đoan cung (đường) và các điểm nút.

· *Điểm nút:* dùng cho tất cả các đối tương không gian được biểu diễn như một căp toa độ (X,Y). Ngoài giá tri toa độ (X,Y), điểm còn thể hiện kiểu điểm, màu, hình dạng và dữ liệu thuộc tính đi kèm. Do đó trên bản đồ điểm có thể được biểu hiện bằng ký hiệu hoặc text

Cung: dùng để biểu diễn tất cả các thực thể có dang tuyến, được tao nên từ  $\bullet$ hai hoặc hơn cặp toa đô (X, Y). Ví du đường dùng để biểu diễn hệ thống đường giao thông, hệ thống ống thoát nước. Ngoài toạ độ, đường còn có thể bao hàm cả góc quay tại đầu mút.

Vùng: là một đối tương hình học 2 chiều. Vùng có thể là một đa giác đơn  $\bullet$ giản hay hợp của nhiều đa giác đơn giản. Mục tiêu của cấu trúc dữ liệu đa giác là biểu diễn cho vùng. Do một vùng được cấu tạo từ các đa giác nên cấu trúc dữ liệu của đa giác phải ghi lại được sự hiển diện của các thành phần này và các phần tử cấu tạo nên đa giác.

Mô hình dữ liệu raster sử dụng một tập hợp các ô. Cấu trúc đơn giản nhất là mảng gồm các ô của bản đồ. Mỗi ô trên bản đồ được biểu diễn bởi tổ hợp tọa độ (hàng, cột), và một giá trị biểu diễn kiểu hoặc thuộc tính của ô đó trên các bản đồ. Trong cấu trúc này mỗi ô tương ứng là một điểm. Khái niệm đường là một dạng các ô liền nhau. Miền là một nhóm các ô liền nhau. Dạng dữ liệu này dễ lưu trữ, thao tác và thể hiện. Cấu trúc dữ liệu này cũng còn có nghĩa là những khu vực có kích thước nhỏ hơn một ô thì không thể hiện được.

Dữ liệu raster có dung lương rất lớn nếu không có cách lưu trữ thích hợp. Ví dụ trên cho ta thấy có rất nhiều giá trị giống nhau, do đó có nhiều phương pháp nén để tệp dữ liệu lưu trữ trở nên nhỏ. Thông thường người ta hay dùng các phương pháp nén TIFF, RLE, JPEG, GIF...

Pixel là đơn vi phần tử nhỏ nhất mà một thiết bị có thể hiển thi trên màn hình máy tính, và hình ảnh trên màn hình được xây dựng nên từ các phần tử đó.

2.4.2. So sánh các mô hình dữ liệu Vector và Raster

1) Dữ liệu Vector

Uu điểm

Biểu diễn tốt các đối tương đia lý Dữ liệu nhỏ, gọn

Các quan hệ topo được xác định bằng mạng kết nối

Chính xác về hình học

Khả năng sửa chữa, bổ sung, thay đổi các dữ liêu hình học cũng như thuộc tính nhanh, tiện lợi.

#### Nhược điểm

Cấu trúc dữ liêu phức tap

<span id="page-21-0"></span>Chồng xếp bản đồ phức tap

Các bài toán mô phỏng thường khó giải vì mỗi đơn vi không gian có cấu trúc khác nhau

Kỹ thuật xử lý phức tạp

Rất khó thực hiện các bài toán phân tích và các phép loc.

2) Dữ liêu Raster

#### $I\ddot{I}u\ \vec{d}i\overset{\circ}{\rho}m$

Cấu trúc rất đơn giản

Dễ dàng sử dung các phép toán chồng xếp và các phép toán xử lý ảnh viễn

thám

Dễ dàng thực hiện nhiều phép toán phân tích khác nhau

Bài toán mô phỏng là có thể thực hiện được do đơn vị không gian là giống nhau (ô đơn vi)

Kỹ thuật xử lý đơn giản.

#### Nhược điểm

Dung lượng dữ liệu lớn

Độ chính xác có thể giảm nếu sử dung không hơp lý kích thước các ô đơn vi

Bản đồ hiển thi không đep

Các bài toán mang rất khó thực hiện

Khối lượng tính toán để chuyển đổi toa đô là rất lớn.

Nhìn chung, các mô hình vector thường được sử dung để mô tả các đối tượng rời rac, trong khi các mô hình raster được dùng để biểu diễn các đối tượng biến thiên liên tục. Cả hai mô hình dữ liệu này đều có những ưu điểm và nhược điểm cần được xem xét trong quá trình thiết kế cơ sở dữ liệu hay thiết lập các mô hình xử lý GIS.

#### 2.5. CÁC LỚP THÔNG TIN ĐIA LÝ

Yêu cầu chung về truy cập tới các dạng thức dữ liệu khác nhau đã dẫn đến việc tổ chức các dữ liệu địa lý sử dung trong GIS thành các lớp thông tin địa lý riêng biệt (Layers, Themes hay Coverages). Các lớp thông tin được áp dụng cho cả các dữ liêu véctor và raster.

Các lớp thông tin có thể được kết hợp với nhau theo nhiều cách để tạo ra các lớp thông tin mới hay là tổng hợp của các lớp thông tin thành phần. Phương pháp kết hợp các lớp thông tin đơn giản nhất là sư chồng ghép các lớp thông tin lên nhau. Ngoài ra, công nghệ GIS cho phép sử dụng nhiều công cụ xử lý không gian phức tạp như giao (intersection), hợp (union), phân rã (dissolve), v.v... để làm việc với các lớp thông tin đia lý.

# **CHƯƠNG 3. CÁC PHÉP CHIẾU BẢN ĐỒ**

# <span id="page-22-0"></span>**3.1. MỞ ĐẦU**

Phép chiếu bản đồ là sư chuyển đổi dữ liệu địa lý từ dang ba chiều về dang hai chiều. Trong lịch sử, đề tài này đã được không ít các nhà khoa học lỗi lạc trong những lĩnh vực chuyên môn rất khác nhau quan tâm như: nhà toán học Gauss, nhà triết hoc Roger Bacon, nhà vật lý học Lambert, nhà thiên văn học Cassini và cả nghệ sĩ Durer. Cũng chính vì vậy, đã có rất nhiều mô hình phép chiếu bản đồ được phát minh cho đến nay. Các công thức sử dụng trong các phép chiếu là các biểu thức toán học cho phép chuyển đổi dữ liệu từ một vị trí địa lý (được định vị bằng kinh đô và vĩ đô), nằm trên mặt cầu hay giả cầu (spheroid) về một vi trí tương ứng trên môt măt phẳng.

Các bản đồ được vẽ trên các mặt phẳng, trong khi trong thực tế, bề mặt mà chúng biểu diễn lai là những mặt cong. Do đó, việc thực hiện một phép chiếu đương nhiên sẽ kéo theo sai số của ít nhất một trong các tính chất của sư vật được mô tả trên bản đồ: đó là hình dang, diên tích, khoảng cách và hướng. Vì thế, điều quan trong đối với một người sử dụng bản đồ như một công cụ phân tích là anh ta cần biết được phép chiếu nào sẽ dẫn đến sai số của đặc tính nào, và với mức độ ra sao.

# 3.2. KIẾN THỨC CƠ SỞ

Mặc dù trong thực tế, Trái đất có dạng một hình giả cầu (spheroid), trong nhiều trường hợp, để thuận tiện cho các phép tính toán, nó được mô phỏng bằng một mặt cầu. Đối với các bản đồ có tỷ lệ nhỏ, có thể chấp nhận giả thiết về hình dạng cầu của Trái Đất, nhưng đối với các bản đồ ở tỷ lệ lớn, cần thiết phải sử dụng các phép xử lý đối với dạng giả cầu hay dạng ellipsoid.

Hình giả cầu chính là một hình ellipsoid có hình dạng xấp xỉ của một hình cầu. Nếu ta quay một đường tròn quanh trục của chính nó, ta sẽ có một mặt cầu, còn nếu quay một hình êlíp xung quanh một trong các trục của nó, ta sẽ có một hình êllipsoid. Độ det của một hình cầu hay ellipsoid được đặc trưng bởi đại lượng được gọi là tính êlíp (ellipticity). Các đại lượng này có giá trị bằng 0,0 đối với mặt cầu, và bằng 0,003353 đối với Trái Đất.

Công nghệ quan trắc bằng vệ tinh đã phát hiện thêm một số độ lệch của Trái Đất so với một hình ellípsoid. Chẳng hạn, cực nam của Trái Đất gần với xích đạo hơn so với cực bắc. Từ các nghiên cứu, người ta đã tạo ra rất nhiều hình spheroid để mô phỏng hình dạng Trái Đất. Tuy nhiên, mỗi mô hình chỉ áp dụng tốt nhất cho một khu vực cụ thể của thế giới.

#### 3.3. HỆ TOẠ ĐỘ CẦU

Trong hệ tọa độ cầu, bề mặt Trái đất được chia thành các đường chạy theo phương nằm ngang (được gọi là các vĩ tuyến) và các đường chạy theo phương thẳng đứng (được gọi là các kinh tuyến). Tất cả các đường này tao nên một mang lưới được gọi là lưới địa lý. Cực Nam và cực Bắc là hai điểm tai đó các đường kinh tuyến gặp nhau. Gốc toa đô địa lý được xác định tại giao điểm của Kinh tuyến gốc chay qua Greenwich (Anh) và đường xích đao. Cũng như gốc toa đô Đề các, gốc toa đô cầu cũng có các giá trị (0,0). Trên cơ sở gốc tọa độ, bề mặt của Trái đất được chia thành bốn phần có tên gọi theo hướng của địa bàn là Đông, Tây, Nam và Bắc. Vĩ đô và kinh đô là giá tri của các góc ở tâm tao bởi các bán kính của Trái Đất chay qua các điểm nằm trên bề măt của nó, do đó kinh đô và vĩ đô của môt điểm xác đinh vi trí của điểm đó trên bề mặt Trái Đất.

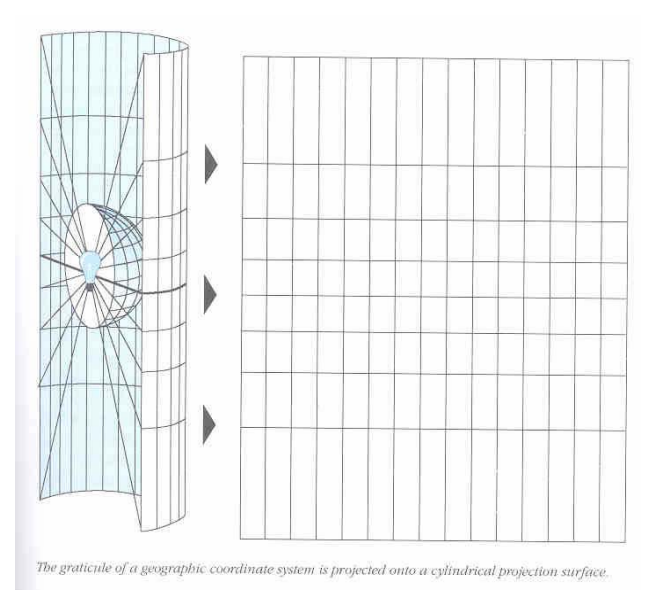

Hình 3.1. Bề mặt ba chiều được đưa về mặt phẳng hai chiều.

Cần lưu ý rằng kinh đô và vĩ đô là các giá tri không đồng nhất về đơn vi đo trên toàn bộ bề mặt Trái Đất. Chỉ có tại xích đạo, khoảng cách giữa một độ kinh mới xấp xỉ khoảng cách giữa một độ vĩ. Đó là do xích đạo là đường vĩ tuyến duy nhất có đô dài tương đương với đô dài của mỗi kinh tuyến. Cũng cần nhấn manh rằng, do hệ toạ độ cầu được sử dụng cho bề mặt cong của Trái Đất, nên nó không phải là một phép chiếu bản đồ. Nếu nói một cách chính xác thì các giá tri kinh đô và vĩ đô có chức năng như một hệ thống tham chiếu định vi các điểm trên bề mặt Trái Đất phục vụ cho các phép chiếu bản đồ. Chính vì vây mà hệ toa đô cầu còn được gọi là Hệ thống tham chiếu toàn cầu.

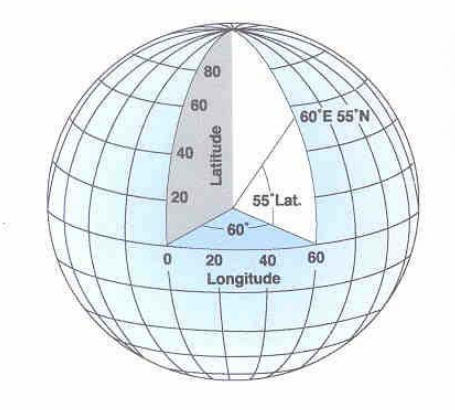

Hình 3.2. Hệ tọa độ cầu.

### <span id="page-24-0"></span>3.4. CÁC TÍNH CHẤT CỦA PHÉP CHIẾU BẢN ĐỒ

Như đã đề cập ở trên, các tính chất sau đây của các đối tượng sẽ có khả năng bị thay đổi sai lệch khi thực hiện một phép chiếu bản đồ: đó là hình dạng, diện tích, khoảng cách và hướng. Các phép chiếu khác nhau có lưu ý tới việc bảo tồn những đặc tính khác nhau, và cho đến nay vẫn chưa có biên pháp hữu hiệu nào cho phép bảo tồn tất cả các đặc tính nêu trên trong cùng một phép chiếu.

- Các phép chiếu bảo tồn hình dang chủ trương duy trì hình dang các đối tương ở mức đô địa phương. Đặc điểm của các phép chiếu này là các lưới địa lý có dạng hình vuông. Tuy nhiên, không có phép chiếu nào có thể bảo tồn được hình dạng đối tượng trên các vùng rất lớn.
- Các phép chiếu bảo tồn diên tích, còn được gọi là các phép chiếu đẳng diện tích hay các phép chiếu tương đương. Các phép chiếu này cố gắng duy trì diên tích của các miền trên bản đồ và do đó, các góc tao bởi các kinh tuyến và vĩ tuyến có thể không chính xác.
- Các phép chiếu bảo tồn khoảng cách, còn được gọi là các phép chiếu đẳng khoảng cách biểu diễn chính xác khoảng cách giữa các điểm trên bản đồ. Thực ra, tên gọi của phép chiếu này chỉ đúng một cách tượng đối. Thông thường đối với mỗi phép chiếu loại này, nếu tỷ lệ bản đồ là chính xác theo phương kinh tuyến thì bản đồ được coi là đẳng khoảng cách theo phương kinh tuyến, còn nếu tỷ lê bản đồ là chính xác theo phương vĩ tuyến thì bản đồ được coi là đẳng khoảng cách theo phương vĩ tuyến. Không có bản đồ nào đẳng khoảng cách theo mọi hướng.
- Các phép chiếu bảo tồn hướng, còn được gọi là các phép chiếu theo góc phương vi được sử dụng để nối các điểm nằm trên bề mặt Trái Đất theo hướng hay góc phương vi cho trước, hay nói cách khác là xác đinh cung ngắn nhất nối hai điểm với nhau. Đây là cung trùng với đường tròn lớn của quả đia cầu

#### 3.5. PHÂN LOAI CÁC PHÉP CHIẾU BẢN ĐỒ

Vì bản đồ là một mặt phẳng nên các phép chiếu đơn giản nhất thường sử dung các hình hình học có thể trải lên một mặt phẳng mà không phải kéo căng bề mặt của chúng ra. Ba hình hình học thoả mãn tốt nhất điều kiên này là các hình nón, tru và mặt phẳng.

Để chiếu một mặt phẳng lên một mặt phẳng khác, bước đầu tiên là phải tạo ra một hoặc nhiều điểm tiếp xúc. Các điểm này gọi là các tiếp điểm. Như có thể thấy trên các hình từ 3.3 đến 3.5, phép chiếu phẳng chỉ có một tiếp điểm với mặt cầu. Các phép chiếu nón và tru tiếp xúc với mặt cầu qua một đường thẳng. Nếu mặt chiếu cắt qua hình cầu thay vì tiếp xúc với bề mặt cầu thì phép chiếu được gọi là phép chiếu cắt thay vì phép chiếu tiếp xúc.

Trong số các phép chiếu hiện đang được sử dung, có rất nhiều phép chiếu có thể quy về một trong các phép chiếu Nón, Trụ và Phẳng căn cứ vào bề mặt chiếu.

#### 3.5.1. Các phép chiếu nón

Phép chiếu Nón đơn giản nhất tiếp xúc với mặt quả địa cầu qua một vĩ tuyến. Vĩ tuyến này được gọi là vĩ tuyến chuẩn của phép chiếu đang xét. Các kinh

<span id="page-25-0"></span>tuyến được chiếu lên mặt nón và cắt nhau tại đỉnh của hình nón. Các vĩ tuyến chiếu lên mặt nón thành hình các đường tròn đồng tâm. Hình nón được "cắt" theo một kinh tuyến và trải phẳng ra. Kinh tuyến nằm đối diên với đường cắt được gọi là Kinh tuyến trung tâm.

Nhìn chung, đô biến dang tăng dần theo hướng bắc và nam của vĩ tuyến chuẩn. Do đó, nếu cắt bớt phần chóp của hình nón sẽ cho một kết quả chiếu chính xác hơn. Trong thực tế, điều này có thể thực hiện bằng cách không sử dung phép chiếu cho các khu vực nằm ở gần cực.

Các Phép chiếu Nón phức tap hơn sử dung hai vĩ tuyến chuẩn và được gọi là các Phép chiếu Nón cắt. Đô biến dang của các Phép chiếu Nón cắt không đồng đều tai các vùng nằm bên trong và bên ngoài hai vĩ tuyến chuẩn này. Phức tap hơn nữa, trong các Phép chiếu Nón xiên, trục của hình nón không trùng với trục của quả địa cầu.

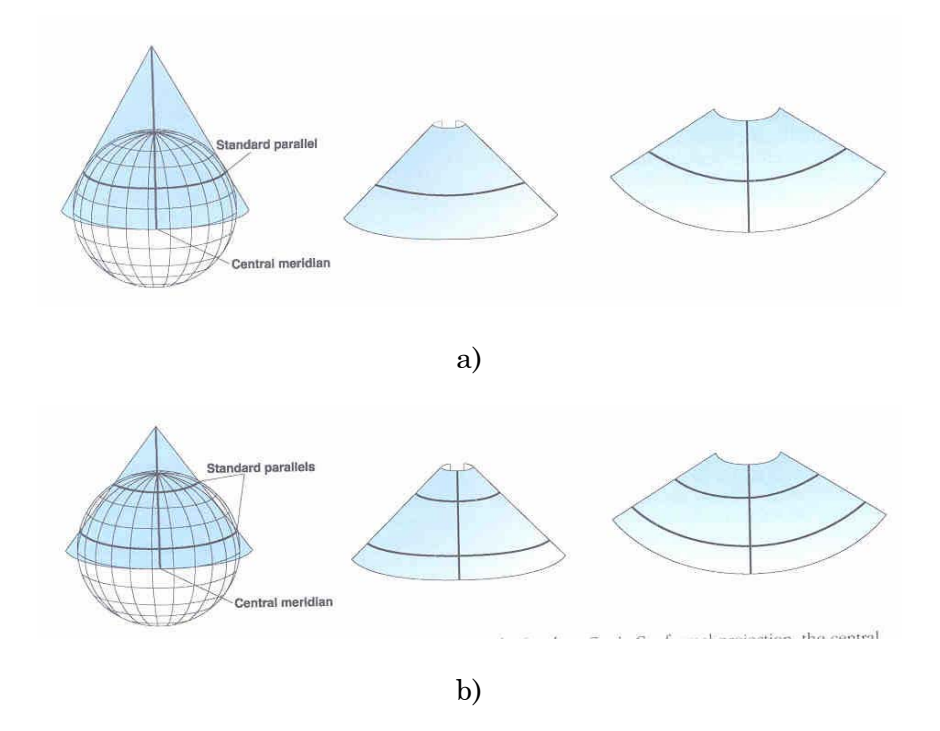

Hình 3.3. Các phép chiếu Nón: tiếp xúc (a) và cắt (b)

#### 3.5.2. Các phép chiếu tru

Các Phép chiếu Trụ cũng có một tiếp tuyến hoặc hai cát tuyến với quả địa cầu. Trong số các Các Phép chiếu Tru, phép chiếu Mercator là phổ biến nhất, với tiếp tuyến chính là đường xích đạo. Các kinh tuyến được chiếu lên mặt trụ một cách hình học, còn các vĩ tuyến được chiếu lên hình trụ một cách toán học, tạo ra các góc lưới 90<sup>0</sup>. Hình tru có thể bị cắt doc theo một kinh tuyến bất kỳ để tao ra một lưới chiểu Trụ. Các kinh tuyến cách đều nhau, trong khi khoảng cách giữa các vĩ tuyến tăng dần về phía hai cực. Đây là phép chiếu bảo tồn hình dang và phản ánh chính xác về hướng doc theo các đường thẳng.

Nếu các kinh tuyến được sử dụng làm tiếp tuyến thì phép chiếu được gọi là Phép chiếu Trụ ngang. Trong trường hợp này, độ chính xác về tỷ lệ được bảo tồn theo hướng Bắc-Nam. Trường hợp tiếp tuyến nằm xiên (không trùng với đường xích đạo hoặc kinh tuyến) thì phép chiếu đuực gọi là Phép chiếu Trụ xiên.

<span id="page-26-0"></span>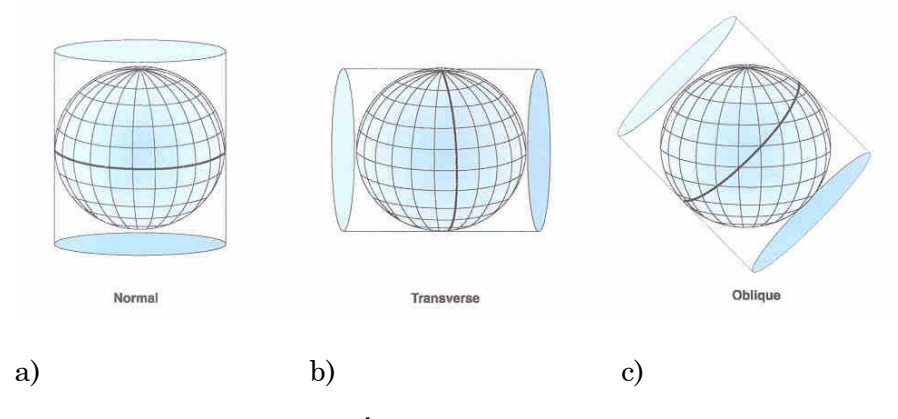

Hình 3.4. Các phép chiếu Trụ: Thường (a), Ngang (b) và Xiên (c) 3.5.3. Các phép chiếu phẳng

Các Phép chiếu Phẳng chiếu dữ liệu bản đồ lên một mặt phẳng tiếp xúc với quả địa cầu. Các Phép chiếu Phẳng thường tiếp xúc với quả địa cầu tại một điểm, nhưng cũng có trường hợp cắt. Tiếp điểm có thể là Cực Bắc, Cực Nam có thể nằm trên đường xích đạo hay tại một điểm bất kỳ khác của quả địa cầu, tương ứng với lựa chọn này là các phép chiếu Phẳng mang tên gọi Cực, Xích đạo hay Xiên.

Phép chiếu Cực là phép chiếu đơn giản nhất trong số các phép chiếu phẳng. Trong phép chiếu này, các vĩ tuyến toả từ cực thành những đường tròn đồng tâm, còn kinh tuyến là các đường thẳng cắt nhau tại cực. Tại mọi vị trí khác, phép chiếu Phẳng có các góc lưới bằng 90<sup>0</sup>. Hướng từ tiêu điểm là hướng chính xác.

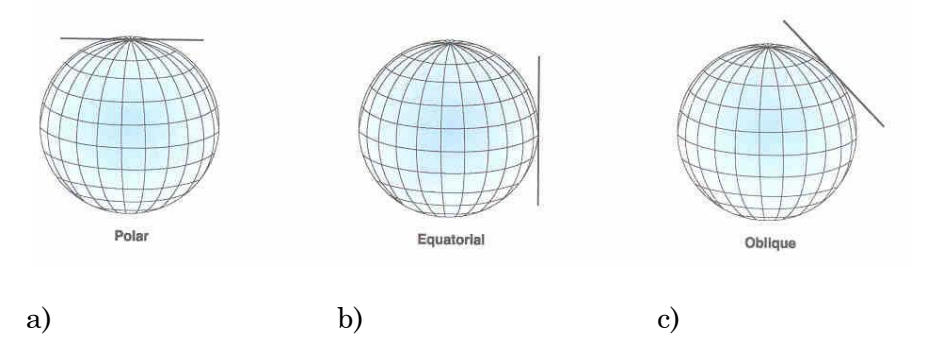

Hình 3.5. Các phép chiếu Phẳng: Cực (a), Xích đạo (b) và Xiên (c)

# **CHUONG 4. ÚNG DUNG GIS**

#### <span id="page-27-0"></span>4.1. VỀ CÁC ỨNG DỤNG GIS

Ngày nay, GIS được áp dung trong hầu khắp các lĩnh vực khoa học và công nghê, phục vụ những nhu cầu rất cấp thiết của con người. Mặc dù rất đa dang và phong phú, các ứng dung GIS có thể được phân thành ba nhóm, căn cứ vào mức đô và phạm vi áp dụng chúng, bao gồm các ứng dụng loại kiểm kê, các ứng dung loại phân tích và các ứng dụng loại quản lý.

# 4.1.1. Các ứng dung kiểm kê

Một dự án GIS thường được bắt đầu bằng công tác kiểm kê các đối tượng nghiên cứu tai khu vực đã lưa chon, (chẳng han các loai rừng, thuỷ văn, sử dụng đất, v.v...). Các đối tượng này được biểu diễn trong môi trường GIS dưới dang các lớp thông tin địa lý. Các ứng dung trong giai đoạn này chủ yếu tập trung vào việc câp nhật và đơn giản hoá các quy trình thu thập dữ liệu.

## 4.1.2. Các ứng dụng phân tích

Sau khi đã hoàn thành giai đoạn kiểm kê, các kỹ thuật phân tích không gian và phân tích thống kê của công nghệ GIS sẽ cho phép thực hiện một loạt tra vấn phức tạp đối với các lớp thông tin chứa dữ liệu chuyên đề.

### 4.1.3. Các ứng dụng quản lý

Các kỹ thuật phân tích không gian và xây dựng mô hình ở mức độ cao hơn sẽ hỗ trợ cho các quyết định của các nhà quản lý, lãnh đạo các ban ngành và các cấp chính quyền. Trong giai đoạn này của dự án GIS, trọng tâm của các ứng dụng đã chuyển từ công tác thu thập dữ liệu sang các thao tác xử lý, phân tích và mô hình hoá để giải quyết các vấn đề bức xúc của thế giới thực.

## 4. 2. ỨNG DUNG GIS TRONG VIỆC XÂY DƯNG VÀ QUẢN LÝ CƠ SỐ DỮ LIÊU **TỔNG HƠP**

### 4.2.1. Cơ sở dữ liệu tổng hợp

Cơ sở dữ liệu là một hợp phần quan trọng của mỗi một dự án có khuôn khổ bao trùm những khoảng thời gian và không gian rộng lớn. Cơ sở dữ liệu không chỉ quan trong từ góc độ lưu trữ một khối lượng lớn dữ liệu, mà còn từ góc độ đảm bảo các chuẩn mực về tính ổn định dữ liệu, cho phép dễ dàng bảo vệ và sử dụng dữ liệu.

Công nghệ GIS tỏ ra đặc biệt hiệu quả trong việc xây dựng các cơ sở dữ liệu tổng hợp, tức là các cơ sở dữ liêu chứa một khối lượng lớn các dữ liêu, được thu thập từ nhiều nguồn khác nhau, rất không đồng nhất cả về thể loại, khuôn dạng lẫn chất lượng dữ liệu. Dưới đây là một vài minh hoạ cụ thể về vai trò của GIS trong những giai đoạn khác nhau của toàn bộ quy trình thiết kế, xây dựng và quản lý cơ sở dữ liệu tổng hợp.

### 4.2.2. GIS trong việc thiết kế cơ sở dữ liệu

Thiết kế Cơ sở dữ liêu là một quá trình phức tạp nhằm đưa vào áp dung những khuôn dang chuẩn hoá đang được dùng rông rãi trên thế giới, đồng thời cũng phải áp dung các tiến bô khoa học và công nghệ để tao ra những công cu quản lý và xử lý thật tiên lơi và thân thiên đối với người sử dung.

#### 1) Thiết kế và tuỳ biến giao diện đồ hoạ

GIS là một công cu manh cho phép thiết kế giao diên đồ hoa các cơ sở dữ liêu. Thông thường, các cơ sở dữ liêu thường được xây dựng trên giao diên của các phần mềm quản lý đồ họa thông dụng. Tuy nhiên, việc tập hợp toàn bộ các kết quả có tính phân di cao về thể loại và hình thức trên cùng một mội trường làm việc đòi hỏi áp dung những công cu có tính năng kỹ thuật cao. Mặt khác, việc xây dựng một cơ sở dữ liệu tổng hợp với cơ chế quản trị manh, có thể nối kết nhiều thể loại dữ liệu và sản phẩm đồ hoa khác nhau trên cùng một giao diên nền cũng đòi hỏi những chức năng chuyên biệt vượt ra ngoài khuôn khổ các chức năng ngầm đinh của các phần mềm sử dung.

Trong trường hợp đó, hàng loạt các chức năng nối kết và quản lý sản phẩm đồ hoa ở mức đô cao được bổ sung bằng cách tuỳ biến giao diên của các phần mềm quản lý đồ hoa được sử dung. Quá trình tuỳ biến được thực hiện bằng cách viết thêm các đoan chương trình trên ngôn ngữ lập trình ngầm đinh của phần mềm quản lý đồ hoa sử dung. Kết quả của quá trình này là việc tao ra môt giao diện đồ hoa mới, với các mối liên kết, các lênh đơn và nút lênh mới cho phép thực hiên các chức năng chuyên biệt về quản lý và xử lý cơ sở dữ liệu không có trong giao diện ngầm định.

Trên hình 4.1 minh hoa giao diện đồ hoa của một cơ sở dữ liệu tổng hợp xây dựng cho khu vực quần đảo Trường Sa. Quá trình tuỳ biến giao diện của phần mềm ArcView GIS đã tạo ra một số các lệnh đơn và nút lệnh mới, cho phép truy cập dễ dàng tới các cơ sở dữ liệu thành phần hay chay các chương trình chuyên dung bên trong cơ sở dữ liệu tổng hợp.

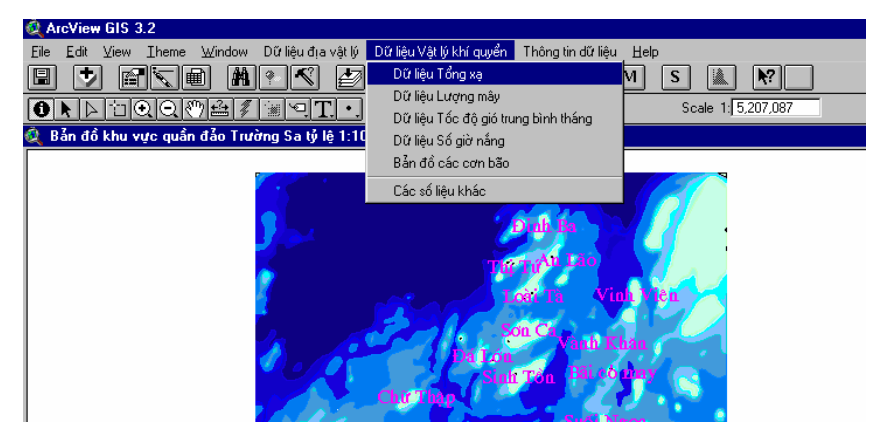

Hình 4.1. Giao diên đồ hoa cho người sử dung của cơ sở dữ liêu Trường Sa với các lênh đơn và các nút lênh được tao mới.

#### 2) Khả năng nối kết với các ứng dung khác

Công nghệ GIS cũng cho phép thống nhất các cơ sở dữ liệu thành phần trong một cơ sở dữ liệu tổng hợp bằng các nối kết rất phong phú các ứng dụng tồn tại độc lập. Chẳng hạn, việc nối kết các phần mềm chuyên dụng dùng để quản lý và xử lý các cơ sở dữ liệu thành phần về cùng một giao diện nền chung sẽ có ích lợi lớn trong việc sử dung những tài nguyên sẵn có của cơ quan (chẳng han, các phần mềm do các chuyên gia của cơ quan xây dưng từ trước) mà không tốn thời gian và kinh phí để tạo mới. Trên hình 4.2 minh hoạ việc chạy một chương trình xử lý các dữ liệu hải văn biển viết bằng ngôn ngữ Pascal trên nền giao diên đồ hoa chung của môt cơ sở dữ liêu tổng hơp hải dương học-nghề cá.

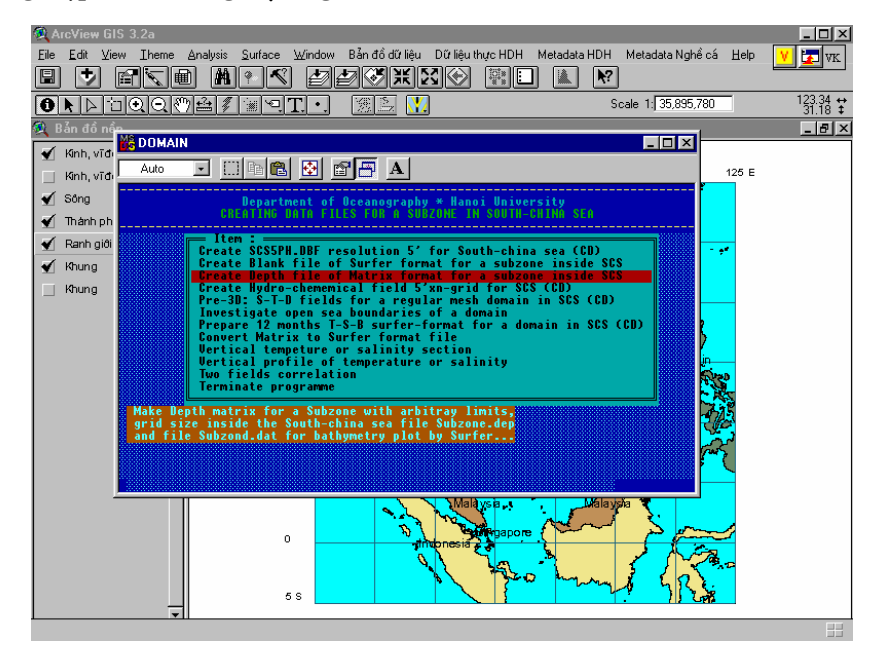

Hình 4.2. Thao tác với các dữ liệu từ CD-ROM bằng chương trình DOMAIN

Trong quá trình thiết kế cơ sở dữ liêu tổng hơp, công cu GIS có thể được sử dung để kết nối cơ sở dữ liêu với các phần mềm văn phòng để thao tác với các nguồn dữ liêu có định dang chuyên biệt. Chẳng han, từ giao diện đồ hoa của cơ sở dữ liệu tổng hợp có thể khởi động phần mềm Excel để làm việc với các bảng dữ liệu.

# 4.2.3. GIS trong việc xây dựng và quản lý cơ sở dữ liệu

GIS tỏ ra là một công cụ rất mạnh trong toàn bộ quá trình xây dựng và quản lý cơ sở dữ liệu thông qua những khả năng tích hợp, hiển thi, tra vấn, phân tích, chuyển đổi và kết xuất dữ liêu.

# 1) Khả năng tích hợp dữ liêu

GIS làm việc với hai loai dữ liệu: thuộc tính và không gian. Các dữ liệu được nhập vào cơ sở dữ liệu lưu trên máy tính dưới rất nhiều hình thức khác nhau, chẳng hạn:

- Số hoá bằng bàn số bản đồ in trên giấy hoặc số hoá trên màn hình máy tính  $\bullet$ bản đồ dang ảnh quét;
- ảnh quét một văn bản in trên giấy:
- Chuyển đổi một têp dang ASCII;  $\bullet$
- Chuyển đổi về dang dữ liêu số từ các nguồn dữ liêu có khuôn dang khác;
- Nhập dữ liệu đo đạc từ bàn phím của máy tính hay đọc thẳng từ têp văn  $\bullet$  $b\hat{a}n$ :
- Nhâp các dữ liêu lưu trữ trên băng từ hay đĩa CD-ROM;
- Copy hoặc tải dữ liệu từ các cơ sở dữ liệu bên ngoài hay từ mang Internet.
- $V.v...$

#### 2) Khả năng hiển thi dữ liêu

Trong môi trường GIS, các dữ liêu ở cả hai khuôn dang thuộc tính và không gian đều có thể được hiển thi dễ dàng do chúng được nối kết rất chặt chẽ với nhau. Các dữ liệu thuộc tính được hiển thi dưới dang các bảng thuộc tính, còn các dữ liệu không gian được hiển thi dưới dang các lớp thông tin đồ hoa chồng ghép lên nhau trên một bản đồ. Tuỳ theo nhu cầu, mỗi loại dữ liệu này có thể được hiển thi độc lập hay đồng thời. Các công cụ ngầm định của các phần mềm GIS cho phép hiển thị dữ liêu trên màn hình một cách tiên lơi và đơn giản bằng thao tác nhấn chuột. Trên hình 4.3 minh hoa việc hiển thi bản đồ và xem bảng thuộc tính của các đường đẳng sâu từ bản đồ đô sâu đáy biển.

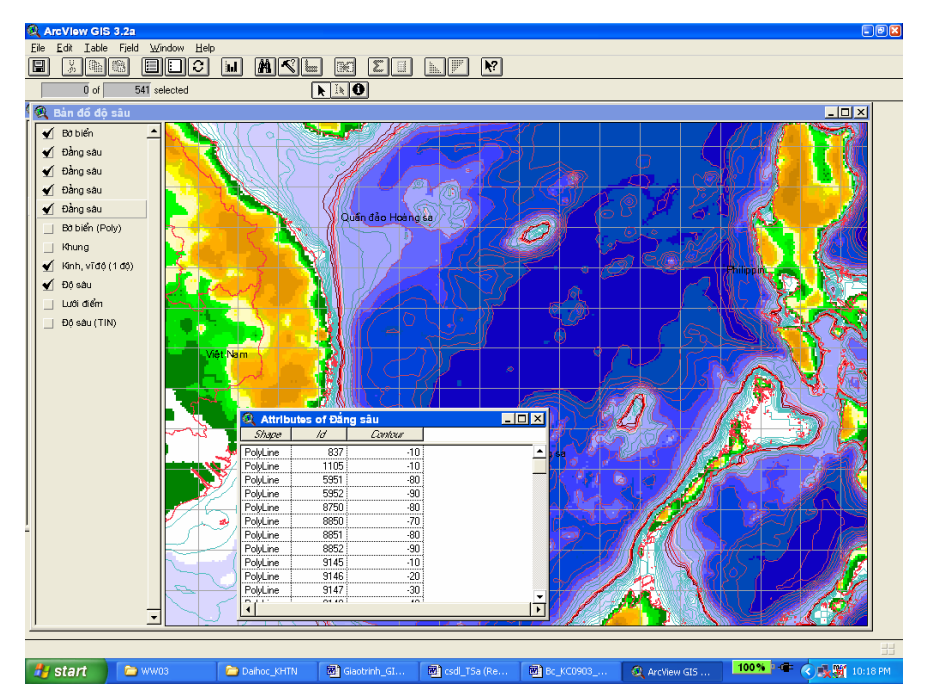

Hình 4.3. Hiển thi bản đồ và xem thuộc tính của các đường đồng mức đô sâu đáy biển.

#### 3) Khả năng tra vấn và phân tích dữ liệu

Các công cụ phần mềm GIS cho phép thực hiện các phép tìm kiếm, tra vấn dữ liệu đối với cả hai loại dữ liệu thuộc tính và không gian. Thông thường, các phép tìm kiếm được thực hiện đối với các dữ liệu thuộc tính như sau: người sử dụng đưa ra tiêu chuẩn tìm kiếm dưới dạng một biểu thức, và phần mềm sẽ tự động tìm kiếm và trả về tất cả các giá trị thoả mãn tiêu chuẩn tìm kiếm đó. Đối với các dữ liệu không gian, công cu tìm kiếm thường là các thao tác dùng trở chuột chon một hay nhiều đối tượng trên bản đồ (điểm, đường, đa giác). Việc sử dụng kỹ năng lập trình để tuỳ biến các chức năng tìm kiếm của phần mềm GIS cho phép tạo ra những công cu tra vấn mạnh hoạt động trên môi trường GIS. Trên hình 4.4 minh hoạ một trong những công cụ tra vấn thông tin dữ liệu (Metadata) xây dựng cho cơ sở dữ liệu hải dương học-nghề cá Việt nam trong khuôn khổ một đề tài nghiên cứu biển cấp Nhà nước. Đây là công cụ tra vấn các dữ liệu về trường nhiệt và thuỷ hoá hải dương học, được xây dựng dựa trên một nguyên tắc khá đơn giản, theo đó các trường của thanh ghi đề mục được sử dụng làm các tiêu chuẩn tìm kiếm. Chẳng hạn, phép tìm kiếm theo thời gian được thực hiện theo các trường năm, tháng, ngày, thời gian đo; phép tìm kiếm theo không gian được thực hiện theo các trường kinh đô, vĩ đô, còn các tham số khác được tìm kiếm theo các trường còn lai.

GIS cho phép thực hiện rất nhanh các phép phân tích mà nếu làm bằng tay sẽ phải tốn kém rất nhiều thời gian và nhân lực. Việc phân tích dữ liệu trong môi trường GIS bao gồm nhiều thao tác, từ những thao tác đơn giản nhất như vẽ bản đồ đến những thao tác phức tap như tao các mô hình phân tích không gian. Mỗi mô hình không gian sử dung công nghệ GIS thường bao hàm một trong ba loai chức năng phân tích không gian sau đây:

- $\bullet$ Các chức năng mô hình địa lý: tính khoảng cách, tao các vùng đêm, tính diên tích và chu vi:
- Các chức năng mô hình thích hợp: chồng ghép các lớp thông tin hay các tập dữ liêu để tìm ra những vi trí có các giá tri thích hơp:
- Các chức năng mô hình lân cân: định vị, tìm-mở đường và phân phối lai.

|         |        |        |         |      |       |      | Toán tử chọn |     | Mã số loại dữ liệu | $\Box$ Or |     |     |     |     |     |
|---------|--------|--------|---------|------|-------|------|--------------|-----|--------------------|-----------|-----|-----|-----|-----|-----|
| Mã nuóc | Mã tàu | Vĩ đô  | Kinh đô | Năm  | Tháng | Ngày | Giờ          | Nol | Nop                | Ts1       | Ts2 | Ts3 | Ts4 | Ts5 | Ts6 |
| 86      | 0      | 12.650 | 99.983  | 1967 | 1     | 24   |              | 3   | 2                  |           | 2   |     |     |     |     |
| 86      | 0      | 12.483 | 100,000 | 1967 | 3     | 21   | 7.000        | 3   | 2                  |           | 2   |     |     |     |     |
| 86      | 0      | 12.667 | 100,000 | 1967 | 3     | 21   | 23.00 3      |     | 2                  |           | 2   |     |     |     |     |
| 86      | 0      | 12.650 | 99.983  | 1967 | 6     | 10   | 23.00 3      |     | 2                  |           | 2   |     |     |     |     |
| 86      | 0      | 12.667 | 99.983  | 1967 | 8     | 10   | 23.00 3      |     | 2                  |           | 2   |     |     |     |     |
| 86      | 0      | 11.867 | 99.983  | 1968 | 1     | 6    | 4.000 5      |     | 2                  |           | 2   |     |     |     |     |
| 86      | 0      | 11.783 | 99.867  | 1968 | 1     | 6    | 5.0004       |     | 2                  |           | 2   |     |     |     |     |
| 86      | 0      | 11.250 | 99.583  | 1968 | 1     | 7    | 7.000        | 3   | 2                  |           | 2   |     |     |     |     |
| 86      | 0      | 11.350 | 99.717  | 1968 | 1     | 7    | 6.0005       |     | 2                  |           | 2   |     |     |     |     |
| 86      | 0      | 11.500 | 99.917  | 1968 | 1     | 7    | 5.000 5      |     | 2                  |           | 2   |     |     |     |     |

Hình 4.4. Cửa sổ Công cụ tra vấn Metadata

#### 4) Khả năng chuyển đổi và kết xuất dữ liệu

Các phần mềm GIS cũng thường được trang bị công cu chuyển đổi dữ liệu thuộc tính và dữ liệu đồ hoạ từ khuôn dạng này sang khuôn dạng khác, trong đó đặc biệt quan trong là các công cụ cho phép chuyển đổi tự động các lớp thông tin trên bản đồ từ hệ tọa độ địa lý sang một hệ chiếu khác, hay từ hệ chiếu này sang hệ chiếu khác. Hình 4.5, minh hoa công cụ chuyển đổi hệ chiếu của phần mềm *ArcView*, được cung cấp dưới dạng một thuật đồ (Wizard).

GIS cho phép kết xuất dữ liệu dưới nhiều hình thức khác nhau, từ các bảng dbf chứa các dữ liệu thuộc tính đến các dữ liệu không gian như bản đồ, đồ thị, ảnh hay kết hợp các loại dữ liệu kể trên. Các sản phẩm GIS thường được in ra độc lập hoặc được nhúng vào các tài liệu được tạo bởi các ứng dung khác với hình thức đẹp, gây ấn tương và có chất lương in ấn cao.

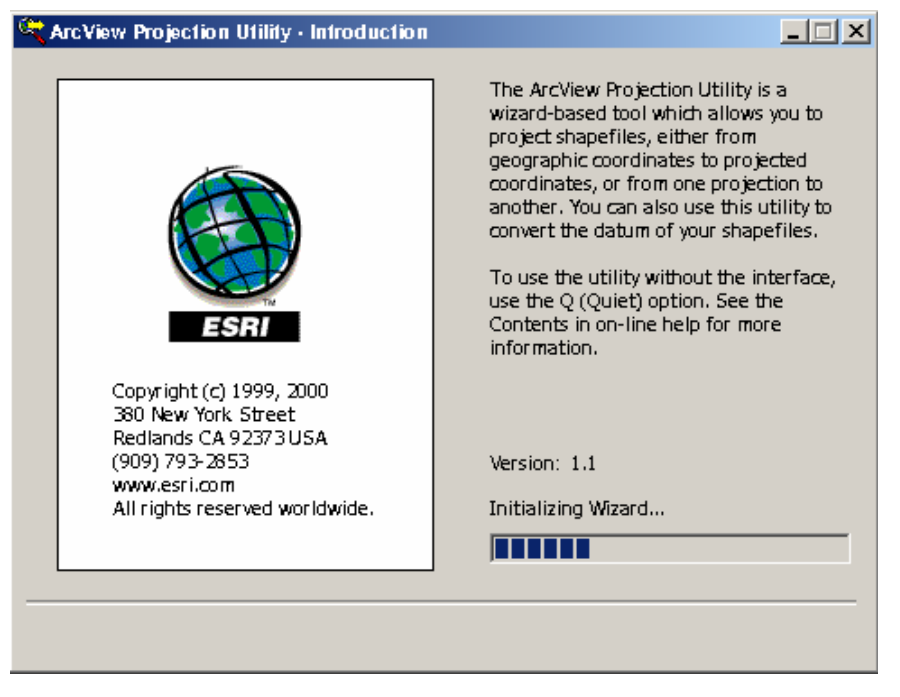

Hình 4.5. Công cụ chuyển đổi hệ chiếu của phần mềm ArcView.

# 4.3. MỘT SỐ KẾT QUẢ ỨNG DUNG GIS TRONG NGHIÊN CỨU HẢI DƯƠNG HỌC VÀ QUẢN LÝ TÀI NGUYÊN MỘI TRƯỜNG BIỂN Ở VIỆT NAM

Để góp phần làm sáng tỏ bản chất và ý nghĩa thực tiễn của GIS, mục này sẽ liệt kê và mô tả ngắn gọn một số ứng dụng của công nghệ GIS trong nghiên cứu hải dương học và quản lý tài nguyên môi trường biển ở Việt Nam.

# 4.3.1. Vẽ bản đồ biển Đông và các vùng biển Việt Nam

Trên cơ sở thu thâp các số liệu quan trắc và đo đạc trên biển từ nhiều nguồn khác nhau, công nghệ GIS cho phép xây dựng các bản đồ mô tả các vếu tố đông lực và môi trường biển tai nhiều vùng biển của Việt nam cũng như trên toàn biển Đông với tỷ lệ và đô chính xác cao. Các bản đồ biểu thi các trường hải văn, thuỷ hoá, đông lực biển và các trường địa vật lý tự nhiên tại nhiều vùng biển khác nhau của đất nước có thể được sử dụng trong các lĩnh vực khoa học công nghệ, phục vụ phát triển kinh tế và quốc phòng.

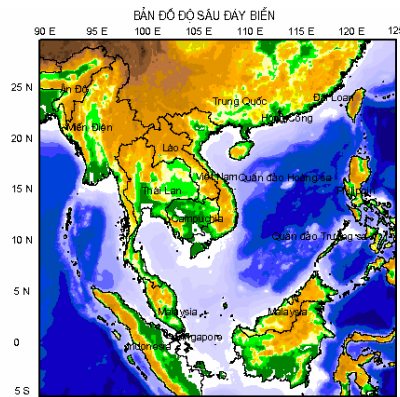

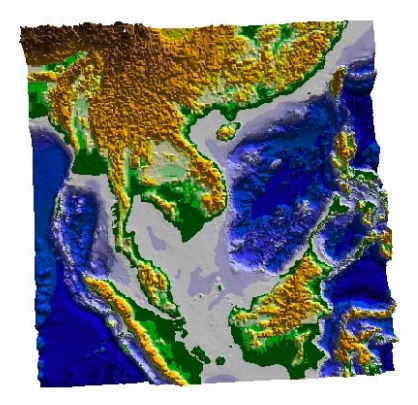

# 4.3.2. Xây dựng mô hình dự báo cá khai thác phục vụ đánh bắt xa bờ ở vùng biển Việt Nam

Công nghệ GIS kết hợp với viễn thám cho phép xây dựng các mô hình dự báo

phân bố và biến đông của các đàn cá có giá tri kinh tế cao cần khai thác, trên cơ sở nghiên cứu mối quan hệ giữa cấu trúc nhiệt động lực học hải dương và các số liệu về phân bố, biến đông và sản lương của các loài cá kinh tế trên các vùng biển của đất nước.

Các kết quả phân tích có giá trị thực tiễn cao, cung cấp những thông tin dự báo có ích cho một tầng lớp rộng rãi các đối tương quan tâm, từ các nhà hoạch đinh chính sách tới các ngư dân trực tiếp tham gia đánh bắt cá xa bờ.

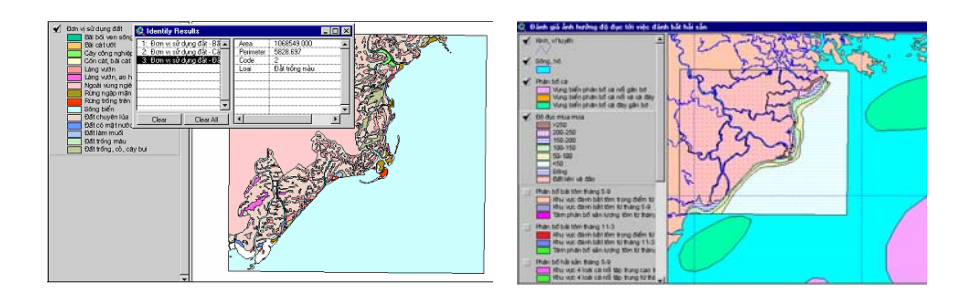

# 4.3.3. Nghiên cứu tác đông của quá trình đô thi hoá lên chất lương nvớc vinh Ha Long

Trong những năm gần đây, việc đô thị hoá ở vùng ven biển Hạ Long đã tăng nhanh do sự tăng lên của dân số, dịch vụ du lịch, giải trí và phát triển công nghiệp. Đô thị hoá gây ra nhiều vấn đề môi trường tác động tới chất lượng nước vịnh Hạ Long. Nước mưa rửa trôi chất bẩn, chất ô nhiễm và các chất thải rắn từ khu đô thị và chảy thẳng vào vịnh qua hệ thống cống rãnh và sông ngòi.

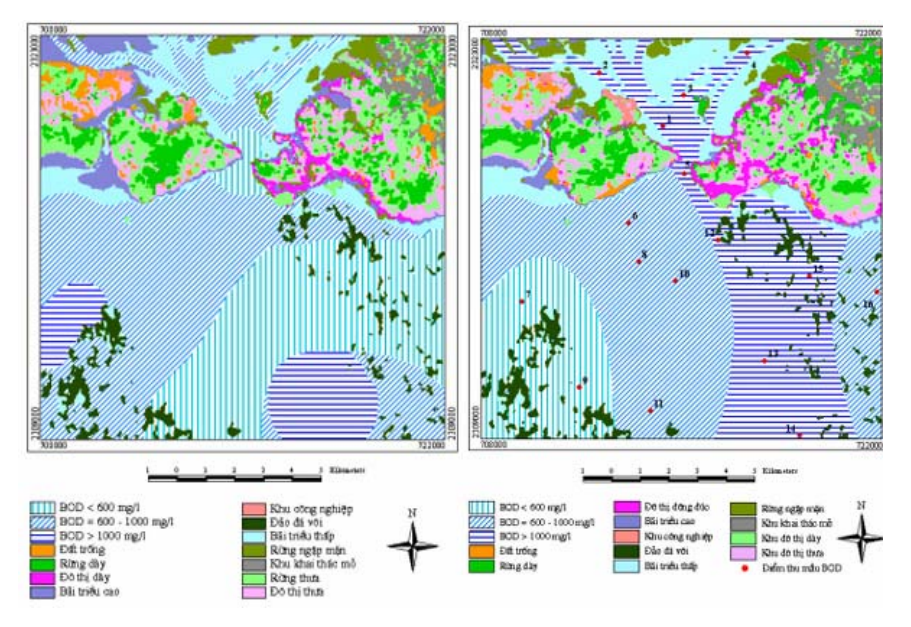

ảnh viễn thám và công nghệ GIS được sử dụng để đánh giá phạm vi và tốc độ mở rộng của khu vực đô thị Hạ Long. Đồng thời, lượng chất ô nhiễm sinh ra tại khu vực nghiên cứu được tính toán từ số liệu khảo sát nguồn ô nhiễm và bản đồ sử dụng đất với sự trợ giúp của công nghệ GIS. Bản đồ phân bố của BOD trong vịnh Hạ Long được thành lập cho thấy các khu vực có giá trị hàm lượng BOD cao được mở rộng vào mùa mưa và thu nhỏ vào mùa khô. Các kết quả phân tích cho thấy tác

đông quá trình đô thi hoá lên môi trường nước vinh Ha Long đang tăng lên và đặc biệt manh vào mùa mưa do sư rửa trôi của khu vực đô thi và nước thải tuôn ra từ các hoat đông du lich và dân cư.

# 4.3.4. Nghiên cứu quản lý tổng hợp tài nguyên môi trường vinh Văn Phong, Khánh Hòa

Vinh Văn Phong là một trong những vinh đẹp nhất của vùng duyên hải miền trung Việt Nam, nằm ở phía bắc thành phố Nha Trang, tỉnh Khánh Hoà. Với một tiềm năng to lớn cho phát triển nhiều loại hình kinh tế như: du lịch, giao thông vận tải biển, nuôi trồng hải sản...), khu vực này cũng đứng trước sức ép của sự mâu thuẫn ngày càng tăng giữa phát triển kinh tế và bảo vệ tài nguyên môi trường, phát triển bền vững.

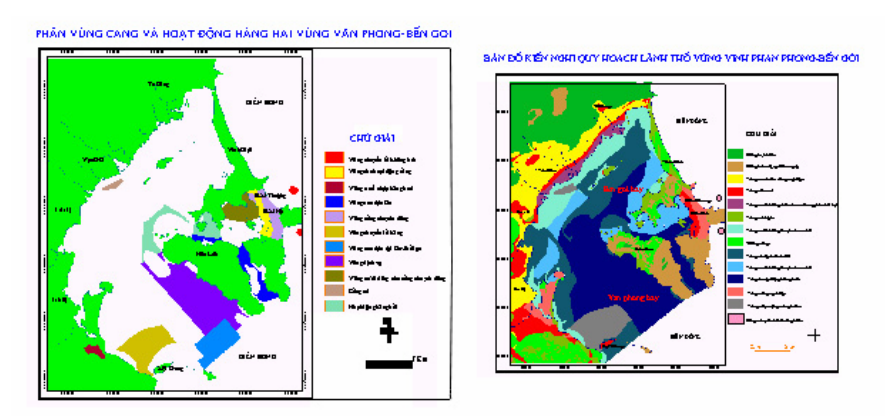

Một dư án đã được triển khai tai khu vực này, với việc áp dung công nghệ GIS để xây dựng cơ sở dữ liệu và đánh giá các điều kiện hiện trạng môi trường. Các kết quả phân tích GIS cho phép đánh giá tổng hợp khả năng phát triển tối ưu của các hoạt động của con người như: du lịch, nuôi hải sản, giao thông biển và phát triển công nghiệp bao gồm cả quy hoạch môi trường.

# 4.4. GIỚI THIÊU MỘT SỐ PHẦN MỀM XỦ LÝ ĐỒ HOA VÀ GIS THÔNG DUNG 4.4.1. Phân biệt các phần mềm xử lý GIS và các phần mềm đồ họa máy tính

Có thể nói sư khác biệt cơ bản giữa các phần mềm xử lý GIS với các phần mềm đồ hoa máy tính khác là ở chỗ, các phần mềm xử lý GIS áp dung mối quan hệ không gian trong việc chồng ghép các lớp thông tin đồ hoạ, còn các phần mềm đồ hoạ máy tính khác chỉ đơn thuần vẽ đè các đối tượng đồ hoạ lên nhau.

Việc vẽ đề các đối tương đồ hoa lên nhau chỉ cho ta sư hình dung về mặt không gian của các đối tương này. Số lớp đối tương được vẽ đè lên nhau có thể không han chế, tuy nhiên, sẽ không có một mối liên hệ nào giữa các lớp đối tương được vẽ trong bản đồ kết quả. Ngược lại, việc chồng ghép các lớp thông tin trong môi trường GIS sẽ có thể tao ra các đối tương đồ hoa mới có quan hệ với nhau về mặt không gian. Từ đó, việc tra vấn, phân tích dữ liệu trong môi trường GIS sẽ được thực hiện dựa trên mối quan hệ không gian này, với sự trợ giúp của các công cụ phân tích không gian ngầm định của phần mềm xử lý GIS như Merge (gôp), Intersect (giao), Union (hop), Clip (cắt theo khuôn), Dissolve (phân rã), v.v...

Theo cách phân biệt nêu trên, phần tiếp theo sẽ giới thiệu vắn tắt một số

phần mềm xử lý đồ hoa bằng máy tính và các phần mềm GIS hiện đang được sử dụng rộng rãi trên thế giới và ở Việt nam.

#### 4.4.2. Các phần mềm xử lý đồ hoạ bằng máy tính

#### 1) Phần mềm AutoCAD

Đây là sản phẩm của công ty AutoDesk Inc., một công ty chuyên về thiết kế bằng công nghệ kỹ thuật số của Mỹ, có tru sở chính tại San Rafael, California. AutoCAD là công cu manh trong việc tao các bản vẽ nháp và chi tiết 2 chiều và các thiết kế 3 chiều. Lĩnh vực ứng dụng chủ yếu của AutoCAD là kiến trúc, xây dựng, chế tạo, hạ tầng kỹ thuật và dịch vụ địa phương.

AutoCAD có ưu điểm là nó cho phép sử dung ngôn ngữ lập trình để tạo các ứng dung và cho phép kết nối với các ứng dung bên ngoài. Tuy nhiên, AutoCAD bi han chế trong lĩnh vực vẽ bản đồ có hệ toa đô và lưới chiếu, do không phải là phần mềm GIS.

#### 2) Phần mềm Surfer

Đây là sản phẩm của công ty Golden Software Inc., một công ty của Mỹ được thành lập từ năm 1983 và có tru sở tai Golden, Côlôrađô. Ra đời năm 1985, Surfer là sản phẩm đầu tiên trong số hàng loạt các sản phẩm ra đời sau đó như Grapher (1986), Map Viewer (1990) và Didger (1996).

Surfer là một công cu vẽ bản đồ với nhiều chức năng manh như tao bản đồ đường đồng mức, bề mặt 3 chiều, bề mặt nổi và bản đồ các điểm đinh vi. Các thao tác trong Surfer rất tiện lợi và dễ sử dụng. Ngôn ngữ lập trình GS Scripter cũng cho phép tạo các lệnh macro trong môi trường surfer. Tuy nhiên, cũng như AutoCAD, phần mềm này không có các chức năng làm việc với bản đồ trong các hệ toạ độ và các phép chiếu khác nhau.

#### 4.4.3. Các phần mềm xử lý GIS

Ngoài những ưu điểm giống như của các phần mềm xử lý đồ hoa bằng máy tính đã nêu ở trên như có ngôn ngữ lập trình bên trong, khả năng tuỳ biến giao diện và nối kết với các ứng dụng bên ngoài, các phần mềm xử lý GIS có ưu thế nối bật ở chỗ chúng cho phép làm việc với các đối tượng không gian được định vị trên bản đồ và có tham chiếu với vị trí trên thế giới thực. Nói cách khác, các bản đồ được tạo trên môi trường GIS luôn luôn được gắn với một hệ toạ độ hay một phép chiếu xác định. Ngoài ra, sự khác biệt cơ bản về cấu trúc dữ liệu cũng khiến cho các phần mềm GIS có ưu thế hơn các phần mềm đồ hoạ dùng máy tính. Trong môi trường GIS, các dữ liệu không gian và các dữ liệu thuộc tính được nối kết với nhau rất chặt chẽ. Sự nối kết này là cơ sở cho các phép tìm kiếm, xử lý, phân tích dữ liệu được thực hiện nhanh và tiện lợi, khiến cho việc quản lý các cơ sở dữ liệu GIS được thực hiện rất khoa học và hiệu quả.

Dưới đây sẽ giới thiệu một số phần mềm GIS tiêu biểu đang được sử dụng rông rãi trên thế giới và ở Việt nam.

#### 1) Phần mềm Intergraf

Intergraph là phần mềm do công ty cùng tên của Mỹ xây dựng. Công ty *Intergraph* chuyên cung cấp các giải pháp kỹ thuật và dịch vụ hệ thống, hoạt động mạnh trong các lĩnh vực như phát triển phần mềm, tư vấn, cung cấp dịch vụ và phần cứng. Thành lập từ năm 1969, Intergraph có trụ sở chính đặt tại Huntsville,
Alabama. Phần mềm *Intergraph* được sử dung trong nhiều lĩnh vực như: các giải pháp chính phủ, dịch vụ thông tin, xây dựng công trình, an ninh xã hội, phương tiên truyền thông.

### 2) Phần mềm Caris

Caris là phần mềm do một công ty cùng tên của Canada xây dựng. Caris là công ty chuyên về phát triển phần mềm và các công cụ quản lý cơ sở dữ liệu trong các lĩnh vực địa tin học (Geomatics) và hải dương học. Thành lập từ năm 1979, ngoài tru sở chính đặt tai Fredericton, Canađa, Caris còn có các văn phòng đai diện tai Ottawa, Washington, Hà lan và nhiều khu vực ở châu á.

Caris tập trung phát triển ứng dung của mình vào một lĩnh vực rất sâu là điều tra nghiên cứu và vẽ bản đồ biển. Các lĩnh vực chính bao gồm: 1) xử lý dữ liêu biển (thuỷ đạc và khảo sát) để đưa vào sử dung trực tiếp trên hải đồ; 2) Thành lập và quản lý các bản đồ biển, trong đó có các hải đồ tương thích với định dạng của tổ chức thuỷ đạc quốc tế; 3) xác định ranh giới biển theo các công ước quốc tế; và 4) Quản lý cảng biển.

### 3) Phần mềm MapINFO

MapINFO Professional là một trong số các sản phẩm của công ty phát triển phần mềm MapINFO. Đây là một công ty của Mỹ, được thành lập từ năm 1986, có trụ sở đặt tại Troy, New York. Những người sáng lập MapINFO đưa ra khái niệm về các thông tin được định vị (location based information) làm cơ sở phát triển các ứng dung của mình trong nhiều lĩnh vực như thông tin liên lạc, bảo hiểm, tài chính và giải pháp chính phủ. Phần mềm MapINFO Professional được sử dụng như một công cụ giải quyết các vấn đề chính sau đây:

- Xây dựng các bản đồ có độ chi tiết cao để nâng cao chất lượng trình diễn và trợ giúp việc ra quyết định;
- Xây dựng mô hình và các xu thế trên cơ sở một tập dữ liệu;
- $\bullet$  Xử lý và phân tích dữ liệu;
- Tìm hiểu khách hàng và điều tra thị trường;
- Quản lý tài sản theo không gian;
- Quy hoạch hậu cần và chuẩn bị các hoạt động ứng cứu khẩn cấp.

### 4) Phần mềm ArcINFO

ArcINFO là phần mềm thương mại đầu tiên của Viện nghiên cứu các hệ thống môi trường (ESRI), một công ty tư nhân của Mỹ được thành lập từ năm 1969, có trụ sở đặt tại Redlands, California. ESRI không chỉ đóng vai trò tiên phong trong việc xây dựng các công cụ xử lý thông tin địa lý, mà còn là công ty toàn tâm toàn ý nhất trong việc truyền bá và ứng dụng công nghệ GIS trong mọi lĩnh vực.

Ra đời từ năm 1981, ArcINFO là phần mềm đầu tiên được xây dựng có lưu ý tới cơ sở dữ liệu. Sự ra đời của ArcINFO là một cuộc cách mạng trong lịch sử vẽ bản đồ bằng máy tính và trong quan niệm về việc quản lý các dữ liệu không gian. ArcINFO được sử dụng để chuẩn hoá, chỉnh sửa, quản lý, phân tích và hiến thị các dữ liêu đia lý. Trên cơ sở các mối quan hê không gian, ArcINFO cung cấp hàng trăm công cụ ngầm định cho phép chia sẻ và quản lý dữ liệu, cùng với nhiều ứng dụng mở rộng khác cho phép thực hiện các nhiệm vụ chuyên biệt. ArcINFO được thiết kế để sử dung cho nhiều nền cứng (hardware platform) khác nhau. Các phiên bản ArcINFO cho máy tính để bàn (desktop) có thể chạy trên môi trường Windows NT, Windows 2000 và Windows XP. Các phiên bản ArcINFO cho máy tính tram (workstation) có thể chay trên Windows NT, Windows 2000, Windows XP và một số nền cứng thuộc hệ điều hành UNIX.

### 5) Phần mềm ArcView

Cũng là sản phẩm của ESRI, Arcview được mệnh danh là công cụ GIS để bàn và phần mềm vẽ bản đồ phổ dụng nhất trên thế giới hiện nay. Ra đời năm 1992, ngay trong vòng sáu tháng đầu tiên đã có 10 000 phiên bản của phần mềm này được mua, do tính chất dễ sử dung, rẻ tiền và các chức năng phân tích không gian manh của phần mềm này. Cũng như ArcINFO, Arcview được hỗ trợ bởi một loat các ứng dung mở rông với những chức năng chuyên biệt, có thể được tải vào sử dụng trên môi trường Arcview hoặc tháo gỡ tuỳ theo nhu cầu của người sử dụng.

Với mục đích giúp cho người đọc hiểu sâu và nắm vững các nguyên lý cơ bản của GIS, phần mềm ArcView GIS được chọn để giới thiệu trong phần 2 của giáo trình này. Đây là một phần mềm cho mọi trình độ, bởi nó không chỉ tiện lợi cho công tác đào tạo những người mới bắt đầu học GIS, mà còn là một công cụ mạnh cho các nhà khoa học và các chuyên gia trong lĩnh vực GIS, cho phép thực hiện các phép phân tích không gian, xây dựng các mô hình phức tạp và tạo các ứng dụng GIS ở mức độ cao.

PHẦN 2. GIỚI THIỆU PHẦN MỀM ARCVIEW GIS

# Chương 1. CƠ SỞ CỦA PHẦN MỀM ARCVIEW GIS

# **1.1. ARCVIEW** LÀ GÌ?

ArcView là một phần mềm áp dụng công nghệ hệ thống thông tin địa lý (GIS), với một giao diện đồ họa thân thiện, tiện lợi, cho phép làm việc với các dữ liệu không gian và thuộc tính, hiển thị các dữ liệu này dưới dạng bản đồ, bảng biểu và đồ thị. ArcView cũng cung cấp các công cụ tra vấn và phân tích dữ liệu, cho phép trình bày các kết quả cuối cùng dưới dang các bản đồ có chất lương cao.

## **1.1.1.Về ESRI**

ArcView là sản phẩm của Viện nghiên cứu các hệ thống môi trường (ESRI), Mỹ. Đây cũng chính là nơi sản sinh ra những phần mềm xử lý GIS nổi tiếng, trong đó có ArcINFO.

ArcView được cung cấp cùng với một tập dữ liệu mẫu. Tâp dữ liệu mẫu Tâp dữ liêu mẫu này được sử dung để giải các bài tâp thực hành thao tác với phần mềm ArcView. Tuy nhiên, bạn cũng có thể thực hành ArcView, sử dụng những dữ liệu đã có sẵn của mình.

## Phương pháp làm việc mới với các dữ *liêu*

ArcView cho phép nhận thức các thông tin theo một cách thức hoàn toàn mới, khám phá ra những mối quan hệ, các mô hình và xu thế tưởng chừng như vô hình đằng sau các dữ liệu dang văn bản, bảng biểu hay các cơ sở dữ liệu.

1.1.2. Bạn có gì với ArcView?

ArcView vượt ra ngoài khuôn khổ của một phần mềm vẽ bản đồ bằng máy tính cá nhân do có những chức năng khác như thực hiện các phép phân tích không gian, xác lập địa chỉ bằng tham chiếu địa lý và hiển thi trên bản đồ, tao mới và chỉnh sửa các dữ liệu không gian và thuộc tính, xây dựng các bản đồ chuyên đề và tao các sản phẩm đầu ra có chất lượng cao.

Giao diên đồ hoa cho người sử dung

Truy câp tới các cơ sở dữ liêu bên ngoài

Giao diện đồ hoạ cho người sử dụng của ArcView cho phép thực hiện các thao tác nhanh chóng và tiên lợi, sử dụng các Lênh đơn, các phím chức năng và các phím công cu.

Sử dụng các công cụ nối kết dạng SQL, bạn có thể nối kết với một hệ thống quản trị cơ sở dữ liệu quan hệ (chẳng han ORACLE, SYBASE, INGRES hay INFORMIX) và tao môt tra vấn dang SQL để kết xuất thông tin từ hệ thống này.

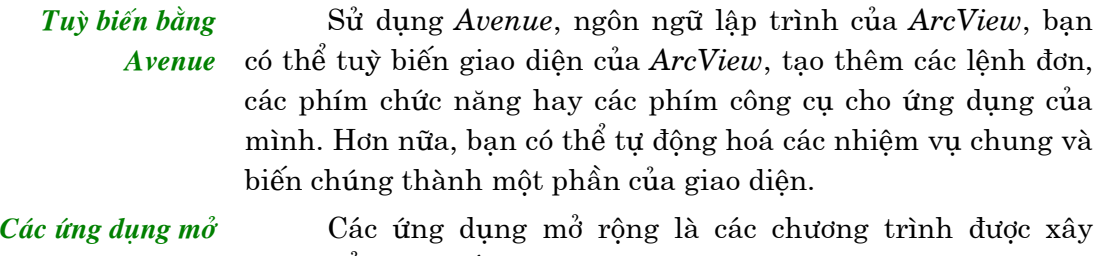

rông cho các chức năng chuyên biệt

dựng để cung cấp thêm các chức năng GIS chuyên biệt cho ArcView. Các ứng dung mở rông quan trong nhất được cung cấp kèm theo với ArcView tuỳ thuộc phiên bản của phần mềm, bao gồm:

- CadReader: Hỗ trợ các dữ liêu dang CAD:
- Digitizer: Hỗ trơ các thao tác với bàn số;  $\bullet$
- JPEG Image: Hỗ trợ hiển thi các têp ảnh dang JPEG.

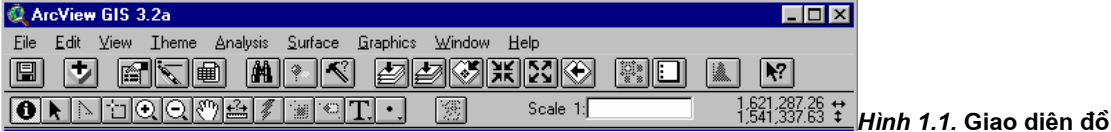

#### họa cho người sử dụng của ArcView

 $1.1.3.$  GIS  $d\hat{e}$ GIS để bàn vượt ra ngoài khuôn khổ của các phần mềm bàn là gì? vẽ bản đồ bằng máy tính cá nhân do có những công cụ phân tích và xử lý dữ liệu trong một hệ thống thông tin địa lý tổng hợp. Bạn có thể thực hiện các công cụ tra vấn và phân tích GIS để khảo sát các mối tương quan địa lý trong dữ liệu của mình và xác định các mối quan hệ giữa nhiều tập dữ liệu khác nhau. Với các công cụ vẽ và chỉnh sửa bản đồ của GIS để bàn, bạn có thể tạo mới và chỉnh sửa các dữ liệu không gian và thuộc tính. Các bản đồ được xây dựng bằng GIS để bàn rất linh hoạt, tự động phản ánh những thay đổi khi dữ liệu được câp nhật.

1.1.4. GIS  $d\mathbf{\hat{e}}$ bàn làm viêc như thế nào?

GIS để bàn nối kết các đối tượng trên bản đồ với các thông tin về chúng, còn gọi là các thuộc tính. Sự kết nối giữa các đối tượng của bản đồ và các thuộc tính của chúng là nguyên tắc làm việc cơ bản và cũng chính là điểm mạnh của một hệ thống GIS để bàn.

Các đối tương Các sự vật được biếu thị trên bản đồ, cho dù là tự nhiên hay nhân tạo, được gọi là các đối tượng của bản đồ hay đơn giản là *các đối tượng*. Mỗi đối tượng đều có một vị trí, một hình dạng tiêu biểu, và một biểu tượng để biểu thị một hay một vài đặc tính của nó.

Một hệ thống thông tin địa lý (GIS) lưu trữ thông tin về Các thuộc tính các đối tượng của bản đồ trong một cơ sở dữ liệu và nối kết các thông tin này với các đối tượng. Các thông tin này được gọi là các thông tin thuộc tính, hay đơn thuần là các thuộc tính.

Các lớp thông tin GIS nối kết các đối tượng với các thuộc tính của chúng và quản lý chúng trong các đơn vị được gọi là themes. Mỗi (Themes)

*theme* là một tập hợp các đối tương địa lý (chẳng han các con đường, các con sông, các lô đất, các địa điểm du lịch), cùng với các thuộc tính liên quan tới các đối tương này.

### Cơ sở dữ liêu GIS

Tâp hơp các themes tai một khu vực địa lý tạo nên một cơ sở dữ liêu GIS

HIẾU **TÌM**  $1.2.$ GIAO DIÊN CỦA **ARCVIEW** 

Cửa sổ ứng dung là màn hình chứa Giao diên đồ hoa cho người sử dung. Cũng như tất cả các cửa sổ khác của ArcView, bạn có thể di chuyển, thay đổi kích thước, cực đại và cực tiểu cửa sổ này.

Cửa sổ Dư án (The **Project Window**)

1.2.1. Các cửa

sổ tài liệu

Cửa sổ ứng dụng chứa một Cửa sổ Dư án. Cửa sổ dự án hiển thị tên gọi của tất cả các tài liệu chứa trong một Dự án của ArcView.

Đối với mỗi dạng thông tin, ArcView có một của số tài liệu và một giao diện làm việc.

Giao diên đồ hoa cho người sử dung

Giao diên đồ hoa cho người sử dung của ArcView bao gồm các điều khiển như lệnh đơn, phím chức năng và phím công cụ được tổ chức trên ba thanh phía trên của cửa sổ ứng dung. Thanh lênh đơn cho phép thực hiện các thao tác với ArcView thông qua một danh sách số xuống các lệnh. Thanh chức năng cho phép thực hiện các nhiệm vụ chung. Thanh công cu chứa các phím công cụ có thể được kích hoạt bằng trỏ chuột. Khi một phím công cụ được kích hoạt, hình dạng của trỏ chuột sẽ thay đổi tuỳ theo chức năng của công cụ được chon.

### Thanh trang thái

Khi ban dừng trỏ chuột trên bất kỳ một điều khiển nào như lệnh đơn, phím chức năng hay phím công cụ, trên thanh trạng thái sẽ hiện lên dòng chữ mô tả thao tác sẽ được thực hiện. Thanh trạng thái cũng thông báo cả về các phép đo hay hiển thị một thanh thông báo tiến trình thực hiện của thao tác.

Việc dừng trỏ chuột trên một phím chức năng hay một Nhắc nhở chức năng phím công cu cũng sẽ làm xuất hiện một hộp thông báo màu vàng chứa nội dung nhắc nhở về chức năng của phím.

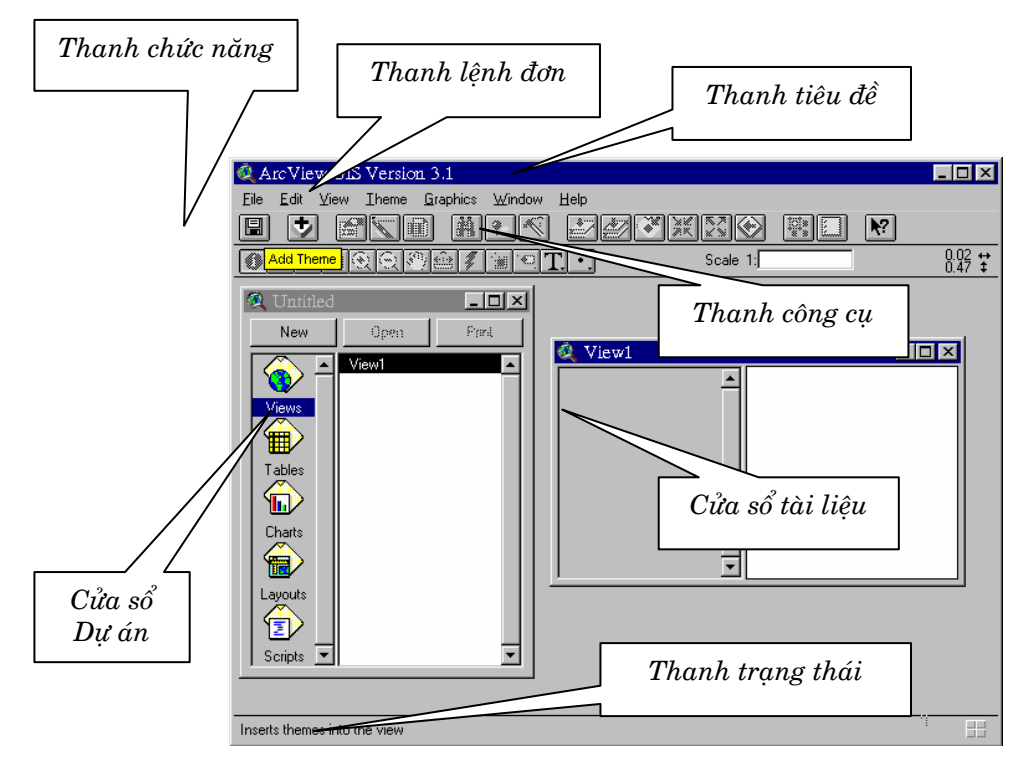

Hình 1.2. Cửa sổ ứng dụng của ArcView

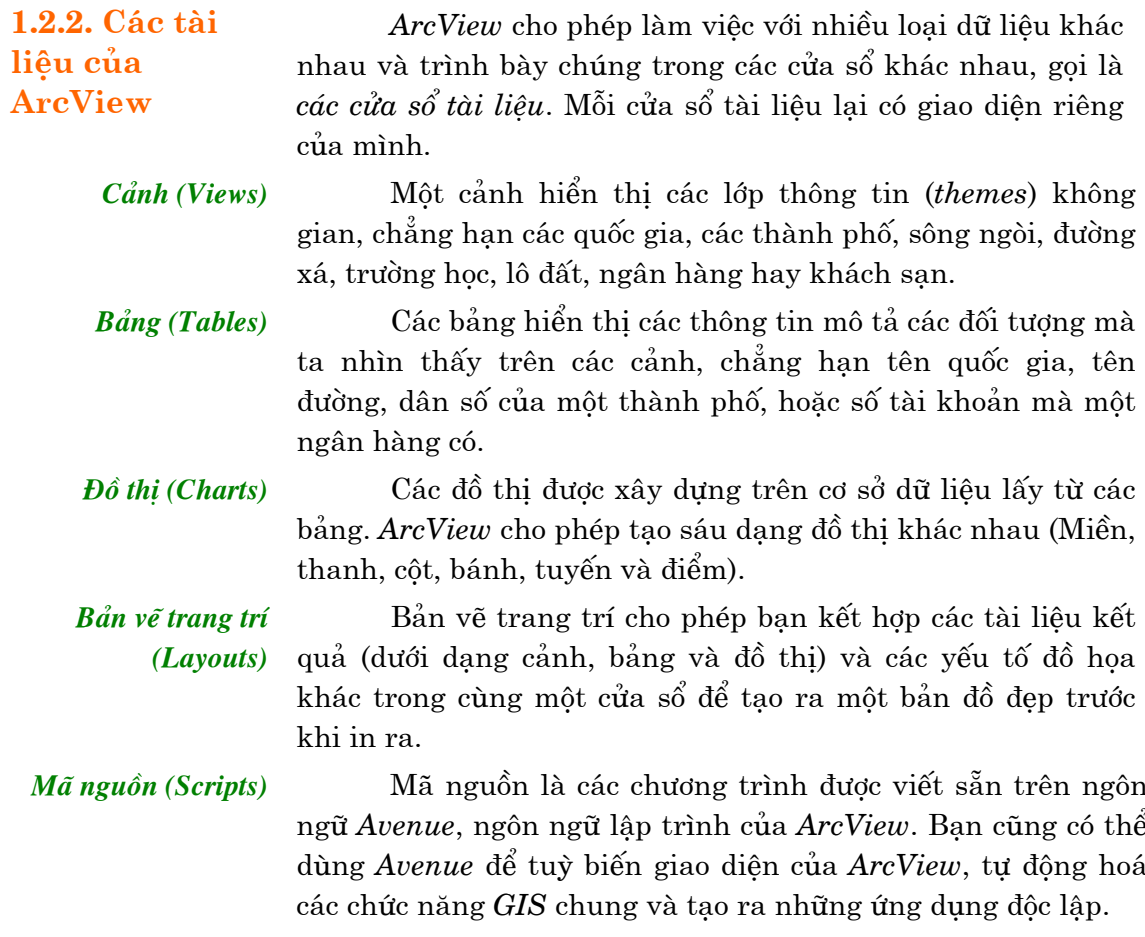

# Cảnh (View)

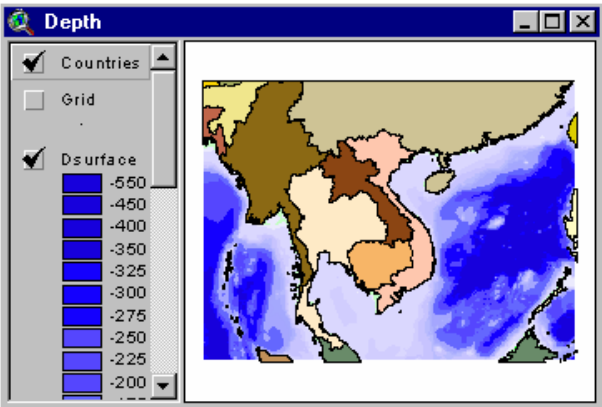

## **Bảng**

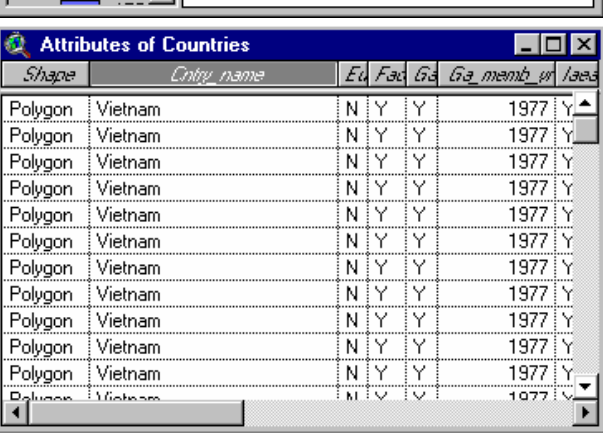

# Đồ thị

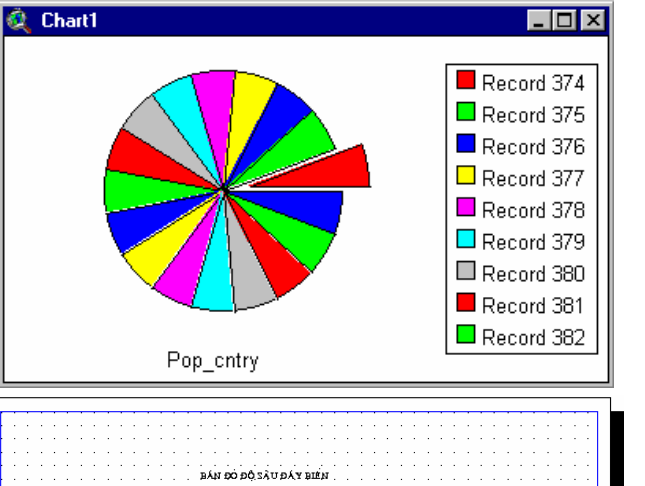

800 Wiles

 $\begin{array}{r} 16.68 & 0.000 & 0.000 & 0.000 & 0.000 & 0.000 & 0.000 & 0.000 & 0.000 & 0.000 & 0.000 & 0.000 & 0.000 & 0.000 & 0.000 & 0.000 & 0.000 & 0.000 & 0.000 & 0.000 & 0.000 & 0.000 & 0.000 & 0.000 & 0.000 & 0.000 & 0.000 & 0.000 & 0.000 & 0.000 & 0.$ 

最終の場所

### Bản vẽ trang trí

Mã nguồn

| A Depth                                                                                                    |
|----------------------------------------------------------------------------------------------------|
| 'Created 25/02/2002<br>strFileName = _strAppPath + "\data\sc{<br>$hs=100$<br>lf = LineFile.Make(strFileName.AsFileN<br>if (File.Exists(strFileName.AsFileNamd |
| NumLines = 1f.GetSize<br>aLineList = List.Make<br>lf.Read(aLineList, NumLines )<br>lf.Close                                                                   |
| 'Draw lines<br>theView=av.GetProject.FindDoc("DeptE<br>theTheme=theView.FindTheme("Grid")                                                                     |
|                                                                                                    |

Hình 1.3. Các tài liêu của ArcView.

Trong ArcView, tất cả các hoạt động được thực hiện trong khổ của một Dự án. Mỗi Dự án của ArcView là một tập hợp các liên quan mà bạn làm việc với chúng trong một phiên làm v ArcView. Một Dự án có thể bao gồm nhiều loại tài liệu như: cảnl bản vẽ trang trí và mã nguồn.

Thông tin của một Dự án được chứa trong một tệp có tên gọi là tệp Dự án. Đây là tệp có khuôn dạng ASCII và nhất thiết phải có phần tên tệp mở rộng là .apr.

Cửa sổ Dư án

Têp Dư án

1.2.3. Các Dự

án của

**ArcView** 

Cửa sổ Dư án hiển thi tên gọi của tất cả các tài liêu của Dự án và có chức năng như một bảng chọn cho phép truy cập tới các tài liệu của Dự án. Tại mỗi thời điểm của một phiên làm việc của ArcView, chỉ có duy nhất một Dự án hoạt động và một cửa sổ Dự án hiển thị tên gọi của tệp .apr.

chúng trong *các lớp thông tin (themes)* và quản lý chúng trong

ArcView liên kết các đối tượng và các thuộc tính của

I.2.4. Giới thiệu các cảnh (views) và các lớp thông tin (themes)

các cảnh (views).

Các lớp thông tin của ArcView (Themes)

Các cảnh (Views)

Cửa sổ Cảnh và giao diên đồ hoa cho người sử dung

Mỗi *theme* của ArcView biểu thị một tập hợp các sự vật trên thế giới thực dưới dạng các đối tượng của bản đồ cùng với các thuộc tính. Mỗi theme có một tên gọi và một hay nhiều biểu tượng được sử dụng để biểu thị các thuộc tính của nó.

Bạn có thể hiển thị nhiều *themes* cho cùng một khu vực địa lý trong một view. Chẳng hạn, trong cùng một view có thể chứa một theme biểu thị đường giao thông, một theme biểu thị các trung tâm thương mại, một *theme* biểu thị các ngân hàng, và môt *theme* biểu thi số liêu điều tra dân số.

Cửa số *View* bao gồm hai phần: phần Muc luc và phần Hiển thi bản đồ. Phần mục lục liệt kê các themes và chứa các chú giải; phần hiển thị bản đồ chứa các đối tượng của mỗi *theme.* Giao diện đồ hoạ của view bao gồm các lệnh đơn, các phím chức năng, các phím công cụ được dùng để thực hiện các thao tác với các views và các themes.

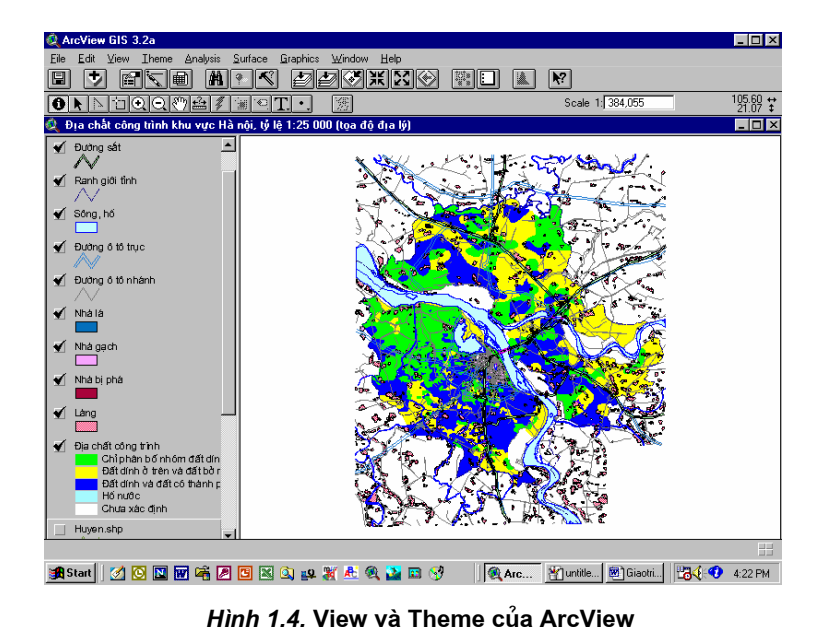

## 1.2.5. Các thao tác với theme

Trong môt view có chứa các themes, ban có thể bật hay tắt các themes này, kích hoạt chúng để thực hiện các thao tác với chúng, và thay đổi thứ tư hiển thi chúng.

Bật và tắt các themes

Để hiển thi một *theme* trong một View, ta cần bật nó lên bằng cách kích chuột vào hộp kiểm tra của theme đó trong Muc luc. Nếu kích chuột một lần nữa sẽ làm cho theme bi tắt di. Khi môt *theme* dang dược bật, *ArcView* sẽ hiển thi nó trong phần hiển thi bản đồ của View; còn khi theme đang bi tắt, ta sẽ không nhìn thấy *theme* đó trong phần hiển thị bản đồ. Tuy nhiên việc tắt một theme đi chỉ tác động tới việc hiển thị nó, hay nói cách khác là các đối tượng vẫn không bị xoá khỏi *theme.* Một *theme* cũng không nhất thiết phải bật lên khi ban dang thực hiện một tác động lên nó.

### Kích hoạt một theme

# Thay đổi thứ tư hiến thi

Nhiều thao tác chỉ có tác dụng với những themes đang dược kích hoạt. Khi một theme được kích hoạt, nó sẽ nổi côm lên trong Mục lục. Điều này cũng có nghĩa là nó đã sẵn sàng để bạn thực hiện các thao tác với nó. Bạn kích hoạt theme bằng cách kích chuột vào phần Mục lục ghi tên nó. Nếu muốn kích hoạt nhiều themes một lúc, bạn có thể giữ phím Shift, đồng thời kích chuột lên từng theme mà bạn muốn kích hoạt.

ArcView hiển thị lần lượt các themes có trong View, bắt đầu từ các theme nằm phía dưới cùng, và kết thúc bằng các *themes* nằm trên cùng của Mục lục. Để thay đổi thứ tư hiển thị này, bạn hãy đặt trỏ chuột vào một theme trong phần Mục luc, sau đó giữ chuột và kéo theme tới vi trí mới (lên hoặc xuống) trong Mục lục.

# 1.2.6. Giới thiệu các bảng

Trong ArcView, bảng dùng để hiển thi các dữ liêu thuộc tính. Mỗi bảng chứa các thông tin mô tả các đối tượng trên bản đồ (chẳng hạn các quốc gia, các khách hàng). Mỗi hàng

của bảng, hay còn gọi là một thanh ghi, xác định một thành viên đại diện của nhóm. Mỗi côt, hay trường, xác định một thuộc tính đơn lẻ của tất cả các thành viên của nhóm, chẳng hạn như tên nước, mã số khách hàng, hay địa chỉ.

### Ban có thể làm gì với các bảng

Các bảng cho phép làm việc với các dữ liệu từ nhiều nguồn dữ liệu thuộc tính khác nhau. Với các bảng của ArcView, ban có thể truy cập tới hầu như bất kỳ một tài nguyên dữ liêu thuộc tính nào trong cơ sở dữ liêu của ban.

Ban có thể hiển thi, tra vấn, và phân tích các thông tin chứa trong các bảng. Nếu trong một bảng có chứa các thông tin về vi trí như các toa đô địa lý hay địa chỉ, ban có thể hiển thi chúng trong một View để có sư hình dung về không gian địa lý của các dữ liệu của bạn.

### Các bảng thuộc tính của theme

Các bảng thuộc tính của một *theme* chứa các thông tin mô tả về các đối tương địa lý trong theme đó. Ban có thể truy câp tới các thuộc tính của một theme trực tiếp từ một View. ArcView quản lý mối quan hệ giữa các themes với các bảng thuộc tính của chúng một cách tự động, nên bạn không cần phải quan tâm đến việc tải các bảng này vào ArcView.

Trong chương "Làm việc với các bảng", bạn sẽ thực hành chi tiết hơn với các bảng của ArcView.

|           |                | <b>Attributes of Countries</b> |             |               |                                           |         |              | $\Box$ o $\mathbf{x}$ |  |
|-----------|----------------|--------------------------------|-------------|---------------|-------------------------------------------|---------|--------------|-----------------------|--|
| Trường.   | <b>Shape</b>   | Ansa                           | Critic name |               | Eu Fac Ga Ga memb in laes live in Open Su |         |              |                       |  |
|           | Polygon        | 27.704000000 Vietnam           |             | N Y           | 1977                                      |         |              |                       |  |
|           | Polygon        | 27.704000000 Vietnam           |             | NY            | 1977                                      |         |              |                       |  |
|           | Polygon        | 27.704000000 Vietnam           |             | Niy           | 1977                                      |         | : v          |                       |  |
|           | Polygon        | 27.704000000 Vietnam           |             | N.            | 1977                                      |         |              | ! N                   |  |
|           | Polygon        | 27.704000000 Vietnam           |             | Niy           | 1977                                      |         |              |                       |  |
|           | Polygon        | 27.704000000 Vietnam           |             | . N İ Y       | 1977                                      |         | YN           |                       |  |
|           | Polygon        | 27.704000000 Vietnam           |             | NİY           | 1977                                      |         |              |                       |  |
|           | Polvgon        | 27.704000000 Vietnam           |             | Niy           | 1977 i Y                                  |         | YIN          |                       |  |
| Thanh ghi | Polygon        | 27.704000000 Vietnam           |             | N.            | 1977                                      |         |              |                       |  |
|           | Polygon        | 27.704000000 Vietnam           |             | Niy           | 1977                                      |         | iy in        |                       |  |
|           | Polygon        | 27.704000000 Vietnam           |             | NY            | 1977                                      |         | $\checkmark$ | İΝ                    |  |
|           | <b>Dalugan</b> | 37.704000000 \\\\\\\\\         |             | <b>NIVIVI</b> | 1077 V.                                   | IV IVIN |              |                       |  |

Hình 1.5. Bảng thuộc tính của theme.

# 1.2.7. Giới thiệu đồ thị

Đồ thị là sự biểu diễn các dữ liệu bảng dưới dạng đồ họa, nó cho ta sự hình dung bổ trợ về các dữ liệu thuộc tính. Mỗi đồ thị tham chiếu tới dữ liệu trong một bảng thuộc tính của ArcView, còn loại đồ thị xác định hình dạng mà nó được hiển thi.

Ban có thể sử dung đồ thi để hiển thi, so sánh hay tra vấn các dữ liệu thuộc tính. Chẳng hạn, bạn có thể đặt trỏ chuột lên một miền của đồ thị dạng bánh để hiển thị thanh ghi mà miền đồ thị này tham chiếu. Đồ thị của ArcView có tính động cao, vì nó phản ánh trạng thái hiện tại của dữ liệu trong bảng. Bất kỳ một thay đổi nào của dữ liệu trong bảng sẽ được phản ánh tự động trên đồ thị.

Loai đồ thi

ArcView cho phép lưa chon một trong sáu loại đồ thi

khác nhau (miền, thanh, côt, tuyến, bánh và điểm xy).

Ban sẽ nghiên cứu thêm về đồ thi trong chương "Làm việc với các bảng".

Giao diên đồ hoa của đồ thi

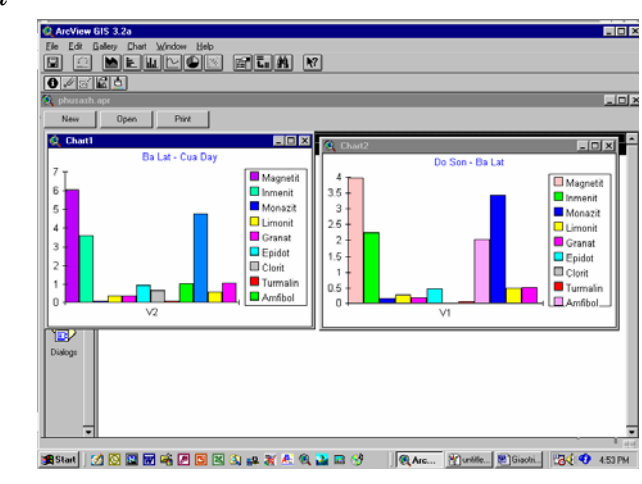

Hình 1.6. Đồ thị

1.2.8. Giới thiệu Bản vẽ trang trí

Trong Bản vẽ trang trí, bạn có thể kết hợp nhiều loại tài liệu của ArcView, các yếu tố bản đồ như Mũi tên chỉ hướng bắc, Thanh tỷ lệ xích, khung bản đồ hay các biểu tượng để tạo một bản đồ có hình thức đẹp. Chẳng hạn, một Bản vẽ trang trí có thể bao gồm hai cảnh khác nhau, một đồ thị dùng để so sánh, một mũi tên chỉ hướng bắc và đề mục của toàn bộ bản vẽ. Khi đã tạo một Bản vẽ trang trí, bạn có thể in nó ra bằng máy in hay máy vẽ dưới nhiều khuôn khổ khác nhau, hay thậm chí có thể cất giữ nó dưới dạng khuôn mẫu cho các bản đồ sẽ được thành lập sau đó.

Bạn sẽ nghiên cứu thêm về Bản vẽ trang trí trong chương "Tạo các bản vẽ trang trí".

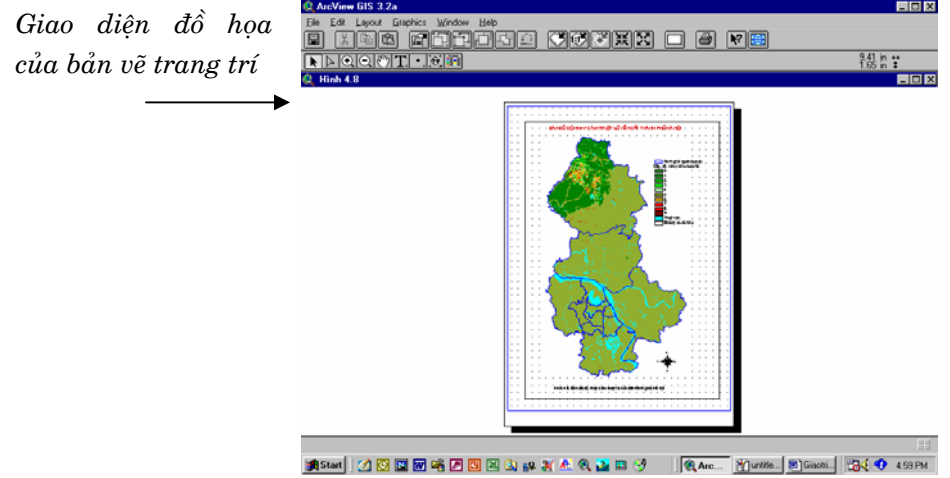

## Hình 1.7. Bản vẽ trang trí

1.2.9. Giới thiệu các Mã nguồn

Một cửa sổ Mã nguồn cũng giống như một cửa sổ soạn thảo văn bản cho phép bạn viết các mã nguồn bằng ngôn ngữ Avenue. Các mã nguồn Avenue là các chương trình cho phép

ban thực hiện các nhiệm vụ, bổ sung thêm các khả năng mới cho ArcView, và xây dựng các ứng dụng của riêng mình.

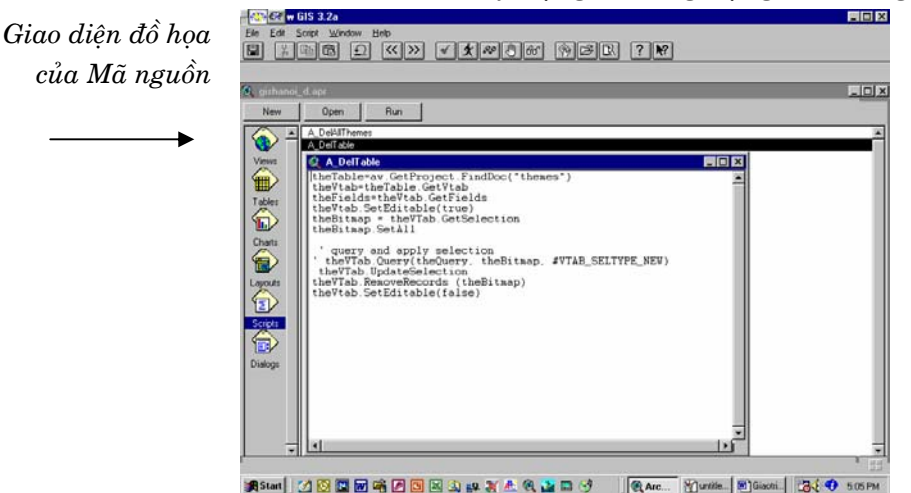

### Hình 1.8. Mã nguồn

1.2.10. Sử dung hệ thống trợ giúp của **ArcView** 

Hê thống trơ giúp của ArcView là một công cụ hết sức quý báu trong phiên làm việc của bạn. Trong phần trơ giúp của ArcView, ban có thể dễ dàng truy câp tới từng chuyên đề mà bạn quan tâm và thực hiện từng bước các thao tác theo sự hướng dẫn để đạt được mục đích của mình. Hệ thống trợ giúp của ArcView cũng bao gồm cả một kho từ vựng các thuật ngữ kỹ thuật về ArcView và GIS.

Nhận trợ giúp về một phím chức năng, công cu hay lựa chọn lệnh đơn

Trợ giúp về các hộp thoai Sử dụng tab **Contents** 

Để hiển thị trợ giúp về một phím chức năng, công cụ hay lưa chon lênh đơn, ban chỉ cần kích trỏ chuột vào phím Help, sau đó kích trỏ chuột vào phím chức năng, phím công cu hay lệnh đơn mà bạn muốn tìm hiểu.

 $\overrightarrow{D}$ ể hiển thi trơ giúp về một hộp thoại, nhấn phím  $F1$ trong khi hôp thoai đang mở.

Để duyệt nội dung của phần Trơ giúp của ArcView, chon Help Topics từ lênh đơn Help, sau đó kích chuột vào Contents. Phần nội dung được bố trí như các cuốn sách. Dùng phím Open để mở và xem nội dung của mỗi cuốn sách; dùng phím Display để hiển thị một chuyên đề trợ giúp.

Sử dụng tab *Index* 

Để tìm kiếm các mục trợ giúp của ArcView theo chỉ số, chon Help Topics từ lênh đơn Help, sau đó kích chuột vào Index. Gõ một từ (hay một vài chữ đầu tiên của từ đó) sẽ làm hiển thị một danh sách các chuyên đề có liên quan đến từ vừa gõ. Chọn một chuyên đề bạn quan tâm, rồi kích chuột vào phím Display để hiển thị nội dung chuyên đề trợ giúp.

Sử dụng tab Để tìm kiếm trơ giúp của ArcView theo một từ nào đó, **Find** chọn Help Topics từ lệnh đơn Help, sau đó kích chuột vào Find. Find cho phép thực hiện tìm kiếm theo các từ hay cum từ chuyên môn trong phần trợ giúp của ArcView, thay vì tìm kiếm theo chuyên đề.

Sử dụng văn bản  $k$ ết nối  $(Hypertext)$ 

Phần Trợ giúp của ArcView sử dụng các chức năng kết nối văn bản cho phép bạn nhảy từ chuyên đề này sang chuyên đề khác bằng cách kích trỏ chuột vào các từ hoặc cụm từ màu xanh.

# Bài tập cho chương 1

Bài tập 1: Giới thiệu phần mềm ArcView.

# Chương 2. ĐƯA DỮ LIÊU VÀO ARCVIEW

 $2.1.$ **TAO CÁC CÁNH VÀ CÁC LỚP THÔNG TIN** 

Như đã mô tả trong chương 1, mỗi View là một bản đồ động chứa các themes biểu diễn dữ liệu địa lý. Một Dự án có thể bao gồm nhiều views biểu diễn các themes từ nhiều nguồn dữ liệu khác nhau. Mỗi Dự án có thể chứa nhiều views biểu diễn cùng một vùng địa lý hay nhiều vùng địa lý khác nhau.

 $2.1.1.$  Các lớp thông tin (Themes)

Một theme là một tập hợp các đối tượng địa lý, chẳng hạn các quốc gia, đường phố, nhà cửa, hay sông ngòi, cùng với các thuộc tính của các đối tương này. Các *theme* có thể được tao từ nhiều nguồn dữ liệu khác nhau, bao gồm các bản đồ đã số hoá, hình ảnh hay các tệp dữ liệu dạng bảng.

Các đối tương của theme thường tồn tai dưới ba da ng cơ bản là *điểm, đường và miền*. Chẳng hạn, hệ thống giao thông có thể được biểu diễn dưới dạng một theme đường, các ngân hàng có thể được biểu diễn dưới dạng một theme điểm, còn các quốc gia có thể được biểu diễn dưới dạng một theme miền.

Phân loại các đối tương của Theme

Các đối tượng của theme biểu thị các sự vật trên thế giới thực. Mỗi đối tượng được đặc trưng bởi vị trí, hình dạng đại diện (điểm, đường hay miền), và một biểu tượng cho phép xác định đối tượng này và cung cấp các thông tin về nó.

- · Điểm dùng để biểu diễn đối tượng có vị trí rời rạc và quá nhỏ để được xác định như một miền (trạm điện thoại, giếng, ga tàu, trường học, ...)
- · Đường dùng để biểu diễn đối tượng có độ dài nhưng lại quá hẹp để được xác định như một miền (đường giao thông, sông ngòi, đường ống dẫn, ...)

Miền dùng để biểu diễn đối tương quá lớn để có thể được xác định như một điểm hay đường (lô đất, các quốc gia, tỉnh, huyện, ...)

ArcView có các tập biểu tượng chuyên biệt dùng cho Các biểu tương dùng điểm, đường và miền. trong theme

- Biểu tượng dùng cho điểm thường giống với các đối tượng mà nó biểu diễn. Chẳng hạn, biểu tượng trường học thường là hình một ngôi nhà nhỏ, hay biểu tượng cho sân bay có dạng một chiếc máy bay nhỏ.
- Biểu tượng dùng cho đường bao gồm các đường có độ dày mỏng khác nhau, liền nét hay rời nét, và có thể có nhiều màu khác nhau.

Biểu tương dùng cho miền bao gồm màu sắc và hoa văn dùng để tô cho các đa giác. Trong nhiều trường hợp, một số màu có thể phản ánh đúng màu của đối tương trên thế giới thực như xanh nước biển dùng để biểu thị biển, xanh lá cây dùng để biểu thị công viên, v.v...

Khi ban thêm một lớp thông tin mới vào view, ArcView hiển thi các đối tương theo tập biểu tương ngầm đinh và đánh màu ngẫu nhiên. Trong chương tiếp theo, "Hiển thi các themes", ban sẽ học cách thay đổi các biểu tương của theme.

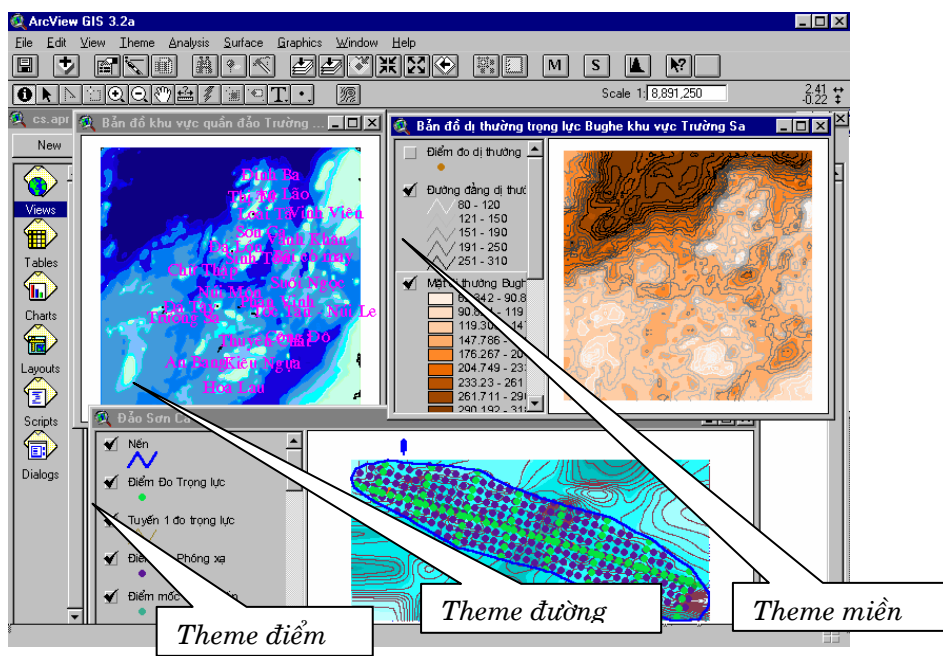

Hinh 2.1. Tao View và Theme trong ArcView

**2.1.2. Các** nguồn dữ liêu không gian cho các themes

Dữ liêu không gian là các dữ liêu địa lý chứa vi trí và hình dang của các đối tương đia lý, cùng với các thông tin thuộc tính mô tả đối tương.

- Shapefile là khuôn dang chuẩn của ArcView GIS được sử dung để lưu trữ các thông tin về vi trí và thuộc tính của các đối tương đia lý. Shapefile có thể được tao trực tiếp trong môi trường ArcView từ các themes hay ban có thể tao môt Shapefile rỗng, sau đó công thêm các đối tương vào bằng cách vẽ chúng. Các đối tượng dạng Shapefile có thể được hiển thi một cách nhanh chóng và cho phép ban chỉnh sửa hình dang không gian cũng như thuộc tính của chúng.
- Khuôn dang Coverage của ArcINFO cũng rất phổ biến trong các ứng dụng đồ hoa và sản phẩm GIS. Ban có thể thêm các Coverage như là các lớp thông tin vào ArcView. Cần nhớ rằng, để chỉnh sửa các themes dang coverage, trước hết ban phải chuyển đổi chúng về dang Shapefile của ArcView.

Với ứng dung mở rông CAD Reader của ArcView, ban có thể sử dung các sản phẩm của AutoCAD dưới dang các têp *DXF* và *DWG* (chỉ cho môi trường *Windows*) để tao các themes trong ArcView.

Ngoài các nguồn dữ liêu không gian, ban có thể tao *themes* từ các nguồn dữ liêu dang ảnh và dang bảng.

# 2.1.3. Các nguồn dữ liệu bố sung cho các Themes

Dữ liệu ảnh là các dữ liệu raster, tức là các dữ liệu được Dữ liệu ảnh quản lý theo ô, trong đó mỗi ô, hay *pixel*, được xác định bằng một giá tri. Các ví du về dữ liệu ảnh bao gồm ảnh vệ tinh, ảnh máy bay, và các tài liêu được quét bằng máy quét. Ban có thể cộng thêm các dữ liệu ảnh vào ArcView và hiển thi chúng như các themes. Thông thường, người ta sử dung ảnh làm nền cho các view, hoặc dùng để số hoá các lớp thông tin khác. ArcView hỗ trơ các khuôn dang dữ liệu ảnh sau đây:

- TIFF, TIFF/LZW dạng nén
- ERDAS; IMAGINE (với ứng dụng mở rộng IMAGINE image của ArcView)
- Các tệp raster dạng SUN
- $\bullet$  BMP
- · JPEG (với ứng dụng mở rộng JPEG image của ArcView)
- GRID của ARC/INFO.

# Các dữ liệu dạng

bảng

Các dữ liệu dạng bảng có thể bao gồm hầu như bất kỳ loại thông tin nào. Thông thường, chúng chứa các thông tin mô tả các đối tương trên bản đồ. Bằng cách gắn các dữ liêu này vào môt *theme*, ban sẽ làm tăng khả năng hiển thi và tra vấn các theme của ArcView.

Trong trường hợp bảng có chứa các thông tin về vị trí, bạn có thể sử dụng dữ liệu này để hiển thị trực tiếp các đối tương trên một view.

### 2.1.4. Tao mới một View

Một view được tạo mới trong khuôn khổ một Dự án của ArcView. Dự án này có thể là một Dự án đã có sẵn hoặc cũng được tạo mới. Một Dự án có thể chứa một số lượng bất kỳ các views. Một Dự án khi được tạo mới thì không chứa bất kỳ một *view* hay một tài liệu nào khác (như bảng, đồ thị hay bản vẽ trang trí. Theo ngầm định, tên của một Dự án được tạo mới sẽ là Untitled.apr. Bạn có thể đổi tên này khi cất giữ Dự án.

Khi bạn tạo mới một view trong Dự án, nó là một view rỗng, tức là không chứa một *theme* nào. Khi ban thực hiện thao tác thêm một view vào Dự án, view này sẽ được liệt kê trong một danh sách trong cửa số Dự án. Theo ngầm định, tên của view mới sẽ là ViewX, trong đó X là số view (chẳng hạn,

View1 sẽ là tên của view đầu tiên được thêm vào một Dư án). Ban cũng có thể đổi tên của một view trong hộp thoại View Properties.

2.1.5. Thêm một theme đối tượng vào một **View** 

Thêm một theme vào một view về thực chất là dùng ArcView để truy câp và hiển thi các dữ liêu đia lý. Các themes chỉ tham chiếu tới các têp dữ liêu nguồn, nên khi ban thêm môt theme vào view, không có dữ liêu nào bi trùng lăp hay bi copy vào têp Dư án.

Thêm một theme đối tương

Một theme đối tượng là một theme được xây dựng trên cơ sở của một nguồn dữ liệu không gian dang véc tơ, chẳng han như một têp dang Shapefile, coverage của ARC/INFO hav CAD. Trong một nguồn dữ liêu không gian, thông tin về vi trí được lưu trữ dưới dạng các toạ độ x,y. Chẳng hạn, các đối tương dang điểm được lưu dưới dang các căp toa đô x,y đơn lẻ; các đường, kể cả đường biên của các đa giác được lưu dưới dạng một chuỗi các cặp toạ độ x,y.

Sử dung chức năng Add **Theme** 

Để thêm một theme đối tương vào một view, việc đầu tiên bạn cần làm là kích hoạt view, sau đó kích trỏ chuột vào phím Add Theme hay chon muc Add Theme từ lênh đơn View. Trong hôp thoai Add Theme, chon Feature Data Source từ danh sách *Data Source Type*, rồi dùng công cu duyệt têp để truy cập tới thư mục chứa các tệp dữ liệu nguồn.

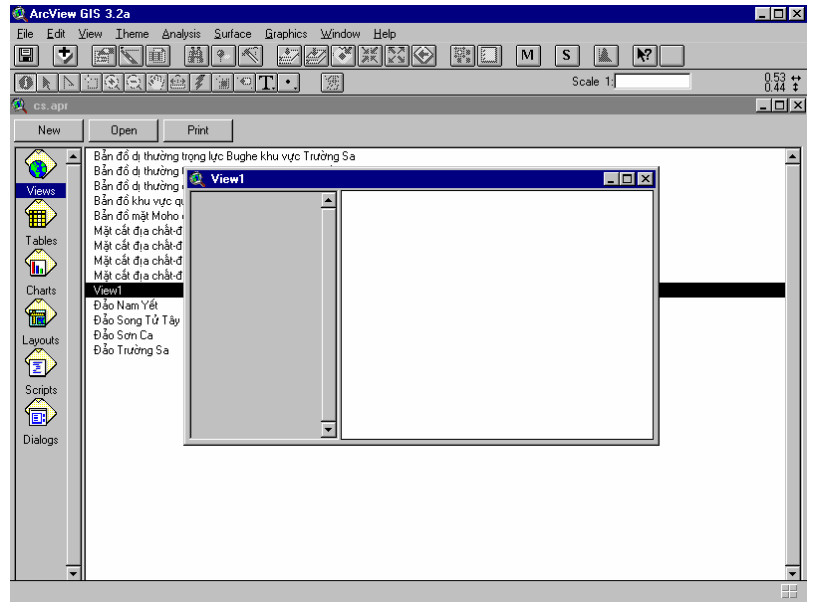

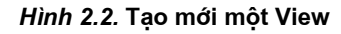

- **Phim Add Theme**
- Chon nguồn dữ liệu

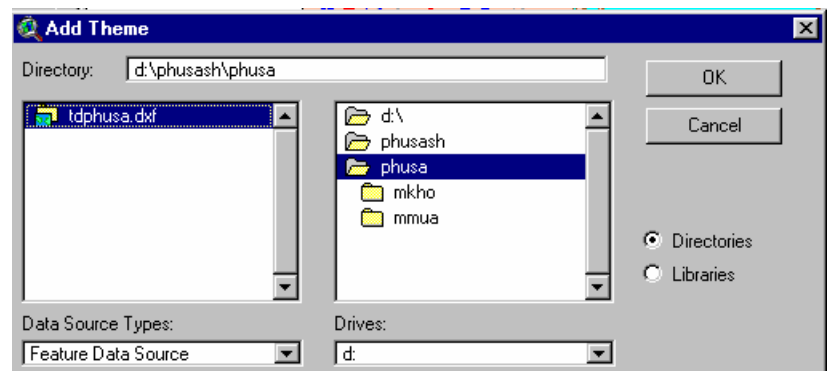

Hình 2.3. Thêm một theme vào view

Chon các nguồn dữ *liêu* 

Bạn chọn một nguồn dữ liệu bằng cách kích chuột vào nó để nó ngả sang màu sẫm. Để chọn nhiều nguồn dữ liệu một lúc, giữ phím Shift trong khi kích chuột vào các nguồn dữ liệu cần chọn. Mỗi nguồn dữ liệu được chọn sẽ trở thành một *theme* riêng biệt trong view.

### Các themes mói trong một view

Sau khi bạn đã thêm các themes vào một view, ArcView sẽ hiển thị chúng trong phần Mục lục của view. Theo ngầm định, các themes mới này sẽ không được hiển thị cho đến khi bạn bật chúng lên bằng cách kích chuột vào hộp kiểm tra của chúng.

## 2.1.6. Thêm ånh vào View

Một theme ảnh được tạo trên cơ sở nguồn dữ liệu ảnh, chẳng han một ảnh chup từ máy bay hay ảnh chup từ vệ tinh. Các nguồn dữ liệu ảnh chứa các thông tin không gian có khuôn dạng một mạng các ô có kích thước đều nhau hay một ma trân được tổ chức thành một tập hợp các hàng và cột. Mỗi ô trong dữ liệu ảnh chứa một giá trị, ghi được bởi các thiết bị quang học hay điện tử. Chẳng hạn, mỗi *pixel* trong một ảnh vệ tinh biểu diễn một năng lượng ánh sáng được bức xạ từ bề mặt trái đất.

Bạn có thể thêm một tệp grid của ARC/INFO vào một view dưới dạng một theme ảnh đơn kênh. Trong một tệp grid của ARC/INFO, mỗi ô chứa một giá trị số biểu thị một đối tượng địa lý (chẳng hạn như loại đất, đơn vị sử dụng đất, độ cao địa hình, độ dốc).

Sử dung chức năng Add **Theme** 

Để thêm một theme ảnh vào một view, việc đầu tiên bạn cần làm là kích hoạt view, sau đó kích trỏ chuột vào phím Add Theme hay chon mục Add Theme từ lệnh đơn View. Trong hộp thoại Add Theme, chọn Image Data Source từ danh sách Data Source Type, rồi dùng công cụ duyệt tệp để truy cập tới thư mục chứa các tệp ảnh. Chọn một nguồn dữ liệu ảnh bằng cách kích chuột lên nó. Nguồn dữ liệu ảnh mà bạn chọn sẽ được đưa vào view dang dược kích hoạt như một theme.

2.1.7. Thêm môt theme

Khi một bảng có chứa các tọa độ x,y, nó được gọi là một bảng các sư kiên và có thể được sử dụng để tạo ra một theme chứa các toa độ x,y vào một **View** 

trong ArcView. Các dữ liêu của bảng sư kiên cho phép ban thành lập bản đồ có chứa các vi trí địa lý, nhưng không phải ở khuôn dang chuẩn của các dữ liêu không gian.

Các nguồn dữ liêu chứa tọa độ x,y

Têp toa đô chứa vi trí chính xác của các đối tương dưới dang các toa đô x,y. Các toa đô được xác định bằng nhiều cách, chẳng hạn căn từ bản đồ, đo đạc ngoài thực địa hay đo bằng máy đinh vi vệ tinh toàn cầu (GPS). Đơn vi của các toa đô x,y có thể ở bất kỳ hệ chiếu nào, chẳng hạn kinh-vĩ độ hay mét.

Thêm một tệp vào Dư án

Bạn có thể thêm một tệp dạng INFO, dBASEIII, dBASEIV, hoặc têp các ký tư ngăn cách bằng dấu phẩy, hoặc bằng dấu cách vào Dư án của mình như thêm một bảng. Khi ban thêm vào môt têp văn bản, *ArcView* sẽ đọc vào từng hàng của têp và đưa các chuỗi ký tư ngăn cách nhau bởi dấu phẩy hay dấu cách vào mỗi trường (côt) riêng của một bảng. Dòng đầu tiên của têp giành để lưu trữ tên các trường của bảng.

# Tạo một theme từ môt bảng

Sau khi bảng đã được thêm vào Dư án, hãy chon mục Add Event Theme từ lênh đơn View và dùng hộp thoại Add Event Theme để tao một theme điểm mới từ bảng đã cho.

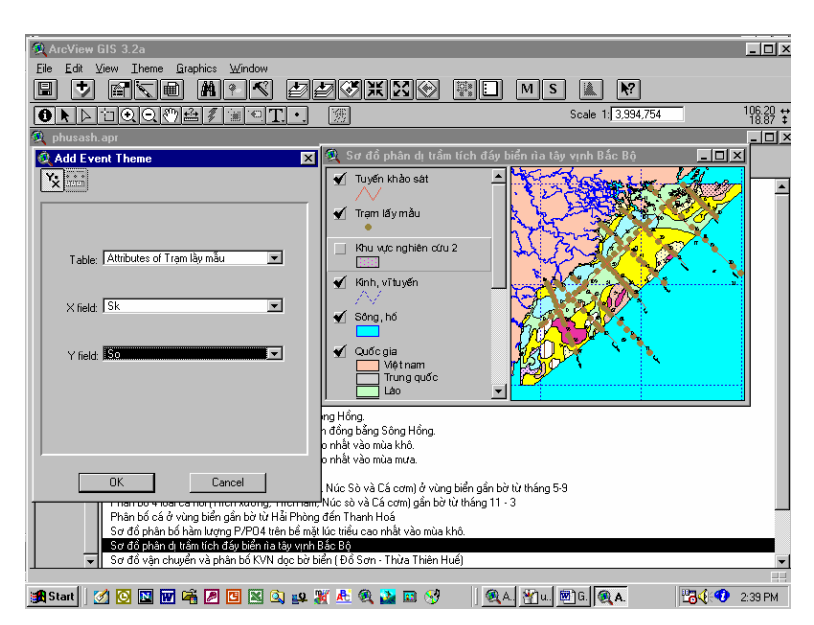

Hình 2.4. Thêm một theme từ dữ liệu bảng tọa độ

2.1.8. Các bảng của theme

Các themes được tao từ các nguồn dữ liệu không gian như coverage của ARC/INFO hay Shapefile của ArcView, và các theme được tạo từ nguồn bảng sự kiện đều có các bảng chứa các thông tin thuộc tính của các đối tương của theme. Các theme được tao từ các dữ liêu ảnh không có bảng thuộc tính.

Mỗi đối tượng trong theme đều được xác định bởi một thanh ghi trong bảng thuộc tính, mô tả các đặc trưng của đối tượng này. Mỗi trường của bảng thuộc tính chứa một giá trị của một thuộc tính cu thể.

Khi đã thêm vào view một theme biểu diễn các dữ liêu

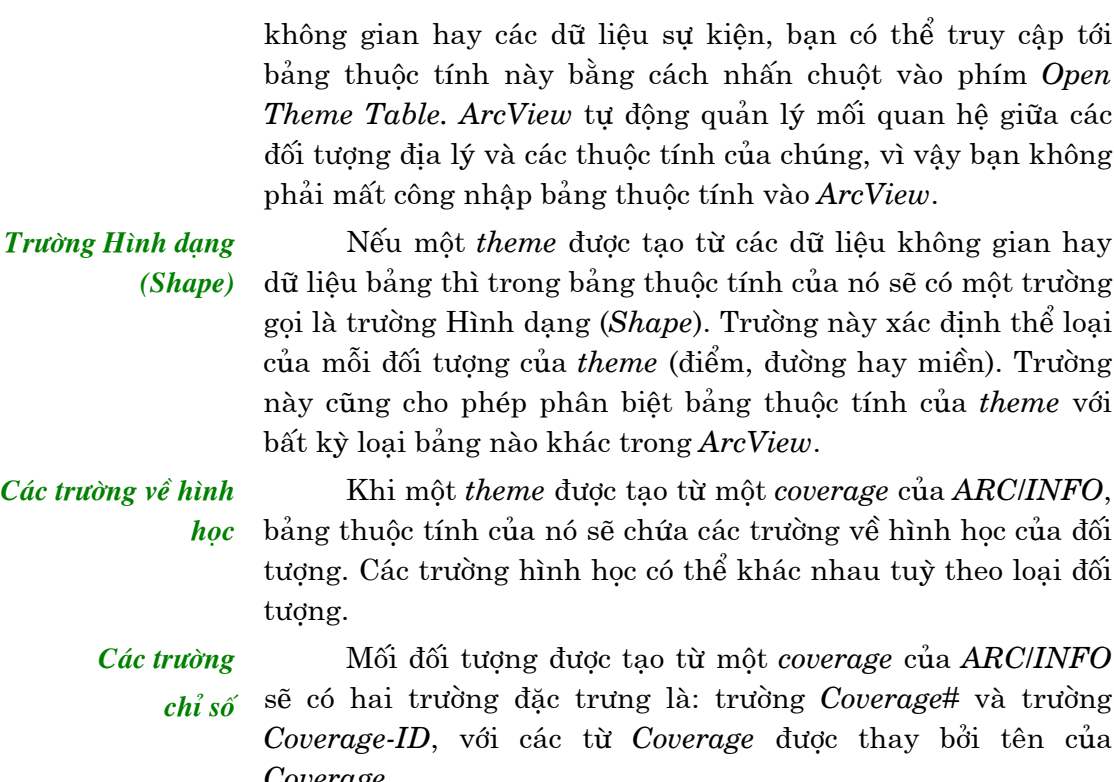

Mỗi theme có xuất xứ từ các dữ liệu dạng CAD sẽ có một Các trường thực thể bảng chứa đặc tính của các thực thể như màu sắc, loại đường, cao độ, độ dày, v.v...

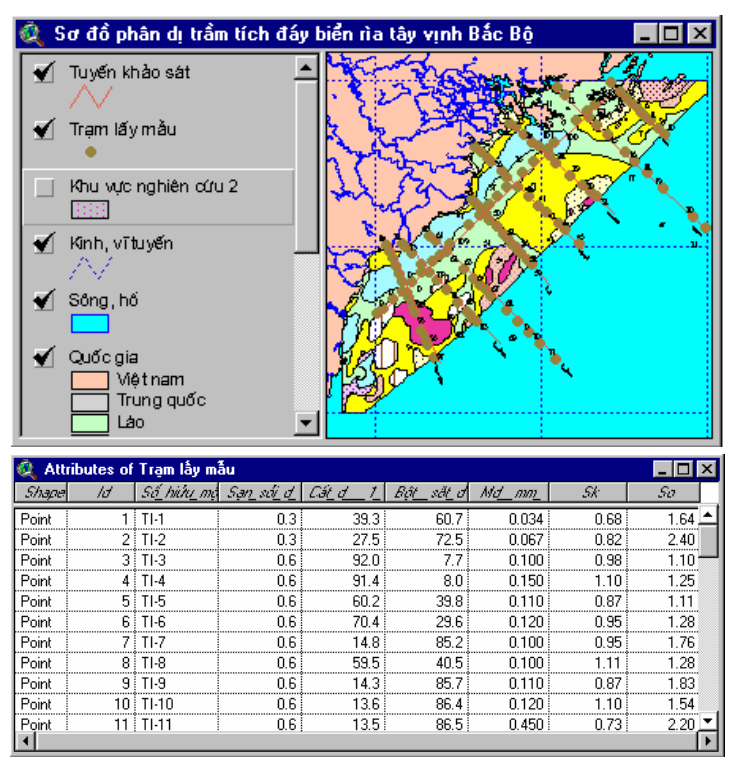

### Hình 2.5. Các bảng của theme

2.1.9. Cất giữ một Dự án

Khi bạn cất giữ một Dự án, tất cả các tài liệu trong Dự án (cảnh, bảng, đồ thị, bản vẽ trang trí, và mã nguồn) cũng

dược cất giữ cùng một lúc. Têp <project>.apr dược cập nhật và lưu vi trí hiện tai của tất cả các cửa sổ, các đối tương được chon và các theme đang hiển thi, kể cả biểu tương và màu sắc. Bạn cũng có thể sử dụng Save Project As để cất giữ Dự án dưới môt tên khác.

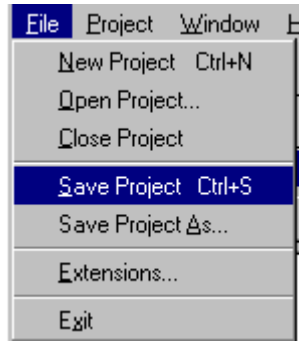

### Hình 2.6. Cất giữ một Dự án

2.2. THAM CHIẾU CÁC VIEW VỚI THẾ GIỚI THỰC 2.2.1. Định vị bằng kinh và vĩ độ

Vị trí của các đối tượng trên bản đồ được tham chiếu tới vị trí thực trên bề mặt trái đất của các vật thể mà chúng đại diên.

Vị trí của các đối tượng nằm trên bề mặt cong của trái đất được đo bằng kinh độ và vĩ độ, hay còn được gọi là các toạ độ địa lý. Độ được chia thành các đơn vị nhỏ hơn là phút và giây.

Đinh vi bằng các toa  $d\hat{\theta}$  x và y

Áp dung phép chiếu bản đồ

2.2.2. Xác lập tính chất cho view

Làm việc với các dữ liêu chưa được chiếu

Trên bản đồ, vị trí của các đối tượng được xác định bằng hệ toạ độ phẳng hai chiều. Hệ toa độ phẳng mô tả khoảng cách của đối tượng từ gốc toạ độ (0,0) theo hai trục, trong đó trục nằm ngang x biểu thị phương đông-tây, còn trục thẳng đứng y biểu thi phương bắc-nam.

Vì bề mặt của trái đất là một mặt cong, trong khi bản đồ lai là một mặt phẳng, nên việc chuyển đổi vi trí các đối tượng từ bề mặt cong sang một mặt phẳng đòi hỏi sử dụng công thức toán học mà người ta thường gọi là phép chiếu bản đồ. (tham khảo chương 3, phần 1 của giáo trình).

Trong ArcView, bạn có thể làm việc với các dữ liệu không gian ở cả hai dạng: dạng toạ độ địa lý chưa được áp dụng phép chiếu (gọi tắt là chưa được chiếu) và dạng có toạ độ x,y đã được áp dụng phép chiếu (gọi tắt là được chiếu).

Dữ liệu chưa được chiếu là các dữ liệu được lưu ở dạng đô thập phân (tức là kinh độ hay vĩ độ được biểu thị ở đơn vị độ thập phân thay vì đơn vị độ-phút-giây). Chẳng hạn, giá trị vĩ độ địa lý 45<sup>0</sup>30'30" khi chuyển sang độ thập phân sẽ được biểu diễn dưới dang 45,5083. Để chuyển đổi sang đô thập phân, người ta chia số phút cho 60 và chia số giây cho 3600 và cộng các kết quả lại với phần nguyên của độ.

Ưu điểm của các dữ liêu chưa được áp dung phép chiếu  $l\grave{a}$ :

- *ArcView* có thể biểu diễn chúng qua một phép chiếu bất kỳ:
- ArcView có thể đọc các giá trị tọa độ của các dữ liệu và  $\bullet$ hiển thi chúng dưới dang các bản đồ 2 chiều.

Nếu dữ liêu của ban có khuôn dang đô thập phân và bạn không muốn áp dụng phép chiếu lên chúng, bạn có thể khai báo đơn vi bản đồ của view ban đang làm việc là đô thập phân và gán đơn vị đo khoảng cách phù hợp với yêu cầu của công việc.

## Làm việc với các dữ liệu đã được chiếu

Dữ liêu đã được chiếu là các dữ liêu đã được đã được áp dung phép chiếu trước khi ban đưa chúng vào ArcView. Dữ liêu loai này có đơn vi đo là mét hay phút, tức là phù hơp với các đơn vi đo trên thế giới thực. ArcView sẽ hiển thi các dữ liệu loại này trong phép chiếu mà nó đã được chiếu. Bạn cần khai báo cho *ArcView* biết đơn vi đo của dữ liêu bằng cách xác lập đơn vị của bản đồ. Cần nhớ rằng đối với các dữ liệu đã được chiếu, ban không thể áp dung phép chiếu với chúng hay huỷ phép chiếu sẵn có của chúng trong ArcView.

Nếu ban không biết chắc đơn vi đo của dữ liêu ban đang sử dụng, hãy tra cứu thêm trong từ điến dữ liệu, hoặc hỏi thông tin từ người hoặc cơ quan cung cấp dữ liệu. Nếu dữ liệu dược tao bởi phần mềm ArcINFO dưới dang coverages hay grid, các thông tin về hệ toạ độ và đơn vị đo của dữ liệu sẽ được lưu trữ trong các têp dang văn bản (như *pri* hay *pri. adf*).

Khai báo đơn vị đo khoảng cách

Đơn vi đo khoảng cách là đơn vi mà ArcView dùng để thông báo về kết quả các phép đo khoảng cách và kích thước trên bản đồ, tại thanh trạng thái của giao diện đồ họa. Bạn có thế chọn một đơn vị bất kỳ phù hợp yêu cầu của bạn đế sử dụng cho view mà bạn đang làm việc.

2.2.3. Khai báo hê chiếu của view bằng chức năng ngầm định của **ArcView** 

Nếu bạn đang làm việc với các dữ liệu chưa được chiếu và ban muốn áp dung một phép chiếu cho các dữ liêu đó, ban có thể chọn một phép chiếu phù hợp với yêu cầu của công việc và áp dụng nó cho view đang làm việc. ArcView cung cấp một danh mục đồ sộ các hệ chiếu đang phổ biến rộng rãi trên thế giới cho bạn lựa chọn.

Chon hệ chiếu

Để xác lập hệ chiếu bản đồ của một view, bạn làm như sau:

- Chọn Properties từ lệnh đơn File. Trong hộp thoại View Properties, nhấn trỏ chuột vào phím Projection. ArcView sẽ hiển thi hộp thoại Projection Properties.
- Chon hệ chiếu ban muốn áp dung. (Ban cũng có thể xác lập các tham số của hệ chiếu tuỳ biến). Chọn OK trên hộp thoại Projection Properties.

Chon OK trên hôp thoai View Properties. ArcView sẽ tư động vẽ lại bản đồ trên view trong hệ chiếu mới áp dụng.

Các hệ chiếu chuẩn và tuỳ biến

Bạn có thể áp dụng một hệ chiếu chuẩn hay một hệ chiếu ngầm đinh cho một view. Các hệ chiếu chuẩn không cho phép bạn thay đổi bất kỳ tham số nào của chúng. Với hệ chiếu tuỳ biến, bạn có thể đưa vào các tham số do chính bạn chọn.

Chú ý: Khi ban áp dung một hệ chiếu, chỉ có hình dang của view là thay đổi, còn tọa độ của các dữ liệu gốc vẫn không thay đổi.

Thay đổi đơn vị đo trên bản đồ

Ngay sau khi ban xác lâp hê chiếu của view, ArcView sẽ tư đông gán đơn vi đo bản đồ là mét (mặc đinh) và hiển thi tên hê chiếu ở phía trên phím Projection. Một khi hệ chiếu của bản đồ đã được xác lập, bạn có thể thay đổi đơn vị đo trên bản đồ theo ý muốn, chẳng han từ mét sang phút.

Huỷ bỏ xác lập hệ chiếu

Để huỷ bỏ áp dung hệ chiếu cho một view, ban chỉ cần đổi đơn vi đo trên bản đồ thành không rõ (unknown) hoặc đô thập phân (decimal degrees).

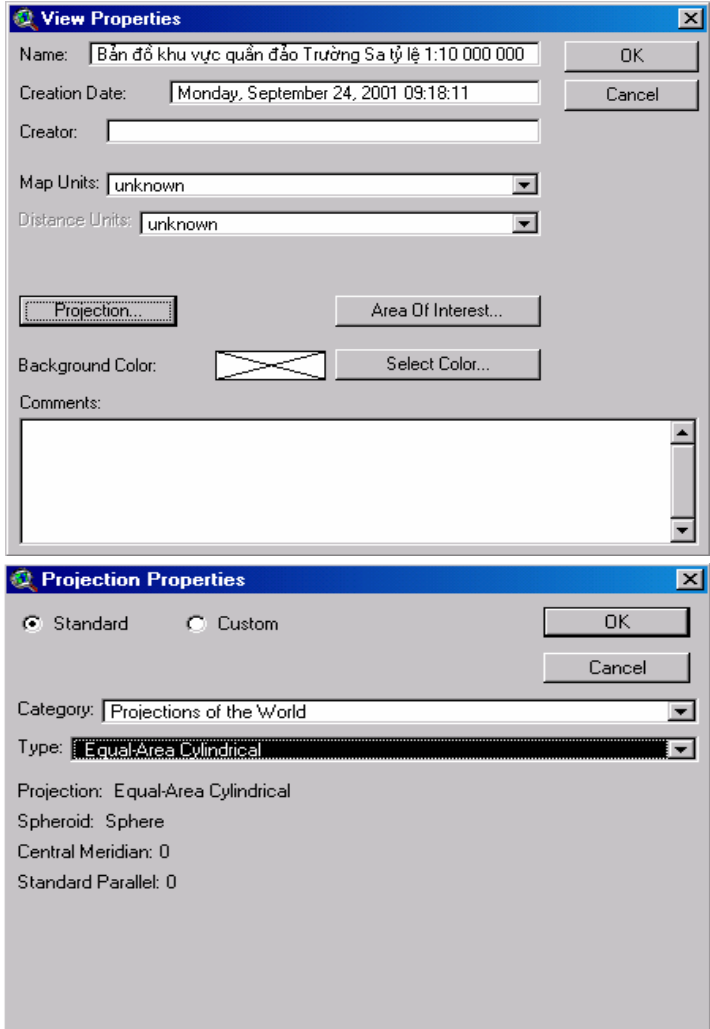

Hình 2.7. Chọn hệ chiếu cho view.

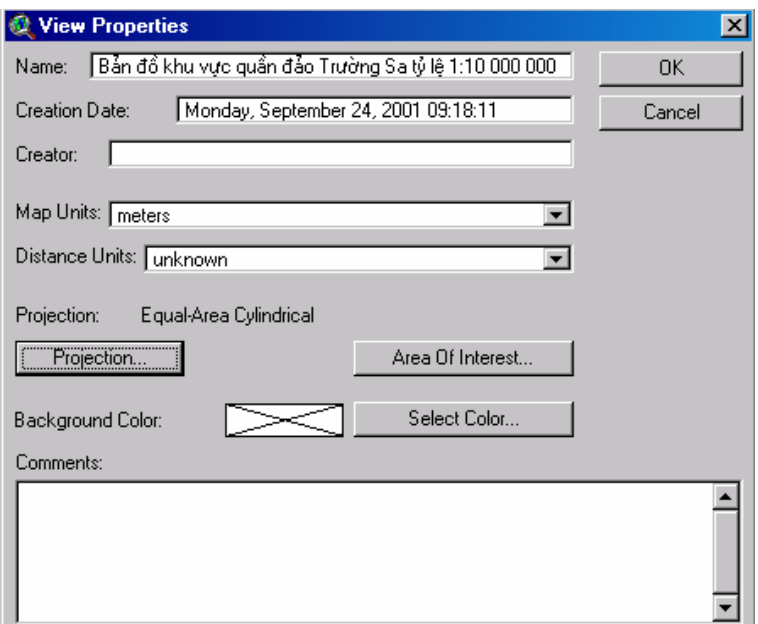

Hình 2.8. Thay đổi đơn vị đo trên bản đồ.

Khai báo hệ chiếu của view bằng ứng dung mở rông của **ArcView** 

Bắt đầu từ phiên bản 3.2, ArcView cung cấp một công cụ hết sức tiện lợi cho phép tự động chuyển đổi một hay nhiều theme của Dự án từ một hệ chiếu này sang một hệ chiếu khác. Đây là một ứng dụng mở rộng của ArcView có tên gọi là Projection Utility Wizard. Nếu ArcView của bạn được nạp ứng dụng mở rộng này, bạn chỉ cần vào lệnh đơn File, chọn Extensions và đánh dấu vào hộp kiểm của Projection Utility Wizard. Sau đó, ArcView sẽ hướng dẫn bạn thực hiện từng bước quy trình chuyển đổi hệ chiếu bản đồ cho các lớp thông tin của Dự án bạn đang làm việc.

## Bài tâp cho chương 2

Bài tập 2a: Thêm một Theme vào một View. Bài tâp 2b: Xác lâp các tính chất của một View.

# Chương 3. HIỂN THỊ CÁC THEMES

XÂY DƯNG  $3.1.$ **CÁC BẢN** ĐÔ **CHUYÊN** ĐÊ **BÅNG CÔNG CU** LÂP CHÚ **TAO** GIẢI

Công cụ tạo lập chú giải (Legend Editor) cho phép bạn tạo các bản đồ rất hấp dẫn, nêu bật được những điểm quan trọng nhất của tập dữ liệu mà bạn muốn trình bày. Với Legend Editor, bạn có thể chọn một trong nhiều loại chú giải khác nhau, phân loại các dữ liệu của mình theo ý muốn, chỉnh sửa văn bản của chú giải và thay đổi biểu tượng của các đối tượng. Bạn có thể xem trước những thay đổi trên bản đồ trước khi bạn quyết định thực hiện các thay đối đó.

 $3.1.1. M\ddot{o}$ **Legend Editor** 

Bạn có thể truy cập tới Legend Editor bằng nhiều cách. Trước hết, bạn cần xác định theme có chú giải cần chỉnh sửa và kích hoat nó. Tiếp theo, ban có thể chon một trong các thao tác sau:

- Chọn Legend Editor từ lệnh đơn Theme, hoặc
- Kích trỏ chuột vào phím Edit Legend, hoặc
- Kích đúp trỏ chuột vào chú giải của theme trong Mục lục của View

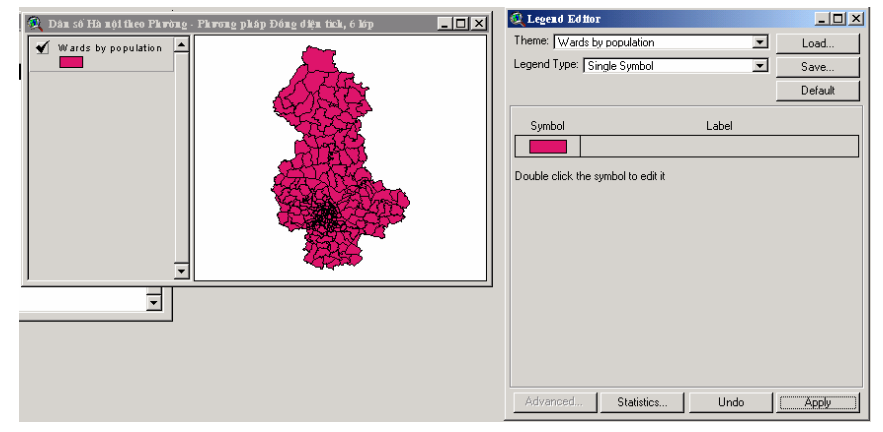

### Hình 3.1. Mở Legend Editor

# 3.1.2. Chon loai chú giải

Một trong những khâu quan trong khi thành lập một bản đồ là xác đinh loai chú giải thích hợp cho bản đồ đó. ArcView cho phép lựa chọn một trong sáu loại chú giải sau:

- $\bullet$  Biểu tương đơn (Single Symbol)
- · Giá tri duy nhất (Unique Value)
- · Cấp đô màu (Graduate color)
- Cấp độ biểu tượng (Graduate Symbol)
- Mât đô điểm (Dot Density)

• Biểu tương đồ thi  $(Chart\,Symbol)$ 

Chú giải theo biểu Chú giải ngầm định của ArcView là Biểu tương đơn. Loại chú giải này chỉ sử dụng một biểu tượng để biểu diễn tất cả tuong don các đối tương của theme. Chú giải này được sử dung trong trường hợp bạn muốn biểu diễn vị trí của các đối tượng trên bản đồ hơn là muốn biểu diễn bất kỳ một thuộc tính nào của chúng.

Đối với mỗi trường thuộc tính cho trước, bạn có thể dùng Chú giải theo giá trị một biểu tương duy nhất để biểu diễn mỗi giá tri thuộc tính duy nhất duy nhất (tức là giá tri không bi trùng lăp). Phương pháp này có hiệu quả nhất khi ban muốn hiển thi các dữ liệu được xác định rõ ràng, như các quốc gia, tỉnh, huyện, v.v...

Loai chú giải này đánh màu cho các đối tương theo cấp đô. Chú giải theo cấp đô Chú giải theo cấp đô màu được dùng nhiều trong các trường màu hợp dữ liệu có dang số và có xu hướng phát triển hay dao đông trong một khoảng giá trị nào đó, chẳng han nhiệt đô, dân số,  $V.V...$ 

# Chú giải theo cấp đô biểu tương

Chú giải theo mật độ

diễm

Loai chú giải này sử dung một biểu tương có kích thước tăng hay giảm dần để biểu diễn các đối tượng. Chú giải theo cấp độ biểu tượng được dùng trong trường hợp các dữ liệu có kích thước hay đô lớn khác nhau. Loai chú giải này chỉ áp dụng được cho các đối tượng dạng điểm hoặc đường.

Ban có thể biểu diễn các đối tượng của theme đa giác bằng các điểm ứng với các giá trị trong một trường thuộc tính. Phương pháp này phát huy hiệu quả tốt trong trường hợp ban muốn biểu diễn sự phân bố của một loai thuộc tính, (như dân số, các trang trại, số thùng dầu thô, v.v...) theo không gian. Chẳng hạn, một bản đồ mật độ điểm có thể cho thấy các khu vực có số lượng dân sinh sống nhiều nhất là dọc theo bờ sông hay tại các dải ven biển.

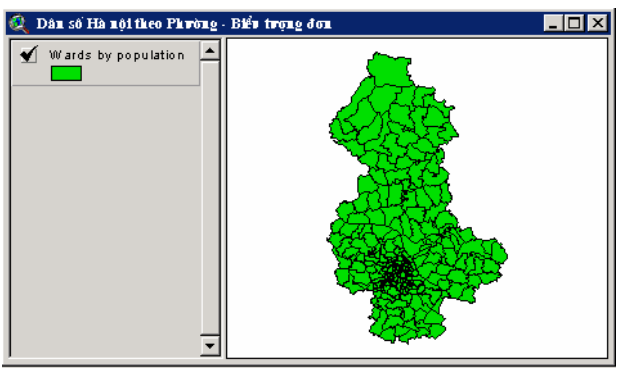

62

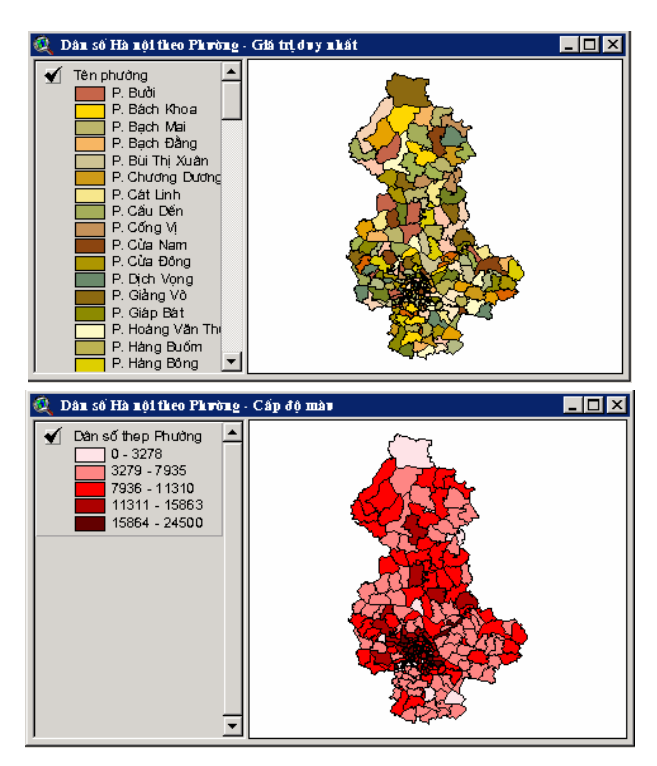

Hình 3.2. Các chú giải loại Biểu tượng đơn, Giá trị duy nhất và Cấp độ màu

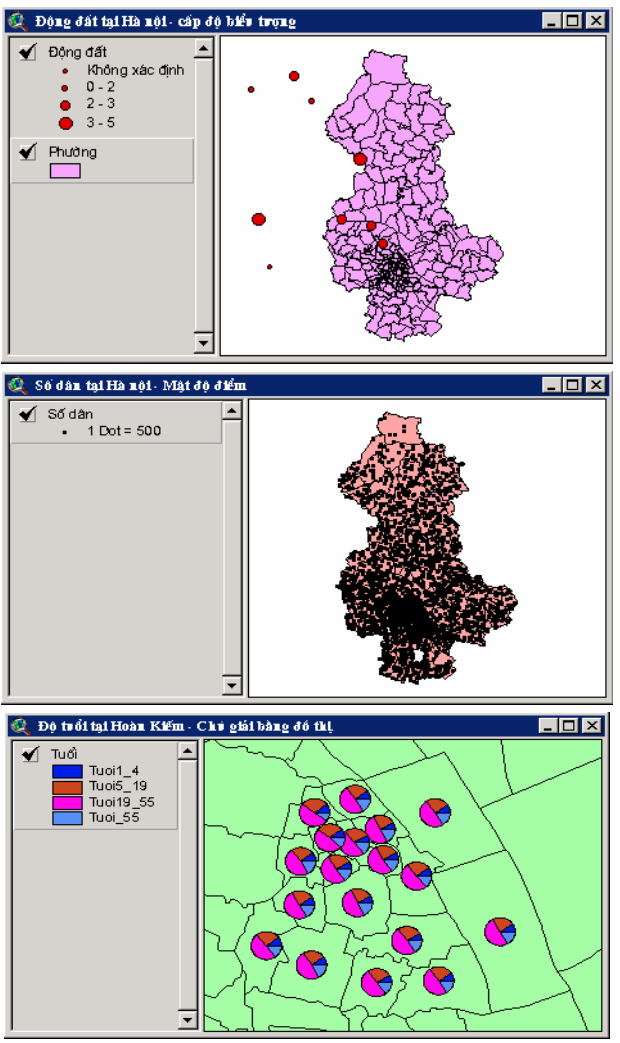

Hình 3.3. Các chú giải loại Cấp độ biểu tượng, Mật độ điểm và Biểu tượng đổ thị

### Chú giải theo biểu tương đồ thi

Ban có thể biểu diễn nhiều thuộc tính khác nhau của các đối tương bằng các đồ thi dang bánh hay dang côt. Mỗi lát (đồ thi dang bánh) hay côt (đồ thi dang côt) tương ứng với một thuộc tính, và kích thước của mỗi lát hay cột này được xác định bởi giá trị của mỗi thuộc tính. Loại chú giải này tiên cho việc so sánh các thuộc tính đa trị, chẳng han như các dân tộc trong một quốc gia hay các loài động vật quý hiếm tìm thấy trong môt khu bảo tồn. v.v...

Khi sử dung các kiểu chú giải theo cấp đô màu hay cấp

#### 3.2. LUA **CHON PHÁP PHƯƠNG PHÂN LỚP**

nhau sẽ dẫn đến các hình thức biểu diễn dữ liệu khác nhau. 3.2.1. Sử dung phương pháp

Theo ngầm định. ArcView sử dụng phương pháp ngắt tư nhiên (natural breaks) để phân lớp dữ liêu thành năm lớp. Ban có thể tư ý thay đổi phương pháp phân lớp hay thay đổi số lớp bằng cách sử dung phím Classify trong Legend Editor.

đô biểu tương, ban có thể lưa chon cách phân chia dữ liêu ra

thành các lớp của ArcView. Các phương pháp phân lớp khác

 $3.2.2.$  Thay  $d\hat{o}$ <sup>i</sup> phương pháp phân lớp

ngầm định

Nếu không muốn sử dung phương pháp phân lớp ngầm định. ban có thể chon phương pháp khác bằng cách sử dung hôp thoại Classification. Để mở hộp thoại Classification, kích trỏ chuột vào phím Classify trong Legend Editor. Từ hộp thoại *Classification*, ban có thể chọn một phương pháp phân lớp mới, số lớp và cách làm tròn các giá tri số của dữ liêu. Trước khi chon phương pháp phân lớp, ban phải xác định thuộc tính mà ban muốn phân lớp. ArcView không han chế số lương các lớp.

| <b>Legend Editor</b>           |                              |               |          |  |  |  |  |  |
|--------------------------------|------------------------------|---------------|----------|--|--|--|--|--|
| Theme: Danso                   | Load                         |               |          |  |  |  |  |  |
|                                | Legend Type: Graduated Color | ▾             | Save     |  |  |  |  |  |
|                                |                              |               | Default  |  |  |  |  |  |
| Classification Field: Pop      |                              | ▾             | Classify |  |  |  |  |  |
|                                | Normalize by: <none></none>  |               |          |  |  |  |  |  |
| Symbol                         | Value                        | Label         |          |  |  |  |  |  |
|                                | $0 - 3278$                   | $0 - 3278$    |          |  |  |  |  |  |
|                                | 3279 - 7935                  | 3279 - 7935   |          |  |  |  |  |  |
|                                | 7936 - 11310                 | 7936 - 11310  |          |  |  |  |  |  |
|                                | 11311 - 15863                | 11311 - 15863 |          |  |  |  |  |  |
|                                | 15864 - 24500                | 15864 - 24500 |          |  |  |  |  |  |
|                                |                              |               |          |  |  |  |  |  |
|                                |                              |               |          |  |  |  |  |  |
| $+$ $\vert \mathbf{X} \vert$   | BF 0 41                      | 一即            |          |  |  |  |  |  |
| Color Ramps: Red monochromatic |                              |               |          |  |  |  |  |  |
| Advanced                       | Statistics                   | Undo          | Apply    |  |  |  |  |  |

Hình 3.4. Lưa chon phương pháp phân lớp bằng Legend Editor

Sử dung phương pháp ngắt tư nhiên

Phương pháp ngắt tư nhiên là phương pháp phân lớp ngầm đinh của ArcView. Phương pháp này xác đinh các điểm ngắt giữa các giá tri để tao ra các lớp có chứa các cum giá tri dữ liệu có mật độ cao. Phương pháp này cho phép khám phá ra những mô hình nhóm tồn tại cố hữu trong dữ liệu của bạn.

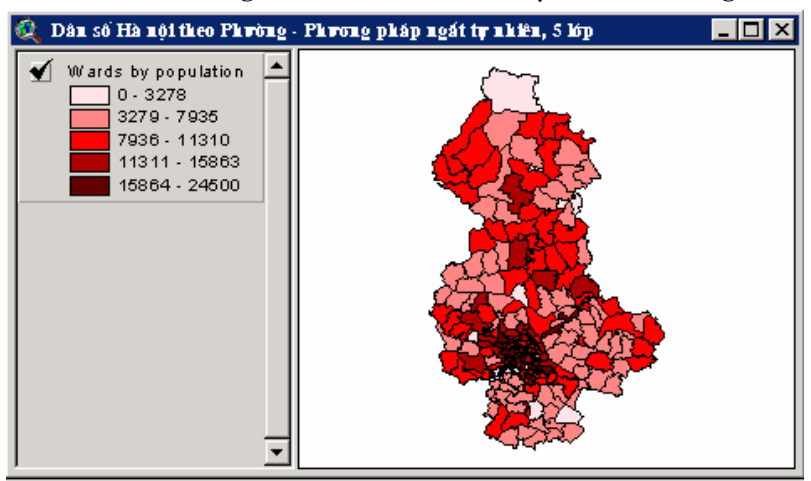

Hình 3.5. Phân lớp bằng phương pháp ngắt tự nhiên

Sử dụng phương pháp Đồng định luong (Quantile)

Trong phương pháp này, các giá tri được phân chia sao cho mỗi lớp có chứa cùng một số lượng các đối tượng. Việc phân lớp theo phương pháp này mặc dù khá dễ hiểu, nhưng lai dễ bi hiểu nhầm. Chẳng han, việc biểu thi dân số rõ ràng là không thích hợp trong trường hợp này, vì những khu vực thưa dân lại vẫn có thể được xếp vào cùng lớp với những vùng có mât đô dân cao.

Bạn có thể khắc phục nhược điểm này bằng cách tăng số lớp lên.

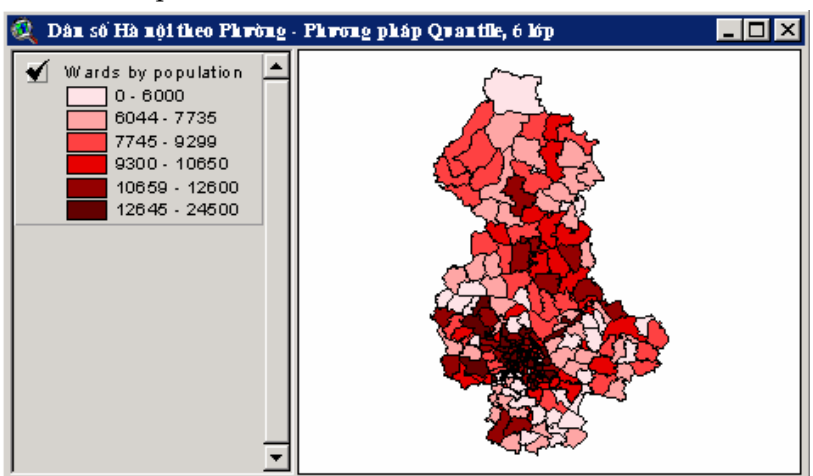

Hình 3.6. Phân lớp bằng phương pháp Đồng định lượng

Sử dung phương Phương pháp Đồng khoảng chia toàn bộ dữ liệu ra thành những khoảng giá trị bằng nhau. pháp Đồng khoảng

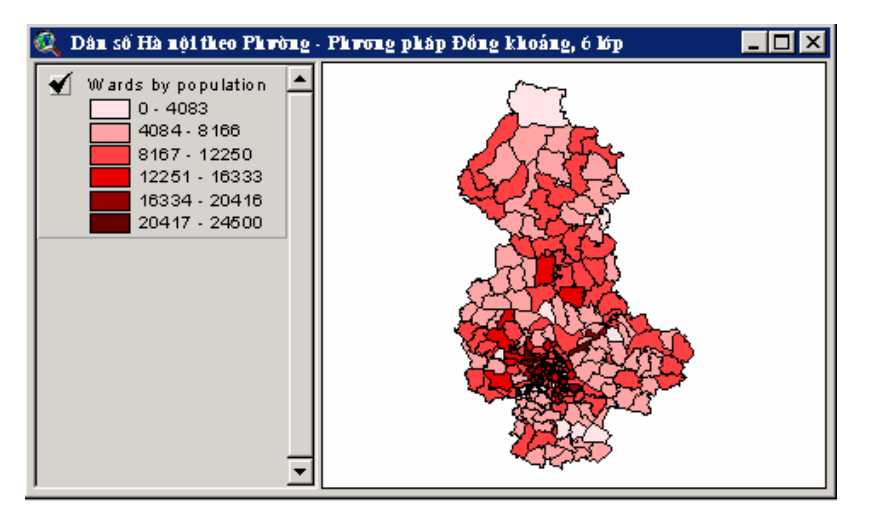

Hình 3.7. Phân lớp bằng phương pháp đồng khoảng

Sử dụng phương pháp Đồng diên tích

Phương pháp đồng diện tích phân chia các đối tượng đa giác sao cho tổng diên tích các đa giác trong mỗi lớp xấp xỉ bằng nhau. (ArcView xác định tổng diện tích của các đối tượng có các giá trị dữ liệu hợp lệ, sau đó chia đại lượng này cho số lớp đế xác định diện tích ứng với mỗi lớp).

Thông thường, nếu kích thước của tất cả các đối tượng là tương đương như nhau thì các lớp xác định theo phương pháp này rất giống với các lớp được xác định theo phương pháp Quantile. Hai phương pháp chỉ khác nhau nếu các đối tượng có kích thước rất tương phản nhau.

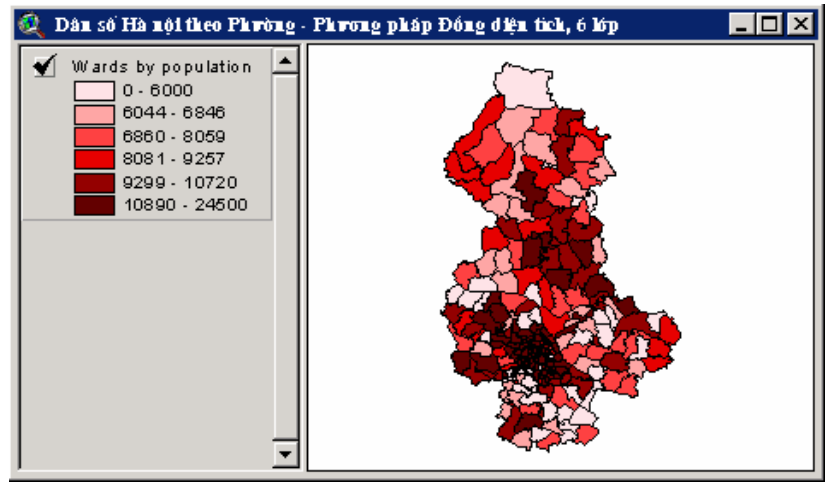

Hình 3.8. Phân lớp bằng phương pháp đồng diện tích.

Khi ban phân lớp dữ liêu bằng phương pháp đô lệch Sử dung đô lệch chuẩn, *ArcView* sẽ tư đông tính giá tri trung bình, sau đó đặt chuẩn các dấu ngắt tai các giá trị lớn hơn và nhỏ hơn giá trị trung bình lần lượt bằng 1/4, 1/2 hay 1 giá tri trung bình. ArcView cũng ghép các giá trị lớn hơn ba lần giá trị trung bình vào hai khoảng ">3 Std.Dev." (trên trung bình) và "<3 Std.Dev" (dưới trung bình).

Trong Legend Editor kích chuột vào phím Statistics, ban Xem các số liêu sẽ xem được số liêu thống kê về các trường được phân lớp. Các thống kê

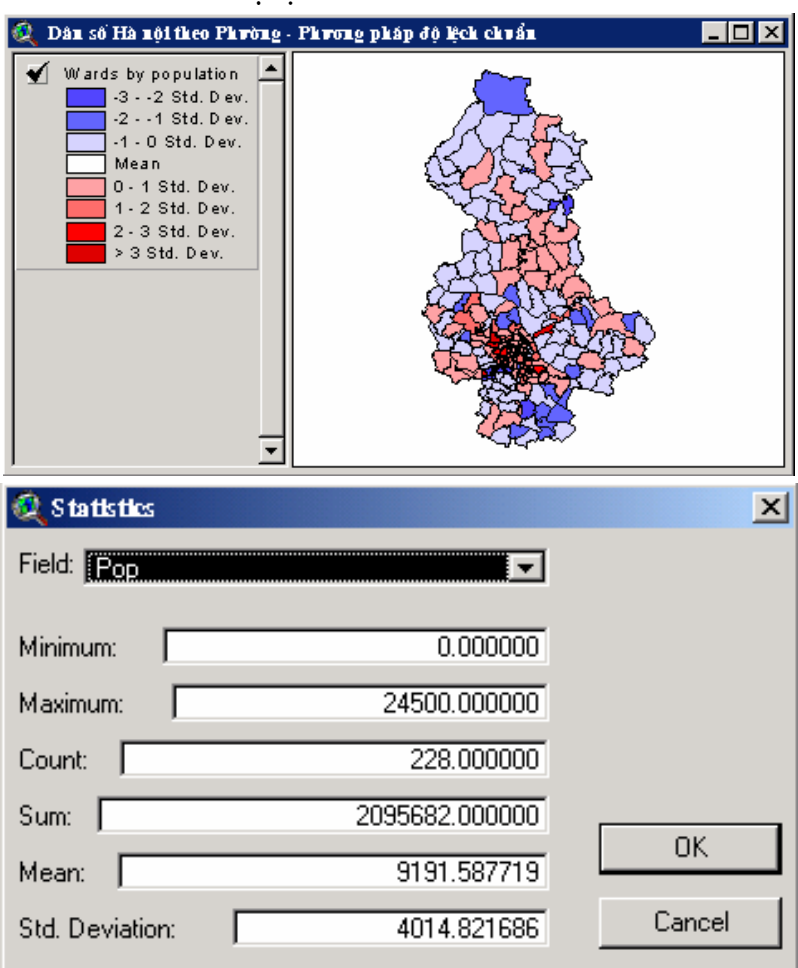

giá tri này bao gồm: cực tiểu, cực đại, tần suất, tổng, trung bình và đô lệch chuẩn.

### Hình 3.9. Phương pháp Đô lệch chuẩn và các số liệu thống kệ.

## 3.2.3. Chuẩn hoá dữ liệu

ArcView cho phép sử dung hai phương pháp chuẩn hoá dữ liệu là chuẩn hoá theo phần trăm của tổng và chuẩn hoá theo giá trị của một thuộc tính khác.

Chuẩn hoá theo phần trăm của tổng

Chuẩn hoá theo giá tri của một thuộc tính khác

Trường hợp không nên chuẩn hoá dữ *liêu* 

3.2.4. Thao tác với các lớp

Thay vì biểu diễn trên bản đồ các giá trị thực (như dân số, số doanh thu, v.v...), ban có thể chuẩn hoá các giá tri này bằng cách chia mỗi giá trị thuộc tính cho tổng của tất cả các giá trị. Các kết quả sẽ được biểu thị bằng phần trăm.

Một cách khác để chuẩn hoá dữ liệu của ban là chia các giá trị của trường đang phân lớp cho các giá trị của một trường khác. Chẳng hạn, bạn có thể lập bản đồ mật độ dân số bằng cách chia số dân cho diện tích của khu vực có số liệu.

Trong một vài trường hợp, khi dữ liệu của bạn đã được chuẩn hoá, thì bạn không phải chuẩn hoá chúng một lần nữa (chẳng hạn các thuộc tính tỷ lệ ly hôn hay mật độ).

ArcView cho phép thực hiện các thay đổi trong quá trình phân lớp dữ liệu bằng nhiều cách.

### Thêm vào hay xoá đi các lớn

Chỉnh sửa các giá tri và các nhãn

Ban có thể chỉnh sửa các giá tri trong côt Values để thay đổi ranh giới giữa các lớp. Ban cũng có thể gõ một xâu ký tư vào côt Labels để nó xuất hiện trong chú giải của Theme trong Muc luc. Sau khi đã chỉnh sửa xong, ban cần kích trỏ chuột vào phím Apply để vẽ lai view với các giá tri hoặc nhãn mới.

lên hàng trên cùng.

Ngoài việc thay đổi số lớp trong hộp thoại Classify,

ArcView cho phép thêm vào hoặc xoá đi các lớp dữ liệu ngay

trong Legend Editor. Bằng cách kích và kéo trỏ chuột, ban cũng có thể thay đổi thứ tự của các lớp. Chẳng hạn, bạn có thể chuvển lớp *Không có dữ liêu* từ hàng dưới cùng của Muc luc

### 3.3. CHINH SỬA **CÁC THÀNH** PHẦN CHÚ GIÁI

Sắp xếp các giá tri hay các nhãn giải để tuỳ biến hình thức hiến thị bản đồ.

ArcView cho phép chỉnh sửa các thành phần của chú

Bạn có thể sắp xếp các trường Values hay Labels của Legend Editor bằng cách sử dung các phím Sort Ascending hay Sort descending ở phía dưới Legend Editor. Bạn cũng có thể sắp xếp trường Count trong lựa chọn loại chú giải Giá trị duy nhất. Các trường Values và Count được sắp xếp theo số, còn trường Labels được sắp xếp theo theo thứ tự abc.

## Đảo thứ tư các biểu tương

Ban có thể thay đổi thứ tư của các biểu tương trong trường Symbol bằng cách kích chuột vào phím Đảo biểu tượng ở phía dưới Legend Editor (Phím có in hình thang màu và hai mũi tên). Chẳng han, nếu các lớp dữ liêu của ban được đánh màu từ trắng sang đỏ, thì sau khi kích chuột vào phím này, thứ tự đánh màu sẽ được đổi lại từ đỏ sang trắng. Đảo thứ tự các biểu tượng không làm thay đổi thứ tự của các nhãn.

| <b>Legend Editor</b>                  |                              |                          |          |  |  |  |  |  |
|---------------------------------------|------------------------------|--------------------------|----------|--|--|--|--|--|
| Theme: Phường                         |                              | ▼                        | Load     |  |  |  |  |  |
|                                       | Legend Type: Graduated Color | $\overline{\phantom{a}}$ | Save     |  |  |  |  |  |
|                                       |                              |                          |          |  |  |  |  |  |
| Classification Field: Pop             |                              | ▼                        | Classify |  |  |  |  |  |
| Normalize by: <none></none>           |                              |                          |          |  |  |  |  |  |
| Symbol                                | Value                        | Label                    |          |  |  |  |  |  |
|                                       | $0 - 2296$                   | $0 - 2296$               |          |  |  |  |  |  |
|                                       | 2297 - 5310                  | 2297 - 5310              |          |  |  |  |  |  |
|                                       | 5311 - 6959                  | 5311 - 6959              |          |  |  |  |  |  |
|                                       | 6960 - 8000                  | 6960 - 8000              |          |  |  |  |  |  |
|                                       | 8001 - 9057                  | 8001 - 9057              |          |  |  |  |  |  |
|                                       | 9058 - 10233                 | 9058 - 10233             |          |  |  |  |  |  |
|                                       | 10234 - 11811                | 10234 - 11811            |          |  |  |  |  |  |
| +                                     | (即)<br>$\mathbf{0}$          | 盯                        |          |  |  |  |  |  |
| Color Ramps: Chartreuse monochromatic |                              |                          |          |  |  |  |  |  |
| Advanced                              | Statistics                   | Undo                     | Apply    |  |  |  |  |  |

Hình 3.10. Các phím chức năng chỉnh sửa Chú giải.

Thang màu theo đô Phím Thang màu (có hình thang màu và môt mũi tên) cho phép tao môt thang màu theo đô đâm nhat giữa mầu đầu dâm nhat và màu cuối hay giữa màu đầu tiên với một màu được chon khác trong chú giải của bạn. Bạn cũng có thể dùng phím này để tao thang màu giữa hai màu được chon, hay giữa môt màu được chon với màu cuối cùng trong chú giải của ban.

### Sử dụng phím Undo

Phím Undo cho phép quay trở lại chú giải trước. Ban có thể sử dung phím này để quay ngược về các chú giải trước năm lần.

3.3.1. Làm việc với các giá tri rông

Các giá tri rỗng là các giá tri mà ban không muốn đưa vào sử dung trong quá trình phân lớp. Có hai loai giá tri rỗng, loai thứ nhất vốn có sẵn trong khuôn dang các têp cơ sở dữ liệu, chẳng hạn các tệp dBASE, và loại thứ hai là các giá trị được cố ý nhâp vào dữ liêu. ArcView có thể tư đông nhân dang các giá tri rỗng liên quan tới khuôn dang cơ sở dữ liêu.

Các giá tri rỗng được cố ý nhâp vào trong trường hợp người nhập liệu muốn chỉ ra một đối tương địa lý không có số liệu thuộc tính, hay họ muốn giấu các dữ liệu này, hay số liệu không sử dung được.

Nếu một trường dữ liệu đang được phân lớp có chứa các giá trị rỗng, bạn phải thông báo cho ArcView biết rằng bạn muốn bỏ qua các dữ liệu loại này trong quá trình phân lớp, hay ban không muốn đưa chúng vào chú giaỉ.

Ví dụ về các giá trị

rỗng

Các giá trị rỗng bằng số thường rất dễ nhận ra, chẳng han chúng thường được biểu thi dưới dang –9999. Số không cũng thường được dùng để biểu thi giá tri rỗng. Đối với các thuộc tính dạng ký tự, giá trị rỗng thường là một dấu để trống. Cần lưu ý rằng không có biểu tượng "Không có số liệu" ngầm dinh trong thang màu.

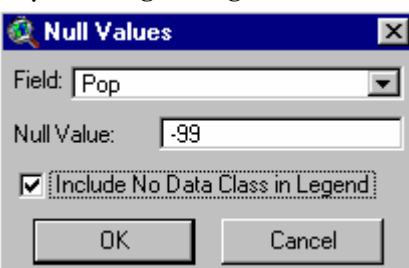

### Hình 3.11. Hộp thoại Giá trị rỗng

 $3.3.2.$  Thay  $d\hat{o}$ <sup>i</sup> các biểu tương bằng cửa sổ biểu tương

Cửa sổ biểu tượng (Symbol Window) của ArcView chứa một vài bảng vẽ (Palette) cho phép thay đổi các biểu tượng hiển thi trong *Theme* của ban.

Bảng vẽ là một tập hợp các biểu tượng hay màu sắc chứa trong một tệp mà bạn có thể gọi ra để sử dụng hay tạo mới. Các bảng vẽ khác nhau cho phép thay đổi màu sắc, hoa tiết, kiểu đường, biểu tượng điểm và phông chữ của chú giải.

**S**u<sup>t</sup> dung Palette

Sử dụng Palette Manager, bạn có thể tải, cất giữ, xoá

hay tao mới một palette ngầm đinh. Ngoài một palette ngầm **Manager** dinh, *ArcView* cung cấp thêm cả một số palette cho các ứng dung chuyên biệt. Các *palette* bổ sung này được lưu trong thư mục chứa các biểu tượng. Để xem danh sách các palette này, ban có thể tìm trong phần trợ giúp, chuyên đề: *ArcView palette files*. Ban cũng có thể dùng Palette

> Manager để nhập một têp biểu tương dang icon có các khuôn dang sau: GIF, MacPaint, Windows Bitmap, SunRaster, TIFF và Xbitmap

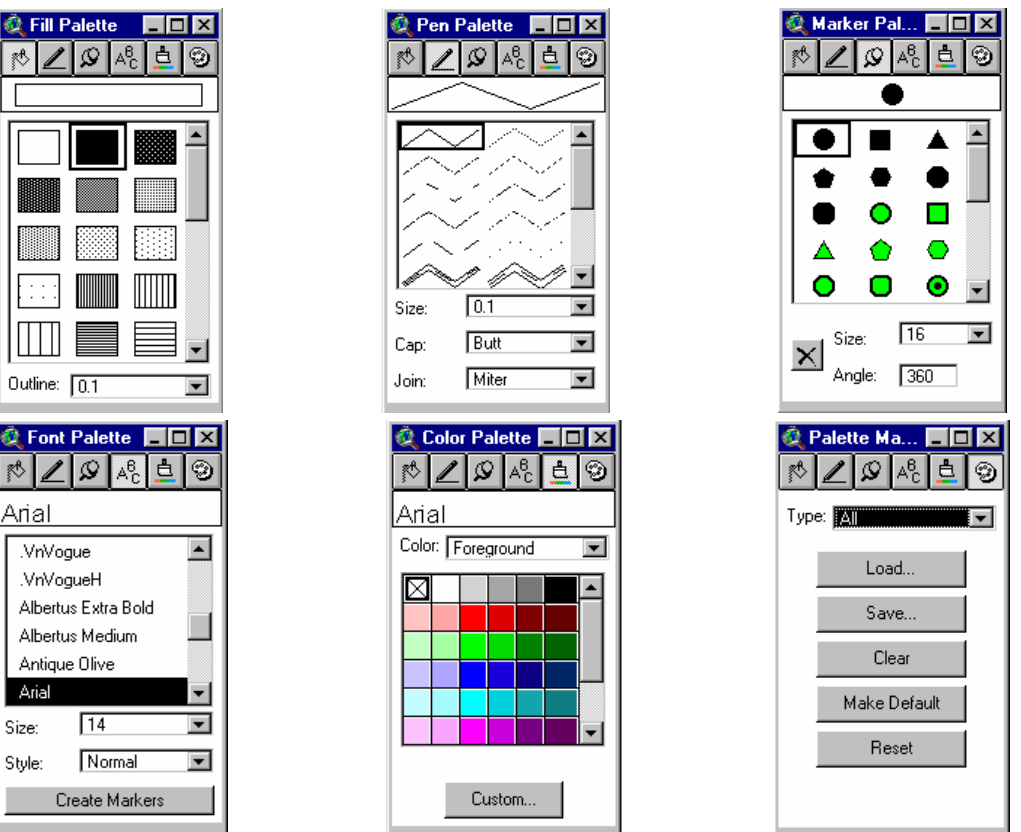

Hình 3.12. Các palette của Palette Manager.

# 3.3.3. Cất giữ và tải các chú giải

sử dụng nó cho một phiên làm việc khác. Khi bạn tải một chú giải, ArcView cho phép bạn lựa chọn giữa việc chỉ tải các lớp đã phân, chỉ tải các biểu tượng hay tải cả phân lớp và biểu tượng. ArcView cũng hiển thị tên thuộc tính đã được dùng để phân lớp và cho phép gán chú giải cho thuộc tính đó hay một thuộc tính khác trong cùng theme.

ArcView cho phép lưu một chú giải và cất giữ nó trong

một thư mục mà bạn tạo ra hoặc chỉ đường dẫn đến để có thể

 $3.4.$ **QUÁN** LÝ **HIẾN** VIÊC **THI THEME BÅNG THEME PROPERTIES** 

Chức năng Theme Properties kiểm soát việc hiển thị các theme. Bạn có thể dùng hộp thoại Theme Properties để hiển thi một tập hợp con của một theme, đánh nhãn cho các đối tượng bằng các giá trị lấy từ một trường thuộc tính, xác lập một tỷ lệ hiển thị bản đồ hay tạo các nối kết nóng cho phép hiển thi thông tin bổ trơ khi ban kích trỏ chuột vào đối tương.

Sau khi đã xác lập các đặc tính của *theme*, ban có thể khoá các đặc tính này bằng cách gán mật khẩu.

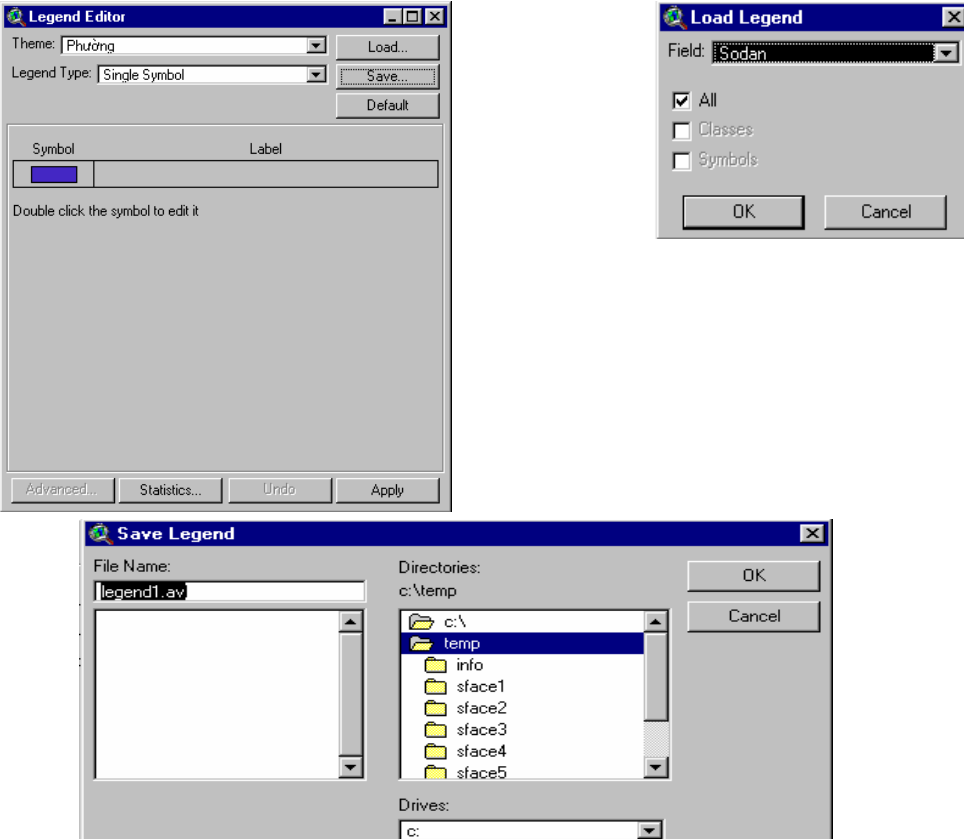

Hình 3.13. Cất giữ và tải các chú giải.

3.4.1. Xác định một tập con của theme

Theo ngầm định, tất cả các đối tượng của một theme sẽ được hiển thị trong một view. Bạn có thể sử dụng chức năng Query Builder (bên trong hộp thoại Theme Properties) để xác định một tiêu chuẩn dùng để chọn một tập hợp con các đối tượng của theme. Chẳng hạn, bạn có thể chọn chỉ hiển thị các chấn tâm động đất có độ lớn vượt quá 5 độ Rích te từ một theme chứa toàn bộ các chấn tâm động đất.

Nếu bạn muốn hiển thị cả theme chứa tập mẹ lẫn theme chứa tập con trên cùng một view, đầu tiên copy theme mẹ, sau đó xác lập tiêu chuẩn lựa chọn tập con cho nó, rồi đổi tên *theme* de tao thành *theme* mới.

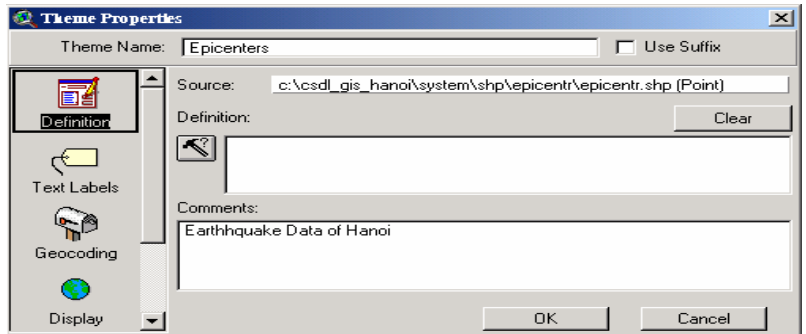

Hinh 3.14. Hộp thoại Theme Properties.
#### Xác lâp tiêu chuẩn chon môt tâp con

Ban có thể sử dung Query Builder để xác lập tiêu chuẩn chon một tập con. Mỗi tiêu chuẩn chon có dang một biểu thức chứa một trường, một toán tử và một giá tri. Ban cũng có thể liên kết các biểu thức lại để đưa tiêu chuẩn chọn trở về một biểu thức lôgích có chứa nhiều hơn một trường và nhiều hơn môt giá tri.

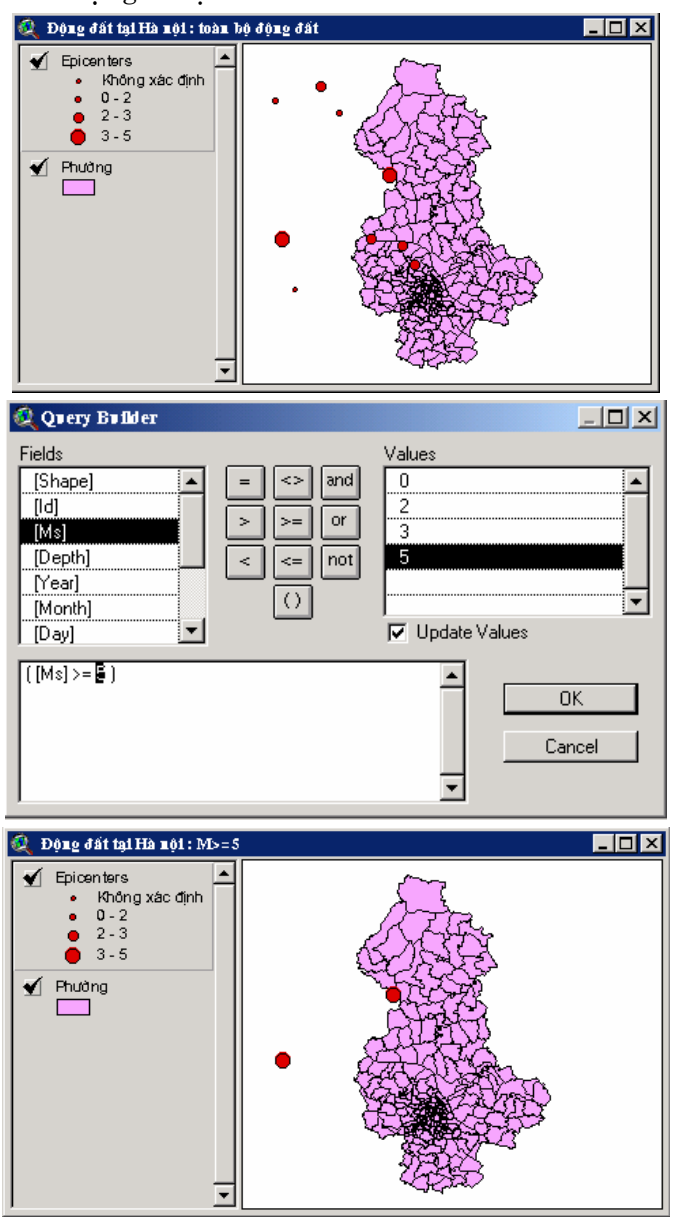

Hình 3.15. Xác định một tập con của theme bằng Query Builder.

3.4.2. Xác lâp cận trên cho tỷ lệ hiển thị

Để đảm bảo tính rõ ràng của bản đồ khi hiển thị, bạn có thể xác lập một cận trên cho tỷ lệ. Sử dụng Theme Display *Properties* để mô tả tỷ lệ thích hợp cho việc hiển thị một *theme*. Khi ban phóng to hay thu nhỏ một vùng của View, ArcView sẽ kiểm tra cận trên tỷ lệ đã được xác lập để quyết định hiển thị *theme* nào. Nếu tỷ lệ của *theme* không đáp ứng tiêu chuẩn thì mặc dù hộp kiểm của theme đang bật, theme cũng không được hiển thị.

### 3.4.3. Tạo nhãn cho các đối tượng của theme

Ban có thể chèn ký tư vào view để mô tả các đối tương của theme. Các ký tư này bao gồm các từ được gõ vào từ bàn phím, thông tin từ bảng, các chú giải tao trên Arc/INFO hay AUTOCAD. Mỗi xâu ký tự là một yếu tố đồ hoạ có thể được đưa vào view với kích thước tuỳ ý, tại các vị trí tuỳ ý.

Tạo văn bản từ một bảng

Hôp thoai *Theme Properties* là nơi ban có thể mô tả trường thuộc tính có thông tin văn bản được lấy ra để tao nhãn cho các đối tương và vi trí của các nhãn văn bản này trong view. Để tao từng nhãn môt, ban sử dung công cu Label Feature (có hình chuột), còn nếu muốn tạo nhãn cho tất cả các đối tương một lúc, ban chon Auto-label từ lênh đơn Theme. Nếu trong một theme có một hay một vài đối tượng đang được chon thì chỉ có các đối tương này được tao nhãn.

Sử dụng coverage của ARC/INFO hay tệp AUTOCAD làm nguồn văn bản chú giải

Ban có thể tao một *theme* văn bản từ các chú giải của môt coverage của ARC/INFO hay têp AUTOCAD. Để thêm môt theme chú giải, sử dung phím Add Theme và chon loai đối tương từ thư mục chứa dữ liêu nguồn. Các theme chú giải được lưu trữ và hiển thị như tất cả các theme khác trong view.

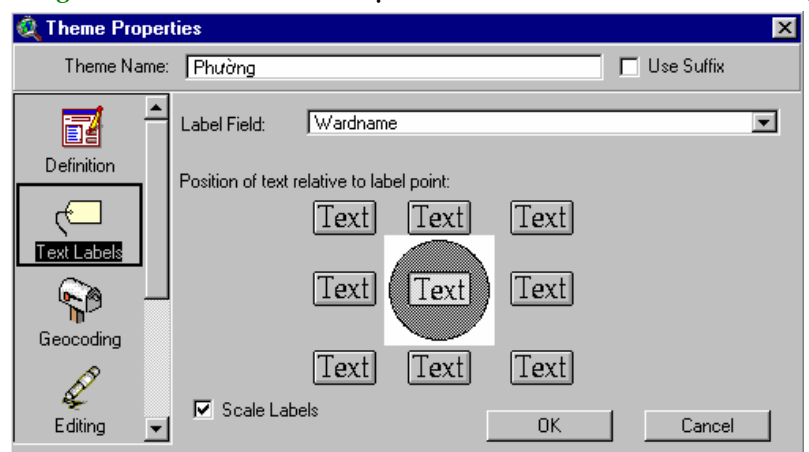

3.4.4. Sử dụng chức năng tạo nhãn tư đông (Auto-Label)

Chọn vị trí nhãn

Hình 3.15. Xác định vị trí tạo nhãn.

Khi ban chon Auto-label từ lênh đơn Theme, một hộp thoại xuất hiện cho phép chọn các phương án khác nhau để tao nhãn cho các đối tương của một theme đang được kích hoat. Hộp thoại Auto-label cung cấp hai phương án chon vi trí

đặt nhãn. Phương án thứ nhất là vi trí đã được ban mô tả trong muc Text Label của hôp thoại Theme Properties (Hình 3.15). Phương án thứ hai là phương án ngầm đinh, sử dung vi trí thích hợp nhất để tạo nhãn (Find best placement). Nếu không tìm được vi trí thích hợp, đối tượng sẽ không được tao nhãn trừ khi bạn chọn phương án cho phép các nhãn nằm đề lên nhau (Allow Overlapping Labels).

Làm việc với các Theo ngầm định, ArcView sẽ không hiển thị các nhãn đề lên nhau. Nhưng nếu bạn vẫn muốn hiển thị các nhãn này, nhãn nằm đè lên

ban có thể chon chức năng cho phép các nhãn nằm đề lên *nhau* nhau (Allow Overlapping Labels). Các nhãn đề lên nhau sẽ có màu xanh lá cây. Sau đây là một vài phương pháp quản lý các nhãn đè lên nhau:

- Xoá các nhãn đề lên nhau bằng lệnh Remove Overlapping Labels từ lênh đơn Theme.
- Đưa các nhãn bi đè tới các vi trí khác tốt hơn. Đầu tiên  $\bullet$ dùng công cụ trỏ (hình mũi tên) chọn các nhãn bị đè và ít nhất một nhãn có vi trí tốt và có phông chữ ban muốn sử dung. Sau đó chon lênh Covert Overlapping Labels. Cuối cùng, lai dùng công cu trỏ để hiệu chỉnh vi trí của từng nhãn.

Chon Remove Duplicates de loai các nhãn bi trùng ra Làm việc với các khỏi view. nhãn bị trùng lặp

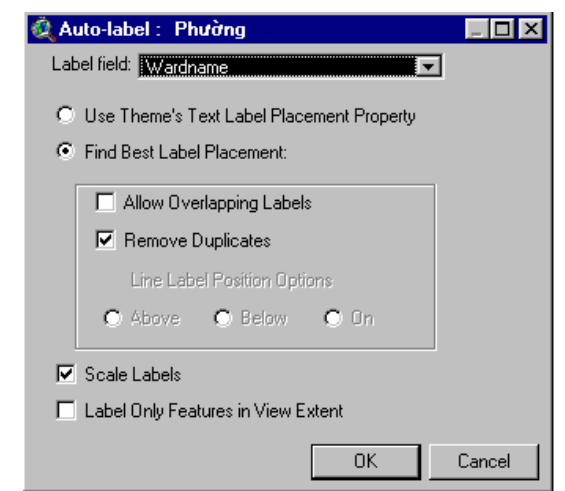

#### Hình 3.16. Hộp thoại Tạo nhãn tự động.

34.5. Nối kết nóng các đối tương của theme

Các nối kết nóng (hot links) cho phép hiển thị các dữ liệu bố trợ cho một đối tượng bằng cách đơn giản là kích trỏ chuột lên đối tượng đó trên màn hình. Các dữ liệu bổ trợ này có thể tồn tại dưới dạng các tệp ảnh, tệp văn bản, một tài liệu của ArcView (view, bảng, đồ thị, bản vẽ trang trí) hay cả một Dư án. Ngoài việc hiển thi dữ liệu, các nối kết nóng còn có thể thực hiện những chức năng khác thông qua việc thực hiện các chương trình viết bằng ngôn ngữ Avenue.

Tao các nối kết nóng

Bạn có thể tạo các nối kết nóng trong hộp thoại Theme *Properties* bằng cách chon một trường, một hành động xác định trước, và một chương trình nguồn.

**Trường** 

Hành đông xác đinh trước

Bảng thuộc tính của theme phải có một trường dành cho việc nối kết nóng. Trường này chứa đường dẫn tới tệp văn bản, tệp hình ảnh, tệp Dự án hay tên của tài liệu trong cùng Dự án.

Một hành động xác định trước sẽ được thực hiện khi công cụ Hot Link được dùng để kích trỏ chuột lên đối tượng. Các hành động này bao gồm Nối tới tệp văn bản (Link to text file), Nối tới têp ảnh (Link to image file), Nối tới tài liêu (Link to document), và Nối tới Dư án (Link to project).

Mã nguồn

Khi bạn chọn một hành động xác định trước, một mã nguồn cũng sẽ được chon. Tuy nhiên, ban có thể thay đổi xác lập này bằng cách chọn một mã nguồn khác có sẵn (chẳng hạn mã nguồn do chính ban viết) để thực hiện hành đông nối kết nóng. Để biết thêm chi tiết, xem mục Hot Link with script *example* trong phần Trơ giúp.

Các khuôn dạng hỗ trợ hiển thị ảnh

Chức năng nối kết nóng của ArcView có thể được áp dung cho các khuôn dang ảnh sau: X-Bitmap, MacPaint, Microsoft DIB (Device-Independent Bitmap), SunRaster, XWD (X Windows Dump Format), GIF, TIFF và TIFF/LZW.

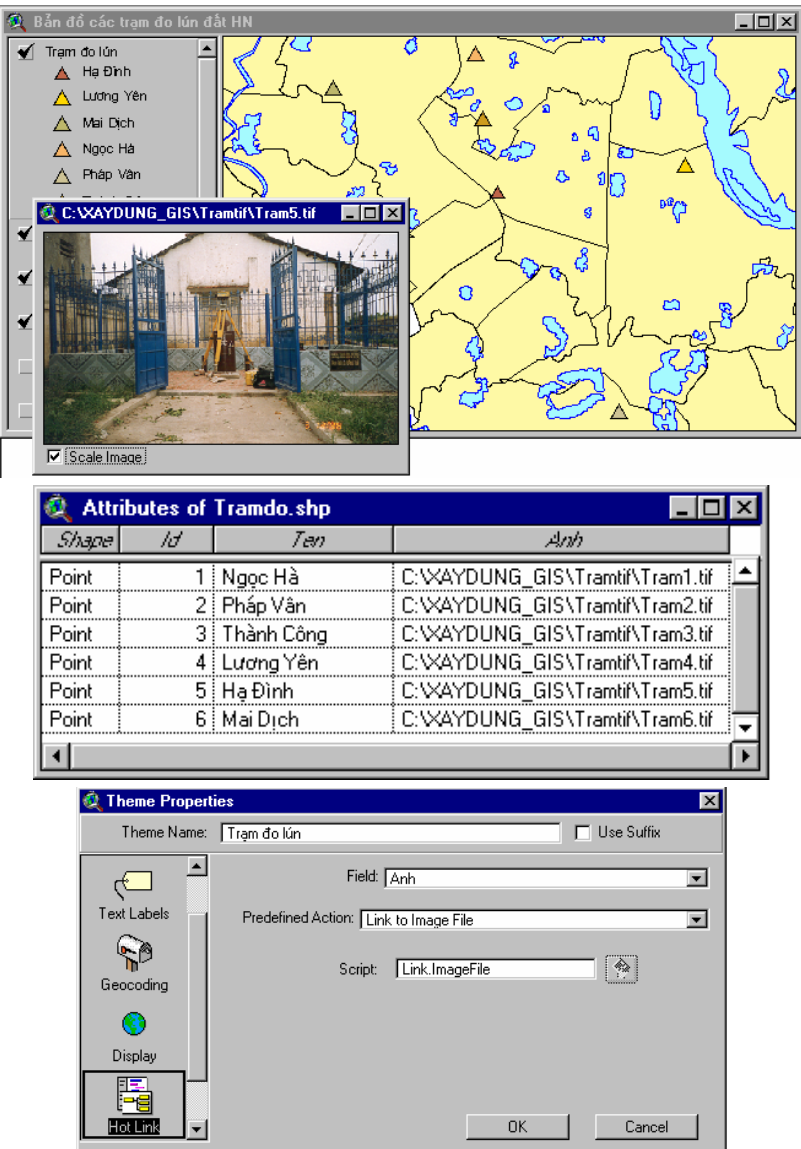

Hình 3.17. Kết nối nóng các đối tượng.

3.4.6. Khoá các dăc tính của theme

Để khóa các đặc tính của *theme* sao cho không ai khác ngoài bạn có thể thay đổi chúng, bạn sử dụng biểu tượng khoá (Locking) trong hộp thoại Theme Properties. Tạo một mật

khẩu để giới hạn truy cập vào hộp thoại Theme Properties.

Sau khi các đặc tính của theme đã bị khoá, hộp thoại Theme Properties chỉ có thể được truy cập vào nếu bạn gõ chính xác mật khẩu này (Hình 3.18).

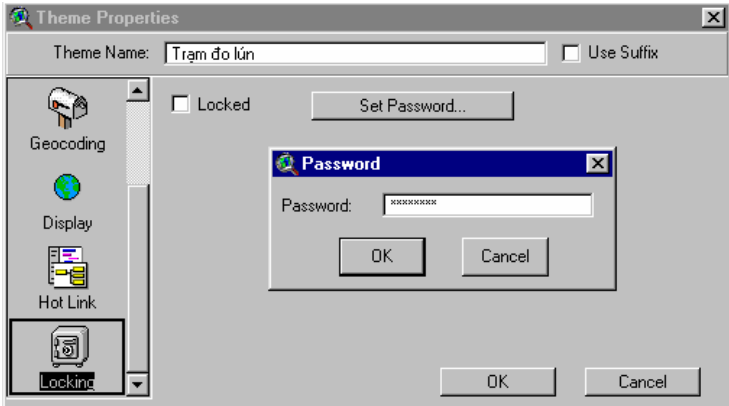

Hình 3.18. Khoá các đặc tính của theme.

## Bài tập cho chương 3

Bài tập 3a: Sử dụng công cụ tạo lập chú giải. Bài tập 3b: Xác lập các đặc tính hiển thị của một Theme.

# Chương 4. LÀM VIÊC VỚI CÁC BẢNG

4.1. SỬ DUNG **CÁC BÅNG CỦA ARCVIEW** 

Các bảng của ArcView là sự hiến thị đồ hoạ các dữ liệu thuộc tính (các dữ liệu bảng) trên màn hình. Các dữ liệu bảng có thể được đưa vào ArcView từ nhiều nguồn bên ngoài hoặc cũng có thể được tạo thẳng bằng ArcView. Bạn có thể cập nhật các dữ liệu bảng bằng những phím công cụ của ArcView. Các bảng có thể được dễ dàng nối hoặc liên kết với nhau, cho phép bạn xem các thông tin cần thiết hoặc hiển thị chúng trên bản đồ.

Các nguồn dữ liêu cho bảng

Nguồn dữ liệu cho các bảng của ArcView có thể là các tệp dBASE, bảng INFO, một tệp văn bản hay thông tin lấy từ một cơ sở dữ liêu SQL.

**4.1.1. Tao** bảng từ các nguồn đã có  $s\tilde{a}n$ 

Các khuôn dang

duoc ArcView hỗ

*tro* 

Bạn có thể sử dụng các dữ liệu dạng bảng có khuôn dạng khác nhau từ các nguồn bên ngoài để tao bảng trong ArcView.

ArcView GIS hỗ trợ các nguồn dữ liệu bảng ở những khuôn dạng chuẩn sau đây: dBASE III, dBASE IV, INFO và các tệp văn bản chứa các ký tự cách nhau bởi dấu phẩy hay dấu cách. Để đưa các bảng có các khuôn dạng trên đây vào ArcView, chọn Add Table từ lệnh đơn Project, sau đó mô tả khuôn dạng của nguồn dữ liệu trong danh sách List Files of Type, rồi chọn tệp dữ liệu trong danh sách tên têp.

Nối kết SQL Sử dụng đặc tính nối kết SQL của ArcView, bạn có thể nối với một cơ sở dữ liệu trên máy chủ và chạy một tra vấn SQL để gọi ra một thanh ghi từ cơ sở dữ liệu này. Các thanh ghi được truy cập sẽ tạo thành một bảng trong Dự án của bạn. Bạn có thể sử dụng bảng này như bất kỳ một bảng nào khác của ArcView.

> $ArcView$  có thể truy cập tới các bảng của nhiều hệ quản trị cơ sở dữ liệu quan hệ như ACCESS, EXCEL, ORACLE, INGRES, SYBASE, INFORMIX và AS/400.

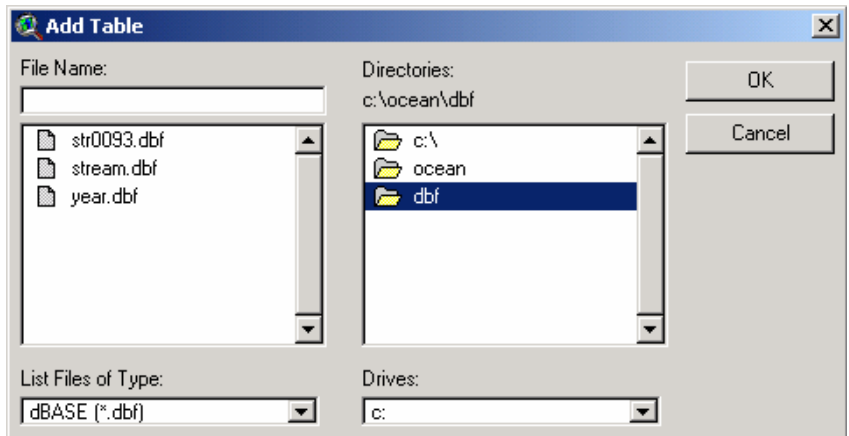

Hình 4.1. Thêm một bảng từ nguồn dữ liệu bên ngoài vào ArcView.

**4.1.2. Tao** một bảng và một tệp mới

Bạn có thể sử dụng ArcView để tạo một bảng và một tệp dữ liệu nguồn mới.

Để tạo một bảng mới, chọn biểu tượng Table từ của sổ Dự án và kích trỏ chuột vào New. Trong hộp thoại New Table, bạn chỉ đường dẫn tới thư mục muốn lưu tệp mới và đặt tên cho tệp. ArcView sẽ tạo một bảng mới, chưa có hàng và cột, và một tệp nguồn có khuôn dạng dBASE (đuôi .dbf).

Lúc này, bạn có thể thêm hàng và cột cho bảng mới và nhập các dữ liệu vào từng ô. Những bảng mới tạo này có thể được nối hay hợp với các bảng thuộc tính của theme để bổ sung thêm thông tin về các đối tượng.

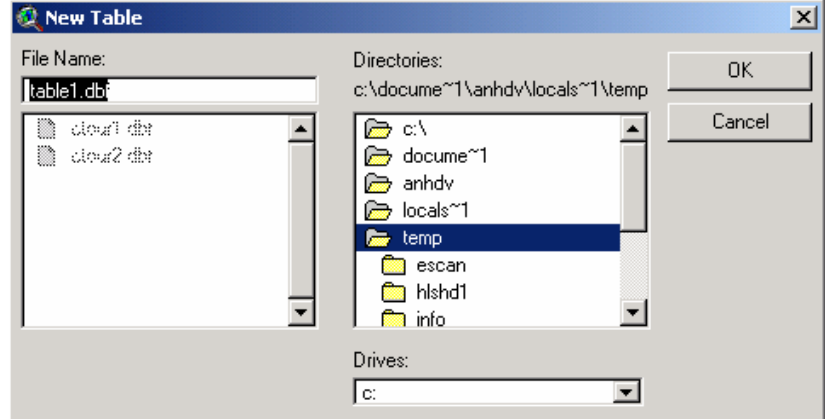

Hình 4.2. Tạo một bảng mới

| 4.1.3. Thêm        | Sau khi tạo một bảng mới, bạn phải thêm các trường vào           |
|--------------------|------------------------------------------------------------------|
| trường cho         | bảng. Để làm việc này, bạn chọn Add Field từ lệnh đơn Edit. Bạn  |
| một bảng           | cũng có thể thực hiện thao tác này để thêm một trường vào một    |
|                    | bảng đã có sẵn.                                                  |
| <b>Loai Trường</b> | Mỗi bảng của <i>ArcView</i> cho phép thêm vào một trong bốn loại |
|                    | trường là: Số (Number), Xâu (String), Lôgic (Boolean), và Ngày   |
|                    | $th\acute{a}ng$ (Date).                                          |
| Xoá trường         | Bạn có thể xoá đi một trường của bảng bằng cách chọn Delete      |
|                    | Field từ lệnh đơn Edit.                                          |

Để thêm trường vào một bảng, trước tiên ban cần mở chức  $Luu \circ$ năng chỉnh sửa bảng của ArcView bằng cách chon Start Editing từ lênh đơn Edit.

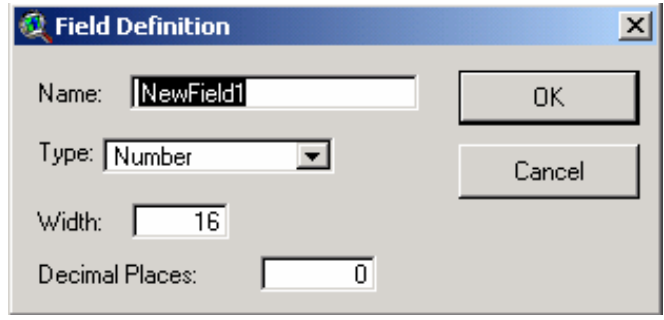

Hình 4.3. Thêm trường vào một bảng

### 4.1.4. Thêm hàng vào môt bảng

Sau khi đã tao được các trường, ban sẽ bắt đầu thêm các thanh ghi vào bảng. Từ lệnh đơn Edit, chọn Add Record. Nếu muốn thêm vài thanh ghi một lúc, hãy dùng tổ hợp phím CTRL+A. Các giá trị ngầm định trong các hàng mới thêm vào bảng bằng cách này sẽ là số 0 đối với các trường dạng số hay ngày tháng, và là ô trống đối với các trường dang xâu hay lôgic.

Xoá các thanh

ghi

Bạn có thể xoá một thanh ghi bằng cách kích chuột chọn nó rồi chọn Delete Record từ lệnh đơn Edit. Tất cả các thanh ghi đã được chọn đều bị xoá theo cách này. Nếu trong bảng chưa có thanh ghi nào thì lưa chon Delete Record sẽ ngả sang màu xám.

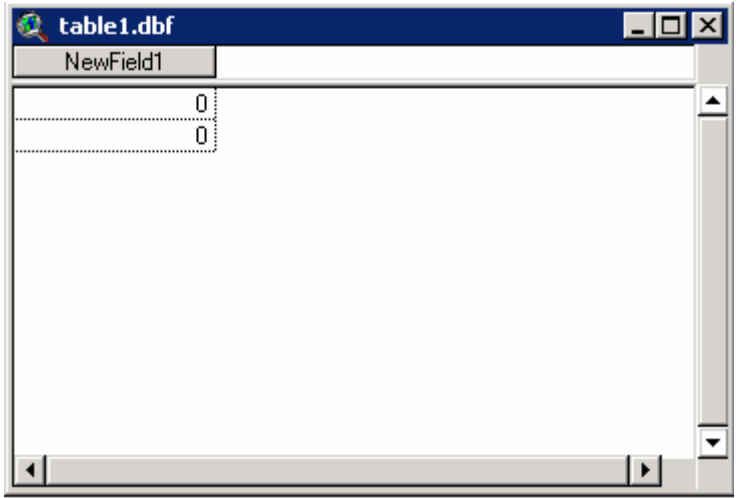

### Hình 4.4. Thêm hàng vào một bảng.

4.1.5. Chinh sửa dữ liêu trong một bång

Nếu ban được phép chỉnh sửa dữ liêu trong một bảng đang được kích hoạt và muốn làm việc này, hãy chọn Start Editing. Khi một bảng có thể được chỉnh sửa, các tên trường trong bảng sẽ chuyển sang dang chữ không nghiêng. Để chỉnh sửa một giá trị. bạn kích trỏ chuột vào công cụ Edit, sau đó kích trỏ chuột vào bên trong ô cần chỉnh sửa và gõ giá tri mới vào.

Để kết thúc chỉnh sửa dữ liệu trong bảng, chọn Stop

Editing từ lênh đơn Table. Ban sẽ được nhắc phải cất giữ hay bỏ qua những chỉnh sửa vừa thực hiện. Ban không nên dùng chức năng Stop Editing nếu ban muốn chỉnh sửa một bảng khác. Chỉ cần kích hoạt bảng mà bạn muốn chỉnh sửa và chọn Start Editing.

Chỉnh sửa Chỉ có các têp dang dBASE và INFO có thể được chỉnh sửa trong môi trường ArcView. ArcView không cho phép chỉnh sửa các têp dang văn bản và SQL. Tuy nhiên, ban luôn luôn có thể kết xuất các têp dang này ra dưới dang dBASE, sau đó đưa vào chỉnh sửa trong ArcView. Ban có thể thực hiện việc này bằng cách chon Export từ lênh đơn File.

## Ĩħ.

#### Hình 4.5. Công cu Edit

Khi sử dụng công cụ Edit, bạn có thể di chuyển trỏ chuột Di chuyển trỏ nhanh bằng các thao tác sau đây: chuột trong một bảng  $Tab:$ Chuyển con trở sang phải một ô Shift-Tab: Chuyển con trỏ sang trái một ô  $Enter:$ Chuyển xuống dưới một ô Shift-Enter: Chuyển lên trên một ô 4.1.6. Tinh Thay vì gõ các giá tri vào theo từng ô bằng công cu Edit, ban toán với các có thể dùng Field Calculator để tính và đưa một lúc nhiều giá tri vào một trường. Đầu tiên, ban hãy kích trỏ chuột vào trường ban trường muốn tính để kích hoạt nó, sau đó sử dụng phím Calculate để hiển thị hộp thoại Field Calculator. Trong hộp thoại này bạn có thể đưa vào một biểu thức để tính các giá tri cho một trường bất kỳ. Sử dụng các toán tử sau đây để biểu thị mối quan hệ giữa các Các phép toán trường và giá trị của chúng trong một biểu thức tra vấn:  $= b\grave{a}$ ng  $>$ lớn hơn  $\leq$ nhỏ hơn  $\langle \rangle$  không bằng >= lớn hơn hoặc bằng  $\leq$  nhỏ hơn hoặc bằng () các biểu thức trong ngoặc đơn được thực hiện trước AND – cả hai biểu thức đều đúng, ví dụ [area]>=100 and [ $area$ ]<=200 OR- ít nhất một biểu thức đúng, vd. [rainfall]<20 or  $[slope] > 35$ NOT- phủ định, vd. Not[Name]<="Hà nội" Loai trường Ban có thể chon một trong bốn loại trường sau: Số (number), Xâu (String), Lôgic, và Ngày tháng(Date). Trường số chứa các giá trị số, trường xâu chứa các ký tự, trường lôgic chứa các giá trị đúng hay sai, và trường Ngày tháng chứa các dữ liệu có khuôn dang tám chữ số (vyymmdd).

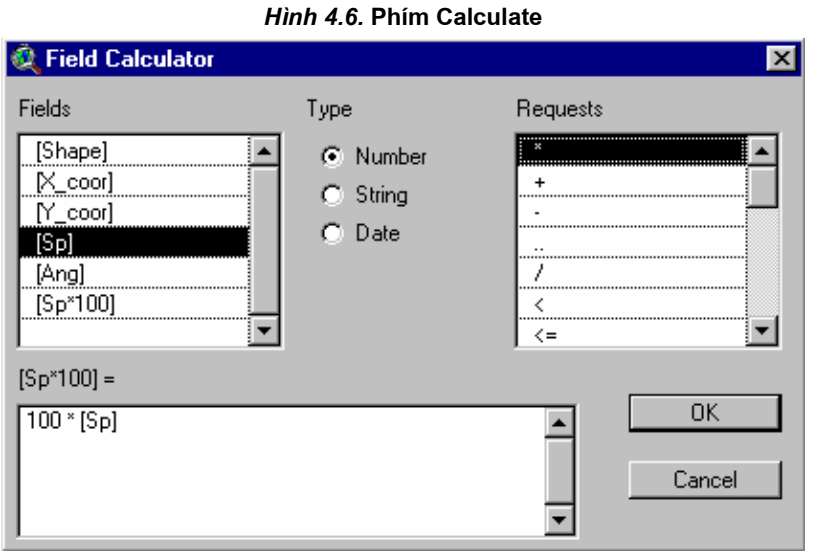

国

#### Hình 4.7. Hộp thoại Field Calculator

### 4.2. TRA VẤN **CÁC BẢNG**

ArcView cho phép bạn xác lập và thay đổi tiêu chuẩn chọn các thanh ghi trong một bảng. Query Builder là một hộp thoại cho phép bạn mô tả tiêu chuẩn chọn. Bạn có thể truy cập tới Query Builder từ một View hay từ một bảng. Các đối tượng được chọn trong một View và các thanh ghi tương ứng với chúng trong bảng thuộc tính sẽ ngả sang màu vàng.

### Mô tả tiêu chuẩn

chon

Tiêu chuẩn chọn được biểu diễn dưới dạng một hay nhiều biểu thức lôgic, trong đó mỗi biểu thức bao gồm một trường, một toán tử và một giá trị. Bạn có thể gộp các biểu thức với nhau bằng cách mô tả nhiều hơn một trường hoặc nhiều hơn một tập giá trị.

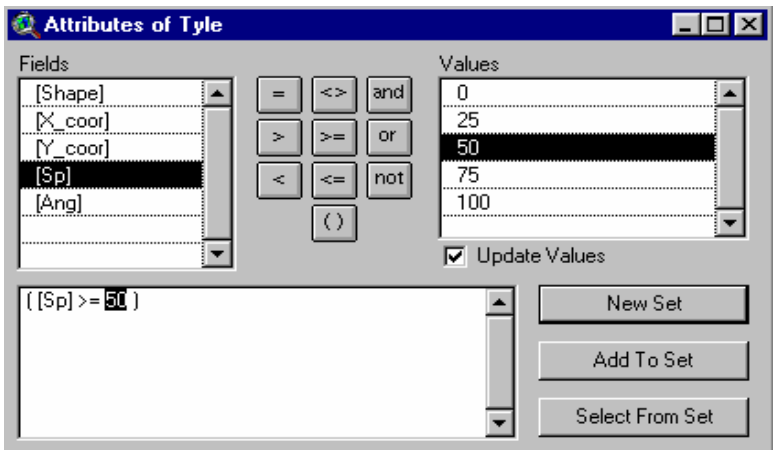

Hình 4.8. Sử dụng Query Builder.

Sử dung các dấu ngoăc trong các biểu thức phức hop

Cần đảm bảo đô chính xác khi gộp các biểu thức với nhau. Các dấu ngoặc cho phép ban xác định thứ tư ưu tiên của các tiêu chuẩn mô tả trong biểu thức phức hợp. Trong trường hợp không có dấu ngoặc đơn, biểu thức sẽ được thực hiện theo trình tự từ trái sang phải.

Các ký tư đặc **biêt** 

Ký tư đai diện cho nhiều ký tư bất kỳ là dấu sao \* (State  $name]="Ar^{**}$ ).

Ký tự đại diện cho một ký tự đơn bất kỳ là dấu hỏi?  $(Name='?athy').$ 

Ngày tháng được dưới yyyymmdd dua vào dang  $(IDate] > 20020401$ .

Kết quả của phép chon được tư đông đánh màu vàng cả trong View lẫn trong bảng. Số thanh ghi được chon và tổng số các thanh ghi cũng được hiển thi trên thanh công cu của cửa sổ bảng.

Ban hãy sử dung phím Promote để đẩy tất cả các thanh ghi được chọn lên những hàng đầu của bảng.

Theo ngầm đinh, màu của các đối tương hay thanh ghi được chọn là màu vàng. Tuy nhiên, bạn có thể đổi màu ngầm định này bằng cách kích hoat cửa sổ Dư án, sau đó chon Properties từ lênh don Project. Trong hôp thoai Project Properties, kích trỏ chuột vào phím Select Color, rồi chon một màu mới.

4.2.2. Biến dối sự chon lưa

Sau khi đã thực hiện một phép chọn, có thể bạn sẽ muốn tinh lọc thêm tiêu chuẩn chọn của mình. Điều này đồng nghĩa với việc thêm vào hay bớt đi một số thanh ghi từ tập hợp các thanh ghi đã được chọn, hay tạo một tập hợp mới các thanh ghi. Bằng cách đó, ban có thể thực hiện những thay đổi nhỏ trong tập số liệu đã được chọn mà không phải thực hiện những thao tác phức tạp đối với toàn bộ dữ liệu trong bảng.

Sử dung các *phím* 

Kích trỏ chuột vào phím Select All sẽ cho phép chọn tất cả các thanh ghi trong bảng; kích trở chuột vào phím Select None sẽ huỷ chon lưa hiện tai trong bảng; và kích trỏ chuột vào phím Switch Selection chọn lại tất cả những thanh ghi trước đó chưa được chọn.

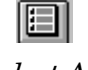

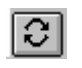

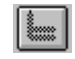

Select All

**Select None** 

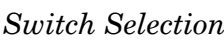

Promote

### Hình 4.9. Các phím chon lưa

 $4.2.3.$  Hign thi các số liệu thống kê

Với ArcView bạn có thể hiển thị các số liệu thống kê của một trường trong bảng. Nếu chỉ có một số thanh ghi được chọn, ArcView sẽ chỉ hiển thi các số liêu thống kê cho các thanh ghi này.

Để hiển thi các số liêu thống kê, ban cần chon một trường từ một bảng đang được kích hoạt, sau đó chọn Statistics từ lệnh đơn

4.2.1. Hiển thị kết quả chon

Field.

Các số liệu thống kê sau đây sẽ được hiển thi:

Tổng

- Số đếm
- Trung bình
- Cưc tiểu
- Cưc đai
- Xếp loai
- Phương sai
- Đô lệch chuẩn
- Nếu không có thanh ghi nào được chon, ArcView sẽ hiển thi Lưu ý các số liệu thống kê của toàn bộ các thanh ghi trong trường đã được chon.

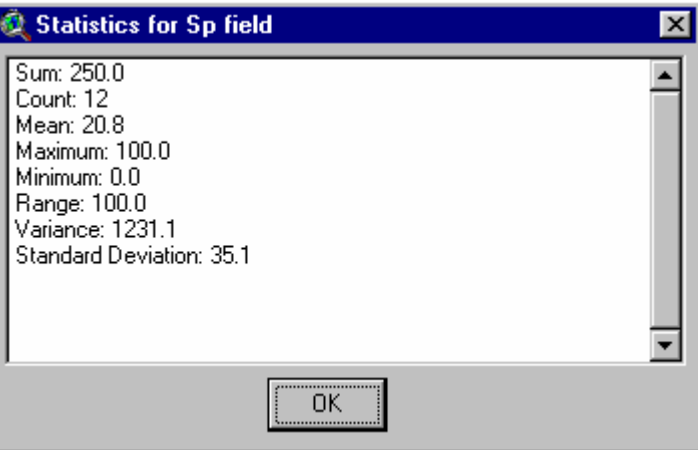

Hình 4.10. Bảng các số liệu thống kê

### 4.2.4. Tổng kết bảng

Bạn có thể làm một phép tổng kết cho tất cả các thanh ghi trong một bảng hay cho các thanh ghi được chọn trên cơ sở các giá trị của một trường đang được kích hoạt. Đầu tiên, bạn cần chọn môt trường trong môt bảng đang được kích hoat, sau đó chon phím Summarize. Khi hộp thoại Summary Table Definition hiện ra, bạn hãy mô tả tên tệp kết quả chứa bảng mới sẽ do ArcView tạo. Trong danh sách Field, ArcView hiển thị tất cả các trường số có trong bảng, trừ trường đang được kích hoạt. Bạn hãy chọn một trường mà bạn muốn dùng để tính toán các số liệu thống kê. Cuối cùng, bạn chọn loại (các) số liệu thống kê từ danh sách Summarize by.

Bạn có thể chọn các số liệu thống kê sau đây:

Trung bình Tổng Cưc tiểu Cực đại

Đô lệch chuẩn Phương sai Giá tri đầu tiên Giá tri cuối cùng Số đếm

Phím Add Phím Add xác định trường sẽ được tao trong bảng kết quả. Khi ban sử dung phím Add, các kết quả được chọn trong các danh sách Field và Summarize by được đưa vào hộp Summary Statistics (ở bên phải). Đối với mỗi loại số liệu thống kê, ArcView tạo một trường trong tệp kết quả dạng dBASE để lưu.

**Phim Save As** Đường dẫn đầy đủ tới têp kết quả được hiển thi trong hôp văn bản canh phím Save As. Ban hãy kích trỏ chuột vào phím Save As để mô tả đường dẫn mới và tên têp mới.

4.2.5. Kết quả tổng kết các số liệu thống kê

Khi ban tổng kết một bảng. ArcView sẽ tạo một têp kết quả dang dBASE trong đó mỗi thanh ghi chứa một giá tri duy nhất của một trường đang được kích hoạt. Mỗi thanh ghi chứa một số đếm cho thấy có bao nhiêu thanh ghi trong bảng nguồn cùng có giá trị này. Mỗi thanh ghi cũng chứa kết quả tổng kết số liệu thống kê cho bất kỳ một trường nào khác của bảng nguồn mà ban đã chọn.

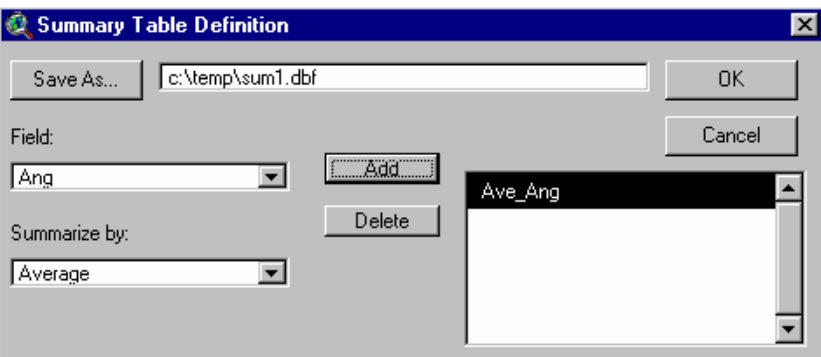

Hình 4.11. Hộp thoại Summary Table Definition.

Bảng tổng kết

Bảng tổng kết minh hoạ trên hình vẽ cho thấy nó bao gồm ba trường: trường Zoning chứa trong mỗi thanh ghi một giá trị phân vùng (thuộc tính) duy nhất, trường Count chứa số thanh ghi có giá tri đó, và trường Ave\_Area chứa diện tích trung bình của các lô đất có giá trị đó.

Têp kết quả có khuôn dang dBASE. Nó được thêm vào Dư án như một bảng của ArcView.

Trong cửa sổ Dư án, các bảng được liệt kê trong một danh sách theo thứ tự mà chúng được thêm vào ArcView. Theo ngầm định, chúng được đặt tên theo trình tự là *table1*, table2,  $sum1.dbf, sum2.dbf, v.v...$ 

Lưu ý Bảng tổng kết mới có thể được nối hoặc gộp với bảng thuộc tính của *theme*. Khi đó, ban có thể tra vấn hoặc hiển thi theme theo dữ liêu chứa trong bảng tổng kết.

#### 4.3. THIẾT LẬP **QUAN** HÊ **GIỮA CÁC BÅNG**

Nếu làm việc nhiều với ArcView, ban sẽ nhân thấy rằng một ứng dụng đòi hỏi sự truy cập đồng thời tới nhiều bảng khác nhau. Chẳng han, một cơ sở dữ liệu về các chủ sở hữu nhà đất có thể bao gồm một bảng chứa thông tin về thuế, một bảng chứa các số liêu điều tra dân số, và một bảng chứa các số liêu về bất đông sån.

Trong ArcView, ban có thể tao mối liên hệ giữa bảng thuộc Liên hệ các bảng tính của theme với các bảng khác để bổ sung các dữ liêu thuộc tính cho các đối tượng. Khi các bảng đã được liên hệ với nhau, bạn có thể sử dụng chúng trong việc tra vấn, thành lập đồ thị, thực hiện các phép phân tích hay hiến thị các đối tượng trên bản đồ.

Để liên hệ nhiều bảng với nhau, ban có thể sử dung hai Gộp và nối kết phương pháp: gộp bảng và nối kết bảng. Sự lựa chọn phương pháp các bảng liên hệ bảng phu thuộc vào mối quan hệ giữa các thanh ghi trong hai bảng được liên hệ. Yêu cầu quan trọng nhất để có thể thực hiện việc liên hệ bảng là cả hai bảng phải có một trường giống nhau.

4.3.1. Các khái niệm cơ bản về cơ sở dữ liêu quan hê

Một cơ sở dữ liệu quan hệ lưu trữ các thông tin dưới dạng các thanh ghi và các trường và sử dụng dữ liệu của các trường đã mô tả ở bảng này đế tìm kiếm các dữ liệu bố sung nằm trong một bảng khác. Trong quá trình tìm kiếm, cơ sở dữ liệu quan hệ tìm ra sự tương xứng giữa các dữ liệu của một trường của bảng này với các dữ liệu của trường tương ứng trong bảng thứ hai và tạo ra bảng thứ ba chứa các kết quả cần tìm trong hai bảng trước.

Khoá chính và khoá ngoại lai

Bạn có thể kết hợp hai bảng có cùng một trường giống nhau. Các trường chung này được phân biệt bởi các thuật ngữ Khoá chính và khoá ngoại lai. Khoá chính là một trường khoá trong một bảng của cơ sở dữ liệu. Trường này chứa các giá trị duy nhất (đảm bảo không có sư trùng lặp của mỗi giá trì) và có chức năng như là một tiêu chuẩn xác nhận tính duy nhất của các thanh ghi trong bảng. Khoá ngoại lại là trường chung nhưng nằm ở bảng thứ hai và không nhất thiết phải đảm bảo tính độc nhất của mỗi thanh ghi (tức là mỗi giá trị có thể gặp từ một đến nhiều lần trong bảng thứ hai).

Liên hệ tương xứng các thanh ghi

Cơ sở dữ liệu quan hệ sử dụng phép tương xứng giữa các giá trị trong hai bảng để nối kết các dữ liệu của bảng này với các dữ liệu của bảng kia.

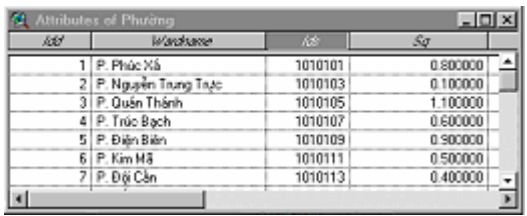

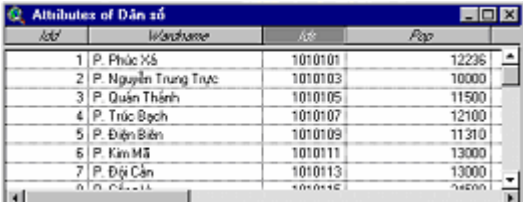

#### Hình 4.12. Khoá chính và khóa ngoai lai.

**4.3.2. Quan** hệ giữa các báng

Các loại quan hệ

Sử dung kỹ thuật của cơ sở dữ liêu quan hệ, ban có thể thực hiện việc liên hệ giữa các bảng một cách nhanh chóng.

### Để thực hiện việc liên hệ các bảng một cách chính xác, ban cần biết có những loại quan hệ nào tồn tại giữa các thanh ghi. Trong ArcView, phương pháp liên hệ bảng phụ thuộc vào loại quan hê giữa các thanh ghi. Các loai quan hê này bao gồm: quan hệ một-một, quan hệ nhiều-một, và quan hệ một nhiều.

4.3.3. Gộp bång

Gốp là các thao tác làm tương xứng và công các thanh ghi của hai bảng. Bạn hãy chọn trường chung của mỗi bảng (Trường khoá chính và trường khoá ngoại lại) rồi kích hoạt bảng đích. Khi phép gộp bảng kết thúc, các thanh ghi từ bảng nguồn sẽ được công thêm vào bảng đích.

#### Quan hệ giữa các thanh ghi

Phép gộp được áp dụng chủ yếu đối với các bảng có mối quan hệ một-một, nhưng cũng có thể sử dụng cho các bảng có mối quan hệ nhiều-một. Mỗi thanh ghi trong bảng đích (dù có giá trị duy nhất hay không) được làm tương xứng với một thanh ghi duy nhất trong bảng nguồn.

Gôp nhiều bảng

Để gộp nhiều hơn hai bảng, đầu tiên ta tiến hành phép gộp cho hai bảng, rồi lặp lại quy trình gộp nhưng sử dụng bảng đích từ phép gộp trước và một bảng nguồn mới.

 $Luu \circ$ 

Một bảng thuộc tính của theme nếu được sử dụng trong phép gộp sẽ luôn luôn là bảng đích. Bảng đích phải được kích hoat trước khi ban kích trỏ chuột vào phím Join.

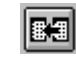

#### Hình 4.13. Phím Join

Bảng kết quả sẽ hiển thị tất cả các trường của bảng đích và bảng nguồn, nhưng trường chung của bảng nguồn đã bị giấu đi.

Hai bảng nguồn sử dụng trong phép gộp vẫn tồn tại riêng biệt. Khi Dự án được cất giữ, tất cả các mối quan hệ gộp cũng được lưu theo Dự án. Trong thực tế, khi bạn mở Dự án, các tệp

4.3.4. Kết quả gộp bång

được gộp và hiển thi trong bảng đích.

Tất cả các thanh ghi trong bảng đích đều được hiển thi, cho dù chúng có tương xứng hay không. Vì vậy, bạn có thể thấy trong bảng kết quả một thanh ghi với nhiều trường gộp bi trống.

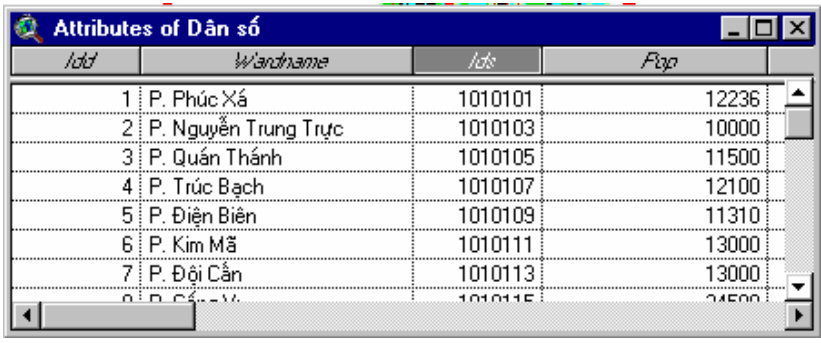

#### Hình 4.14. Kết quả gộp hai bảng Phường và Dân số.

4.3.5. Nối kết bång

Nối kết được áp dung chủ yếu cho các bảng có mối quan hê một-nhiều. Khi các bảng được nối kết, việc chọn các thanh ghi trong bảng đích sẽ kéo theo việc chọn các thanh ghi tương ứng trong bảng được nối kết.

Nối kết cũng xác định quan hệ giữa các thanh ghi trong hai bảng, nhưng khác với trường hợp gộp, không có thanh ghi nào được công thêm vào bảng đích. Ban sẽ chỉ nhìn thấy kết quả của phép nối kết khi bạn thực hiện một phép chọn trong bảng đích: các thanh ghi được nối kết trong bảng nguồn cũng được chọn theo.

#### Các têp chỉ số

Hai tệp chỉ số thuộc tính (có tên dạng .ain và .aix) sẽ được tạo cùng với các kết quả của phép nối kết bảng. Các tệp này chứa các chỉ số của các trường trong một bảng và cho phép tìm kiếm nhanh các giá trị thuộc tính. Các tệp này được ghi vào thư mục chứa các dữ liệu nguồn.

| Attributes of Sử dung đất Q. Hoàn Kiếm |                        |                    |         |         |  |  |
|----------------------------------------|------------------------|--------------------|---------|---------|--|--|
| ldd                                    | hte                    | Loaidaí            | Sodat   |         |  |  |
| 3                                      |                        | 10105 Í Đất nhà ở  |         |         |  |  |
| 3                                      |                        | 10105 i Vía hè     |         |         |  |  |
| 3                                      |                        | 10105 Đất cây xanh |         |         |  |  |
| 3                                      |                        | 10105 i Vîa hè     |         |         |  |  |
| 3                                      |                        | 10105 Đất cây xanh |         |         |  |  |
| 3                                      |                        | 10105 Sân bóng     |         |         |  |  |
| 3                                      |                        | 10105 Đất cây xanh |         |         |  |  |
|                                        |                        |                    |         |         |  |  |
| <b>Change of the State</b>             |                        |                    |         |         |  |  |
| Attributes of Dân số                   |                        |                    |         | – I⊡I × |  |  |
| ldd                                    |                        | Wanthame           | hte     | Pap     |  |  |
| TI P. Phúc Xá                          |                        |                    | 1010101 | 12236   |  |  |
|                                        | 2 P. Nguyễn Trung Trực |                    |         | 10000   |  |  |
| 3 P. Quán Thánh                        |                        |                    | 1010105 | 11500   |  |  |
| 4 P. Trúc Bạch                         |                        |                    | 1010107 | 12100   |  |  |
|                                        | 5 : P. Điên Biên       |                    |         | 11310   |  |  |
|                                        |                        |                    |         |         |  |  |

Hình 4.15. Nối kết bảng.

4.4. TAO ĐÔ THI TỪ CÁC **BÁNG** 

Đồ thi của ArcView có tính đông cao và là sư hiển thi đồ hoa của dữ liêu chứa trong các bảng.

**4.4.1. Tao** một đồ thị

Ban có thể tao đồ thi từ một bảng bất kỳ. Trước tiên, ban cần mở một bảng và kích hoạt nó. Từ thanh chức năng, bạn chọn phím Create Chart để hiển thị hộp thoại Chart Properties.

Nếu trong bảng có một số thanh ghi đang được chọn thì đồ thị sẽ biểu thị các thanh ghi này, nếu không, đồ thị sẽ được vẽ cho dữ liệu của toàn bảng.

#### Hôp thoại Chart **Properties**

Từ hộp thoại Chart Properties, hãy chọn các trường mô tả các nhóm và chuỗi số liệu sẽ được biểu diễn trên đồ thị.

Để xác định các nhóm, hãy chọn một hay một vài tên trường từ danh mục Field rồi kích trỏ chuột vào phím Add để đưa chúng vào danh sách nhóm.

Dể xác định các chuỗi, từ danh sách xổ Label series using, hãy chọn một trường có các giá trị mà bạn muốn đưa vào chú giải của đồ thị. Giá trị ngầm định của trường này là <None>, với việc hiển thị các số thanh ghi trong phần chú giải.

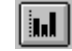

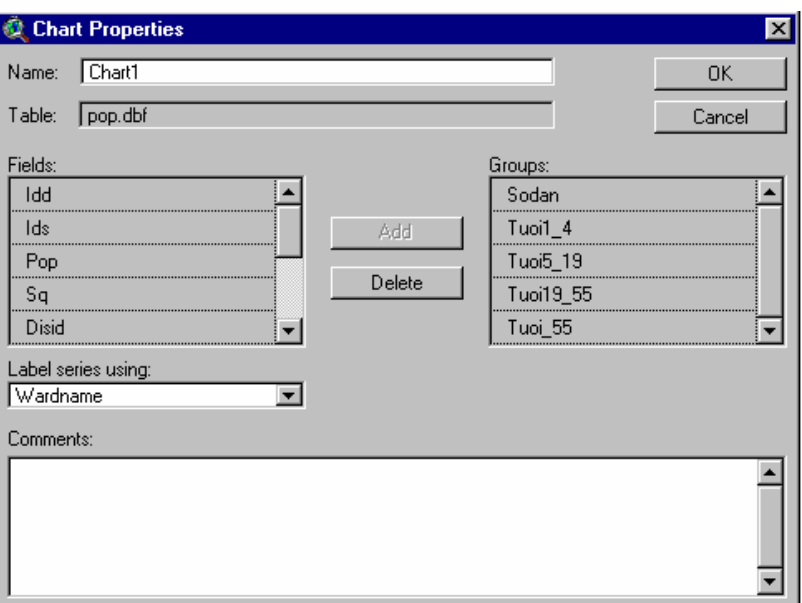

Hình 4.16. Phim Create Chart.

#### Hình 4.17. Hộp thoại Chart Properties.

4.4.2. Các thành phần của đồ thị

Một đồ thị bao gồm nhiều thành phần như: Nhóm (dọc theo trục X), Chuỗi (trong chú giải), biểu tượng dữ liệu (có hình các thanh, đường, điểm hay mấu bánh), chú giải, trục x, trục y và đề mục. Khi bạn tạo một đồ thị, các thành phần này được vẽ tại các vị trí ngầm định, với các xâu ký tự ngầm định. Bạn có thể sửa đổi chú giải, các trục và đề mục, sử dụng hộp thoại đặc tính của từng thành phần đồ thi.

Các chuỗi và các nhóm được xác định và chỉnh sửa bằng hộp thoai Chart Properties.

- **Chuỗi** Chuỗi là một tập hợp giá trị dữ liệu được ArcView so sánh trong môt đồ thi. Chúng được tạo bởi các trường hay các thanh ghi. Các biểu tượng dữ liệu sử dụng cùng một màu sắc để biểu thị mỗi chuỗi. Chuỗi luôn luôn được gắn nhãn trong chú giải của đồ thi.
- Nhóm là một tập hợp giá trị dữ liệu được ArcView sử dụng **Nhóm** trong một đồ thi để mô tả cùng một đại lượng biến thiên. Khi một đồ thi biểu diễn nhiều hơn một nhóm, mỗi nhóm sẽ bao gồm dữ liêu từ nhiều chuỗi khác nhau. Tên của các nhóm luôn luôn xuất hiện như là nhãn gắn cho trục x hay như đề mục của các đồ thi dạng bánh.

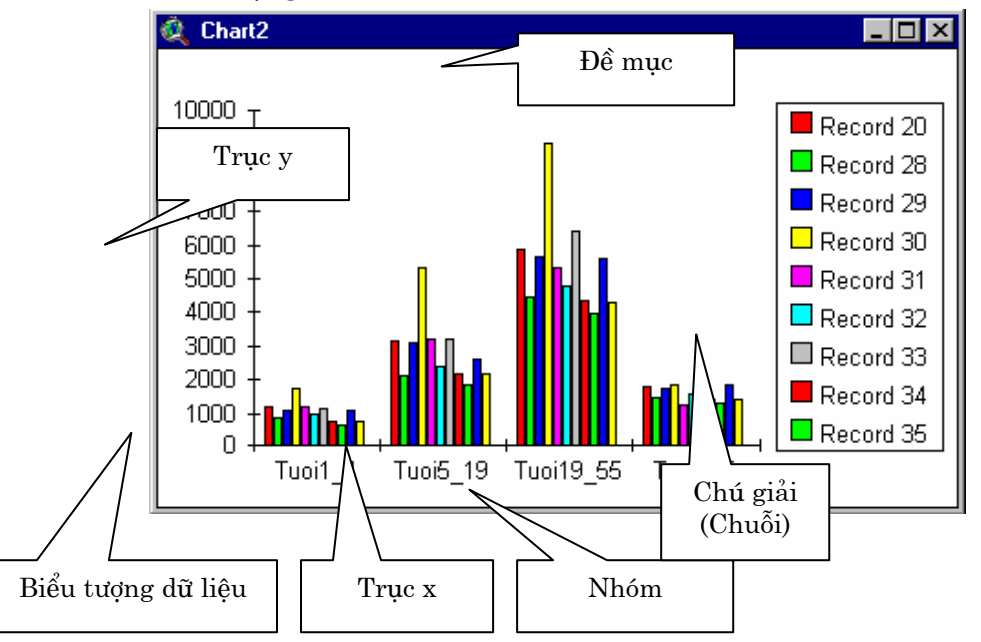

#### Hình 4.18. Các thành phần của đồ thị.

### 4.4.3. Chon loại đồ thị

ArcView cung cấp sáu loại đồ thi: Miền, Thanh, Cột, Tuyến, Bánh và phân bố điểm theo xy. Mỗi loại đồ thị lại có một vài kiểu khác nhau để lưa chon. Ban có thể chon loại đồ thi từ phím chức năng, rồi chọn kiếu đồ thị từ một sưu tập kiếu.

Một vài loại đồ thi rất thích hợp với việc biểu diễn một xu thế, một số loại khác lại thích hợp để biểu diễn các số tuyệt đối, hay so sánh các giá trị đơn lẻ với giá trị tổng thể.

Các đồ thị dạng Tuyến và Miền

Các đồ thị dạng tuyến được dùng để biểu diễn xu thế theo thời gian. Đồ thị tuyến chỉ ra sự biến đổi về chất thay vì sự biến đổi về lượng. Trong khi đó, các đồ thị miền có thể áp dụng rất tốt để biểu diễn sự biến đổi về lượng, vì chúng sử dụng các mô hình cho những cảm nhận bằng mắt về những đại lượng đo được.

Các đồ thị dạng Thanh và Côt

Các đồ thị dạng thanh và cột được dùng đế so sánh các giá trị dữ liệu chuyên biệt. Các đồ thị thanh hay được sử dụng để biểu

diễn những biến thiên theo thời gian hay việc sắp xếp kế hoạch, do hiệu ứng theo phương nằm ngang của chúng. Nếu thêm vào các đường kẻ ô, ban sẽ làm sắc nét hơn các giá tri tuyệt đối.

Các đồ thi dang **bánh** 

Đồ thi bánh biểu diễn các mối tương quan giữa các mẩu bánh với nhau hay giữa mẩu bánh với toàn bộ chiếc bánh. Ban có thể tách rời từng miếng bánh ra để làm tăng thêm mức đô quan trong của từng mẩu bánh.

Các đồ thị dạng điểm phân bố theo xy

Các đồ thị dạng điểm phân bố theo xy biểu diễn xu thế hay mô hình theo luật nhân quả.

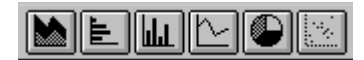

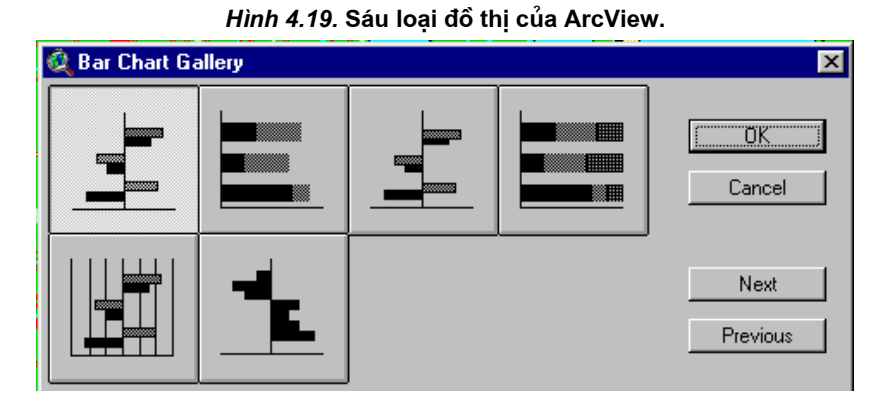

Hình 4.20. Sưu tập kiểu đồ thị loại Thanh của ArcView.

4.4.4. Sửa đổi các thành phần của đồ thị

Mỗi thành phần của đồ thị có một hộp thoại riêng để mô tả các đặc tính của chúng. Bạn hãy dùng công cụ Chart Element *Properties* để thay đổi các đặc tính này, và dùng công cụ Chart Color để đổi màu cho mỗi thành phần.

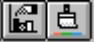

#### Hình 4.21. Các công cu Chart Element Properties và Chart Color

Thay đổi đặc tính cho các thành phần của đồ thi

Kích trỏ chuột lên công cụ Chart Element Properties rồi lại kích lên một thành phần của đồ thi sẽ hiển thi hộp thoại đặc tính cho thành phần đó. Sử dụng công cụ này để thay đổi các đặc tính cho đề mục, chú giải và các trục của đồ thị. Bạn có thể thực hiện các thay đổi sau đây:

- $\bullet$ Đổi tên và đổi vị trí của đề mục
- Đổi văn bản chú giải và vị trí chú giải  $\bullet$
- Đổi tên nhóm xuất hiện trên trục x
- Hiển thị hoặc dấu các trục và nhãn của chúng  $\bullet$
- Thay đổi nhãn của các truc
- Thay đổi trình tự hiển thị của các giá trị trên đồ thị  $\bullet$
- Thêm các đường kẻ và thay đổi cao độ của đồ thị

Thay đổi màu

Ban có thể thay đổi màu sắc của bất kỳ một thành phần nào

sắc cho các thành phần của  $d\hat{o}$  thi của đồ thi bằng cách sử dung công cu Chart Color. Chỉ cần kích trỏ chuột lên một thành phần của đồ thi mà ban muốn thay đổi để hiển thi cửa sổ Symbol, sau đó kích trỏ chuột vào phím Color Palette. Chọn một màu bạn muốn, rồi kích trỏ chuột lên bất kỳ thành phần nào của đồ thị để thực hiện thay đổi.

Ban có thể dùng công cu Chart Color để thay đổi màu cho các thành phần của đồ thi như: biểu tương dữ liêu, chú giải, đề mục, truc, nhãn chia đô của truc và nhãn của truc.

## **4.4.5. Thay** dối các đặc tính của chú giải

Ban có thể dùng công cu Chart Element Properties để thay đổi vi trí của chú giải. Kích trỏ chuột vào một vi trí bất kỳ của chú giải để hiển thi hôp thoại Chart Legend Properties.

Trong hôp thoai Chart Legend Properties, kích trỏ chuột vào biểu đồ Legend Position tai một trong năm vi trí sau đây: giữa. trên, dưới, phải hoặc trái. Chú giải sẽ được đặt ngay vào vi

trí vừa kích trỏ chuột. Khi ban chon vi trí giữa, chú giải sẽ được "treo" vào vi trí giữa của đồ thị, cho phép bạn dùng trỏ chuột kéo nó tới vi trí bất kỳ.

Hôp thoai Chart Legend Properties cũng cho phép ban chỉnh sửa văn bản của chú giải. Để thay đổi nhãn của chuỗi dữ liệu, bạn chỉ việc chọn chúng rồi gõ nhãn mới vào.

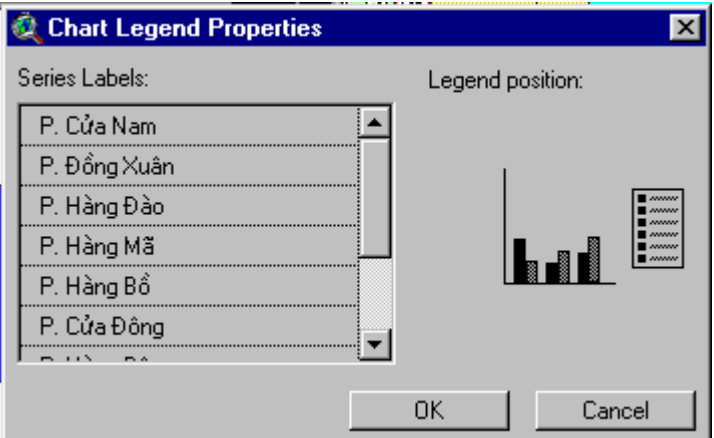

Hình 4.22. Hộp thoại Chart Legend Properties

### **4.4.6. Thay** đối các đặc tính của truc

Theo ngầm đỉnh, tên của các nhóm tương ứng với tên các trường trong bảng. Bạn có thể đổi tên nhóm xuất hiện trên trục của đồ thị và chỉnh sửa các đặc tính khác của trục bằng cách sử dụng công cụ Chart Element Properties. Kích trỏ chuột vào trục x để hiển thị hộp thoại Chart Axis Properties. Để đổi tên nhóm, bạn dùng trỏ chuột chon toàn bộ văn bản, sau đó gõ tên mới vào rồi nhấn <*Enter*>. Bạn cũng có thể thay đổi các đặc tính sau đây của truc:

*Duòng truc* 

Các đường kẻ trục x và y có thể bật lên hay tắt đi.

Nhãn trục

Các nhãn của trục x và trục y có thể được thêm vào, bật lên hay tắt đi.

Các nhãn cho đường chia đô trên các trục x và y có thể được Nhãn cho đường thêm vào, chỉnh sửa, bật lên hay tắt đi. chia đô

Nhãn nhóm Việc thay đổi một nhãn nhóm (tên trường) sẽ kéo theo sự thay đổi tên trường trong bảng. Một tên giả (Alias) được tao trong bảng để thay thế cho tên trường thật.

Vi trí của các

Vị trí của các trục x và y có thể được đảo từ trên xuống dưới hoặc từ trái sang phải. truc

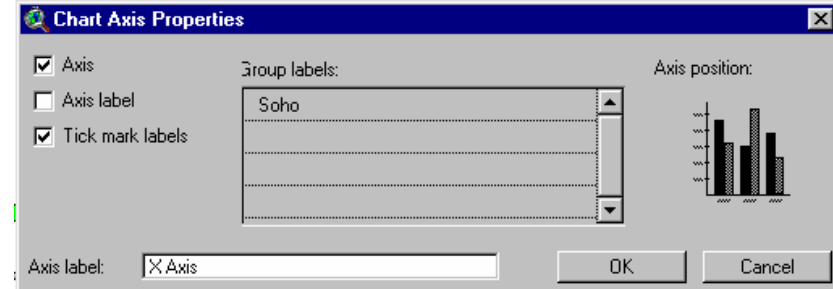

Hinh 4.23. Hộp thoại Chart Axis Properties.

**4.4.7. Thay** đổi độ cao và thêm vào các dường kẻ

Bằng cách thay đổi độ cao của đồ thị và thêm vào các đường kẻ, bạn sẽ làm tăng khả năng diễn giải của đồ thị. Bạn có thể thực hiện các thay đổi này cho bất kỳ trục nào biểu diễn các giá trị dữ liệu.

Các đường kẻ chính và phu

Các đường kẻ chính là những đường kẻ được gắn nhãn, trong khi các đường kẻ phụ không được gắn nhãn. Các đường kẻ và nhãn của chúng được tắt hay bật bằng các hộp kiểm.

Tỷ lê cưc tiểu hay cuc dai

4.4.8.

giữa các

Bằng cách xác lập các tỷ lệ cực tiểu và cực đại, bạn có thể kiểm tra sự phù hợp giữa thang chia giá trị của đồ thị và các giá trị dữ liệu trong bảng. Theo ngầm định, các giá trị trên đồ thị được vẽ từ không đến giá trị lớn nhất. Việc gán giá trị nhỏ nhất của trường cho tỷ lệ cực tiểu và gán giá trị lớn nhất của trường cho tỷ lệ cực đại sẽ tối ưu hoá việc biểu diễn các giá trị trên đồ thi.

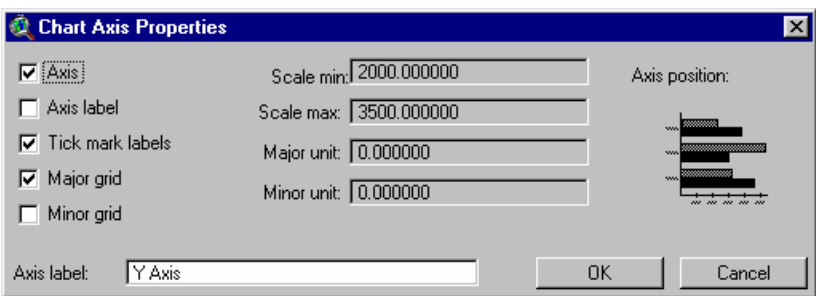

Hình 4.24. Xác lập các tỷ lê cực tiểu, cực đại và thêm các đường kẻ chính vào đồ thi.

Phím Series from Records or Field sẽ thay đổi việc biểu thi Chuyển đổi các chuỗi và các nhóm trên đồ thị. Mỗi thanh ghi trong một chuỗi sẽ trở thành một nhóm và mỗi nhóm sẽ trở thành một thanh ghi chuỗi và các

nhóm trong chuỗi (xuất hiện trong chú giải của đồ thị).

> Bạn sẽ chỉ sử dụng được phím này khi có ít nhất phái hai  $Luu \circ$ nhóm dữ liêu được biểu diễn trên đồ thi.

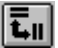

### Hinh 4.25. Phim Series from Records or Field

### Bài tập cho chương 4

Bài tập 4a: Tạo và chỉnh sửa bảng. Bài tập 4b: Chọn và tổng kết các thanh ghi. Bài tập 4c: Gộp và nối kết các bảng. Bài tập 4d: Tạo các đồ thị.

# Chương 5. TAO VÀ CHỈNH SỬA SHAPEFILES

LÀM  $5.1.$ Shapefile là khuôn dạng chuẩn của ArcView dùng để lưu trữ **VIÊC** VỚI các thông tin thuộc tính và hình học của một tập hợp các đối tượng **CAC SHAPE**địa lý. Các thông tin về hình học của một đối tượng được lưu dưới **FILES** dạng một tập hợp các toạ độ véc tơ (điểm, đường và đa giác).

Khuôn dang của Shapefile Đối với mỗi Shapefile, ArcView tạo ra ba loại tệp sau:

- Tệp dạng .shp chứa các thông tin về hình học (hình dạng và vị trí) của đối tượng;
- Tệp dạng  $shx$  chứa các chỉ số về hình học của đối tượng;
- Têp dang *dbf* là têp dang dBASE chứa các thông tin về thuộc tính của đối tương.

ArcView còn tạo ra bốn tệp dạng chỉ số để trợ giúp các chức năng phân tích và tra vấn. Các tệp dạng sbn và sbx được dùng để gán chỉ số cho các dữ liệu không gian, còn các tệp dạng *ain* và *aix* được dùng để gán chỉ số cho các dữ liệu thuộc tính.

Các quy uốc khi đăt tên

Khi ban tạo ra một Shapefile, ArcView sẽ tự động thêm đuôi shp vào tên têp của bạn. Ví dụ, nếu bạn đặt tên cho Shapefile của mình là Zone.shp, thì theme được tạo trên cơ sở của Shapefile này cũng sẽ có tên là Zone.shp, còn các tệp khác sẽ có tên gọi lần lượt là Zone.shx, Zone.dbf, Zone.sbn, Zone.ain và Zone.aix.

Lơi thế của việc sử dung các **Shapefile** 

Khi ban làm việc với các Shapefile, ban sẽ có các lơi thế sau dây:

- Các themes tao từ các Shapefile được hiển thi nhanh hơn;
- Ban có thể chỉnh sửa các themes tạo từ các Shapefile;
- Ban có thể tao ra dữ liêu của mình bằng cách sử dung khuôn dang Shapefile;
- Ban có thể chuyển đổi dữ liệu từ các khuôn dạng khác (chẳng  $\bullet$ hạn .DXF, coverage của ARC/INFO) về dạng Shapefile.

5.1.1. Chuvển đổi môt theme về dang **Shape-file** 

Bạn có thể sử dụng một theme bất kỳ đã tạo sẵn để đưa về dạng Shapefile. Sau đó bạn có thể thêm nguồn dữ liệu dạng Shapefile này vào View dưới dạng một theme mới. Trong ArcView, bạn chỉ có thể chỉnh sửa một theme nếu nó ở khuôn dạng Shapefile.

Khi bạn chuyển đổi một theme đã có sẵn về dạng Shapefile, ArcView sẽ nhắc ban đặt tên và chỉ đường dẫn tới thư mục lưu Shapefile đó. Sau đó, ArcView tự động tạo ra các tệp dạng shp,  $shx$  và  $dbf$ .

## Thêm môt Shapefile duói dang theme

Ban có thể thêm một Shapefile dưới dang một theme vào View đang làm việc hoặc lưu nó để dùng vào lúc khác. Nếu ban thêm Shapefile vào View dang làm việc, theme mới sẽ không được kích hoạt và ở trang thái tắt.

De tao môt *theme* từ môt *Shapefile*, ban chon *Add Theme* từ lênh đơn View và chon Shapefile từ nguồn dữ liêu véc tơ.

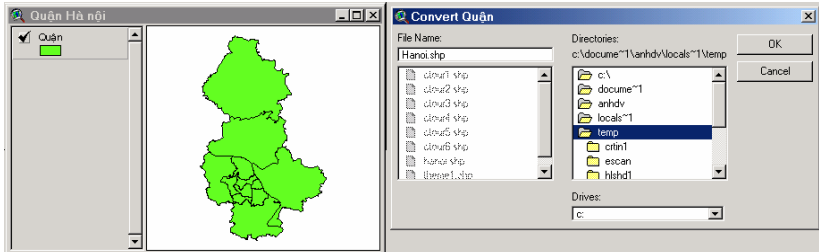

Chuyển đổi một theme kích

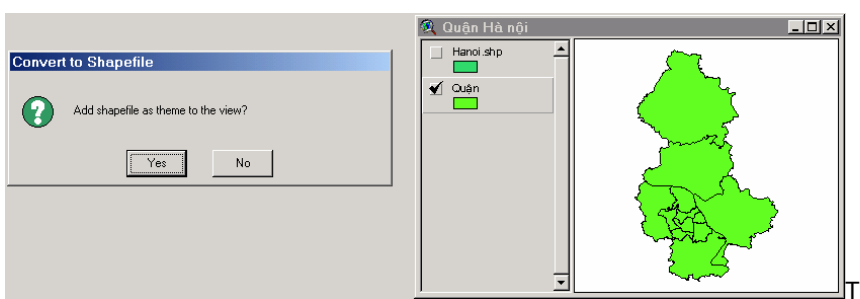

Thêm shapefile vào View

như một theme.

hoat về dang shapefile và đặt tên cho shapefile

Hình 5.1. Chuyển đổi một theme về dang shapefile.

5.1.2. Chuyển đổi các đối tượng đã chọn về dang shapefile

Ban có thể chọn một hoặc nhiều đối tượng trong một theme rồi chuyển đổi chúng về dạng một shapefile. Sau khi đặt tên cho shapefile mới tao, ban có thể thêm nó vào view đang làm việc, hoặc lưu nó trong một thư mục để dùng lại về sau.

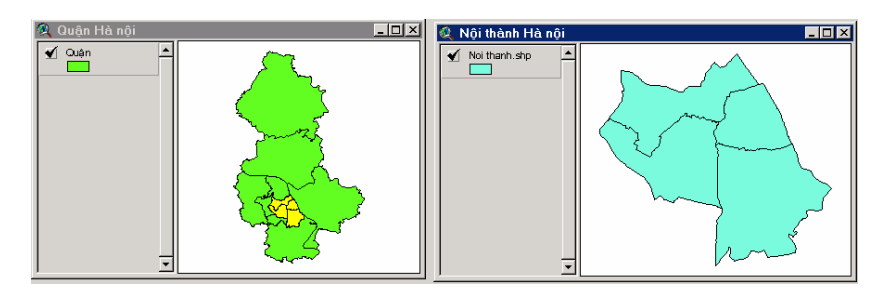

Hình 5.2. Chuyển đổi các đối tượng được chọn về dạng shapefile.

5.2. TAO MÔT THEME MỚI TỪ **FILE** 

Ban có thể thêm một theme mới vào một View đang làm việc, sử dung địa chỉ lưu trữ của một theme đã có sẵn. Khi tao một **SHAPE-** *theme* mới theo cách này, ban sẽ phải xác đỉnh đặc tính hình học của nó, sau đó gán thuộc tính cho mỗi đối tương. Để tao một theme mới, hãy chon New theme từ lênh đơn View.

Xác đinh  $k$ huôn khổ và don vi cho môt theme mới tao

Nếu ban thêm một theme mới vào một View, khuôn khổ và đơn vi của theme mới sẽ được xác định cho phù hợp với các themes đã có sẵn trong *View*. Nếu *View* đang làm việc không chứa *theme* nào thì khuôn khổ và đơn vị của theme mới sẽ được xác định bởi chính View đang làm việc.

Chon loai đối tương

Trong hôp thoai New theme, chon loai đối tương ban muốn tao theme: điểm, đường hay đa giác.

Khi một theme dang shapefile dược thêm vào

**View** 

Bạn sẽ được nhắc đặt tên và chỉ ra đường dẫn để lưu trữ shapefile mà ArcView sẽ tao. Sau khi được thêm vào View, theme mới sẽ ở trang thái sẵn sàng để ban thêm các đối tương và thuộc tính vào.

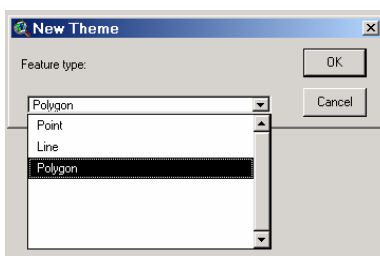

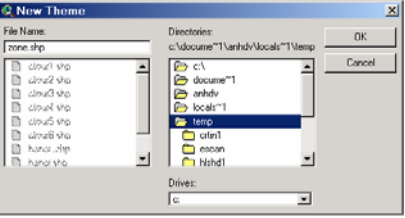

#### Hình 5.3. Tao môt theme mới dang shapefile.

**5.2.1. Thêm** các đối tương cho theme mới dang shape-file

Bạn có thể sử dụng các công cụ vẽ để tạo ra các đối tượng cho theme vùa tao.

Sử dụng các công cu về

Các công cụ vẽ được sắp xếp trong một phím sổ xuống và được sử dụng để vẽ và chỉnh sửa các đối tượng và đồ họa. Các công cụ này được tư đông kích hoạt theo chức năng. Chẳng han, khi ban đang làm việc với một theme dạng đa giác, bạn chỉ có thể làm việc với các công cụ cho phép vẽ hình chữ nhật, đường tròn và đa giác (các công cụ khác sẽ ngả sang màu xám và không sử dụng được).

Công cụ điểm: vẽ điểm;

Công cụ đường: vẽ đường thẳng;

Công cụ đường gấp khúc: vẽ đường có hai hay nhiều đoạn;

Công cụ vẽ hình chữ nhật: vẽ một hình chữ nhật;

Công cụ đường tròn: vẽ đường tròn;

Công cu đa giác: vẽ đa giác;

Công cụ cắt đường: vẽ một đường cắt một đối tượng dạng đường;

Công cụ cắt đa giác: vẽ một đường cắt một đối tượng dạng đa giác;

Công cụ tự hoàn thành: vẽ một đường để gắn một đa giác vào môt đa giác đã có sẵn;

Ban có thể vẽ các đối tương trong một View trên cơ sở của Số hoá trên một theme khác dùng làm nền, thao tác này được gọi là số hoá trên màn hình màn hình (haycòn goi là *heads-up digitizing*). Trong thao tác này, bạn không cần sử dụng đến bàn số. Theme được dùng làm nền có thể là một *theme* ảnh hay một *theme* dang véc tơ. Khuôn khổ và đơn vi của theme mới sẽ được xác đinh bởi khuôn khổ và đơn vi của theme nền.

Số hoá bằng

bàn số

Ban cũng có thể tao các đối tượng cho *theme* mới bằng cách dùng bàn số để số hoá một bản đồ đã được vẽ trên giấy. Để làm việc này, ban cần bật ứng dung mở rộng Digitizer của ArcView. Hộp thoai Digitizer Setup sẽ cho phép ban đăng ký các thông số của bản đồ giấy mà bạn sẽ số hoá bằng bàn số.

> Công cu điểm Công cu đường Công cu đường gấp khúc Công cu vẽ hình chữ nhật Công cụ đường tròn Công cu da giác Công cu cắt đường Công cụ cắt đa giác Công cu tư hoàn thành

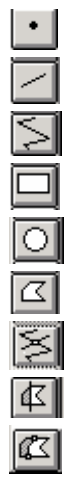

#### Hình 5.4. Các công cụ vẽ để tạo đối tượng mới.

### 5.2.2. Thêm các thuộc tính

Khi ban tao môt *theme* mới trong *ArcView*, một bảng thuộc tính của theme được tư đông tao ra. ArcView thêm một thanh ghi trống vào bảng này ứng với mỗi đối tương mới được thêm vào theme. Đầu tiên, bảng này chỉ có một trường là trường Shape. Trường Shape chứa thông tin về loại đối tượng, dùng để tham chiếu tới các tọa độ định vị đối tượng. ArcView luôn duy trì và không cho phép chỉnh sửa trường này.

Thêm thông tin vào một bảng thuộc tính của theme

Để thêm thông tin vào một bảng thuộc tính của theme, trước tiên bạn phải mở bảng ra. Bạn có thể thêm các trường vào bảng bằng cách chọn Add Field từ lệnh đơn Edit của tài liệu Table. Trong hộp thoại Field Definition hiện ra sau đó, bạn hãy điển tên trường, chọn loại trường và mô tả độ rộng của trường.

Để thêm một giá trị thuộc tính vào trường mới, kích trỏ chuột vào bên trong mỗi ô sau khi đã chon công cu Edit từ thanh công cu của tài liệu Table, sau đó gõ giá trị vào ô trống.

Hai cách thêm thuộc tính

Có hai cách thêm thuộc tính cho các đối tương mới tao. Theo cách thứ nhất, bạn có thể thêm thuộc tính ngay trong khi bạn đang vẽ đối tượng. Theo cách thứ hai, bạn sẽ thêm thuộc tính vào bảng sau khi đã vẽ xong tất cả các đối tương.

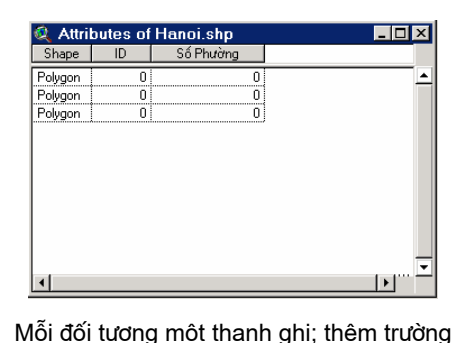

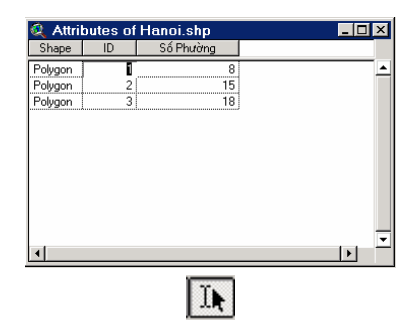

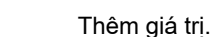

#### Hình 5.5. Thêm thuộc tính vào bảng.

Trước khi chỉnh sửa một theme dạng shapefile, bạn phải được phép chỉnh sửa nó. Để làm cho một *theme* có thể chỉnh sửa được, hãy chọn Start Editing từ lệnh đơn Theme. Khi một theme có thể chỉnh sửa được, xung quanh hộp kiếm của nó trong Mục lục View sẽ xuất hiện một đường viền rời nét.

Sau khi đã chỉnh sửa xong một theme, bạn hãy chọn Stop *Editing* từ lệnh đơn *Theme. ArcView* sẽ nhắc bạn lưu các thay đổi sau quá trình chỉnh sửa. Sau khi bạn chọn Stop Editing, đường viền rời nét xung quanh hộp kiểm của theme sẽ biến mất.

Chon các đối tương

**CHINH** 

**CÁC** 

 $5.3.$ 

**S**ŮA

**SHAPE-FILE** 

Bạn có thể sử dụng công cụ trỏ (hình mũi tên) để chọn một đối tượng bằng cách kích trỏ chuột lên nó, hay kéo chuột thành một hình chữ nhật xung quanh nó. Khi một đối tương trong View được chọn, xung quanh nó sẽ hiện ra các chấm chữ nhật đen.

Thay đổi hình dang các đối tương Nối các đối tương Cắt các đối tương Biến đổi các dối tương

Ban có thể sử dung công cu Chỉnh sửa đỉnh để thay đổi hình dạng của một đối tượng bằng cách di chuyển, thêm vào hay xoá các dinh.

Bạn có thể sử dụng công cụ Nối (Snapping) để nối kết và căn các đối tương mới tao.

Bạn có thể sử dụng công cụ Line Split hay Polygon Split để cắt các đường và các đa giác.

Ban có thể thực hiện hàng loạt các thao tác để nối hay cắt các đối tượng. Trước tiên, bạn cần chọn các đối tượng, sau đó bạn có thể chọn một trong các phương án sau đây từ lệnh đơn Edit: Union Features, Intersect Features, Substract Features.

Lưu ý

Các thao tác chỉnh sửa mô tả ở trên có thể áp dung cho cả các đối tượng cũng như các đồ hoạ (graphics).

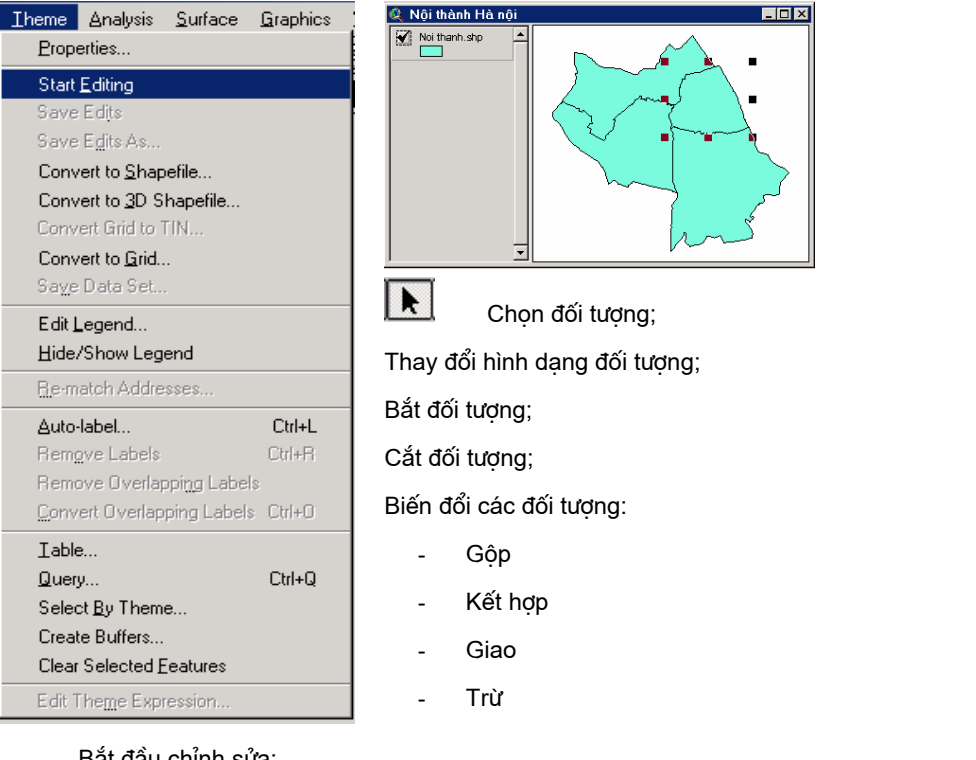

Bắt đầu chỉnh sửa:

#### Hình 5.6. Chỉnh sửa các shapefile.

### **5.3.1. Thay** đối hình dang các đối tượng

Bạn có thể sử dụng công cụ Chỉnh sửa đỉnh để thay đổi hình dạng của một đối tượng bằng cách di chuyển, thêm vào hay xoá các dính.

Thay đổi hình dang môt đa giác don hay một đường đơn

Để thay đổi hình dạng một đa giác đơn hay một đường đơn, kích trỏ chuột vào bên trong đa giác hay trực tiếp lên đối tượng đường. Khi đó, các hình vuông nhỏ sẽ xuất hiện tại các đỉnh. Bây giờ, mỗi thao tác như thêm vào, xoá đi, hay di chuyển một đỉnh, chỉ có tác dụng đối với đa giác đơn hay đường đơn đã được chọn.

Thay đổi hình dang môt dường biên chung

Để thay đổi hình dang của một đường biên chung của hai đa giác, bạn hãy kích trỏ chuột lên đường biên chung này. Khi đó, một đường tròn nhỏ sẽ xuất hiện tai mỗi đầu của đường biên chung và một hình vuông nhỏ sẽ xuất hiện ở giữa đường biên chung. Bây giờ, nếu bạn thêm vào, xoá đi, hay di chuyển một đỉnh, cả hai đa giác đều sẽ bi biến đổi.

Xoá các đỉnh

Để xoá một đỉnh, bạn hãy đặt trỏ chuột lên đỉnh mà bạn muốn xoá (trỏ chuột sẽ biến thành hình chữ thập) rồi nhấn phím DELETE trên bàn phím.

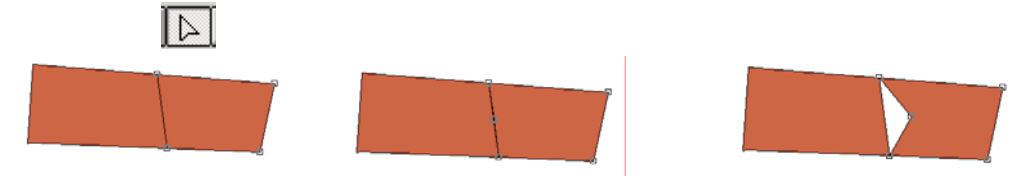

Hình 5.7. Thay đổi hình dạng đối tương.

5.3.2. Nối (Snapping) Các đối tương

Nếu trong khi thêm các đường vào một theme, ban muốn các đường đó giao nhau và có cùng chung một điểm cuối mà không bi cắt thừa hay cắt thiếu, ban hãy dùng chức năng Nối.

Khi chức năng Nối được xác lâp, ArcView sẽ tư đông nối các đỉnh hay các đoạn thẳng cho khớp với các đỉnh hay các đoạn thẳng đã có sẵn căn cứ vào các khoảng cách đã được xác lập trước.

Ban cũng có thể sử dung chức năng  $N\hat{o}$  trong trường hợp ban muốn thêm các đa giác mới vào một theme sao cho các đa giác mới này khớp với các đa giác đã có sẵn trong theme mà không có các khoảng trống giữa các đa giác nằm canh nhau, hoặc chúng không bi chồng đè lên nhau.

Nối chung *(General* Snapping)

Nếu ban muốn các đối tương mới tao được nối cho khớp với các đối tượng đã có trong vòng một khoảng cách được xác định trước, hãy sử dung chức năng nổi chung. Chức năng nổi chung được thực hiện ngay sau khi một đối tượng được thêm vào theme.

Nối tương tác (Interactive Snapping)

Chức năng *nối tương tác* cho phép can thiếp nhiều hơn vào quá trình nối các đối tượng mới tạo khớp vào với các đối tượng đã có sẵn. Với nổi tương tác, ban có thể áp dung các quy tắc nổi khác nhau đối với từng đỉnh của đối tương khi đưa chúng vào theme. Khi thêm một đối tượng vào View, ban có thể chon một trong các quy tắc nối sau đây từ lênh đơn sổ xuống:

- Nối vào đỉnh: Nối đỉnh của đối tượng mới tạo với đỉnh gần  $\bullet$ nhất của một đường hay một đa giác đã có sẵn;
- Nối vào ranh giới: Nối đỉnh của đối tượng mới tạo với cung gần nhất của một đường

đã có sẵn hay với ranh giới của một đa giác đã có sẵn;

• Nối vào giao điểm: Nối đỉnh của đối tương mới tao với đỉnh chung gần nhất của hai đường hay hai đa giác đã có sẵn;

Nối vào điểm cuối: Nối đỉnh của đối tượng mới tạo với điểm cuối gần nhất của một đường đã có sẵn;

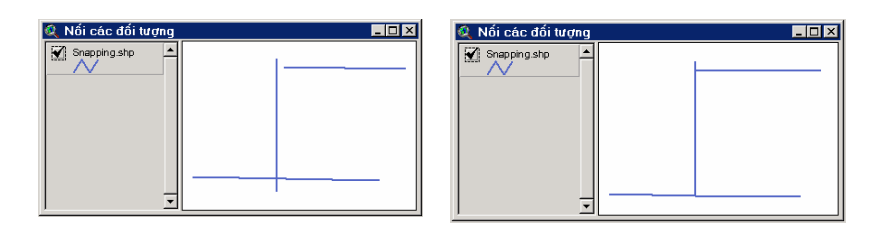

#### Hình 5.8. Nối các đối tượng.

5.3.3. Xác lập chức năng nối

Bạn có thể xác lập khoảng cho phép để các chức năng nổi chung và nối tương tác theo hai cách sau đây. Cách thứ nhất là gõ một giá trị của khoảng cho phép vào hộp thoại Theme Properties. Cách thứ hai là sử dung lênh đơn sổ xuống để bật chức năng nối lên, sau đó xác lâp một khoảng cho phép bằng công cu Snap.

Gõ khoảng cho

Để xác lập một khoảng cho phép bằng cách gõ giá tri từ bàn

phím, ban phải chắc chắn rằng theme ban muốn chỉnh sửa đang *phép* được kích hoạt. Khi đó, ban hãy mở hộp thoại Theme Properties và chon biểu tượng Editting. Để xác lâp phượng pháp nối, hãy kích trở chuột vào một trong các hộp kiểm General hoặc Interactive và gõ giá tri khoảng cho phép vào trường Tolerance.

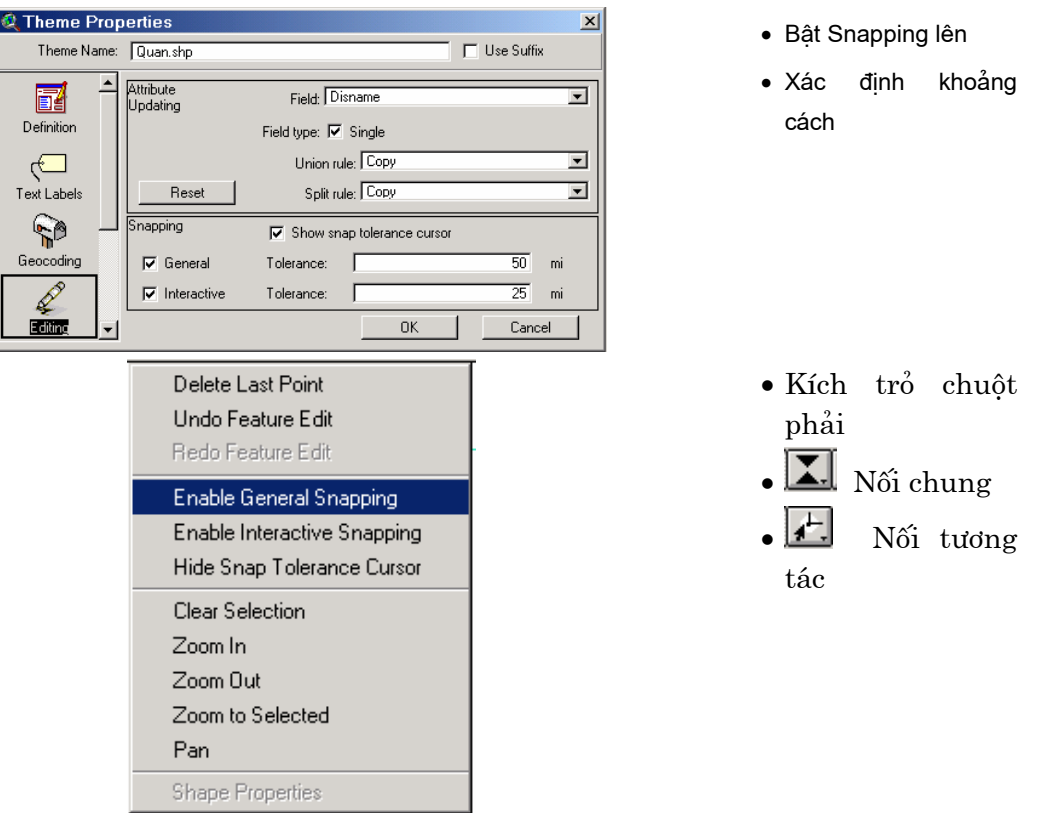

#### Hình 5.9. Xác lập chức năng Nối (Snapping)

Sử dung trỏ Để xác lập một khoảng cho phép bằng trỏ chuột, trước tiên  $chu\hat{o}t$ bạn phải đưa trỏ chuột vào View rồi kích phím phải chuột để hiển thi một lênh đơn sổ xuống. Từ lênh đơn này, ban có thể bật một trong các chức năng nối chung và nối tương tác lên. Sau đó, sử dung công cụ General Snap hay Interactive Snap để xác lập khoảng cho phép bằng cách kéo trở chuột vẽ một đường tròn trên

## 5.3.4. Cat các dường và đa giác

ArcView cho phép ban cắt các đường và các đa giác bằng các công cu Line Split và Polygon Split.

View. Giá tri bán kính đường tròn hiện trên thanh trang thái sẽ là

giá trị của khoảng cho phép sử dụng trong phép nối đối tượng.

Cắt các đường

Sử dung công cu cắt đường, ban có thể vẽ một đường đè lên một đường khác và cắt nó ra làm hai, hoặc đè lên và cắt nhiều đường một lúc. Kích trỏ chuột một lần, bạn sẽ tạo ra điểm đầu của đường thẳng này, còn kích đúp trỏ chuột sẽ tạo ra điểm cuối. Đường thẳng ban vẽ phải cắt ít nhất một đường khác.

#### Cắt các đa giác

Sử dung công cu cắt đa giác, ban có thể vẽ một đường đè lên một đa giác và cắt nó ra làm hai. Kích trỏ chuột một lần, ban sẽ tao ra điểm đầu của đường thẳng này, còn kích đúp trỏ chuột sẽ tạo ra

điểm cuối. Ban có thể kéo dài đường thẳng để nó cắt hoàn toàn đa giác định cắt. ArcView sẽ cắt đa giác theo đường thẳng ban đã vẽ và xoá sach những mẩu thừa của đường thẳng này. Để cắt nhiều đa giác cùng một lúc, bạn hãy kéo đường thẳng đi qua tất cả các đa giác ban muốn cắt.

Lưu ý

Khi ban sử dung các công cu cắt đường và cắt đa giác để cắt một đối tương, thanh ghi ứng với đối tương này trong bảng thuộc tính của *theme* sẽ bi xoá đi, đồng thời hai thanh ghi mới sẽ được thêm vào bảng để đại diện cho hai đối tương mới được tao.

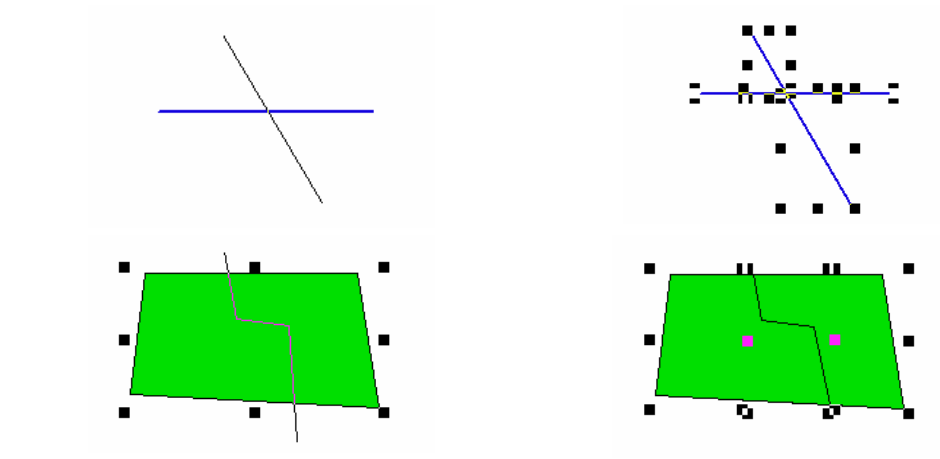

Hình 5.10. Cắt đường và cắt đa giác.

5.3.5. Câp nhật thuộc tính bằng chức năng Cắt (Split)

医

Xác lập quy tắc

Cắt

Đối với mỗi trường trong bảng thuộc tính của theme, bạn có thể chọn một trong các quy tắc cắt sau đây:

thể đinh ra quy tắc để cho các thuộc tính của hai đối tượng mới

Khi bạn sử dụng các công cụ cắt đường và cắt đa giác, bạn có

• Blank (trống): cả hai thanh ghi mới sẽ được để trống;

được xác định trên cơ sở thuộc tính của đối tượng ban đầu.

- Copy: Các giá tri ban đầu sẽ được gán cho cả hai thanh ghi mới;
- Proportion  $(t\hat{y} \, l\hat{e})$ : các giá trị sẽ tỷ lệ theo diện tích của các đa  $\bullet$ giác mới tạo (hoặc theo chiều dài của các đoạn thẳng mới tạo trong trường hợp cắt đường). Quy tắc này cũng có thể áp dụng cho các thuộc tính dạng số bất kỳ nào khác, chẳng hạn như giá cả hay dân số.
- Shape Area (Diện tích): các giá trị diện tích của các đa giác mới tạo sẽ được nhập vào (ngầm định đối với trường Area);
- Shape Perimeter (Chu vi): các giá trị chu vi của các đa giác mới tạo sẽ được nhập vào (ngầm định đối với trường Perimeter);

Shape Length (Đô dài): các giá trị độ dài của các đường mới tạo sẽ được nhập vào (ngầm định đối với trường Length);

• Xác lập quy tắc cắt cho mỗi trường.

· Trước khi cắt

· Sau khi cắt

5.3.6. Gôp

các đối

**Union** 

Ē

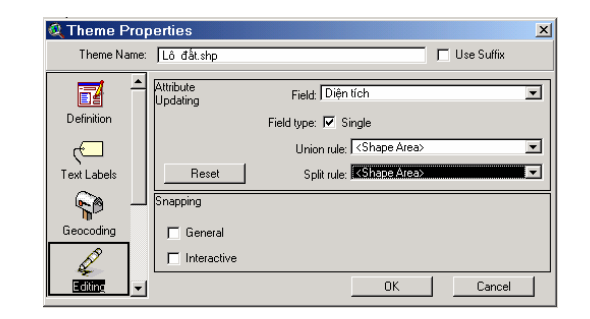

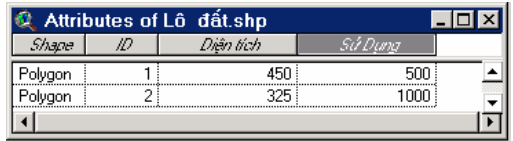

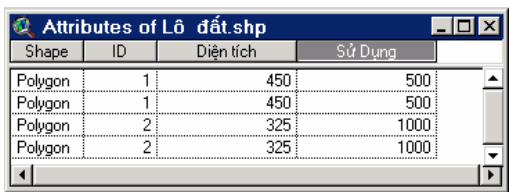

#### Hình 5.11. Cập nhật thuộc tính cho chức năng Cắt.

ArcView cho phép gộp các đối tượng bằng chức năng Hợp (Union). Để làm việc này, trước tiên, bạn phải chọn các đối tượng tương bằng bạn muốn gộp bằng công cụ Trổ, sau đó chọn Union Features từ lệnh đơn Edit.

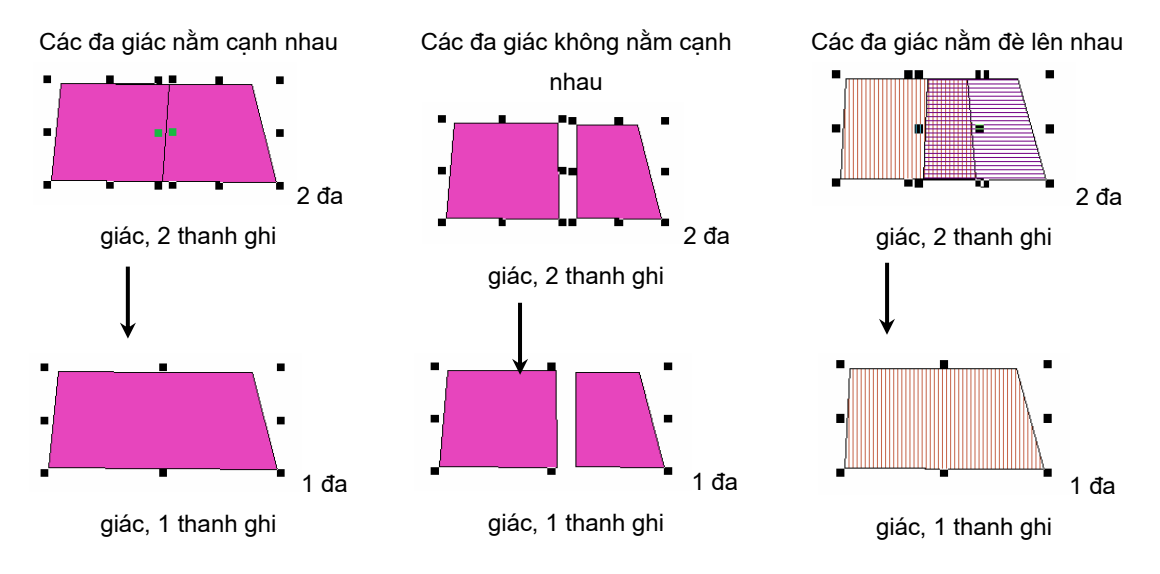

Hình 5.12. Gộp các đối tượng bằng Union.

Gộp các đa Nếu các đa giác được chọn nằm kề nhau, tức là chúng có các ranh giới chung, thì việc thực hiện Union Features sẽ xoá bỏ ranh giác giới chung để tạo ra một đa giác đơn. Nếu các đa giác được chọn không nằm kề nhau và cũng không nằm đè lên nhau, thì kết quả của Union Features là một đa giác có nhiều mảnh. Nếu các đa giác

được chon nằm đề lên nhau, Union Features sẽ xoá đi phần chung của các đa giác để tao một đa giác đơn mới.

Gộp các đường Nếu các đường được chọn cắt nhau tại một điểm, Union Features sẽ tao ra một đường liên tục mới. Nếu các đường được chọn không cắt nhau và cũng không nằm trùng lên nhau, kết quả của Union Features là một đường có nhiều đoan. Nếu các đường được chon có các đoan trùng nhau, Union Features sẽ giữ lai các doan trùng nhau.

> Khi ban gôp các đối tương bằng Union, các thanh ghi ứng với Lưu ý các đối tương này trong bảng thuộc tính của theme sẽ bi xoá đi, và một thanh ghi mới sẽ được thêm vào bảng để đại diện cho đối tượng mới được tao.

Khi ban sử dung Union Features để gôp các đối tương, ban có thể định ra quy tắc để cho các thuộc tính của các đối tương mới gộp được xác đinh trên cơ sở thuộc tính của các đối tượng ban đầu.

nhật thuộc tính bằng chức năng Gôp (Union)

5.3.7. Câp

Xác lập quy tắc Gôp

Đối với mỗi trường trong bảng thuộc tính của theme, ban có thể chọn một trong các quy tắc gộp sau đây:

- Blank (trống): thanh ghi mới sẽ được để trống;
- Copy: Các giá tri ban đầu sẽ được gán cho cả hai thanh ghi mới;
- Proportion  $(t\dot{y} \, l\hat{e})$ : các giá trị sẽ tỷ lệ theo diện tích của các đa giác mới tạo (hoặc theo chiều dài của các đoạn thẳng mới tạo trong trường hợp cắt đường).
- Add (thêm vào): các giá tri cùng được gán cho các thanh ghi kết quả.
- Average (trung bình): giá trị trung bình được gán cho thanh ghi kết quả.
- Shape Area (diện tích): giá trị diện tích của đa giác mới tạo sẽ được nhập vào (ngầm định đối với trường Area);
- Shape Perimeter (chu vi): giá trị chu vi của đa giác mới tạo sẽ được nhập vào (ngầm định đối với trường Perimeter);

Shape Length (độ dài): giá trị độ dài của đường mới tạo sẽ được nhập vào (ngầm định đối với trường Length);

5.3.8. Các thao tác chinh sửa các đối tượng chồng nhau

*ArcView* cho phép ban thực hiện các thao tác như tố hợp (combine), giao (intersect) và trừ (substract) để chỉnh sửa các đối tượng chồng nhau.

## Kết hợp các đối tương (Combine **Features**)

Ban có thể sử dung Combine Features để tao ra một đa giác phức tạp có chứa một đa giác khác ở bên trong. Với Combine Features, các đa giác được chon sẽ được gộp lai, đồng thời ArcView sẽ xoá đi các phần trùng nhau của các đa giác được chọn để tạo ra một lỗ hổng bên trong đa giác kết quả.

Nếu các đa giác không chồng nhau, Combine Features cho kết quả giống như kết quả sử dung Union Features.

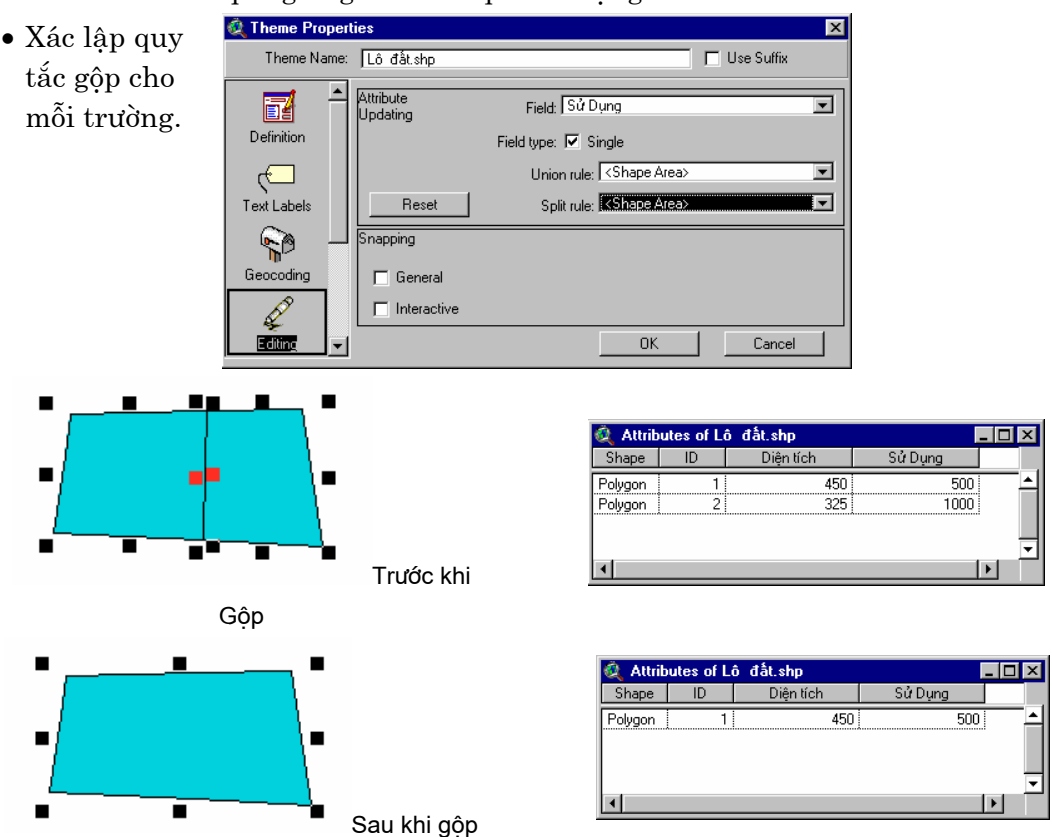

Hình 5.13. Cập nhật thuộc tính cho chức năng Gộp.

Giao các đối Bạn có thể sử dụng *Intersect Features* để tạo một đa giác mới từ phần trùng nhau của các đa giác được chọn.

tương (Intersect **Features**) Trừ các đối tuong (Substract **Features**)

Khi bạn sử dụng Substract Features, ArcView sẽ thực hiện phép "trừ" giữa hai đối tượng chồng nhau. Đối tượng nằm trên sẽ chiếm ưu thế so với đối tượng nằm dưới. Phần trùng nhau của đối tượng nằm dưới sẽ bị mất đi, còn đối tượng nằm trên vẫn được giữ nguyên hình dạng.

Ban có thể thay đổi thứ tư của phép trừ này (và đổi vai trò của hai đối tượng nằm trên và nằm dưới) bằng cách giữ phím Shift trong lúc chọn Substract Features từ lệnh đơn Edit.

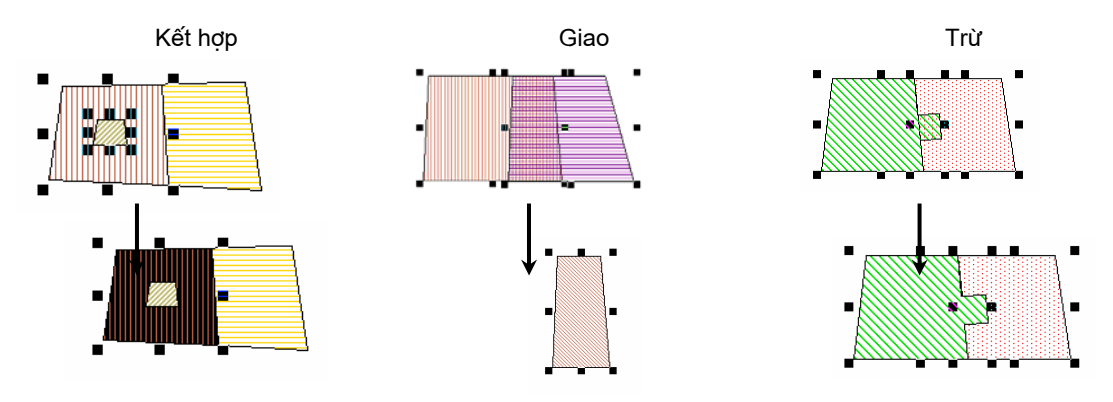

Hình 5.14. Các thao tác chỉnh sửa khác.

Khi một tập hợp các đối tượng được kết hợp hay giao, các thanh ghi ứng với các đối tượng này trong bảng thuộc tính của theme sẽ bị xoá đi, và một thanh ghi mới sẽ được thêm vào bảng để đại diện cho đối tượng mới được tạo.

5.3.9. Huy bổ thao tác chỉnh sửa

Lưu v

Bạn có thể huỷ bỏ kết quả chỉnh sửa lần cuối cùng bằng cách chon Undo Feature Edit từ lệnh đơn Edit. Nếu nhắc lại lựa chọn này nhiều lần, bạn có thể huỷ bỏ lần lượt các kết quả chỉnh sửa cho đến lần chỉnh sửa đầu tiên, hay cho đến tân lần cuối cùng ban cất giữ các thay đổi.

5.3.10. Cất giữ các kết quả chỉnh  $\mathbf{s}$ ửa

Ban có thể cất giữ các thay đổi của một quá trình chỉnh sửa bằng cách chọn Save Edits từ lệnh đơn Theme. Để cất giữ những thay đổi dưới dạng một shapefile mới, bạn hãy chọn Save Edits As. Trong trường hợp này toàn bộ theme mới được chỉnh sửa sẽ được ghi vào một shapefile mới. Shapefile mới này sẽ được thêm vào View như một theme và sẵn sàng cho phép chỉnh sửa.

#### **Chon Stop Editing**

Khi bạn chọn Stop Editing, ArcView sẽ nhắc bạn cất giữ hay bỏ qua các kết quả chỉnh sửa. Nếu bạn bắt đầu chỉnh sửa một theme mới, ArcView sẽ nhắc bạn cất giữ hay bỏ qua các kết quả chỉnh sửa của theme 1 trước khi bạn có thể chỉnh sửa theme thứ 2.

**Chon Save Project or Exit** 

Nếu bạn chọn Save Project or Exit, ArcView sẽ nhắc bạn cất giữ hay bỏ qua các kết quả chỉnh sửa shapefile bạn đang làm việc.

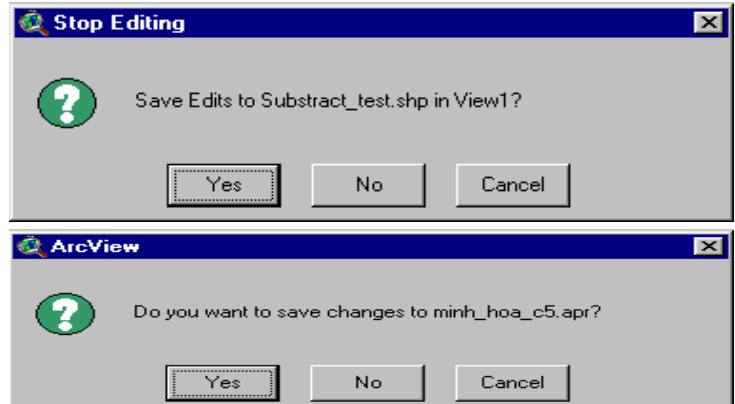

Hình 5.15. Cất giữ các kết quả chỉnh sửa

# Chương 6. TRA VẤN VÀ PHÂN TÍCH CÁC THEMES

**PHÂN** Phân tích không gian là xác định vị trí giữa các đối tương với **TÍCH CÁC** nhau. Chẳng hạn, bạn có thể xác định một đối tượng nằm bên cạnh **MỐI QUAN** một đối tương khác, một đối tương nằm hoàn toàn bên trong một đối tượng khác, hay một đối tượng chạy qua một đối tượng khác. **KHÔNG GIAN** Trong ArcView, các mối quan hệ này có thể xác định nhờ sử dụng phép chọn theme trên theme.

Các ví du về phân tích

 $6.1.$ 

HÊ

• Đường quốc lô có chay qua sông hay không?

không gian

- 
- Đường sắt dự kiến xây dựng có chay qua thành phố hay không?

• Tìm tất cả các trạm xăng nằm cách đường quốc lộ 200 m?

• Có những tỉnh nào nằm giáp ranh với tỉnh đã chọn?

Những vùng dân cư nào nằm trong khu vực ngập lụt?

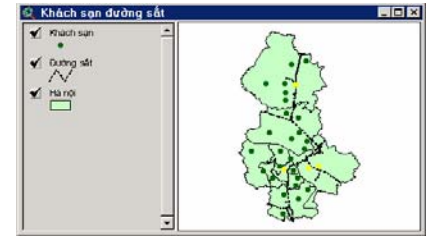

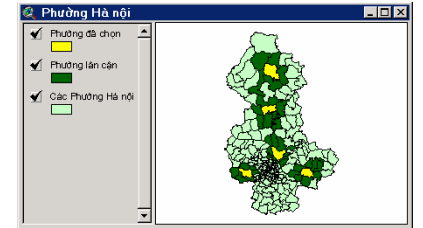

Hình 6.1. Phân tích các mối quan hệ không gian.

### **6.1.1. Phép** chon theme trên theme

Các đối tương của một *theme* có thể được sử dung để chon các đối tượng nằm trong một theme khác. Phép chọn theme trên theme cho phép bạn sử dụng một tập hợp các theme để kiểm tra các mối quan hệ không gian giữa các đối tượng của các theme này.

**Theme** dích

Theme đích là theme được kích hoạt. Các đối tượng của theme này sẽ được chọn. Có thể có nhiều hơn một theme đích được sử dung.

Theme chon

Các đối tượng trong theme này sẽ được sử dụng để chọn các dối tương trong *theme* đích.

Các loai quan hệ không gian

- Quan hệ Are completely Within cho phép lựa chọn các đối tượng của theme đích nằm hoàn toàn bên trong các đối tương của *theme* chon.
- · Quan hệ Completely Contain cho phép lựa chọn những đối tượng nào của theme đích chứa toàn bộ các đối tượng của theme
chon.

- $\bullet$  Quan hê *Have Their Center In* cho phép lưa chon những đối tượng nào của theme đích có tâm nằm bên trong các đối tượng của *theme* chon.
- Quan hê Contain The Center Of cho phép lua chon những đối tương nào của theme đích chứa tâm điểm của các đối tương của theme chon.
- · Quan hệ *Intersect* cho phép lựa chọn những đối tượng nào của theme dích giao với các đối tượng của theme chọn.
- Quan hê Are Within Distance Of cho phép lua chon những đối tương nào của theme đích nằm bên trong một khoảng cách cho trước so với các đối tương của theme chon.

Các phố giao với đường sắt (cắt)

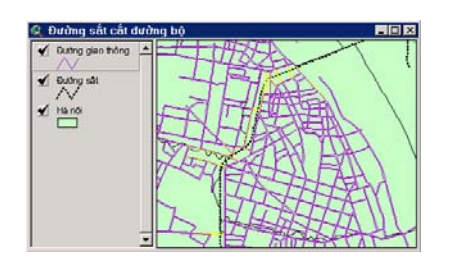

Các tram quan trắc cách trung tâm <3 km

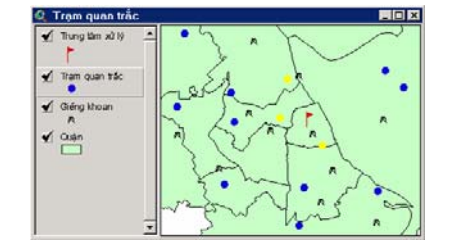

Các phố nằm trong địa phận

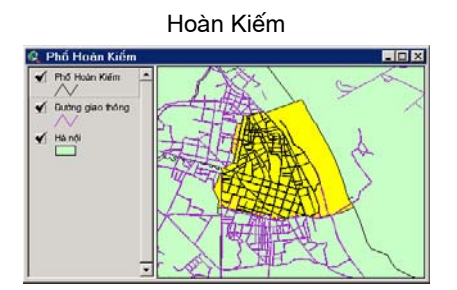

Khách san cách đường sắt < 2km

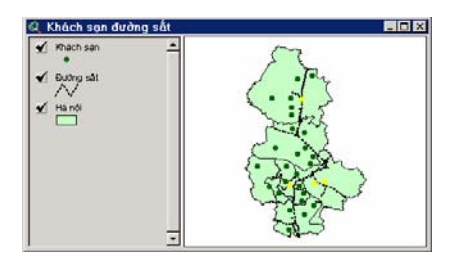

Hình 6.2. Phép chọn theme trên theme

### **6.1.2. Chon** các điểm gần một dường

Phép chon này có thể trả lời nhiều câu hỏi khác nhau, chẳng han như:

- Có bao nhiều tram xăng nằm cách đường quốc lô 200 m?
- Có bao nhiệu trường học trong vòng nửa dăm cách đường quốc  $16<sup>2</sup>$
- Có bao nhiêu khách hàng sống gần đường cái?
- Có tram cứu hoả nào gần đường ống dẫn nhiên liêu không?

#### **Theme** dích Theme dích là theme dược kích hoạt. ArcView cho phép kích hoat nhiều hơn một theme đích. Theme đích là theme chứa các đối tương ban muốn tìm. Trong trường hợp này theme đích là một theme điểm. Các điểm nằm cách đường trong khuôn khổ môt khoảng cách cho trước sẽ được chon.

Ban hãy gõ tên theme chon vào hôp thoai Select By Theme. **Theme chon** *Theme* chon là *theme* dược ban sử dung làm tham chiếu cho việc chon các đối tương từ theme đích. Trong trường hợp này, theme chọn là một theme đường.

Khoảng cách Bạn có thể xác lập một khoảng cách chọn tuỳ ý. Đây là bán kính xác định vùng tìm kiếm và tất cả các điểm thuộc theme đích chon rơi vào trong vùng này sẽ được chọn. (Đơn vị của khoảng cách chọn ứng với đơn vị khoảng cách mà bạn đã xác lập trong View Properties).

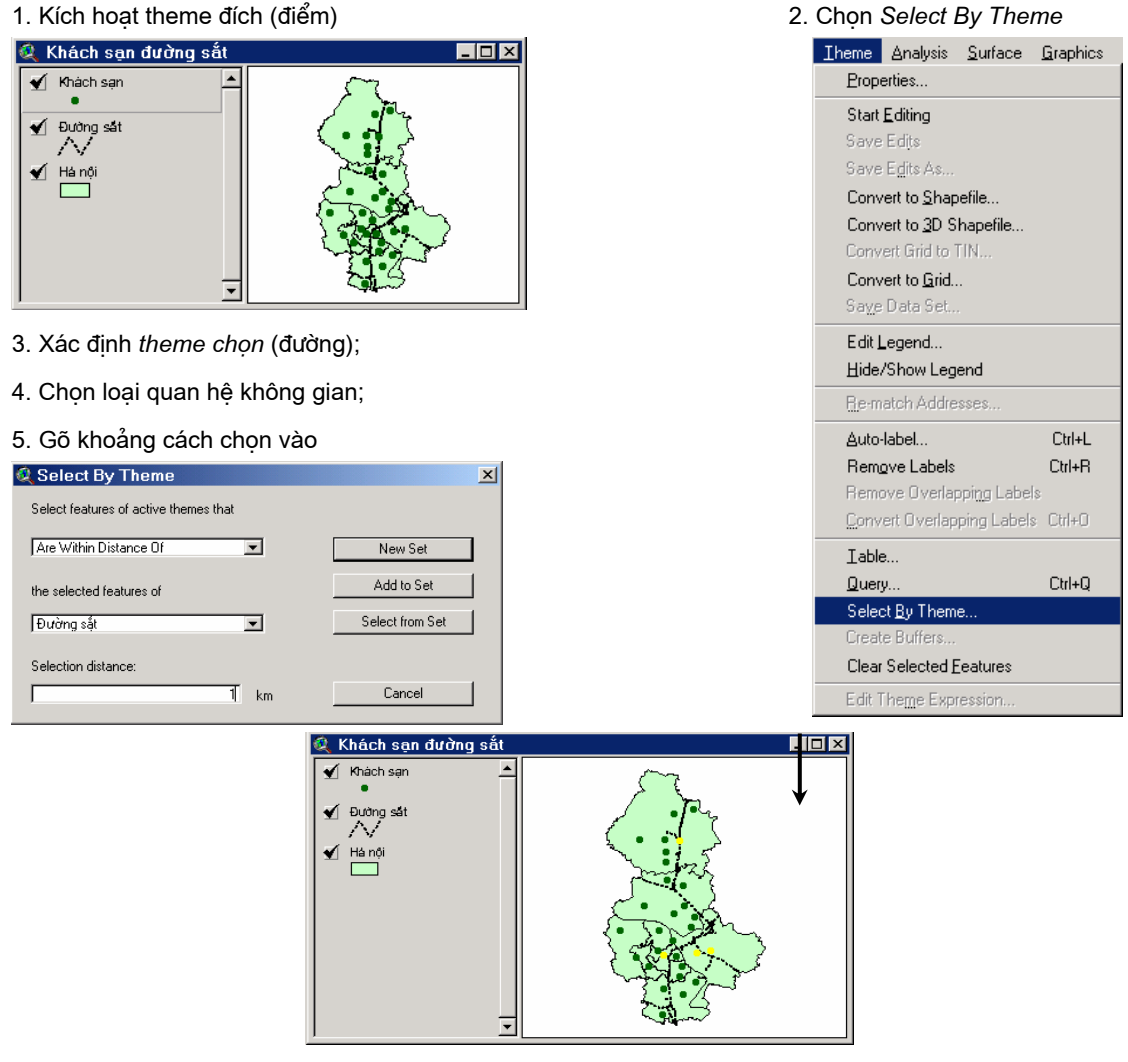

Hình 6.3. Chọn các điểm gần một đường.

## **6.1.3. Chon** các da giác nằm kế

Phép chọn này trả lời những câu hỏi như:

- Có khu rừng nào nằm canh khu vực đang cháy không?
- Ai là chủ sở hữu miếng đất nằm cạnh công viên?
- Trang trại của ai nằm cạnh vùng bị ngập lụt?

Khi theme đích và theme chọn là một, thì các đối tượng nằm cạnh nhau có thể được chọn.

### **Theme dích**

Phép tìm kiếm được thực hiện đối với các đa giác nằm kề các da giác dược chọn, do đó theme đích phải là một theme đa giác.

#### Vì ban muốn tìm kiếm các đa giác nằm kề một đa giác trong **Theme** chon cùng một theme nên theme chọn cũng đồng thời là theme đích.

Khi khoảng cách chọn bằng không (0), phép tìm kiếm được Khoảng cách chon thực hiện đối với các đối tương nằm kề đối tương được chon.

1. Kích hoạt theme đa giác và chọn một hoặc một vài đa giác

2. Xác định theme chọn (giống theme đích);

3. Chọn loại quan hệ không gian;

4. Gõ khoảng cách chọn vào (bằng 0)

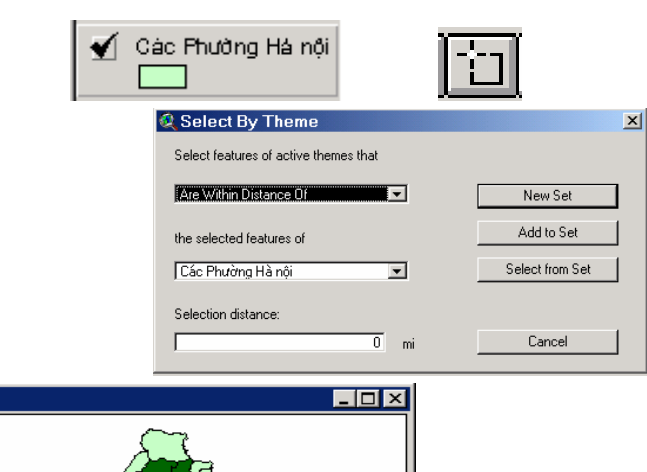

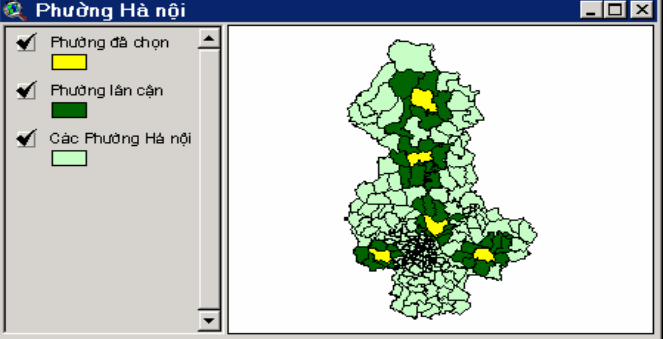

Hình 6.4. Chọn các đa giác nằm kể. Phép chon này trả lời những câu hỏi như:

### **6.1.4. Phép** chọn đường trên đa giác

- Con sông này chay qua đia phân những tỉnh nào?
- Đất đai của ai sẽ bị ảnh hưởng nếu xây dưng đường cáp truyền tin theo dư kiến?

**Theme dích** 

Phép tìm kiếm được thực hiện đối với các đa giác bị một đường chay qua, do đó, theme đích phải là một theme đa giác.

Theme chọn chứa các đường nằm chồng lên hoặc cắt qua các **Theme** chon da giác.

1. Kích hoat theme đích (đa giác);

2. Xác định theme chọn (đường);

3. Chọn loại quan hệ không gian.

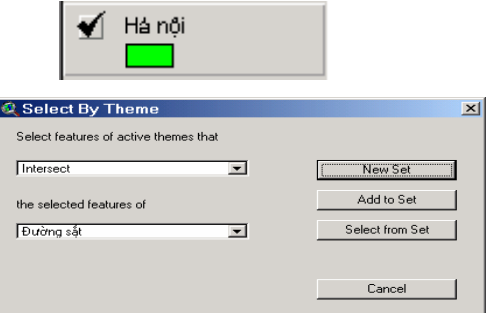

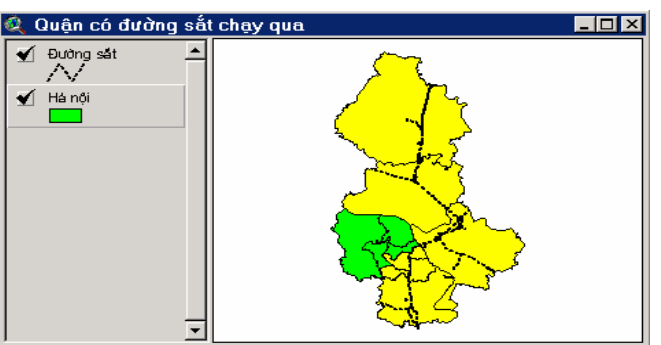

Hình 6.5. Phép chọn đường trên đa giác.

Phép chọn này trả lời những câu hỏi như:

Có bao nhiêu khách hàng của ngân hàng sống trong địa phận quận Hoàn Kiếm?

Mối quan hệ không gian này có thể được sử dụng để chọn các

Trong khu vườn của tôi có bao nhiêu cây?  $\bullet$ 

Theme đích là một theme điểm, vì phép tìm kiếm được thực **Theme** dích hiện đối với các điểm nằm bên trong một đa giác.

**Theme** chon Theme chọn chứa các đa giác, có thể có nhiều hơn một theme chon.

Quan hệ Are điểm, đường hay đa giác nằm hoàn toàn bên trong một đa giác **Completely** Within (Nam khác. hoàn toàn bên *trong*)

1. Kích hoạt theme đích (đa giác) và chọn da giác; [1]

2. Xác định theme đích (điểm);

3. Xác đinh theme chon (đa giác); 4. Chon loai quan hê không gian.

∎च

 $\overline{\phantom{0}}$ 

New Set

Add to Set

.<br>Select from Set

Cancel

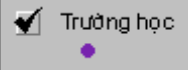

C Select By Theme

**Business Avenue** 

Nội thầnh

 $6.2.$ 

VÀ

ad fanturan o

**KHÔNG GIAN KHÁC THEME** 

**CÙNG** 

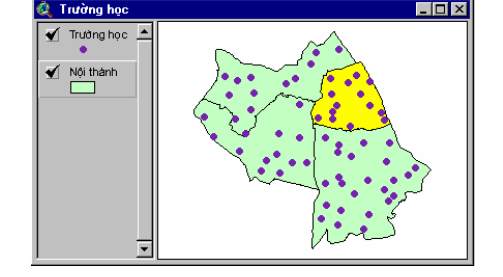

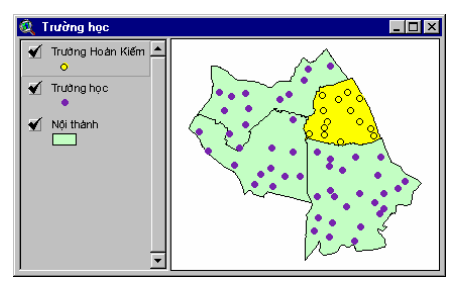

Hình 6.6. Phép chọn điểm trong đa giác.

**THƯC** Các phép gộp không gian khác theme và cùng theme là hai chức năng xử lý không gian của ArcView. **HIÊN CÁC PHÉP GÔP** 

**6.1.5. Phép** chon điểm trong da giác

111

#### **THEME**

Gộp không gian khác theme

Trong phép gôp không gian khác theme, ArcView gôp các trường của một bảng thuộc tính của theme vào một bảng thuộc tính của *theme* khác trên cơ sở định vị các đối tượng trong hai theme.

*ArcView* sử dung hai loai quan hệ không gian để so sánh vi trí của các đối tương trong hai theme riêng biệt là gần nhất (nearest) và bên trong (inside). Mối quan hệ không gian được sử dụng tuỳ thuộc vào loại đối tượng trong hai theme:

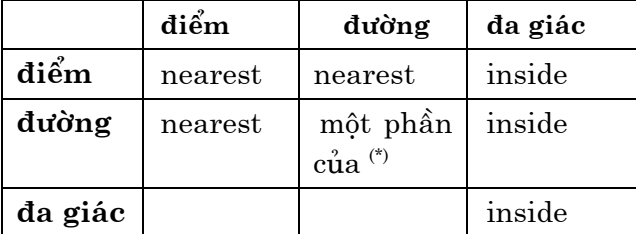

\* Phép gôp không gian giữa hai *theme* đường được hiểu là các đường trong theme thứ nhất là một phần của các đường trong theme thứ hai.

Xác lập khoảng

cách

Khi *ArcView* sử dung mối quan hệ gần nhất trong phép gộp không gian khác theme, một trường có tên là distance được tự động thêm vào bảng kết quả. Đối với mỗi đối tượng trong theme thứ nhất, ArcView sẽ tính khoảng cách tới đối tượng gần nhất của *theme* thứ hai và đưa giá trị này vào trường *distance*.

### Phép gộp không gian cùng *theme*

Trong phép gộp không gian cùng theme, ArcView gộp các đối tương của cùng một *theme* trên cơ sở các giá tri thuộc tính chung của chúng. Các đối tượng được gộp theo phương pháp này không được nằm kề nhau.

**6.2.1. Phép** gộp không gian khác theme với quan hê inside

Khi các đối tương có quan hệ *inside*, một đối tương được chứa trong một đối tượng khác. Chẳng hạn, nếu bạn muốn thực hiện phép gộp không gian khác theme giữa một theme đa giác "nội thành" và một theme điểm "trạm quan trắc", ArcView sẽ tìm tất cả các trạm quan trắc nằm trong địa phận bốn quận nội thành và gộp thuộc tính của các quận này với thuộc tính của các trạm quan trắc nằm trong nội thành. Tất cả các trường trong bảng nguồn được gộp vào bảng đích.

**Trường Shape** Trường Shape là trường chung giữa hai bảng trong phép gộp không gian khác *theme*. Hai bảng này không nhất thiết phải có các giá tri chung, chẳng han một bảng có thể chứa các giá tri "polygon" (đa giác), trong khi bảng kia chứa các giá trị "point"  $(d<sub>i</sub>ěm)$ .

Các têp Khi các phép gộp không gian được thực hiện, ArcView sẽ tạo ra hai tệp (chẳng hạn, đối với theme "tramquantrac.shp", các tệp  $chi's\acute{o}$ này sẽ có tên là *tramquantrac.sbn* và *tramquantrac.sbx*) để chứa các chỉ số không gian của các đối tương. Hai têp này chỉ được tao ra sau khi môt trong các lưa chon sau đây được thực hiện: phép chon theme trên theme, phép gôp không gian khác theme hay lưa chọn Create Index. Các tệp này được lưu trong thư mục của dữ liệu nguồn.

Gộp bảng, sử dụng trường Shape chung

| Bảng đích                                                                                                    |                                                                                                    |                                                                                           | Bảng nguồn                                                                                                    |                                                                                                    |                                                                                                    |  |
|----------------------------------------------------------------------------------------------------|----------------------------------------------------------------------------------------------------|-------------------------------------------------------------------------------------------|----------------------------------------------------------------------------------------------------|----------------------------------------------------------------------------------------------------|----------------------------------------------------------------------------------------------------|--|
| Attributes of Tram quan trắc<br>Hoạt động<br>Shape<br>ht<br>$5 $ có<br>Point<br>Point<br>2 c6<br>7 không<br>Point<br>Point<br>5 không<br>Point<br>$4 $ có<br>7.111A<br>नि | <b>LDX</b><br>Tân trạm<br>Ha đình<br>Pháp văn<br>Lương yên                                                                                   |                                                                                           | Shape<br>Polygon<br>Polygon<br>Polygon<br>Polygon<br>Polygon<br>$^{\circ}$ <sup>1</sup>                                                                 | <b>Q</b> Attributes of Quân<br>Disname<br>$\overline{100}$<br>1 Quân Ba Đình<br>2 Quân Tây Hồ<br>3 Quận Hoàn Kiếm<br>4   Quân Hai Ba Trưng<br>5 Quân Đồng Đạ<br>$C$ : Orisin Thank Virse | $  \sqrt{2}$<br>htë<br>$10101$ $-$<br>10103<br>10105<br>10107<br>10109<br>$\begin{array}{c} \begin{array}{c} \text{max} \\ \text{max} \end{array} \end{array}$ |  |
| Bảng kết quả                                                                                                    | ø<br>ht<br><b>Shape</b><br>$5 $ có<br>Point<br>Point<br>2 i có<br>7 không<br>Point<br>5 không<br>Point<br>Point<br>4 i có<br>مبرئت<br>ا نړه. | Attributes of Tram quan trắc<br>Hoạt động<br>Tên tram<br>Ha đình<br>Pháp văn<br>Lương yên | ldd<br>Disname<br>6 Quân Thanh Xuân<br>12 Huyên Thanh Trì<br>4   Quận Hai Ba Trưng<br>12 Huyện Thanh Trì<br>3 : Quân Hoàn Kiếm<br>التقطة<br>$A$ $B$ $A$ | $\Box$ o $\Box$<br>hte<br>$1011 \pm$<br>1012<br>1010<br>1012<br>1010<br>4.04.4                                                                                                    |                                                                                                    |  |
|                                                                                                    | √ Trung tâm xử lý<br>Trạm quan trác<br>√ Giếng khoan<br>A<br>√ Cuận                                                                          | Trạm quan trắc                                                                            | A<br>A<br>A<br>A.<br>Α<br>A                                                                                                    | $ \Box$ $\times$<br>⊵−                                                                                                    |                                                                                                    |  |

Hình 6.7. Phép gộp không gian khác theme với quan hệ inside

**6.2.2. Phép** gộp không gian khác theme với quan hê nearest

Khi các đối tương có quan hệ *nearest*, các đối tương rất gần gũi với nhau về mặt không gian. Chẳng hạn, nếu bạn muốn thực hiện phép gộp không gian khác theme giữa một theme điểm "trạm quan trắc" và một theme điểm "giếng khoan", ArcView sẽ tìm tất cả các giếng khoan gần nhất cho mỗi trạm quan trắc. Sau đó, ArcView sẽ gộp thuộc tính của các giếng khoan này với thuộc tính của các trạm quan trắc tương ứng. Tất cả các trường trong bảng nguồn (thuộc tính của Giếng khoan) sẽ được gộp vào bảng đích (thuộc tính của trạm quan trắc).

**Trường Distance** 

Một trường mới có tên gọi là *Distance* được thêm vào bảng kết quả để chứa các giá trị khoảng cách từ mỗi trạm quan trắc tới giếng khoan gần nhất. Khoảng cách được tính bằng đơn vị bản đồ đã được xác lập trong View.

6.2.3. Gộp các đối tượng

Các đối tượng điểm, đường và đa giác có thể được gộp lại theo một thuộc tính chung nào đó. Chẳng han, tất cả các đoạn phố có cùng tên có thể được gộp lại thành một phố mang tên đó. Tương tự, các căn hộ có cùng địa chỉ cũng có thể được gộp lại thành một đối tương.

Bảng đích

Bảng nguồn

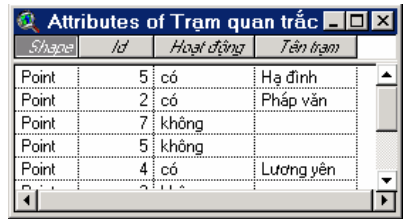

**Ba** Ba

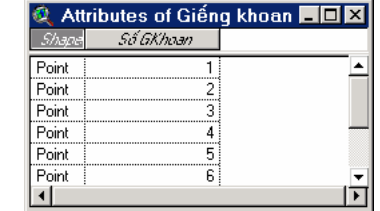

#### Bảng kết quả với trường Distance

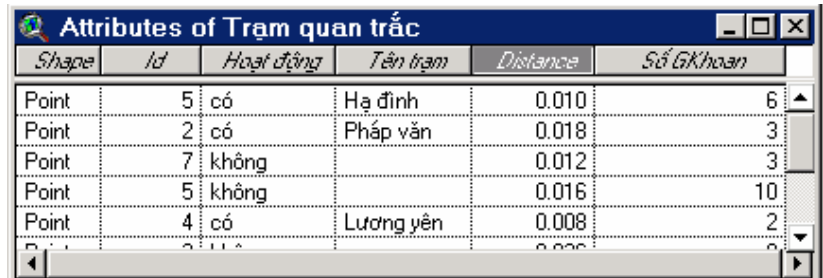

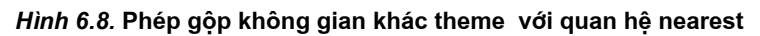

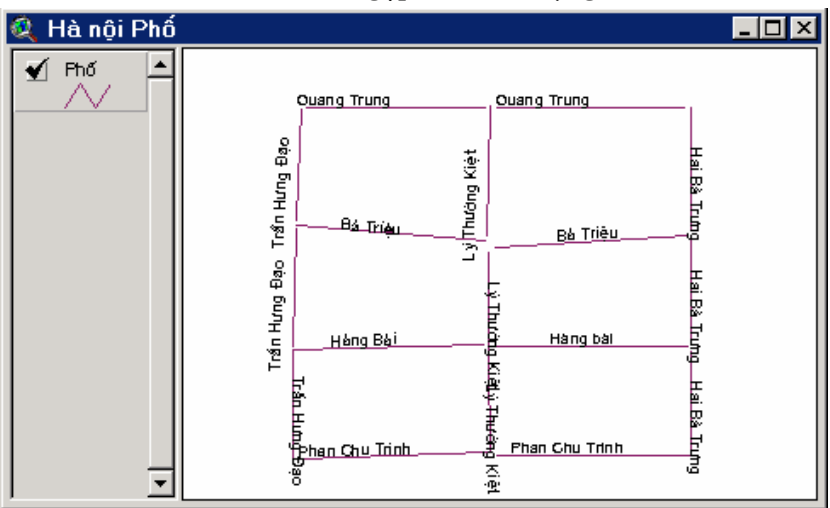

### Trước khi gộp: 17 đối tượng

Sau khi gộp: theme mới với 7 đối tượng

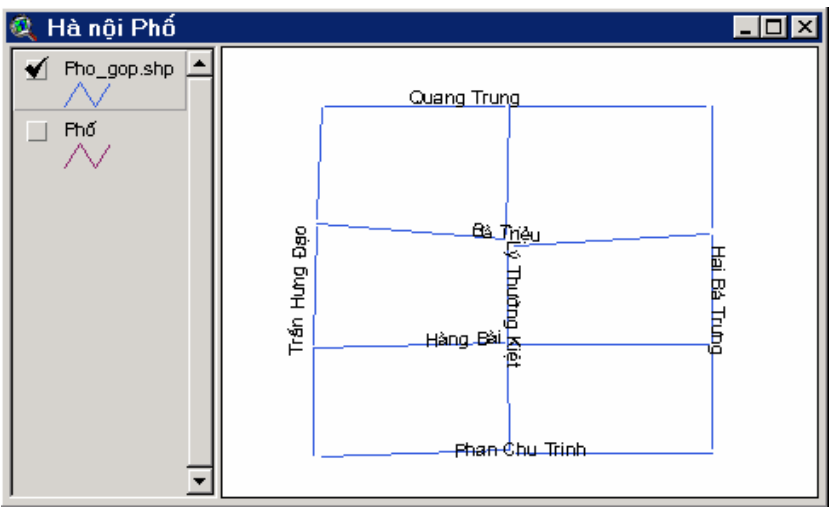

Hình 6.9. Gộp các đối tượng.

**6.2.4. Quy** 

#### trình gộp tổng kết bảng.

Chon môt Các đối tương được gộp theo các giá tri chung của một trường được xác định trước. Trong ví du nêu trên, các đối tượng được gôp trường theo các giá tri chứa trong trường Tên Phố.

- Tổng kết Trong hôp thoai Summary Table Definition, ban hãy chon Shape từ danh sách xổ Field và chon Merge từ được danh sách xổ Summarize by. Các trường khác cũng có thể được tổng kết. ArcView sẽ tổng kết các số liệu thống kê cho các trường này.
- Khi bạn gộp các đối tượng, kết quả sẽ là một theme mới và một Kết quả bảng thuộc tính của *theme* mới. Bảng thuộc tính của *theme* bao gồm các trường shape, trường merge (được kích hoạt trong quá trình gộp) và trường Count dùng để thông báo số lượng các thanh ghi ứng với mỗi giá trị trong trường merge. Do các đối tượng được gộp với nhau nên thông thường tập dữ liệu kết quả sẽ nhỏ hơn so với tâp dữ liêu ban đầu.
- Gộp các đối tượng phố bằng trường Tên phố (sử dụng phím summarize):

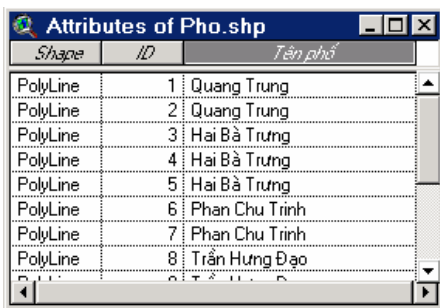

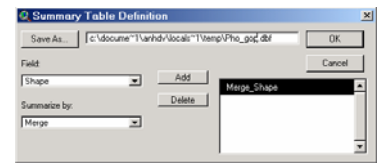

 $\overline{\mathbf{r}}$ 

| Attributes of Pho_gop.shp |                |       |  |  |  |
|---------------------------|----------------|-------|--|--|--|
| Shape                     | Tên nhố        | Count |  |  |  |
| PolyLine                  | Bà Triêu       |       |  |  |  |
| PolyLine                  | Hai Bà Trưng   | 3     |  |  |  |
| PolyLine                  | Hàng Bài       |       |  |  |  |
| PolyLine                  | Hàng bài       |       |  |  |  |
| PolyLine                  | Lý Thường Kiệt | 3     |  |  |  |
| PolyLine                  | Phan Chu Trinh |       |  |  |  |
| PolyLine                  | Quang Trung    | 2     |  |  |  |
| PolyLine                  | Trần Hưng Đạo  | 3     |  |  |  |
|                           |                |       |  |  |  |

Hình 6.10. Quy trình gộp.

Bài tập cho chương 6

• Môt theme mới và môt bảng thuộc tính của theme mới được

tao:

 $\blacklozenge$  Pho\_gop.shp

Phố - 1

Bài tâp 6a: Sử dung phép chon theme trên theme.

Bài tập 6b: Gộp cùng theme và gộp khác theme các dữ liệu không gian.

## Chương 7. TAO CÁC BẢN VỀ TRANG TRÍ (LAYOUTS)

7.1. CÁC BẢN **VË TRANG TRÍ** LÀ GÌ?

Bản vẽ trang trí là một tài liệu của ArcView dùng để tạo các bản đồ có chất lượng cao, hình thức đẹp để đưa ra in ấn hay kết xuất ra các tệp in khác.

Bản vẽ trang trí chứa các tài liệu, đồ hoạ và văn bản khác nhau. Bất kỳ tài liệu nào trong một Dự án của ArcView đều có thể đưa vào Bản vẽ trang trí.

Giao diện đồ họa cho người sử dụng của cửa sổ Layout có chứa các công cụ để thành lập, chỉnh sửa, thay đổi vị trí các bản đồ và các sản phẩm đồ họa khác.

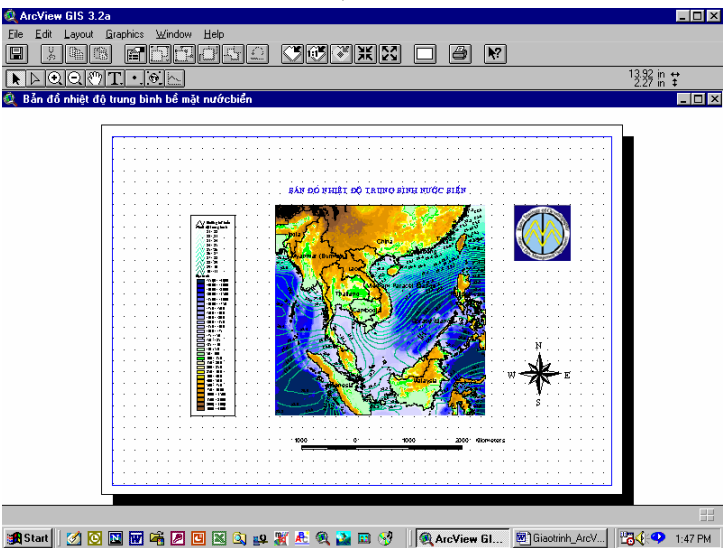

Hình 7.1. Bản vẽ trang trí

**7.1.1. Tao** môt Bản vẽ trang trí

Quy trình tao Bản vẽ trang trí bắt đầu bằng việc xác định một trang giấy trên màn hình (khuôn khổ, hướng nằm của trang giấy). Sau đó, các thành phần của bản đồ như View, chú giải, mũi tên chỉ hướng bắc và thước tỷ lệ xích sẽ được đưa vào bản vẽ. Khi các thành phần của bản đồ đã được xác định trên bản vẽ, ban có thể đưa vào bản vẽ các đồ hoa khác như Đầu đề, biểu tương, đường viền khung, v.v... để làm tăng tính hấp dẫn của bản vẽ.

Sau khi tao Bản vẽ trang trí, ban có thể cất giữ nó như một khuôn mẫu cho các bản đồ sau. Bạn cũng có thể in Bản vẽ trang trí ra giấy bằng máy in hay máy vẽ.

**7.1.2. Xác** Trang vẽ là một vi trí trên màn hình được hình dung như dinh trang một trang giấy trong cửa sổ của Bản vẽ trang trí, cho phép ban vẽ thiết kế bản vẽ của mình. Ban có thể thay đổi các đặc tính của trang vẽ bằng cách sử dụng các mục Properties và Page Setup của lệnh đơn Layout.

**Kích thước** Kích thước ngầm đinh của trang vẽ là 8.5x11 inh. Ban có thể lưa chon các kích thước chuẩn khác từ danh mục có sẵn, hoặc chon Custom từ danh sách số Page Size rồi mô tả kích thước trang thích hơp.

> Kích thước của trang vẽ có thể được thay đổi không phu thuộc vào cửa sổ Lavout.

Có hai hướng đặt giấy là Chân dung (thẳng đứng) và Phong Hướng đặt giấy  $c\hat{a}nh$  (nằm ngang).

> Ban có thể xác định kích thước lề trong hộp thoại Page Lê Setup. Nếu ban muốn kích thước lề được kiểm soát bởi máy in. hãy đánh dấu vào hộp kiểm Use Printer Border.

Lưới điểm

Lưới điểm của trang vẽ trong *layout* thực ra chỉ là công cu giúp ban đinh vi chính xác và dễ dàng hơn các thành phần trong bản vẽ. Ban có thể xác định khoảng cách giữa các điểm lưới trong hôp thoai Layout Properties.

Chức năng Snap to Grid là tuỳ chon. Khi chức năng này được bật lên trong Layout Properties, các thành phần bản đồ mà bạn đưa vào bản vẽ sẽ tự động khớp vào điểm lưới gần nhất.

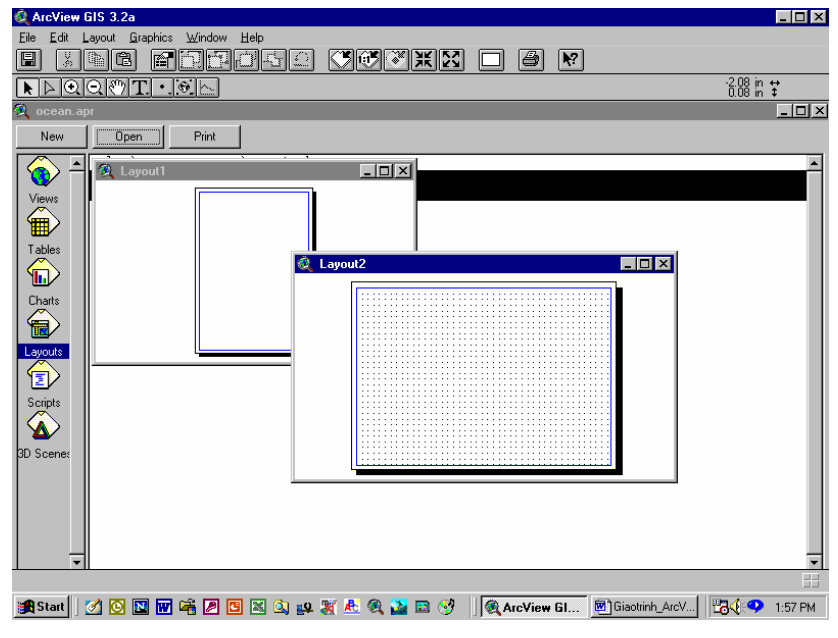

#### Hình 7.2. Xác định trang vẽ.

Phóng to và thu nhỏ trang  $v\tilde{e}$ 

Tất cả các thao tác phóng to hay thu nhỏ trong tài liêu View cũng có tác dụng trong tài liệu Bản vẽ trang trí. Ngoài ra, còn có hai chức năng đặc biệt được bổ sung cho tài liệu Bản vẽ trang trí, dó là Zoom to Page và Zoom to Actual Size.

Chức năng Zoom to Page phóng trang vẽ lên tới phạm vi

toàn cảnh. Toàn bô trang vẽ sẽ được hiển thi ở mức đô cực đại có thể trên của sổ Layout.

Chức năng Zoom to Actual Size hiển thị Bản vẽ trang trí trong của sổ Lavout ở kích thước thiết thực nhất (đã được định trước trong hộp thoại Page Setup).

7.2. XÁC ĐỊNH Các khung trong Bản vẽ trang trí sẽ bao hàm các thông tin **CÁC LOAI** và các thành phần bản đồ mà ban đưa vào bản vẽ. Chẳng han, **KHUNG** nếu bạn muốn đưa một View vào bản vẽ thì trước tiên bạn phải tao môt khung View.

> Để tao một khung, dùng trỏ chuột vẽ một hình chữ nhật trên trang vẽ sau khi đã kích vào một công cu thích hợp. Một hộp thoai *Properties* sẽ hiện ra, cho phép ban xác định nguồn dữ liệu sẽ chứa trong khung vừa tao.

Loại khung

Công cu vẽ khung trên thanh công cu của cửa sổ Layout được sử dung để tao ra các loai khung sau:

- Khung View chứa nôi dung của một View và có thể được nối kết với các khung của chú giải và thước tỷ lê xích.
- Khung chú giải chứa mục lục của các theme đang bật trong View.
- Khung thước tỷ lệ xích hiển thị tỷ lệ của dữ liệu chứa trong View.
- Các loại khung khác chứa mũi tên chỉ hướng bắc, đồ thị,  $b\ddot{a}$ ng,  $\ddot{a}$ nh, v.v...

Công cu văn bản trên thanh công cu của của số Layout được sử dung để đưa văn bản vào Bản vẽ trang trí.

## Thêm văn bản

Bạn có thể tạo khung bằng tập hợp các công cụ tạo khung.

### **7.2.1. Tao** khung

Kích trỏ chuột vào tập hợp công cụ tạo khung, chọn một công cụ thích hợp từ danh sách xổ xuống.

Về môt hình chữ nhật trên trang vẽ

Công cu Khung

Sau khi kích trỏ chuột vào một công cu tao khung, ban kéo trỏ chuột để vẽ một khung hình vuông hay chữ nhật trên trang vẽ.

Xác lập các tính chất của khung Biến đổi các tính chất của khung

Hộp thoại Frame Properties cho phép bạn xác lập các quy tắc hiển thị các thông tin bên trong khung vừa được tạo.

Sau khi đã xác lập các tính chất của khung, bạn có thể thay đổi các tính chất này bất kỳ lúc nào bằng cách sử dụng công cụ Trỏ kích đúp trỏ chuột lên khung. Hộp thoại Frame Properties tương ứng sẽ hiện lên sau thao tác này.

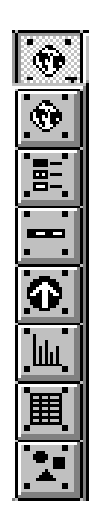

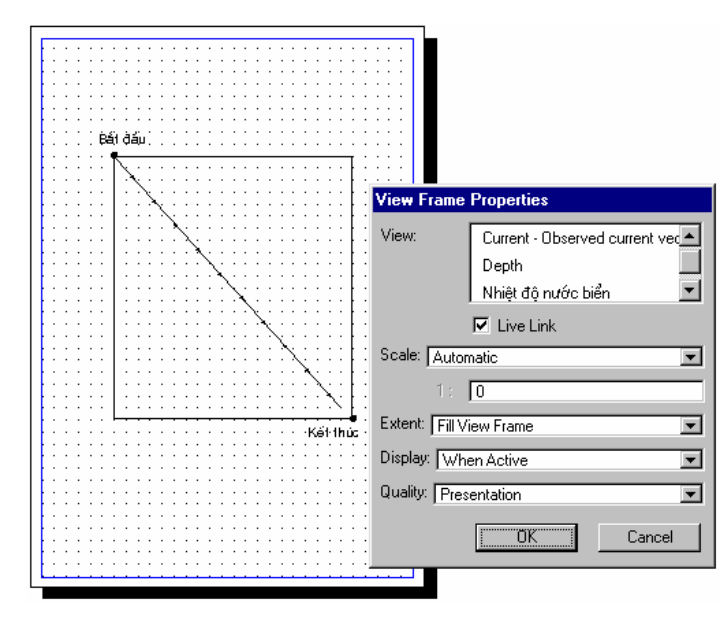

Hình 7.3. Tạo khung

**7.2.2. Xác lập** các tính chất của khung **View** 

Tất cả các View hiện có trong Dự án được liệt kê trong hộp thoại View Frame Properties. Bạn có thể chọn một View hoặc chọn <*Empty View>*(*View* trống). Một khung cho *View* trống có thể được sử dụng để đưa một View vào sau đó. Nếu bạn chọn một View, ban đã xác lâp mối liên kết giữa tài liêu View và khung View.

Ban có thể hiển thi hộp thoại View Frame Properties bất kỳ lúc nào bằng cách kích trỏ chuột vào công cụ Trỏ rồi kích đúp lên khung View.

Liên kết đông (Live Link)

Đây là sự liên kết động giữa tài liệu View và khung View. Khi mối liên kết này được bật lên, mọi thay đổi trong tài liệu View sẽ được tự động phản ánh trong khuôn khổ của khung View. Chẳng hạn, nếu bạn phóng to bản đồ trong cửa sổ View, bản đồ trong khung View trên Bản vẽ trang trí cũng được phóng to theo.

Nếu liên kết động không được đánh dấu trong hộp kiểm (bị tắt đi), khung View sẽ chứa một bản đồ tĩnh (phản ánh tài liệu View). Khi View thay đổi, nội dung trong khung View trên Bản vẽ trang trí sẽ không thay đổi theo.

 $\nabla$  Live Link

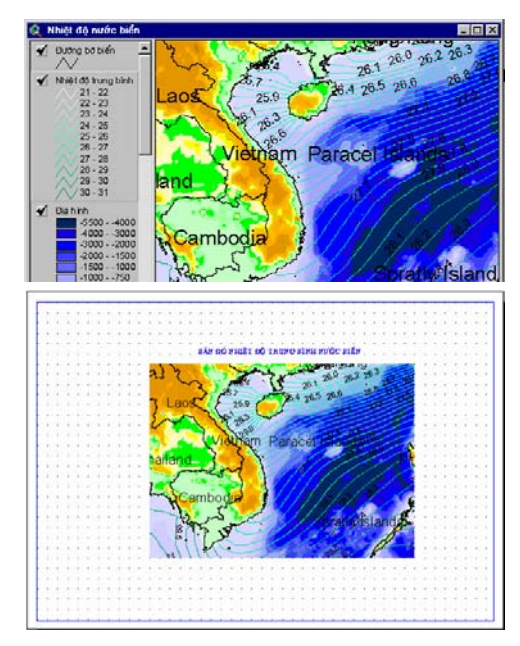

Hình 7.4. Xác lập tính chất cho khung View.

7.2.3. Xác lập Bạn có thể kiểm soát mối quan hệ giữa tỷ lệ của tài liệu tỷ lệ cho View và tỷ lệ của khung View trong Bản vẽ trang trí. khung View

View scale (1:36 441 745)

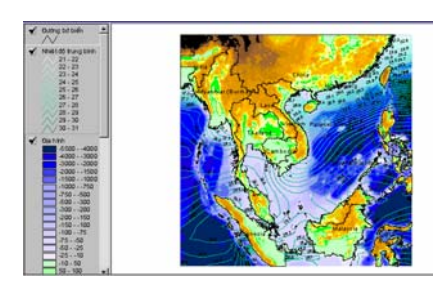

Preserve View scale (1:36 441 745)

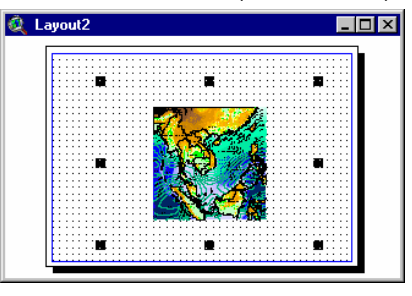

Automatic (căn theo chiều rông khung View)

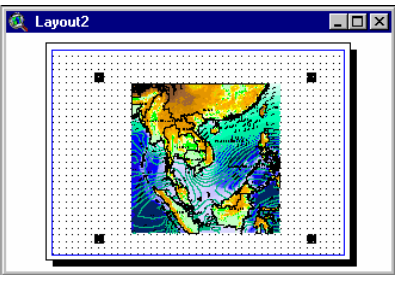

User specified scale (1: 35 000 000)

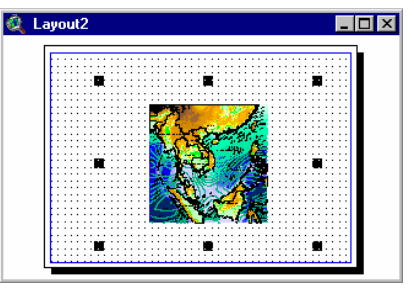

Hình 7.6. Xác lập tỷ lệ cho khung View.

**Automatic**  $(Tu \, \hat{d} \hat{o} ng)$ 

Nếu bạn chọn Automatic, tỷ lệ của khung View sẽ được căn theo chiều rộng của khung, không phụ thuộc vào tỷ lệ của View. Đây là chế độ ngầm định.

**Preserve View** Scale (Bảo tồn tỷ lệ của View)

Nếu bạn chọn Preserve View Scale, View và khung View được hiển thị ở cùng một tỷ lệ. Điêù này có thể khiến cho bản đồ của bạn bị cắt ở các rìa hay lại quá nhỏ trong khung đã xác định.

## 7.2.4. Kiểm soát tỷ lệ và phạm vi bản dô trong khung View

**Fill View Frame** (Lấp đầy khung View) hiển thi các dữ liệu của ban trong khung View.

Trong khi sử dung ArcView, ban có hai cách xác lập pham vi

Nếu bạn chọn chức năng Fill View Frame, tài liệu View sẽ được hiển thị sao cho khung View được lấp đầy. Các đối tượng không nhìn thấy trong View cũng có thể được hiển thị trong khung View.

Clip to View (Cat theo khung View)

View

Nếu bạn chọn chức năng Clip to View, khung View trong Bản vẽ trang trí sẽ được cắt trùng với khung bản đồ trong tài liệu View.

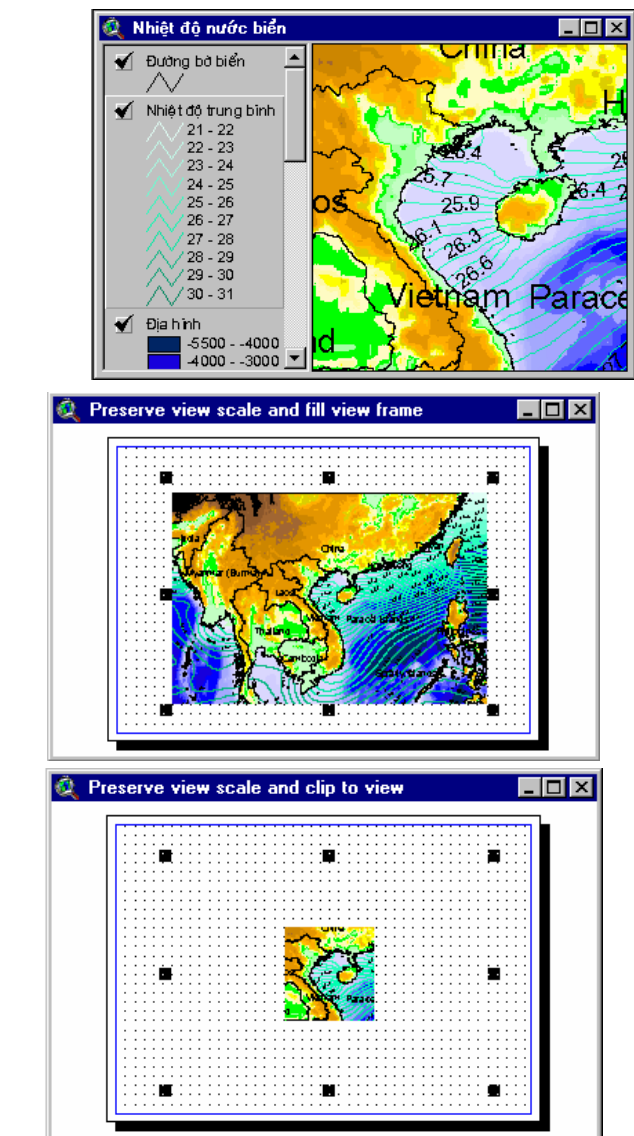

Hình 7.7. Kiểm soát tỷ lệ và phạm vi bản đồ trong khung View.

Các phương án xác lập pham vi khung View được sử dung Các phương án kết hợp với các phương án xác lập tỷ lê. Có sáu phương án kết xác lập tỷ lê và pham vi bản đồ hơp sau đây:

- Automatic/ Fill View Frame (ngầm đinh): View được gán tỷ lê để được hiển thi vừa văn trong khung View. Dữ liêu không nhìn thấy trong tài liêu View cũng có thể xuất hiện trong khung View của Bản vẽ trang trí.
- Automatic/ Clip to View: View dược gán tỷ lệ để được hiển thi vừa văn trong khung View. Chỉ có các dữ liêu nhìn thấy trong tài liêu View mới được hiển thi trong khung View.
- Preserve View Scale/ Fill View Frame: View và khung View được hiển thi ở cùng một tỷ lệ. Khung View được lấp đầy bởi bản đồ có cùng tỷ lê với tài liêu View. Dữ liêu không nhìn thấy trong tài liêu View cũng sẽ được hiển thi trong khung View của Bản vẽ trang trí.
- *Preserve View Scalel Clip to View: View và khung View* được hiển thi ở cùng một tỷ lệ. Chỉ có các dữ liệu nhìn thấy trong tài liêu View mới được hiển thi trong khung View.
- User specified scale Fill View Frame: View duoc hiền thi trong khung View có tỷ lê xác lập trước. Khung View được lấp đầy bởi dữ liêu của View ở tỷ lê xác lập trước. Dữ liêu không nhìn thấy trong tài liêu View cũng có thể xuất hiện trong khung View của Bản vẽ trang trí<sup>(\*)</sup>.
- User specified scale/ Clip to View: View duot high thi trong khung View có tỷ lệ xác lập trước. Chỉ có các dữ liệu nhìn thấy trong tài liêu View mới được hiển thi trong khung  $View^{(*)}$ .

(\*) Nếu pham vi nhìn thấy của tài liêu View lớn hơn khung View, chỉ có phần bản đồ nằm bên trong khung View được vẽ.

ArcView cho phép vẽ lai khung View và cho phép lưa chon chất lượng hiến thị.

**Display: When Active /Always** (Hiển thị: khi dược kích hoạt hay Luôn luôn) **Quality: Draft**/ **Presentation** (Chất lượng: **Nháp hay Trình**  $di\tilde{e}n$ 

7.2.5. Vẽ lai

trí

bản vẽ trang

Khi ban chon Always, khung View sẽ được vẽ lai mỗi khi có thay đổi trong tài liêu View. Nếu ban chon When Active, khung View sẽ chỉ được vẽ lại khi cửa số Layout được kích hoạt.

Khi ban chon chất lượng Draft, khung View sẽ được vẽ rất nhanh bởi nó chỉ hiển thị một hình chữ nhật màu xám. Khi bạn chọn chất lượng Presentation, khung View sẽ được vẽ lâu hơn vì nó sẽ hiến thị tài liệu View trong khung View.

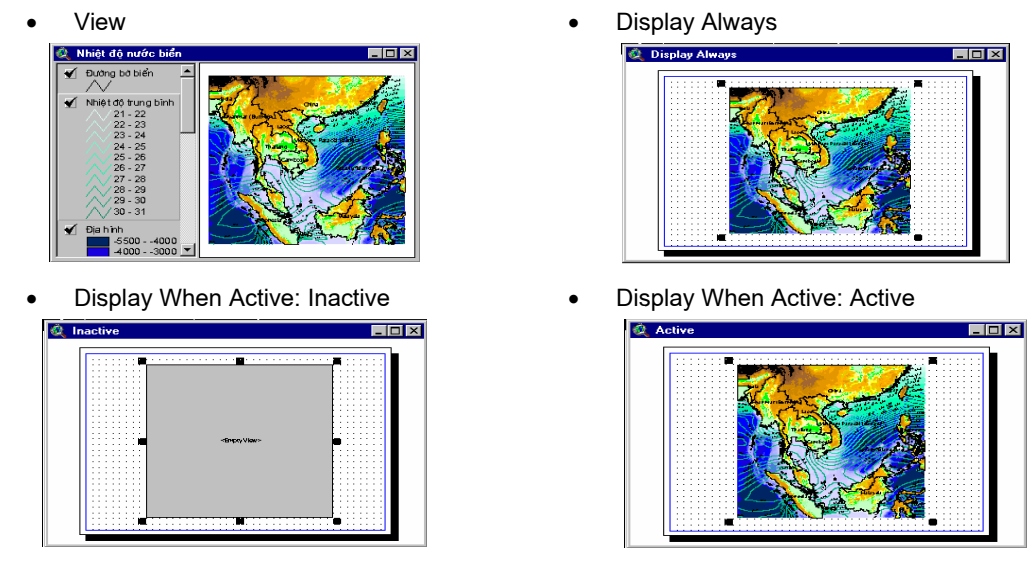

*Hình 7.8.* Vẽ lai bản vẽ trang trí.

**7.2.6. Xác lập** các tính chất **cña khung**  chú giải

Khung chú giải biểu diễn Mục lục của một *View*. Khi bạn tạo một khung chú giải, nó sẽ được nối kết với khung View. Chỉ có mục lục của các *theme* đang bật trong cửa sổ *View* mới được đưa vào khung chú giải.

*Khung chú giải* Khung chú giải được nối kết với khung *View*. Ban chọn khung *View* từ danh sách sổ xuống. Để tạo một khung chú giải không kết nối với khung *View*, hãy chọn <*Empty Legend>(chú giải trống)*. Các khung chú giải trống có thể được lấp đầy về sau.

*Display: When Active/ Always (Hiển thi: Khi*) *®−îc kÝch ho¹t*  hay Luôn luôn) *Quality: Draft/ Presentation (ChÊt l−îng: Nháp hay Trình diÔn)* 

Nếu bạn xác lập chế độ When Active, khung chú giải sẽ chỉ dược vẽ lại khi cửa sổ *layout* được kích hoạt. Nếu bạn xác lập chế độ *Always*, khung chú giải sẽ được vẽ lại mỗi khi có thay đổi trong tài liệu View.

Khi bạn chọn chất lượng *Draft*, khung chú giải sẽ được vẽ rất nhanh bởi nó chỉ hiển thị một hình chữ nhật màu xám. Khi bạn chọn chất lượng *Presentation*, khung chú giải sẽ được vẽ lâu hơn vì nó sẽ hiển mục lục của tài liệu *View* trong khung chú giải.

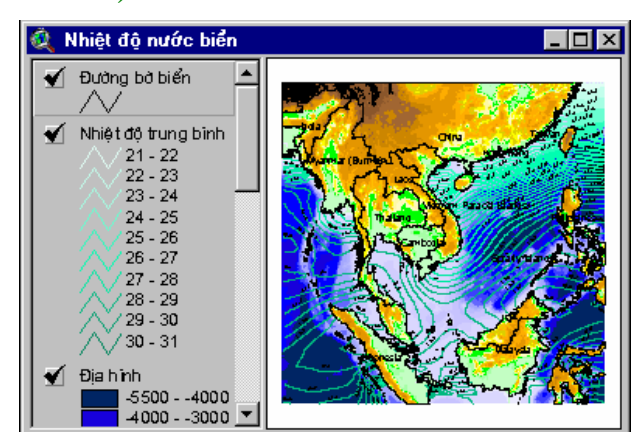

View:

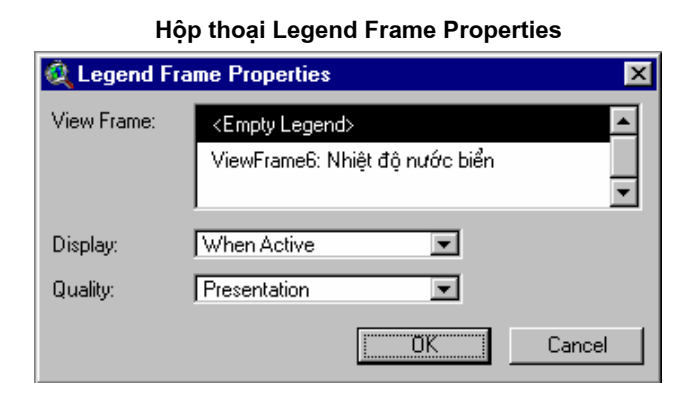

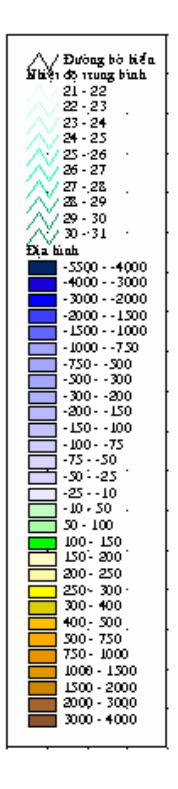

#### Hình 7.9. Xác lập các tính chất của khung chú giải

7.2.7. Xác lâp các tính chất khung thước tỷ lê

Thước tỷ lệ nhằm cung cấp thông tin tham chiếu để đo khoảng cách trên bản đồ của ban. Khi ban tao khung cho thước tỷ lệ, nó được nối kết với khung View. Thước tỷ lệ phản ánh chính xác tỷ lê xích của khung View. Khi khung View được nối kết đông với tài liêu View, thước tỷ lê sẽ tư đông cập nhật cho phù hợp với những thay đổi về tỷ lệ trong tài liệu View.

#### Nối kết thước tỷ lê với khung View

**Preserve Interval** 

(Bảo tồn khoảng)

Để nối kết một khung chứa thước tỷ lệ với khung View, ban hãy chọn khung View từ danh sách xổ xuống. Nếu bạn chọn <*Empty Scalebar>(thước tỷ lê trống)*, *ArcView* sẽ tao một khung trống để ban có thể đưa một thước tỷ lê vào sau.

Nếu hôp kiểm Preserve Interval được đánh dấu, ArcView sẽ hiệu chỉnh kích thước của khung thước tỷ lệ khi tỷ lệ của khung *View t*hay đổi, nhưng vẫn giữ nguyên khoảng chia mà ban đã xác lập. Nếu hộp kiểm này không được đánh dấu và tỷ lệ của khung View thay đổi, ArcView sẽ tính lai số khoảng chia nhưng vẫn giữ nguyên kích thước của khung thước tỷ lệ.

ArcView cung cấp một thước tỷ lệ số và bốn loại thước tỷ lệ Style (Kiểu dáng) có kiểu dáng khác nhau.

Ban có thể chon một trong các đơn vi đo sau đây để thể hiện trên Units (Đơn vị đo) thước tỷ lệ: inch, fít, yard, dăm, milimét, centimét, hay kilômét.

**Interval** (Khoảng Khoảng chia xác định giá trị của mỗi đoạn trên phần bên phải giá tri không của thước tỷ lê. Theo ngầm định, giá tri này sẽ  $chi)$ thay đổi khi ban thay đổi đơn vi đo hay số khoảng chia của thước tỷ lê.

#### Intervals (Số khoảng chia)

Lưa chon *Intervals* cho phép ban xác đinh số khoảng chia. Chẳng han, nếu ban chon đơn vi đo là dăm, Khoảng chia bằng 1000 và số khoảng chia là 3, thước tỷ lê sẽ có ba khoảng chia nằm về bên phải giá trị không, mỗi khoảng biểu thị độ dài 1000 dăm. Theo ngầm đinh, giá trị này sẽ thay đổi khi ban thay đổi đơn vi đo hay số số khoảng chia của thước tỷ lê.

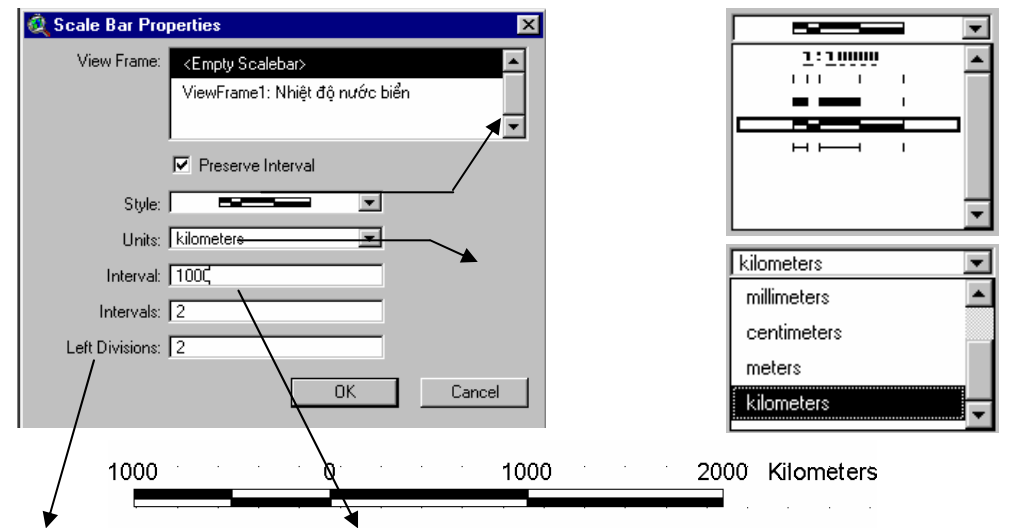

Hình 7.10. Xác lập các tính chất khung thước tỷ lệ

**Left Divisions** (Các doạn chia bên trái)

Left Divisions xác định số các đoạn chia nằm về bên trái giá trị không trên thước tỷ lệ. Chẳng hạn, nếu bạn chọn đơn vị đo là dặm, Khoảng chia bằng 1000 và Các đoạn chia bên trái là 4, thước tỷ lệ sẽ có bốn khoảng chia nằm về bên trái giá trị không, mỗi khoảng biếu thị độ dài 250 dặm.

### 7.2.8. Các loại khung khác

**ĐÔ HỌA** 

Các công cu tao khung khác cho phép ban đưa mũi tên chỉ hướng bắc, đồ thị, bảng và ảnh vào bản vẽ trang trí của bạn.

Khung cho mũi Sau khi bạn đã xác định khung cho mũi tên chỉ hướng bắc, tên chỉ hướng cửa số North Arrow Manager sẽ hiện lên. Bạn chọn một trong các kiểu dáng mũi tên chỉ hướng bắc trong cửa sổ này và xác lập góc  $b\breve{a}c$ quay cho nó.

Khung cho đồ Các đồ thị và bảng đang mở trong Dự án có thể được đưa vào thi và bảng bản vẽ trang trí bằng cách sử dung các công cu tao khung cho đồ thị và bảng.

Khung cho ảnh Sử dụng công cụ tạo khung cho ảnh, bạn có thể đưa ảnh vào bản vẽ trang trí. Hộp thoại *Picture Frame Properties* cho phép bạn truy cập tới thư mục chứa tệp ảnh mà bạn cần.

**7.3. BỐ SUNG** Các đồ họa mà bạn đưa vào bản vẽ trang trí của mình bao gồm đường viền, đầu đề, mũi tên, biểu tượng hay các ký hiệu chỉ ra những khu vực quan trọng trên bản đồ, v.v... Các đồ họa chuẩn bao gồm các điểm, đường, các hình chữ nhật, đường tròn, đa giác và văn bản.

Tập hợp các công cụ vẽ cho phép bạn tạo các điểm, đường, Các công cu về

các đường gấp khúc, các hình chữ nhật, hình tròn và đa giác. Sau khi chon môt trong các công cu vẽ này, ban đưa trỏ chuột lên trang về để về đồ hoa vào bản về trang trí. Trong khi ban về, kích thước của đồ họa đó (độ dài cung hay bán kính của đường tròn) sẽ hiện lên trên thanh trang thái. Các kích thước này phản ánh đơn vi đo hiện thời của trang vẽ đã được xác lập trong mục Page Setup của bản vẽ trang trí.

Sau khi đã tao một đồ hoa, ban có thể dùng Cửa sổ biểu tương để thay đổi biểu tương hay màu sắc của nó. Cửa sổ biểu tương (Symbol Window) có thể được truy cập từ lênh đơn Window.

Công cu văn bản cho phép ban đưa văn bản vào bản vẽ trang Công cụ văn bản trí. Sau khi chọn công cụ văn bản, bạn hãy đưa trỏ chuột lên trang vẽ và kích đúp vào một vị trí để đưa văn bản vào. Gõ dòng văn bản vào hộp thoại Text Properties.

> Sau khi đã tao một dòng văn bản, ban có thể sử dung Text Symbol Palette để thay đổi phông chữ, kích thước và kiểu chữ của dòng văn bản.

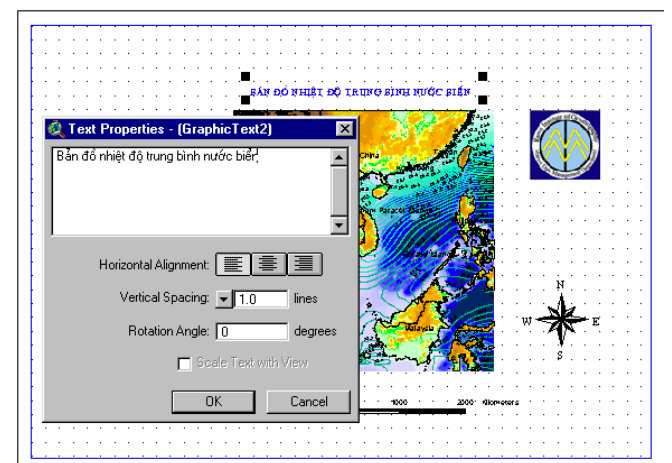

#### Hình 7.11. Bổ sung đồ họa.

Ban có thể dùng công cu Trỏ để chon các đồ hoa trong bản vẽ trang trí. Một đồ họa đã chọn sẽ có bốn hoặc tám ô vuông nhỏ xuất hiện ở xung quanh nó.

Các đồ họa có thể được di chuyển và thay đổi kích thước bằng công cu Trỏ hoặc hộp thoại Size and Position của lênh đơn Graphics. Bạn hãy sử dụng công cụ Trỏ để kéo đồ họa đã chọn tới vị trí mới hay kéo các hình vuông nhỏ bao quanh đồ họa đã chọn để thay đổi kích thước của nó. Nếu sử dung hôp thoai Size and Position của lệnh đơn Graphics thì các thao tác di chuyển và thay đổi kích thước sẽ được thực hiện chính xác hơn. Trước tiên, ban chon đồ hoa muốn di chuyển hay thay đổi kích thước, sau đó chon Size and Position từ lệnh đơn Graphics.

Căn thẳng hàng đồ hoa

Các đồ hoa đã chon có thể được căn thẳng hàng theo lề hay theo một đường thẳng bằng cách sử dụng Align từ lệnh đơn

Công cu văn bản l'H

Công cụ vẽ

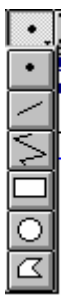

### 7.3.1. Chinh sửa đồ hoa

Di chuyển và thay đổi kích thước đồ hoa Graphics. Align cũng cho phép ban hiệu chỉnh khoảng cách giữa các đồ hoa và thay đổi kích thước các đồ hoa đã chon để chúng có cùng một chiều cao hay chiều rông.

#### Nhóm và thay đổi thứ tư đồ họa

Các đồ hoa đã chon có thể được nhóm lai bằng cách sử dung Group từ lênh đơn Graphics hoặc bằng cách kích trỏ chuột vào phím Group. Các đồ hoa được nhóm sẽ có thể được di chuyển hay thay đổi kích thước như là một đồ hoa. Tương tư, các đồ hoa được nhóm cũng có thể được tách ra để ban có thể làm việc với chúng như các thành phần riêng biệt.

Theo ngầm đinh, các đồ họa được vẽ theo thứ tự mà chúng được đưa vào bản vẽ trang trí. Để thay đổi thứ tư này, ban hãy chon đồ hoa mà ban muốn hiển thi cuối cùng và kích trỏ chuột vào phím *Bring to Front*. Tương tự, bạn có thể kích trở chuột vào phím Sent to Back để hiển thi sau cùng đồ hoa đã chon.

Sử dụng Undo

Ban có thể sử dung phím Undo để quay lai thao tác gần nhất trước đó của mình trong bản vẽ trang trí. Chẳng han, nếu ban đã di chuyển, thay đổi kích thước, đơn giản hoá, nhóm hay tách một đồ họa, thì khi kích trỏ chuột vào

phím Undo, ban sẽ quay trở lại kết quả trước thao tác đó.

Sử dụng bàn

phím

 $\blacktriangleright$ 

Bạn có thể di chuyển đồ họa được chọn bằng các phím mũi tên trên bàn phím máy tính của ban.

- Di chuyển và thay đổi kích thước đồ hoa
- Căn thẳng hàng đồ họa
- Nhóm và thay đổi thứ tư đồ hoa

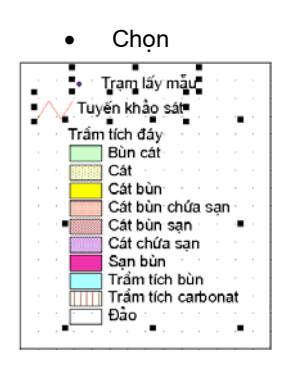

 $7.3.2. S<sub>W</sub>$ 

dung và tao

các bản vẽ

trang trí

mẫu

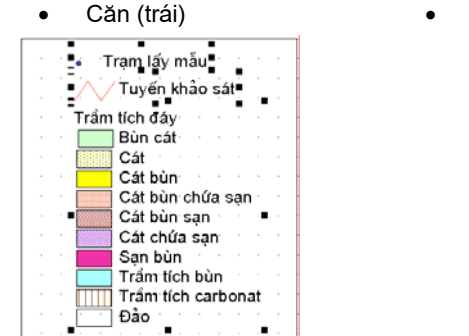

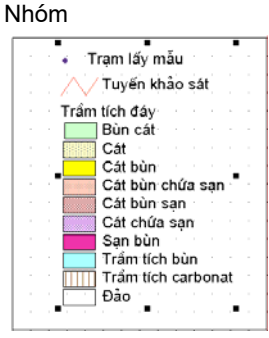

Hình 7.12. Chỉnh sửa đồ họa.

Ban có thể truy câp tới các bản vẽ trang trí mẫu từ các lênh don View hay Layout.

Từ lệnh đơn View, chọn Layout; từ lệnh đơn Layout, chọn Use template. Cả hai lựa chọn này đều hiển thị hộp thoại Template Manager. Bạn hãy kích đúp trỏ chuột vào một trong các mẫu có sẵn từ danh sách sổ để tạo bản vẽ trang trí theo mẫu.

Tao mẫu riêng của ban

Ban có thể tao bản vẽ trang trí theo mẫu riêng của ban bằng cách thiết kế một bản vẽ rồi cất giữ nó. Từ lệnh đơn Layout, chọn Store as Template. Một hộp thoại sẽ hiện ra cho phép bạn chọn một biểu tương và đăt tên cho mẫu mới tao này. Bản vẽ trang trí mẫu của ban sẽ xuất hiện trong Template Manager.

Sau khi ban cất giữ mẫu, một têp có tên là template.def sẽ được thêm vào thư mục chủ của bạn. Các mẫu này có thể được sử dung hay chỉnh sửa trong moi Dư án. Để quay lai các mẫu ngầm định, bạn chỉ cần xoá tệp nêu trên khỏi thư mục chủ của bạn.

- · Sử dung mẫu chuẩn
- · Tao mẫu riêng

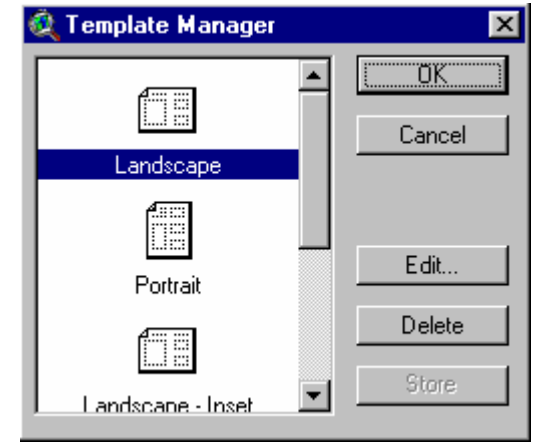

#### Hình 7.13. Sử dụng và tạo bản vẽ trang trí mẫu

#### $7.4.$  IN **MÔT BÁN TRANG TRÍ**

ArcView hỗ trợ việc in kết quả ra giấy bằng nhiều cách. VĚ *ArcView* cho phép in bản vẽ trang trí bằng các máy in trên môi trường Windows hay sử dung các trình điều khiển máy in dang PostScript, là dạng chuẩn của ArcView.

**In từ Windows** 

Ban có thể in bản vẽ trang trí của ArcView bằng bất kỳ một máy in nào sử dung hệ điều hành Windows. Trình điều khiển sẽ dich khuôn dang của bản vẽ trang trí ra khuôn dang máy in. Nếu ban không có máy in Windows, ban có thể sử dung các trình điều khiển dang *PostScript*, là dang chuẩn của *ArcView* để dịch khuôn dang của bản vẽ trang trí ra khuôn dang PostScript, sau đó gửi ra máy in *PostScript*.

In từ Unix Trên hệ Unix, ArcView hỗ trợ các máy in PostScript hoặc in ra têp ở khuôn dang CGM.

> ArcView cho phép ban in ra môt têp ở khuôn dang Windows hoặc một trong các khuôn dang PostScript được ArcView hỗ trợ.

Kết xuất một bản

In ra têp

Nếu bạn không muốn in bản vẽ trang trí mà muốn chuyển về trang trí nó sang một ứng dung khác, ArcView hỗ trợ nhiều khuôn dang kết xuất như sau:

Đối với tất cả các loại máy tính:

- Encapsulated PostScript, Adobe Illustrator
- CGM Binary, CGM Character, CGM Clear Text.

Đối với các máy tính Windows:

Placeable Windows Metafile, Windows Metafile, Windows Bitmap.

Đối với các máy tính Macintosh:

 $\bullet$  PICT

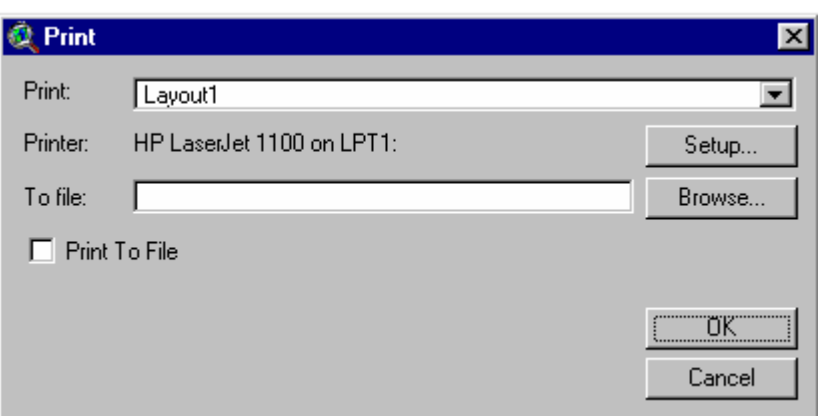

Hình 7.14. In bản vẽ trang trí.

Bài tập cho chương 7

Bài tập 7: Tạo một bản vẽ trang trí.

# TÀI LIỆU THAM KHẢO

- 1. Burrough P. A. and McDonell R.A., (1998). Principles of geographical information systems. Oxford University Press.
- 2. ESRI, (1996). Introduction to ArcView GIS.
- 3. Michael Zeiler, (1999) Modeling our world: the ESRI Guide to geodatabase design. ESRI Press.